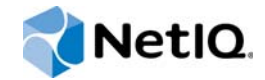

# PlateSpin Forge® 11.2 ユーザガイド

**2015** 年 **10** 月

www.netiq.com/documentation

#### 保証と著作権

本書および本書に記載されているソフトウェアには、使用許諾契約または守秘契約が適用され、これらの条項の下に提供さ れます。上記ライセンス契約または守秘契約に明示されている場合を除き、NetIQ 社は、本書および本書に記載されている ソフトウェアを「現状のまま」提供するものとし、明示的、黙示的を問わず、商品性または特定目的への適合性に対する黙 示的な保証を含め、いかなる保証も行いません。州によっては、明示的、黙示的を問わず、特定の取引に関する保証の否認 が認められていないため、この記述が適用されない場合もあります。

わかりやすくするため、すべてのモジュール、アダプタ、またはそれに類する要素 (「モジュール」) は、そのモジュールが 関連または相互作用する NetIQ 製品またはソフトウェアの当該バージョンのエンドユーザ使用許諾契約の条項と条件に基づ いてライセンスが供与されます。モジュールを接続、複製、または使用することは、これらの条項に従うことに同意したこ とになります。エンドユーザ使用許諾契約の条項に同意しない場合、モジュールを使用、接続または複製する権利はなく、 モジュールのすべての複製を破棄していただく必要があります。詳細については NetIQ にお問い合わせください。

本書および本書に記載されているソフトウェアは、法律によって認められた場合を除き、NetIQ 社が書面をもって事前に許 可しない限り、貸出、販売、譲渡することはできません。上記の使用許諾契約または守秘契約に明示されていない限り、 NetIQ 社の書面による事前の同意がない場合は、本書および本書に記載されているソフトウェアのいかなる部分も、電子的、 物理的、またはその他の方式を問わず、いかなる形式や手段においても再現したり、情報取得システムに保存または転送す ることは禁じられています。本書に記載されている会社名、個人名、データは引用を目的として使用されており、実際の会 社、個人、およびデータを示していないことがあります。

本書は技術的な誤りおよび誤植を含むことがあります。本書の情報は定期的に変更されます。定期的な変更は、本書の新版 に組み込まれることがあります。NetIQ 社は、本書に記載されているソフトウェアに対して、随時改良または変更を行うこ とがあります。

米国政府の制限付き権利 : ソフトウェアおよび文書が、米国政府または米国政府の元請人または下請人 ( 階層を問わず ) に よって直接または間接的に取得される場合は、48 C.F.R. 227.7202-4 (for Department of Defense (DOD) acquisitions) および 48 C.F.R. 2.101 および 12.212 (for non-DOD acquisitions) に基づき、ソフトウェアまたは文書の使用、修正、再生、リリー ス、実行、表示、開示などに関する政府の権利は、このライセンス契約に記載されている商用ライセンスの権利および制限 に全面的に従うものとします。

#### **© 2015 NetIQ Corporation. All Rights Reserved.**

NetIQ の商標については、<https://www.netiq.com/company/legal/> を参照してください。

#### ライセンスの許諾

PlateSpin Forge 11 以降のバージョン用に購入したライセンスを Platespin Forge 3.3 以前のバージョン用に使用することは できません。

#### サードパーティのソフトウェア

PlateSpin Forge で使用されているサードパーティのソフトウェアの詳細については、「*PlateSpin* [におけるサードパーティの](https://www.netiq.com/documentation/platespin_licensing/platespin_licensing_qs/data/platespin_licensing_qs.html) [ライセンス使用法と著作権](https://www.netiq.com/documentation/platespin_licensing/platespin_licensing_qs/data/platespin_licensing_qs.html) *(https://www.netiq.com/documentation/platespin\_licensing/platespin\_licensing\_qs/data/ platespin\_licensing\_qs.html)*」のページを参照してください。

# 目次

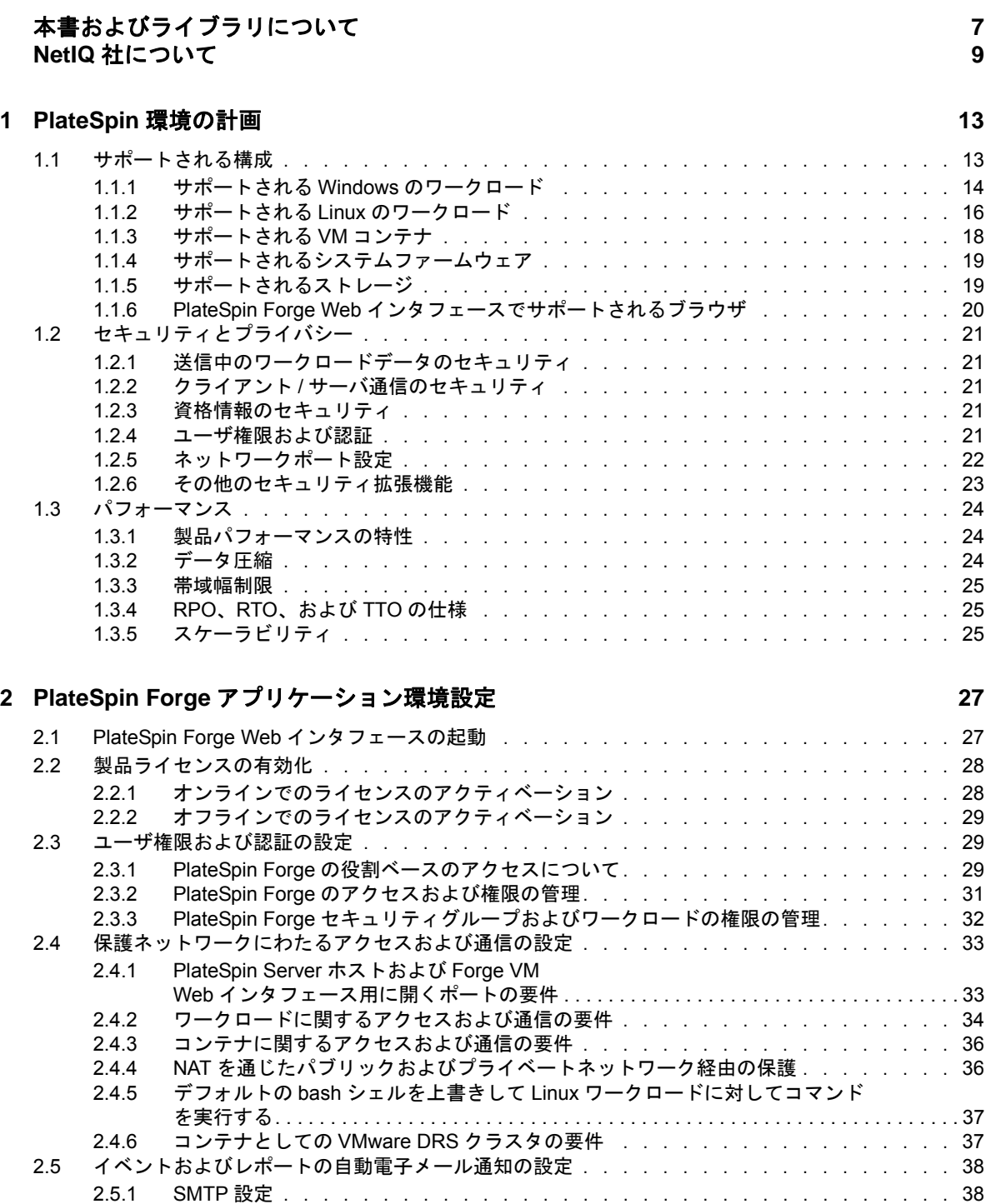

2.5.2 [電子メールによる自動的なイベント通知のセットアップ . . . . . . . . . . . . . .](#page-37-2) 38 2.5.3 [電子メールによる自動レプリケーションレポートのセットアップ . . . . . . . . . .](#page-39-0) 40 2.6 PlateSpin Forge [の国際バージョンの言語設定 . . . . . . . . . . . . . . . . . . . . . . .](#page-40-0) 41 2.7 [タグによるワークロードのソート . . . . . . . . . . . . . . . . . . . . . . . . . . . .](#page-41-0) 42 2.8 XML 環境設定パラメータを通じた PlateSpin Server [の動作の構成 . . . . . . . . . . . . . .](#page-43-0) 44

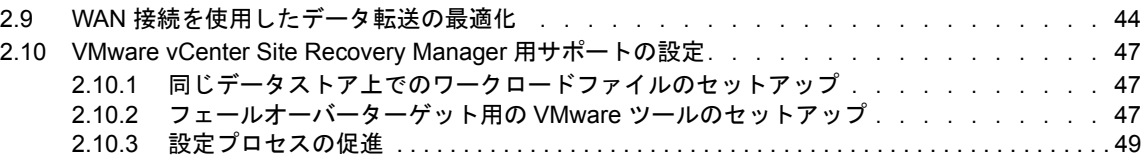

### **[3](#page-50-0)** アプライアンスのセットアップとメンテナンス **51**

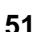

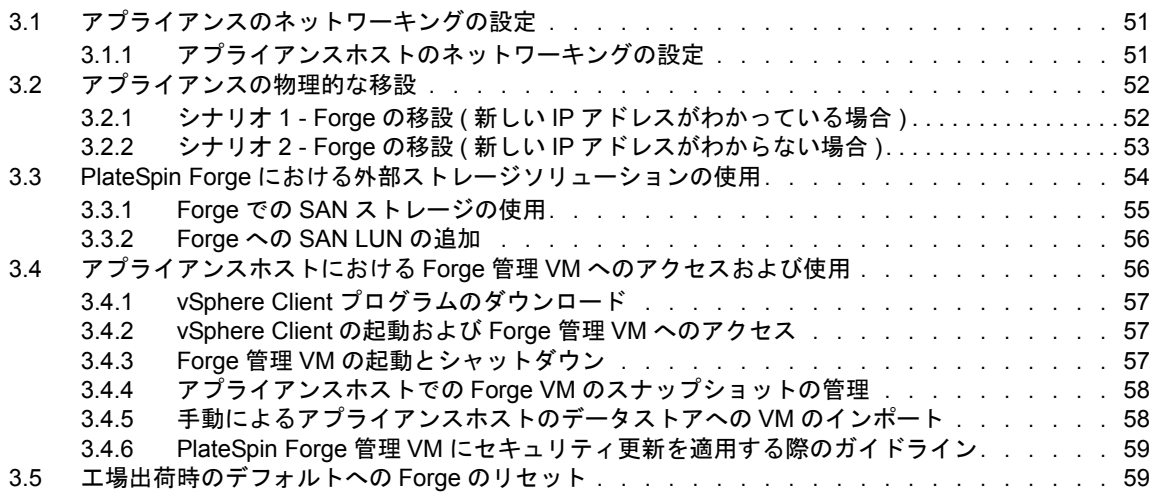

#### **[4](#page-60-0)** 業務の常時稼働 **61**

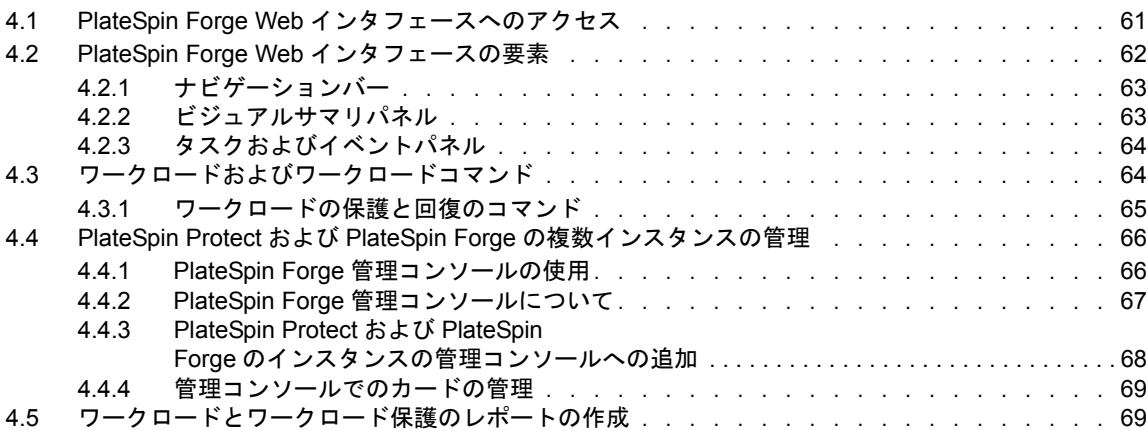

#### [5](#page-70-0) ワークロードの保護と回復

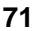

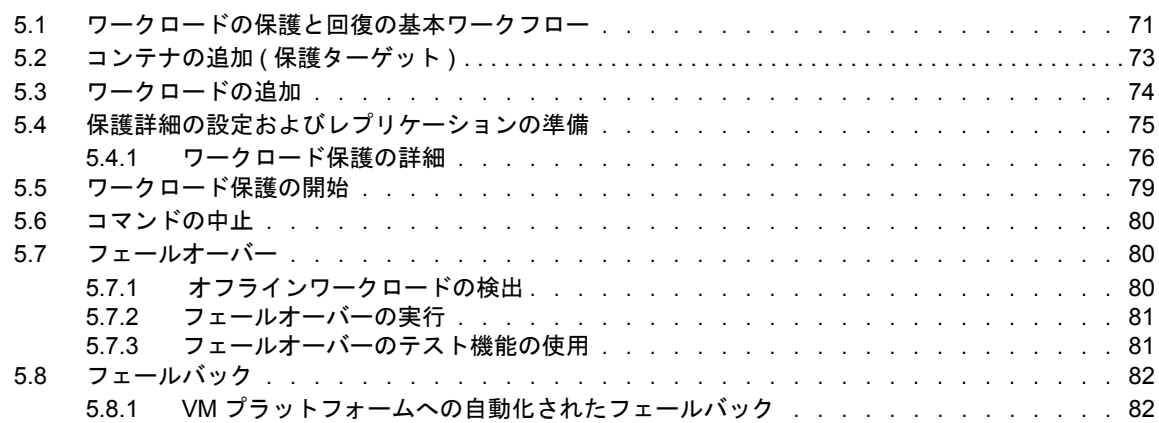

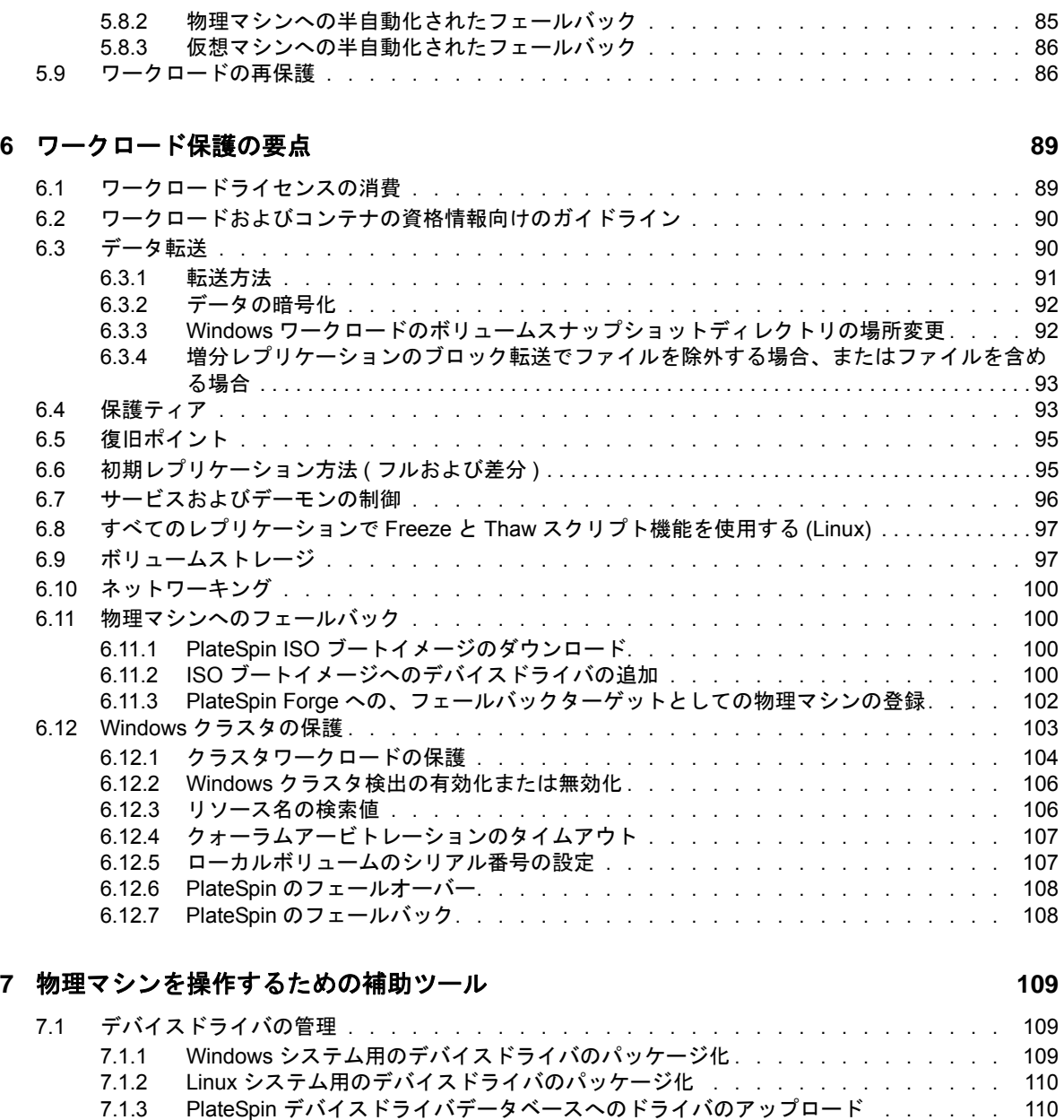

7.1.4 プラグアンドプレイ (PnP) ID [トランスレータ機能の使用 . . . . . . . . . . . . .](#page-111-0) 112

#### **[8](#page-118-0) ProtectAgent** ユーティリティ **119**

#### **[9](#page-122-0)** トラブルシューティング **123** 9.1 [ワークロードインベントリのトラブルシューティング](#page-122-1) (Windows). . . . . . . . . . . . . . . . . . . . . . . . . 123

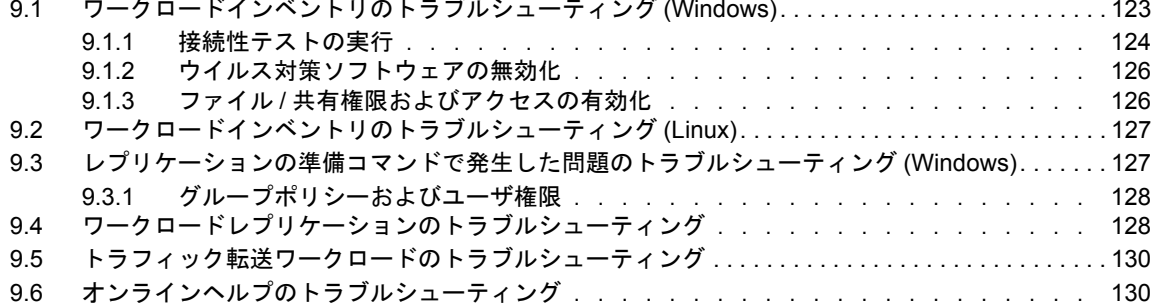

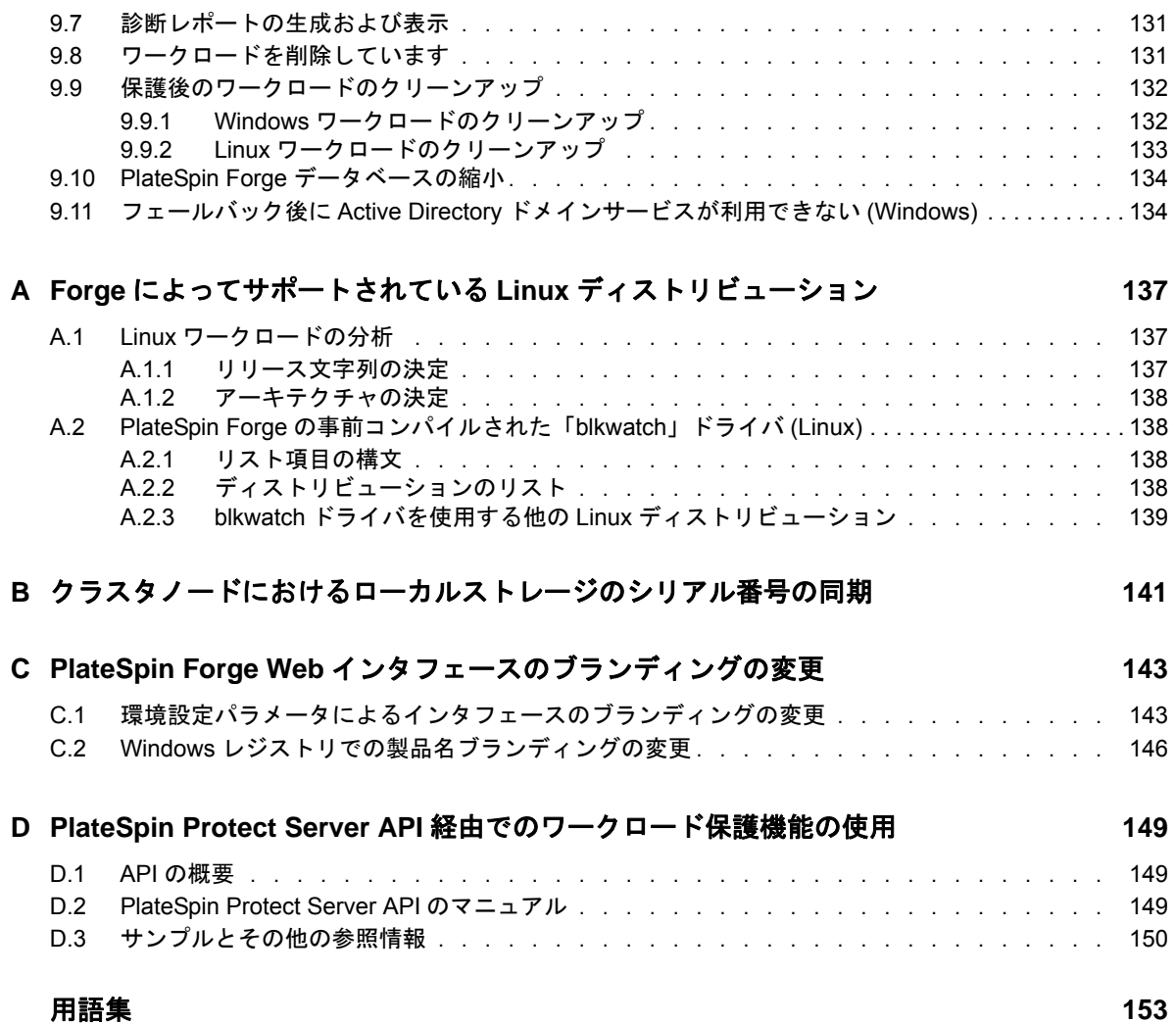

# <span id="page-6-0"></span>本書およびライブラリについて

このユーザガイドでは、PlateSpin Forge の使用について説明します。概念面の情報、ユーザインタ フェースの概要、および多用するタスクの手順を追った操作方法について説明しています。また、 用語についても定義し、トラブルシューティング情報も含まれています。

## 本書の読者

このドキュメントは、進行中のワークロード保護プロジェクトで PlateSpin Forge を使用するデー タセンター管理者およびオペレータなどの IT スタッフを対象としています。

# ライブラリに収録されている情報

この製品のライブラリは、[PlateSpin Forge](https://www.netiq.com/documentation/platespin-forge/) マニュアル (https://www.netiq.com/documentation/ platespin-forge/) の Web サイトで HTML および PDF の 2 つの形式で提供されています。オンライ ンドキュメントは、英語のほか、日本語、簡体中国語、繁体中国語、フランス語、ドイツ語、およ びスペイン語の各版があります。

PlateSpin Forge ライブラリには次の情報リソースが含まれています。

#### リリースノート

このリリースの新機能、機能強化、あらゆる既知の問題に関する情報を提供しています。

#### 導入ガイド

ご使用の環境に合わせてアプライアンスを設定する方法について説明しています。

ユーザガイド

概念面の情報、ユーザインタフェースの概要、および多用するタスクの手順を追った操作方法 について説明しています。

再構築ガイド

アプライアンスを再構築および再設定する方法について説明しています。

アップグレードガイド

アプライアンスソフトウェアをアップグレードする方法について説明しています。

### その他の資料

次のオンラインリソースもご利用ください。

 [PlateSpin Forge](https://forums.netiq.com/forumdisplay.php?56-Platespin-Forge) フォーラム (https://forums.netiq.com/forumdisplay.php?56-Platespin-Forge): Web ベースの製品ユーザコミュニティです。他の製品ユーザと製品の機能に関する意見や助言 を交換できます。

- ◆ [PlateSpin Forge](https://www.netiq.com/products/forge/) 製品 (https://www.netiq.com/products/forge/): Web ベースの製品カタログです。 製品の機能、購入方法、技術仕様、FAQ ( よくある質問と答え )、ビデオやホワイトペーパー などの各種リソースを紹介しています。
- NetIQ [ユーザコミュニティ](https://www.netiq.com/communities/) (https://www.netiq.com/communities/): さまざまなトピックについて 議論する Web ベースのコミュニティです。
- ◆ NetIQ [サポートナレッジベース](https://www.netiq.com/support/kb/) (https://www.netiq.com/support/kb/): 詳しい技術情報の記事集で す。
- ◆ NetIQ[サポートフォーラム](https://forums.netiq.com/forum.php) (https://forums.netiq.com/forum.php): Web上で製品ユーザがNetIQ製 品の機能について議論したり、他の製品ユーザにアドバイスしたりできる場所です。
- [MyNetIQ](https://www.netiq.com/f/mynetiq/) (https://www.netiq.com/f/mynetiq/): プレミアムホワイトペーパーへのアクセス、 Web キャストへの登録、製品の試用版のダウンロードなど、製品の情報やサービスを提供する Web サイトです。

# <span id="page-8-0"></span>**NetIQ** 社について

当社はグローバルなエンタープライズソフトウェア企業であり、お客様の環境において絶えず挑戦 となる変化、複雑さ、リスクという 3 つの要素に焦点を当て、それらをお客様が制御するためにど のようにサポートできるかを常に検討しています。

## 当社の観点

#### 変化に適応すること、複雑さとリスクを管理することは普遍の課題

実際、直面するあらゆる課題の中で、これらは、物理環境、仮想環境、およびクラウドコン ピューティング環境の安全な評価、監視、および管理を行うために必要な制御を脅かす最大の 要因かもしれません。

#### 重要なビジネスサービスの改善と高速化を可能にする

当社は、IT 組織に可能な限りの制御能力を付与することが、よりタイムリーでコスト効率の高 いサービス提供を実現する唯一の方法だと信じています。組織が継続的な変化を遂げ、組織を 管理するために必要なテクノロジが実質的に複雑さを増していくにつれ、変化と複雑さという 圧力はこれからも増え続けていくことでしょう。

## 当社の理念

#### 単なるソフトウェアではなく、インテリジェントなソリューションを販売する

確かな制御手段を提供するために、まずお客様の IT 組織が日々従事している現実のシナリオを 把握することに努めます。そのようにしてのみ、実証済みで測定可能な結果を成功裏に生み出 す、現実的でインテリジェントな IT ソリューションを開発することができます。これは単にソ フトウェアを販売するよりもはるかにやりがいのあることです。

#### 当社の情熱はお客様の成功を推し進めること

お客様が成功するためにわたしたちには何ができるかということが、わたしたちのビジネスの 核心にあります。製品の着想から展開まで、当社は次のことを念頭に置いています。お客様は 既存資産とシームレスに連動して動作する IT ソリューションを必要としており、展開後も継続 的なサポートとトレーニングを必要とし、変化を遂げるときにも共に働きやすいパートナーを 必要としています。究極的に、お客様の成功こそがわたしたちの成功なのです。

## 当社のソリューション

- ◆ ID およびアクセスのガバナンス
- ◆ アクセス管理
- ◆ セキュリティ管理
- システムおよびアプリケーション管理
- ◆ ワークロード管理
- サービス管理

# セールスサポートへのお問い合わせ

製品、価格、および機能についてのご質問は、地域のパートナーへお問い合わせください。パート ナーに連絡できない場合は、弊社のセールスサポートチームへお問い合わせください。

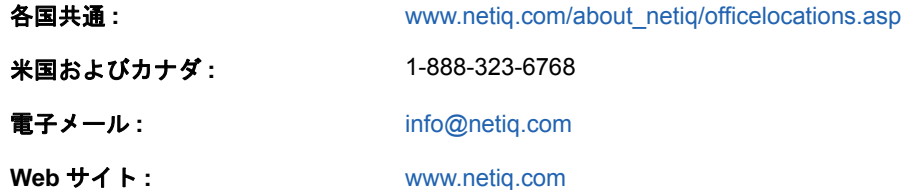

# <span id="page-9-0"></span>テクニカルサポートへのお問い合わせ

特定の製品に関する問題については、弊社のテクニカルサポートチームへお問い合わせください。

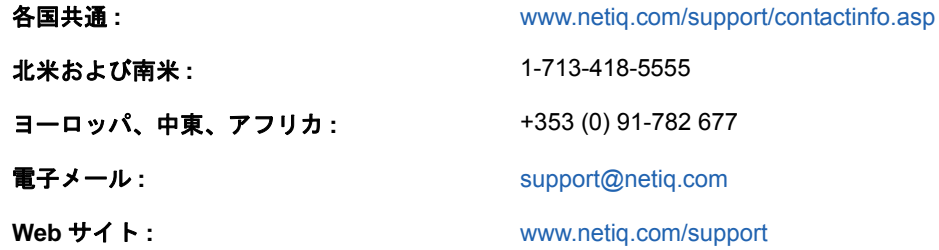

NetIQ 技術サポートのサービスと手順については、『*[技術サポートガイド](https://www.netiq.com/Support/process.asp#_Maintenance_Programs_and)* (https://www.netiq.com/ Support/process.asp#\_Maintenance\_Programs\_and)』を参照してください。

# マニュアルサポートへのお問い合わせ

弊社の目標は、お客様のニーズを満たすマニュアルの提供です。この製品のマニュアルは、 [PlateSpin Forge](https://www.netiq.com/documentation/platespin-forge/) マニュアル (https://www.netiq.com/documentation/platespin-forge/) の Web サイト で HTML および PDF の 2 つの形式で提供されています。

マニュアルを改善するためのご提案がございましたら、本マニュアルの HTML 版で、各ページの下 にある **comment on this topic** をクリックしてください。[Documentation-Feedback@netiq.com](mailto:Documentation-Feedback@netiq.com) 宛 てに電子メールを送信することもできます。貴重なご意見をぜひお寄せください。

# オンラインユーザコミュニティへのお問い合わせ

NetIQ のオンラインコミュニティである NetIQ Communities は、他のユーザや NetIQ のエキスパー トとやり取りできるコラボレーションネットワークです。より迅速な情報、有益なリソースへの役 立つリンク、NetIQ エキスパートとのやり取りを提供する NetIQ Communities は、信頼のおける IT 投資が持つ可能性を完全に実現するために必要な知識を習得するために役立ちます。詳細につい ては、<http://community.netiq.com> を参照してください。

# <span id="page-12-0"></span>1 <sup>1</sup>**PlateSpin** 環境の計画

PlateSpin Forge は障害復旧のための統合ハードウェアアプライアンスで、組み込まれた仮想化技術 により物理ワークロードと仮想ワークロード ( オペレーティングシステム、ミドルウェア、および データ ) を保護します。運用サーバの停止時または障害発生時には、ワークロードがすぐに PlateSpin Forge 復旧環境で稼働し、運用環境が復旧されるまで通常どおり実行し続けることができ ます。

PlateSpin Forge では、次のことが可能です。

- 障害時に迅速にワークロードを回復
- ◆ 複数のワークロードを同時に保護 ( モデルに応じて 10 ~ 50)
- ◆ 運用環境に影響を与えずにフェールオーバーワークロードをテスト
- ◆ 元のインフラまたは完全に新しいインフラ (物理または仮想)にフェールオーバーワークロード をフェールバック
- SAN などの既存の外部ストレージソリューションの利用

内部の事前にパッケージ化されたストレージでは、Forge の合計ストレージ容量は最大 20 テラバイ トとなります。ただし、iSCSI カードまたはファイバチャネルカードを追加して外部ストレージ構 成を使用すると、容量はほとんど無制限となります。

この項の情報を使用して、保護および回復環境を計画します。

- ◆ 13 ページのセクション 1.1[「サポートされる構成」](#page-12-1)
- 21 ページのセクション 1.2[「セキュリティとプライバシー」](#page-20-0)
- 24 [ページのセクション](#page-23-0) 1.3「パフォーマンス」

## <span id="page-12-1"></span>**1.1** サポートされる構成

PlateSpin Forge はサーバワークロードをサポートして、Microsoft Windows、SUSE Linux Enterprise Server、および Red Hat Enterprise Linux の各オペレーティングシステムのほとんどのメ ジャーバージョンを保護します。また、Novell Open Enterprise Server、Oracle Enterprise Linux、 および CentOS の各オペレーティングシステムの一部のバージョンを保護します。

この項では、PlateSpin Forge でサポートされるすべてのプラットフォーム構成と、ワークロードの 保護と回復に必要なソフトウェア、ハードウェア、および仮想化環境について説明します。記載さ れているとおり、一部の構成ではワークロードの設定および回復用の特別な処理が必要です。ワー クロードの設定を試みる前に、オンラインヘルプの別の場所で参照されている情報やナレッジベー スの記事を確認してください。

注 **:** ここで取り上げられていない構成はサポートされていませんが、PlateSpin Forge に対して行う 改善の多くは、お客様から直接ご提案いただいたものです。弊社の製品がお客様のニーズをすべて 満たすことができるよう、お客様のご協力をお願いいたします。記載されていないプラットフォー ム構成に関心がある場合は[、テクニカルサポートに](#page-9-0)お問い合わせください。貴重なご意見をぜひお 寄せください。

- 14 [ページのセクション](#page-13-0) 1.1.1「サポートされる Windows のワークロード」
- 16 [ページのセクション](#page-15-0) 1.1.2「サポートされる Linux のワークロード」
- 18 [ページのセクション](#page-17-0) 1.1.3「サポートされる VM コンテナ」
- 19 ページのセクション 1.1.4[「サポートされるシステムファームウェア」](#page-18-0)
- <span id="page-13-2"></span>19 ページのセクション 1.1.5[「サポートされるストレージ」](#page-18-1)
- 20 ページのセクション 1.1.6「PlateSpin Forge Web [インタフェースでサポートされるブラウザ」](#page-19-0)

### <span id="page-13-0"></span>**1.1.1** サポートされる **Windows** のワークロード

PlateSpin Forge は、ほとんどの Microsoft Windows バージョンのワークロードをサポートします。 サポートされている Windows のバージョンのリストについては、表 [1-1](#page-13-1) を参照してください。

ファイルレベルのレプリケーションとブロックレベルのレプリケーションの両方がサポートされて いますが、いくつか制約があります。詳細については、90 [ページのセクション](#page-89-2) 6.3「データ転送」 を参照してください。

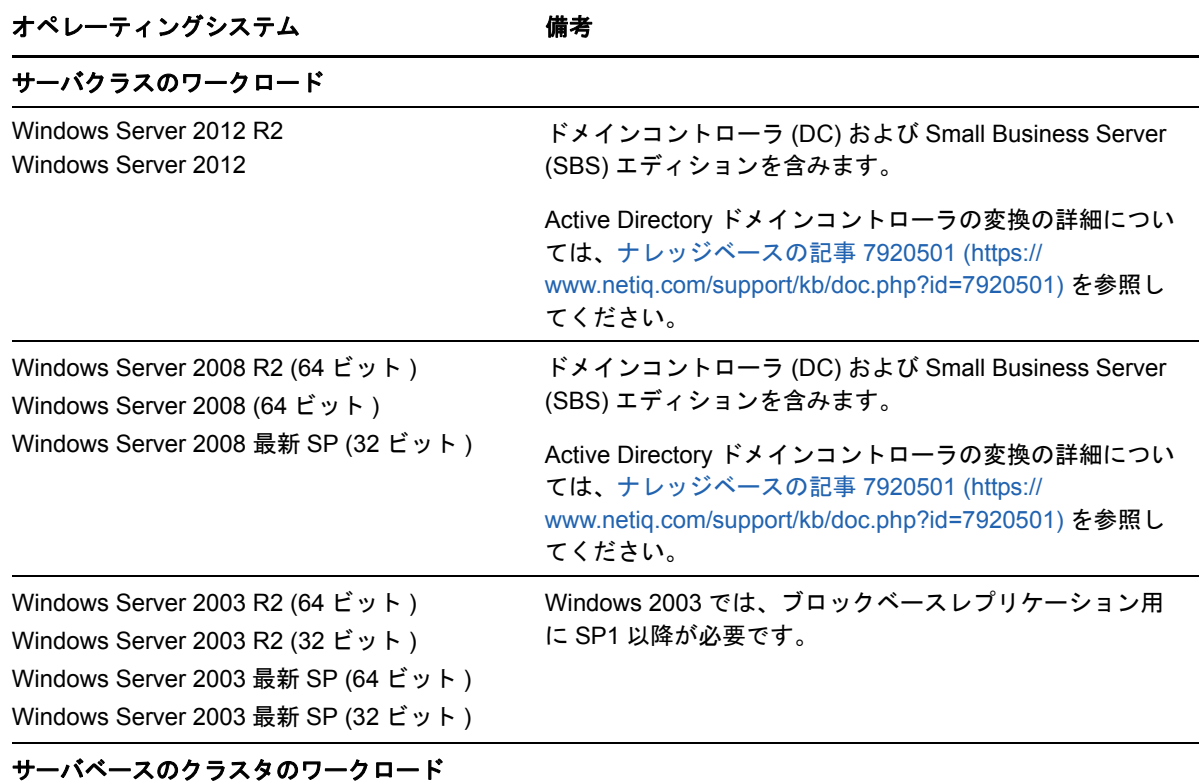

<span id="page-13-1"></span>表 *1-1* サポートされる *Windows* のワークロード

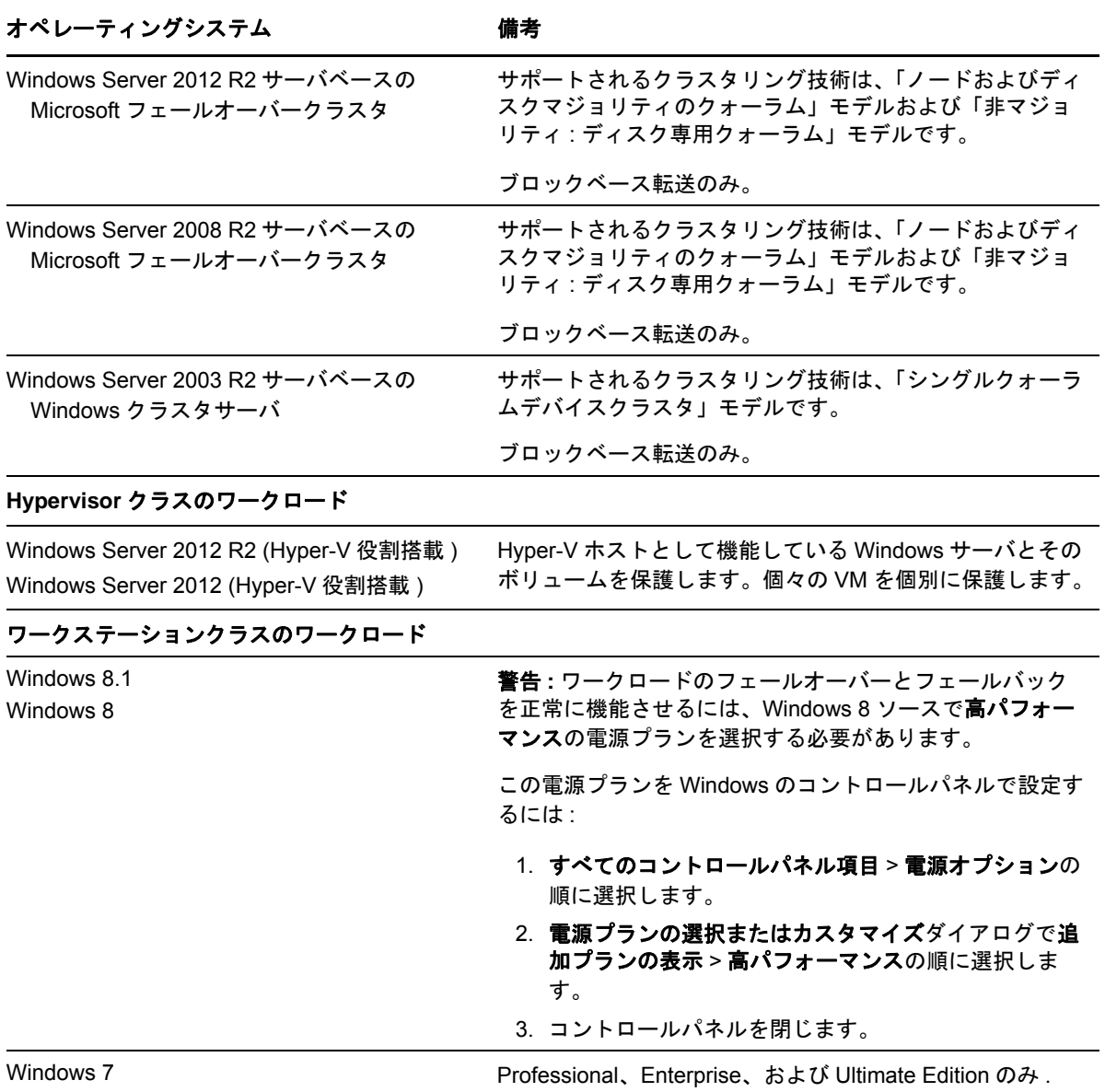

#### サポートされる **Windows** ファイルシステム

PlateSpin Forge は、サポートされる任意の Windows システムで NTFS ファイルシステムのみサ ポートします。

#### サポートされる **Windows** クラスタ

サポートされるクラスタでワークロードを保護する方法の詳細については、103 [ページの](#page-102-1) 「Windows [クラスタの保護」](#page-102-1)を参照してください。クラスタノードにローカルストレージが存在す る場合は、141 ページの [「クラスタノードにおけるローカルストレージのシリアル番号の同期」](#page-140-1)も 参照してください。

#### サポートされる国際バージョン

PlateSpin Forge は、フランス語、ドイツ語、日本語、繁体中国語、および簡体中国語の各バージョ ンの Microsoft Windows をサポートします。詳細については、41 ページの 「[PlateSpin Forge](#page-40-1) の国 [際バージョンの言語設定」](#page-40-1)を参照してください。

ヒント **:** 他の国際バージョンのサポートは限定的であり、先に示した言語以外では、システムファ イルの更新が影響を受ける可能性があります。

#### <span id="page-15-1"></span>ワークロードのファームウェア **(UEFI** および **BIOS)** のサポート

Platespin Forge は、UEFI または BIOS ベースの Windows ワークロードに対して、Microsoft と同様 のサポートを提供します。ワークロードはソースからターゲットに転送されますが ( ブロック転送 とファイル転送の両方が可能 )、ソースとターゲットそれぞれのオペレーティングシステムで、サ ポート対象のファームウェアを使用する必要があります。物理マシンへのフェールバックでも同じ 処理が行われます。UEFI システムと BIOS システムの間で遷移 ( フェールオーバーとフェールバッ ク ) が開始されると、Forge では、遷移が分析され、その有効性に関するアラートが生成されます。

注 **:** UEFI ベースのワークロードを保護している場合、保護されているワークロードのライフサイク ル全体で同じファームウェアブートモードを使用するには、vSphere 5.0 以降のコンテナをター ゲットにする必要があります。

次に、UEFI システムと BIOS システムが保護されていて、同時にそれらのシステム間でフェール バックが行われたときの Forge の動作の例を示します。

- UEFIベースのワークロードをVMware vSphere 4.*x*コンテナ(UEFIをサポートしていません)に転 送すると、Forge は、フェールオーバー時のワークロードの UEFI ファームウェアを BIOS ファームウェアに遷移します。そして、UEFI ベースの物理マシンでフェールバックが選 択されると、Forge は、ファームウェアを BIOS から UEFI に戻します。
- 保護されているWindows 2003のワークロードをUEFIベースの物理マシンにフェールバックし ようとすると、Forge は、その選択を分析し、それが有効ではない ( つまり、Windows 2003 では UEFI のブートモードはサポートされていないため、BIOS から UEFI へのファームウェア の遷移はサポートされていない ) ことを通知します。
- BIOS ベースのターゲットで UEFI ベースのソースを保護している場合、Forge は、UEFI システ ムのブートディスク (GPT ディスク ) を MBR ディスクにマイグレートします。この BIOS ワー クロードを UEFI ベースの物理マシンにフェールバックすると、ブートディスクは GPT に変換 されます。

#### ワークロードの複雑なディスクパーティション化のサポート

MBR パーティション化スキームに加え、PlateSpin Forge は、Windows ワークロードのディスクの GPT パーティション化をサポートします。ディスクあたりのパーティションまたはボリュームの数 が 57 以下の場合、完全レプリケーションがサポートされています。

#### **Windows Update**

<span id="page-15-2"></span>最初の完全レプリケーションを実行する前に、ソースシステムで Windows を更新 (Windows Update) していることを確認してください。Windows マシンがドメインコントローラの場合、レプ リケーション中はシステムでウイルス対策ソフトウェアを無効にしていることも確認してください。

### <span id="page-15-0"></span>**1.1.2** サポートされる **Linux** のワークロード

PlateSpin Forge では、多くの Linux ディストリビューションがサポートされています。サポートさ れている Linux オペレーティングシステムのリストについては、表 [1-2](#page-16-0) を参照してください。

保護されている Linux ワークロードのレプリケーションは、ブロックレベルでのみ実行されます。 詳細については、18 ページの 「blkwatch [ドライバの要件」](#page-17-1)を参照してください。

<span id="page-16-0"></span>表 *1-2* サポートされる *Linux* のワークロード

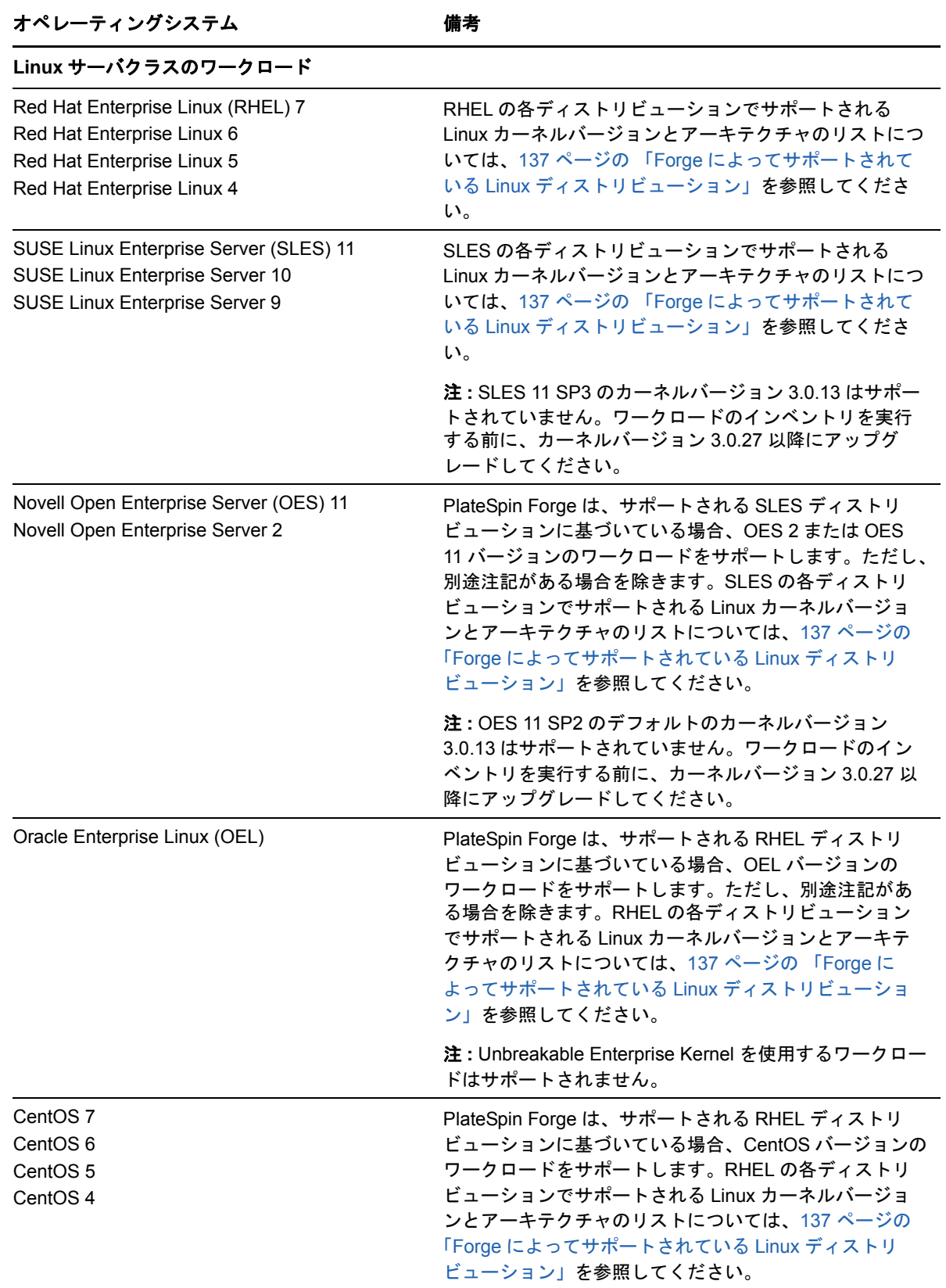

#### サポートされる **Linux** ファイルシステム

PlateSpin Forge は、EXT2、EXT3、EXT4、REISERFS、XFS、および NSS (OES 2 および OES 11 ワークロード ) の各ファイルシステムを、ブロックベース転送に限りサポートします。

注 **:** ソース上のワークロードの暗号化ボリュームは、フェールオーバー VM で復号化されます。

#### ワークロードのファームウェア **(UEFI** および **BIOS)** のサポート

PlateSpin Forge は、UEFI と BIOS の各ファームウェアインタフェースをサポートします。

#### ワークロードの複雑なディスクパーティション化のサポート

MBR パーティション化スキームに加え、PlateSpin Forge は、Linux ワークロードのディスクの GPT パーティション化をサポートします。ディスクあたりのパーティションまたはボリュームの数 が 57 以下の場合、完全レプリケーションがサポートされています。

#### <span id="page-17-1"></span>**blkwatch** ドライバの要件

PlateSpin Forge では、Linux ワークロードのデータのブロックベース転送のために、保護対象であ る特定の Linux ディストリビューション用にコンパイルされた blkwatch ドライバが必要です。 PlateSpin Forge ソフトウェアには、多数の非デバッグ Linux ディストリビューション (32 ビットお よび 64 ビット ) 用に、事前コンパイルされたバージョンの blkwatch ドライバが付属しています。カ スタムドライバを作成することもできます。詳細については、137 ページの 「Forge [によってサ](#page-136-3) ポートされている Linux [ディストリビューション」を](#page-136-3)参照してください。

### <span id="page-17-0"></span>**1.1.3** サポートされる **VM** コンテナ

<span id="page-17-2"></span>このコンテナは、保護されたワークロードで定期的に更新されるレプリカのホストとして機能する 保護インフラストラクチャです。インフラストラクチャは、VMware ESXi Server または VMware DRS クラスタのどちらでも可能です。

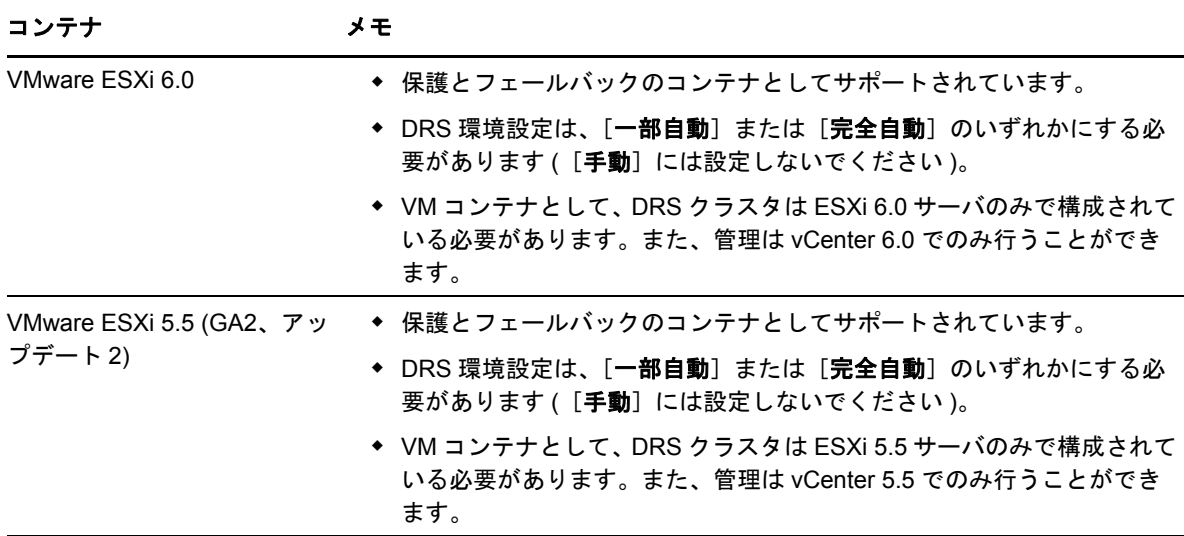

表 *1-3 VM* コンテナとしてサポートされるプラットフォーム

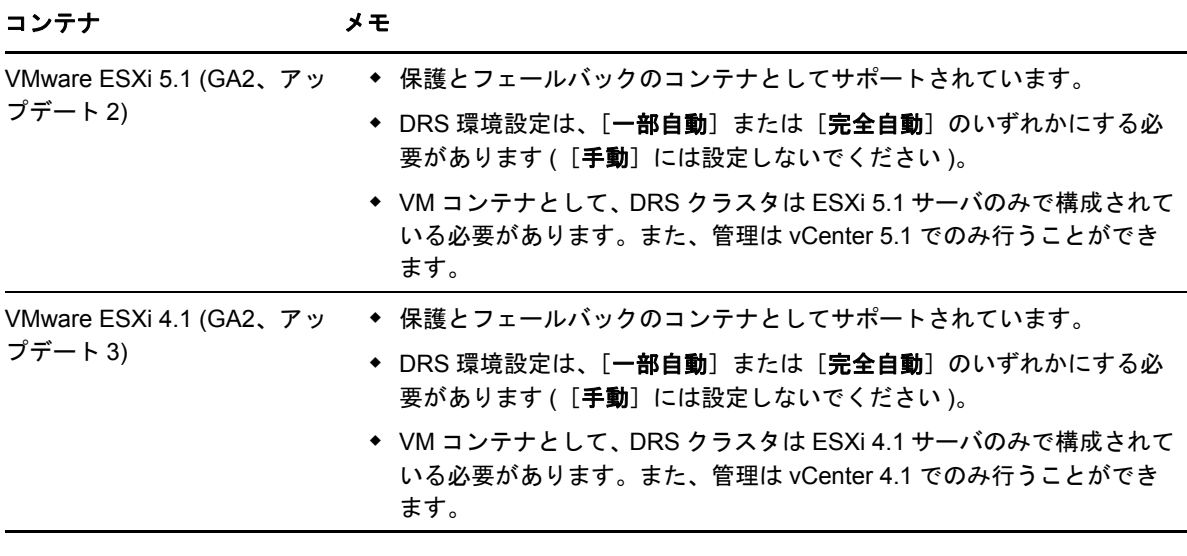

注 **:** ESXi バージョンには、購入したライセンスが必要です。これらのシステムが無償のライセンス で動作している場合、保護はサポートされません。

### <span id="page-18-0"></span>**1.1.4** サポートされるシステムファームウェア

PlateSpin Forge は、UEFI と BIOS の各ファームウェアインタフェースをサポートします。

Windows システムでは、PlateSpin Forge は、UEFI に対して、Microsoft と同様のサポートを提供し ます。詳細については、14 ページの [「サポートされる](#page-13-0) Windows のワークロード」[のワークロード](#page-15-1) [のファームウェア](#page-15-1) (UEFI および BIOS) のサポートを参照してください。

### <span id="page-18-1"></span>**1.1.5** サポートされるストレージ

保護対象のワークロードとストレージは、MBR ( マスタブートレコード ) または GPT (GUID パー ティションテーブル ) のパーティション化スキームでパーティション化されたディスク上に設定す る必要があります。GPT ではディスク 1 台あたり最大 128 個のパーティションを使用できますが、 PlateSpin Forge でサポートされる GPT パーティションはディスクあたり 57 個以下に限られます。

PlateSpin Forge では、ベーシックディスク、Windows ダイナミックディスク、LVM ( バージョン 2 のみ )、RAID、SAN などの数種類のストレージがサポートされます。

Linux のワークロードの場合、PlateSpin Forge は次の機能を追加で提供します。

- ◆ ソースワークロードに関連付けられたスワップパーティションなどの非ボリュームストレージ が、フェールオーバーワークロードに複製されます。
- ◆ ボリュームグループと論理ボリュームのレイアウトが保存されるので、フェールバック時にそ れらを再作成できます。
- (OES 11ワークロード)ソースワークロードのNLVM (Novell Linux Volume Management)レイア ウトは、アプライアンスホストで保持および再作成されます。NSS プールはソースから回復 VM にコピーされます。
- (OES 2 ワークロード ) ソースワークロードの EVMS レイアウトは、アプライアンスホストで保 持および再作成されます。 NSS プールはソースから回復 VM にコピーされます。

## <span id="page-19-0"></span>**1.1.6 PlateSpin Forge Web** インタフェースでサポートされるブラウ ザ

<span id="page-19-1"></span>製品の操作のほとんどは、ブラウザベースの PlateSpin Forge Web インタフェースを介して行いま す。

サポートされているブラウザを次に示します。

- *Google Chrome* バージョン 34.0 以上
- *Microsoft Internet Explorer* バージョン 11.0 以上
- *Mozilla Firefox* バージョン 29.0 以上

注 **:** JavaScript ( アクティブスクリプト ) がブラウザで有効になっている必要があります。

#### **JavaScript** を有効にするには **:**

- **Chrome:** 
	- 1.Chrome メニューから[設定]を選択し、スクロールして**詳細設定を表示**をクリックしま す。
	- 2. **Privacy (** プライバシー **)** で、コンテンツの設定をクリックします。
	- 3. **JavaScript (JavaScript)** にスクロールして、すべてのサイトで **JavaScript** の実行を許可 するを選択します。
	- 4. 完了をクリックします。
- **Firefox:** 
	- 1. [Location (ロケーション)] バーに、「about:config」と入力して <Enter> キーを押します。
	- 2. 理解して実行するをクリックします。
	- 3. 検索バーに、「javascript.enabled」と入力して <Enter> キーを押します。
	- 4. 検索結果で、javascript.enabled パラメータの値を参照します。この値が false の場合、 javascript.enabled を右クリックしてから **Toggle (** 切り替え **)** を選択して、値を true に設定 します。
- **Internet Explorer:** 
	- 1. [ツール] メニューで、インターネットオプションを選択します。
	- 2. セキュリティをクリックして、レベルのカスタマイズをクリックします。
	- 3. **Scripting (** スクリプティング **)**>**Active scripting (** アクティブスクリプティング **)** の順に クリックして、**Enable (** 有効にする **)** を選択します。
	- 4. 警告ダイアログボックスではいをクリックしてから、**OK** をクリックします。
	- 5. 適用 >**OK** の順にクリックします。

サポートされるいずれかの言語で PlateSpin Forge Web インタフェースおよび統合ヘルプを使用す る方法については、41 ページの 「PlateSpin Forge [の国際バージョンの言語設定」](#page-40-1)を参照してくだ さい。

# <span id="page-20-0"></span>**1.2** セキュリティとプライバシー

PlateSpin Forge には、データを守り、セキュリティを向上させるために役立つ機能がいくつも用意 されています。

- ◆ 21 ページのセクション 1.2.1[「送信中のワークロードデータのセキュリティ」](#page-20-1)
- ◆ 21 ページのセクション 1.2.2「クライアント / [サーバ通信のセキュリティ」](#page-20-2)
- ◆ 21 ページのセクション 1.2.3[「資格情報のセキュリティ」](#page-20-3)
- ◆ 21 ページのセクション 1.2.4[「ユーザ権限および認証」](#page-20-4)
- ◆ 22 ページのセクション 1.2.5[「ネットワークポート設定」](#page-21-0)
- 23 ページのセクション 1.2.6[「その他のセキュリティ拡張機能」](#page-22-0)

### <span id="page-20-1"></span>**1.2.1** 送信中のワークロードデータのセキュリティ

転送の暗号化により、ワークロードレプリケーション時に、より安全にワークロードデータを転送 できます。暗号化が有効な場合、ソースからターゲットへのネットワーク上のデータ転送は、 AES( 高度暗号化標準 ) を使用して暗号化されます。

注 **:** データ暗号化は、パフォーマンスに影響を及ぼし、データ転送率を大幅に ( 最大 30%) スロー ダウンさせる可能性があります。

データ転送の暗号化オプションを選択することで、ワークロードごとに個別に暗号化を有効または 無効にできます。詳細については、76 ページの [「ワークロード保護の詳細」を](#page-75-1)参照してください。

### <span id="page-20-2"></span>**1.2.2** クライアント **/** サーバ通信のセキュリティ

PlateSpin Server では、Forge VM で SSL を有効にするので、Web ブラウザと PlateSpin Server の 間の安全なデータ転送はすでに HTTPS (Hypertext Transfer Protocol Secure) に設定されています。

### <span id="page-20-3"></span>**1.2.3** 資格情報のセキュリティ

さまざまなシステム ( ワークロードやフェールバックのターゲットなど ) へのアクセスに使用する 資格情報は、PlateSpin Forge データベースに保管されるため、Forge VM に対して設定したセキュ リティセーフガードの対象となります。

さらに、資格情報は診断情報の中に含まれます。診断情報は、認定されたユーザがアクセスするこ とができます。ワークロード保護プロジェクトは、許可を受けたスタッフにより取り扱われるよう に保証する必要があります。

### <span id="page-20-4"></span>**1.2.4** ユーザ権限および認証

PlateSpin Forge は、ユーザの役割に基づいて包括的かつ安全なユーザの承認と認証のメカニズムを 備えており、ユーザが実行できるアプリケーションのアクセスと操作を制御します。詳細について は、29 ページの [「ユーザ権限および認証の設定」を](#page-28-3)参照してください。

### <span id="page-21-0"></span>**1.2.5** ネットワークポート設定

表 [1-4](#page-21-1) は、PlateSpin Forge によって使用されているデフォルトポートを示しています。カスタム ポートを設定する場合は、そのポートを代わりに開く必要があります。PlateSpin Forge Server、お よびそのサーバで管理するソースマシンとターゲットマシンの通信用に、これらの間にあるファイ アウォールの適切なポートも開いてください。通信用のトラフィックは双方向 ( 着信と発信 ) です。 PlateSpin Server 環境のネットワークアクセス設定の詳細については、33 ページの [「保護ネット](#page-32-2) [ワークにわたるアクセスおよび通信の設定」を](#page-32-2)参照してください。

| ポート番号      | プロトコル      | 機能             | Details (詳細)                                                                                                    |
|------------|------------|----------------|----------------------------------------------------------------------------------------------------|
| 80         | <b>TCP</b> | <b>HTTP</b>    | (安全ではない)Forge VM、およびその VM で管理する<br>ソースマシンとターゲットマシンとの間の HTTP 通信で<br>使用されます。                                                                    |
|            |            |                | このポートを Forge VM、ソースワークロードとター<br>ゲットワークロード、および VMware ESXi ホストで開<br>きます。                                                                       |
| 443        | <b>TCP</b> | <b>HTTPS</b>   | (安全)SSL が Forge VM とソースマシンおよびターゲッ<br>トマシンとの間で有効な場合、HTTPS 通信で使用され<br>ます。                                                                       |
|            |            |                | このポートを Forge VM、ソースワークロードとター<br>ゲットワークロード、VMware ESXi ホスト、および<br>vCenter ホストサーバで開きます。                                                         |
| 3725       | TCP        | データ転送          | ファイルベース転送とブロックベース転送を含む、ソー<br>スマシンとターゲットマシンの間のデータ転送で使用さ<br>れます。                                                                                |
|            |            |                | このポートを、すべてのワークロードのソースマシンと<br>ターゲットマシンで開きます。ソースとそのターゲット<br>間のファイアウォールで TCP ポート 3725 を許可する必<br>要もあります。詳細については、13 ページの 「サポー<br>トされる構成」を参照してください。 |
| 135<br>445 | <b>TCP</b> | RPC/DCOM       | 検出プロセスの実行時に、Windows マシン上での RPC/<br>DCOM 通信に、およびソースマシンの制御の取得と再起<br>動に使用されます。                                                                   |
|            |            |                | これらのポートを、すべての Windows ワークロードの<br>ソースマシンとターゲットマシンの通信用に開きます。<br>詳細については、14 ページの「サポートされる<br>Windows のワークロード」を参照してください。                           |
| 137<br>138 | <b>TCP</b> | <b>NetBIOS</b> | NetBIOS 通信用 (名前サービス、データグラムサービス<br>およびセッションサービス)に使用されます。                                                                                       |
| 139        |            |                | これらのポートを、すべての Windows ワークロードの<br>ソースマシンとターゲットマシンの通信用に開きます。<br>詳細については、14 ページの「サポートされる<br>Windows のワークロード」を参照してください。                           |

<span id="page-21-1"></span>表 *1-4 PlateSpin Forge* によって使用されるデフォルトポート

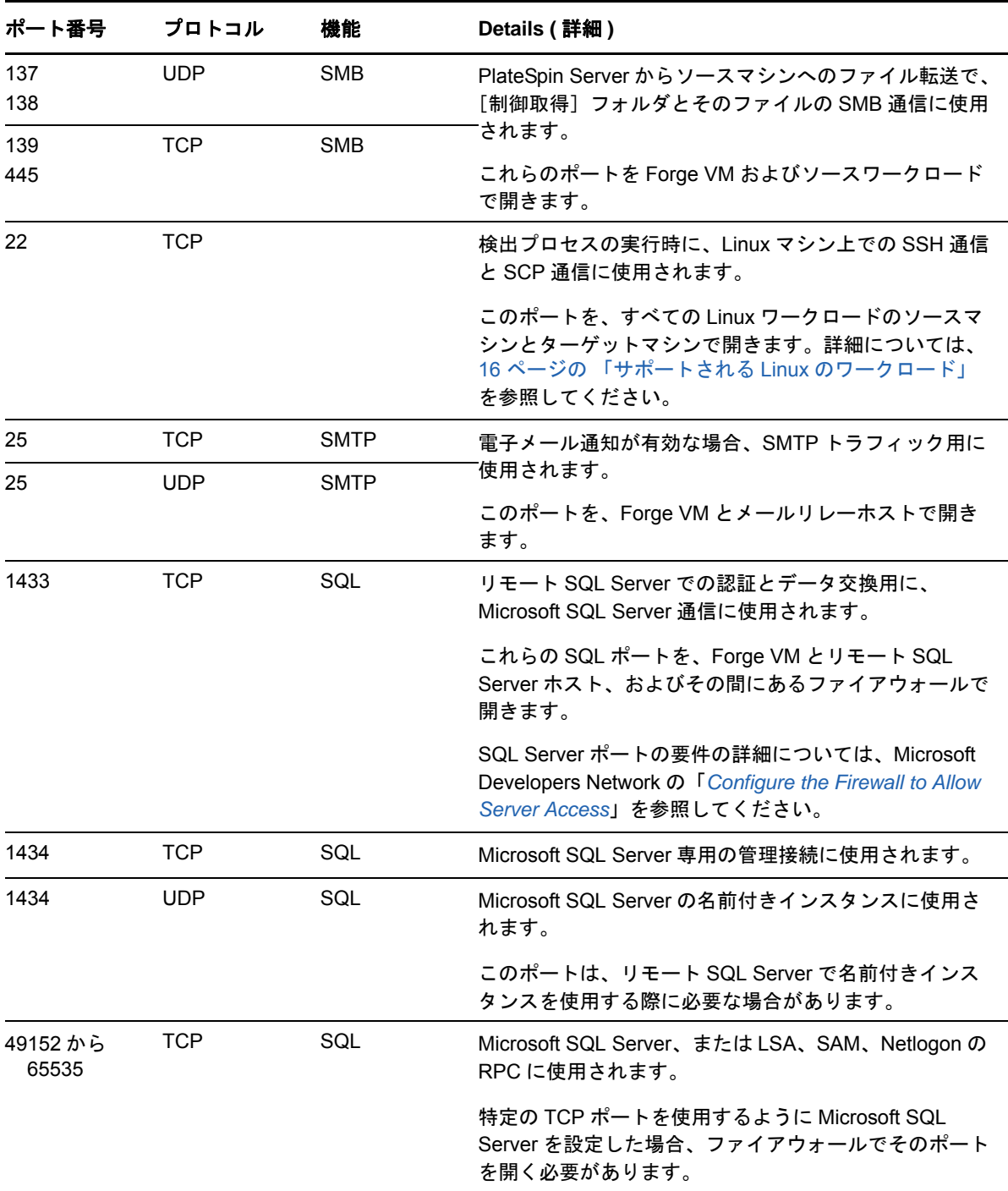

## <span id="page-22-0"></span>**1.2.6** その他のセキュリティ拡張機能

PlateSpin Forge は、[ナレッジベースの記事](https://www.netiq.com/support/kb/doc.php?id=7015818) 7015818 (https://www.netiq.com/support/kb/ doc.php?id=7015818) で、PlateSpin サーバからの潜在的な POODLE (Padding Oracle On Downgraded Legacy Encryption) 攻撃に対する脆弱性を排除する方法について、情報を提供してい ます。

# <span id="page-23-0"></span>**1.3** パフォーマンス

- ◆ 24 ページのセクション 1.3.1[「製品パフォーマンスの特性」](#page-23-1)
- 24 [ページのセクション](#page-23-2) 1.3.2 「データ圧縮」
- ◆ 25 [ページのセクション](#page-24-0) 1.3.3「帯域幅制限」
- 25 [ページのセクション](#page-24-1) 1.3.4「RPO、RTO、および TTO の仕様」
- ◆ 25 ページのセクション 1.3.5[「スケーラビリティ」](#page-24-2)

#### <span id="page-23-1"></span>**1.3.1** 製品パフォーマンスの特性

PlateSpin Forge 製品のパフォーマンス特性は、次を含め、多くの要因に依存します。

- ソースワークロードのハードウェアおよびソフトウェアのプロファイル
- ターゲットコンテナのハードウェアおよびソフトウェアのプロファイル
- ネットワークの帯域幅、構成、および条件の詳細
- ◆ 保護されたワークロードの数
- ◆ 保護されていないボリュームの数
- 保護されていないボリュームのサイズ
- ◆ ソースワークロードのボリューム上のファイル密度 (容量の単位ごとのファイルの数)
- ◆ ソースの I/O レベル ( ワークロードがどの程度取り込んでいるか )
- ◆ 同時使用レプリケーションの数
- データ暗号化が有効か無効か
- ◆ データ圧縮が有効か無効か

大規模ワークロード保護プランの場合、一般的なワークロードのテスト保護を実施し、一部のレプ リケーションを実行し、ベンチマークとして結果を使用し、プロジェクトを通して定期的にメト リックスを微調整します。

### <span id="page-23-2"></span>**1.3.2** データ圧縮

必要に応じて、PlateSpin Forge は、ワークロードのデータをネットワーク上で送信する前に圧縮で きます。これにより、レプリケーション中に送信されるデータの全体的な量を減らすことができま す。

圧縮率はソースワークロードのボリュームのファイルのタイプに応じて異なり、約 0.9 (100MB の データが 90MB に圧縮 ) から約 0.5 (100MB のデータが 50MB に圧縮 ) まで変動する場合がありま す。

注 **:** データ圧縮はソースワークロードのプロセッサパワーを利用します。

データ圧縮は各ワークロードまたは保護ティアごとに別々に設定することができます。93 [ページの](#page-92-2) [「保護ティア」](#page-92-2)を参照してください。

### <span id="page-24-0"></span>**1.3.3** 帯域幅制限

PlateSpin Forge は、ワークロード保護の過程で、直接の送信元 - 対 - 送信先の通信により、使われ るネットワーク帯域幅の量を制御できるようにします。各保護コントラクトの処理量を指定できま す。これは、マイグレーショントラフィックでの生産ネットワークの輻輳の回避を可能にし、 PlateSpin Server の全体的な負荷を軽減します。

帯域幅制限は各ワークロードまたは保護ティアごとに別々に設定することができます。93 [ページの](#page-92-2) [「保護ティア」](#page-92-2)を参照してください。

### <span id="page-24-1"></span>**1.3.4 RPO**、**RTO**、および **TTO** の仕様

- 目標復旧時点 **(RPO):** データ紛失の許容量 ( 時間で測定 ) について記述します。RPO は、保護 されたワークロードの増分レプリケーション間の時間で決定され、PlateSpin Forge の現在の使 用率レベル、ワークロードの変更の頻度と範囲、ネットワーク速度、および選択したレプリ ケーションスケジュールによって影響されます。
- 目標復旧時間 **(RTO):** フェールオーバー操作 ( フェールオーバーワークロードをオンラインに し、保護されている運用ワークロードを一時的に置き換える ) に必要な時間を記述します。 ワークロードをその仮想レプリカにフェールオーバーするワークロードにおける RTO は、 フェールオーバー操作の設定および実行にかかる時間 (10 ~ 45 分 ) に影響されます。80 [ペー](#page-79-3) ジの [「フェールオーバー」を](#page-79-3)参照してください。
- 目標テスト時間 **(TTO):** サービスを復旧させるある程度の自信を持って障害復旧テストを行う のに必要な時間について説明します。

フェールオーバーのテスト機能を使用して異なるシナリオを実行し、ベンチマークデータを生 成します。詳細については、81 ページの [「フェールオーバーのテスト機能の使用」を](#page-80-2)参照し てください。

RPO、RTO、および TTO に影響を及ぼす要因の 1 つに、必要な同時フェールオーバー操作の数が あります。単一のフェールオーバーワークロードは、基礎となるインフラストラクチャのリソース を共有している複数のフェールオーバーワークロードよりも多くの使用可能なメモリリソースおよ び CPU リソースを所有します。

さまざまな状況でフェールオーバーを実施することで、環境内のワークロードの平均的なフェール オーバー時間を判別し、それらを全体的なデータ回復計画におけるベンチマークデータとして使用 してください。詳細については、69 ページの [「ワークロードとワークロード保護のレポートの作](#page-68-2) [成」](#page-68-2)を参照してください。

### <span id="page-24-2"></span>**1.3.5** スケーラビリティ

スケーラビリティは、次のような PlateSpin Forge 製品の主要特性を含みます ( また依存します )。

- サーバごとのワークロード **:** PlateSpin Server ごとのワークロードの数は、RPO 要件とサーバ ホストのハードウェア特性を含むいくつかの要素に応じて、10 ~ 50 の間で変動します。
- コンテナごとの保護 **:** コンテナごとの保護の最大数は、ESXi ホストごとにサポートされる VM の最大数に関連する VM 仕様に関連しています ( ただし、同じではありません )。追加の要素 には、回復統計 ( 同時レプリケーションとフェールオーバーを含む ) とハードウェアベンダの 仕様が含まれます。

テストを実施し、容量の数値を増分調整し、スケーラビリティの上限を決める際にそれらを使用し ます。

## <span id="page-26-0"></span>2 <sup>2</sup>**PlateSpin Forge** アプリケーション環境設 定

この項では、PlateSpin Forge の環境設定要件とセットアップについて説明します。

- 27 ページのセクション 2.1「PlateSpin Forge Web [インタフェースの起動」](#page-26-1)
- 28 ページのセクション 2.2[「製品ライセンスの有効化」](#page-27-0)
- 29 ページのセクション 2.3[「ユーザ権限および認証の設定」](#page-28-1)
- 33 ページのセクション 2.4[「保護ネットワークにわたるアクセスおよび通信の設定」](#page-32-0)
- 38 ページのセクション 2.5[「イベントおよびレポートの自動電子メール通知の設定」](#page-37-0)
- 41 ページのセクション 2.6「PlateSpin Forge [の国際バージョンの言語設定」](#page-40-0)
- 42 ページのセクション 2.7[「タグによるワークロードのソート」](#page-41-0)
- 44 ページのセクション 2.8「XML [環境設定パラメータを通じた](#page-43-0) PlateSpin Server の動作の構成」
- 44 ページのセクション 2.9「WAN [接続を使用したデータ転送の最適化」](#page-43-1)
- 47 ページのセクション 2.10「[VMware vCenter Site Recovery Manager](#page-46-0) 用サポートの設定」

## <span id="page-26-1"></span>**2.1 PlateSpin Forge Web** インタフェースの起動

サポートされるいずれかの言語で PlateSpin Forge Web インタフェースおよび統合ヘルプを使用す る方法については、41 ページの 「PlateSpin Forge [の国際バージョンの言語設定」](#page-40-0)を参照してくだ さい。

#### **PlateSpin Forge Web** インタフェースを起動するには **:**

**1** [サポートされる](#page-19-1) Web ブラウザを開き、次のページにアクセスします。

https://<*hostname* | *IP\_address*>/Forge

<*hostname* | *IP\_address*> の部分を、Forge VM の DNS ホスト名または IP アドレスで置き換え ます。

SSL が有効でない場合は、URL に http を使用します。

PlateSpin Forge に初めてログインする場合、ブラウザは[ライセンスのアクティベーション] ページにリダイレクトします。

**2** Forge VM のローカル管理者ユーザの資格情報を使用してログインします。

Forge 管理 VM のデフォルトの資格情報は、ユーザ名 Administrator、パスワード Password1 で す。管理者ユーザのパスワードを変更するには、VM の Windows デスクトップにリモートでロ グインし、Windows 管理ツールを使用して新しいパスワードを設定できます。

PlateSpin の追加ユーザのセットアップについては、29 [ページのセクション](#page-28-1) 2.3「ユーザ権限 [および認証の設定」](#page-28-1)を参照してください。

# <span id="page-27-0"></span>**2.2** 製品ライセンスの有効化

PlateSpin Forge 製品ライセンスでは、ワークロードライセンス契約を通して保護用に特定または無 制限の数のワークロードを使用する権利が与えられます。詳細については、89 [ページのセクション](#page-88-2) 6.1[「ワークロードライセンスの消費」を](#page-88-2)参照してください。

PlateSpin Forge 製品のライセンスには、ライセンスのアクティベーションコードが必要です。ライ センスのアクティベーションコードがない場合[、カスタマーセンター](http://www.netiq.com/customercenter/) (http://www.netiq.com/ customercenter/) を通じて要求してください。ライセンスのアクティベーションコードは、電子 メールで送信されます。

注 **:** PlateSpin の既存のお客様で、カスタマーセンターのアカウントをお持ちでない場合は、発注書 に記載されているものと同じ電子メールアドレスを使用して、まずそのアカウントを作成する必要 があります。[「アカウントの作成](https://www.netiq.com/selfreg/jsp/createAccount.jsp) (https://www.netiq.com/selfreg/jsp/createAccount.jsp)」を参照して ください。

製品ライセンスを有効にするには、オンラインとオフラインの 2 つのオプションがあります。

- 28 ページのセクション 2.2.1[「オンラインでのライセンスのアクティベーション」](#page-27-1)
- 29 ページのセクション 2.2.2[「オフラインでのライセンスのアクティベーション」](#page-28-0)

### <span id="page-27-1"></span>**2.2.1** オンラインでのライセンスのアクティベーション

オンラインでアクティベーションするには、PlateSpin Forge がインターネットにアクセスできる必 要があります。

注 **:** HTTP プロキシを使用している場合、オンラインアクティベーション中にエラーが発生する可 能性があります。HTTP プロキシを使用する環境のユーザに対しては、オフラインアクティベー ションをお勧めします。

#### オンラインライセンスアクティベーションを設定するには **:**

**1** PlateSpin Forge Web インタフェースで、[**Add PlateSpin Forge License (PlateSpin Forge** ラ イセンスの追加 **)**]>[**Add License (** ライセンスを追加する **)**]の順にクリックします。

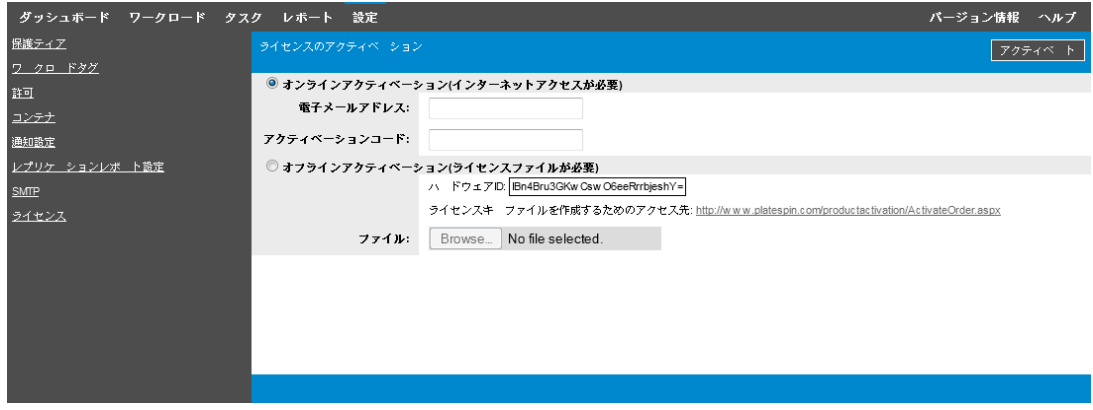

**2** オンラインアクティベーションを選択します。

**3** 注文時に指定した電子メールアドレスと受け取ったアクティベーションコードを指定して、有 効にするをクリックします。

システムはインターネット経由で必要なライセンスを取得し、製品を有効にします。

## <span id="page-28-0"></span>**2.2.2** オフラインでのライセンスのアクティベーション

オフラインアクティベーションでは、インターネットにアクセスできるコンピュータを使用して、 PlateSpin Forge のライセンスキーを取得します。

- **1** PlateSpin Forge Web インタフェースで、[**Add PlateSpin Forge License (PlateSpin Forge** ラ イセンスの追加 **)**]>[**Add License (** ライセンスを追加する **)**]の順にクリックします。
- <span id="page-28-4"></span>2 「オフラインアクティベーション] を選択し、表示されたハードウェア ID をコピーします。
- **3** インターネットにアクセスできるコンピュータ上で Web ブラウザを使用して、[PlateSpin](http://www.platespin.com/productactivation/ActivateOrder.aspx)  [Product Activation Web](http://www.platespin.com/productactivation/ActivateOrder.aspx) サイト (http://www.platespin.com/productactivation/ActivateOrder.aspx) に移動します。カスタマーセンターのユーザ名とパスワードを使用してログインします。
- **4** ハードウェア ID を使用して、ライセンスキーファイルを作成します。この処理には次の情報 が必要です。
	- ◆ 受け取ったアクティベーションコード
	- ◆ 注文時に指定した電子メールアドレス
	- [ステップ](#page-28-4) 2 でコピーしたハードウェア ID
- **5** 生成されたライセンスキーファイルを保存し、これをインターネット接続されていない製品ホ ストに転送し、このファイルを使用して製品を有効にします。
- **6** PlateSpin Forge Web インタフェースの[License Activation ( ライセンスアクティベーション )]ページで、ファイルへのパスを入力するか、ファイルの場所を参照して、有効にするをク リックします。

<span id="page-28-3"></span>ライセンスキーファイルが保存され、このファイルに基づいて製品が有効化されます。

### <span id="page-28-1"></span>**2.3** ユーザ権限および認証の設定

このセクションには、次の情報が含まれています。

- 29 ページのセクション 2.3.1「PlateSpin Forge [の役割ベースのアクセスについて」](#page-28-2)
- 31 ページのセクション 2.3.2「PlateSpin Forge [のアクセスおよび権限の管理」](#page-30-0)
- 32 ページのセクション 2.3.3「PlateSpin Forge [セキュリティグループおよびワークロードの権](#page-31-0) [限の管理」](#page-31-0)

### <span id="page-28-2"></span>**2.3.1 PlateSpin Forge** の役割ベースのアクセスについて

PlateSpin Forge のユーザ権限および認証のメカニズムは、ユーザの役割に基づいており、ユーザが 実行できるアプリケーションへのアクセスやその他の操作を制御します。このメカニズムは、 Integrated Windows Authentication (IWA) とその Internet Information Services (IIS) との相互作用に 基づきます。

役割ベースのアクセスメカニズムを使用すると、次のようないくつかの方法でユーザ権限の付与お よび認証を実行できるようになります。

◆ アプリケーションへのアクセスを特定のユーザに制限する

- ◆ 特定の操作のみを特定のユーザに許可する
- 割り当てられた役割によって定義された操作を実行するために、ユーザごとに特定のワーク ロードへのアクセスを許可する

すべての PlateSpin Forge インスタンスには、関連する機能の役割を定義する、次のような一連の オペレーティングシステムレベルのユーザグループが含まれています。

- ワークロード保護の管理者 **:** アプリケーションのすべての機能に無制限にアクセスできます。 ローカル管理者は、暗黙的にこのグループに含まれます。
- ワークロード保護のパワーユーザ **:** アプリケーションのほとんどの機能にアクセスできますが、 ライセンスおよびセキュリティに関するシステム設定を変更する権限の制限など多少の制限が あります。
- ワークロード保護のオペレータ **:** システムの機能のうち、日常的な操作を行うのに十分な一部 の機能にのみアクセスできます。

ユーザが PlateSpin Forge に接続しようとすると、ブラウザを介して提供される資格情報が IIS に よって検証されます。ユーザがワークロード保護の役割のメンバーに含まれない場合は、接続が拒 否されます。

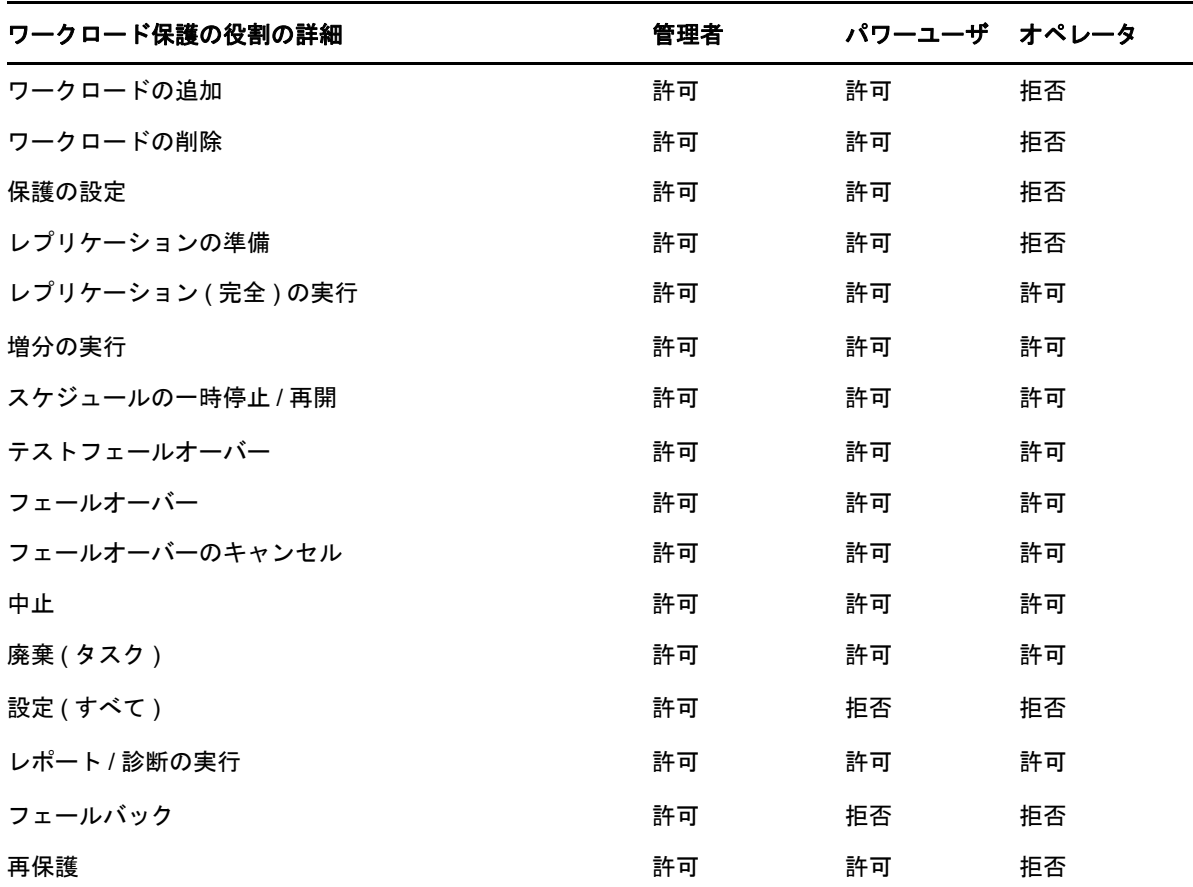

<span id="page-29-0"></span>表 *2-1* ワークロード保護の役割および権限の詳細

さらに、PlateSpin Forge ソフトウェアでは、どのユーザが PlateSpin Forge ワークロードインベン トリ内のどのワークロードにアクセスできるようにするかを定義するセキュリティグループに基づ いたメカニズムも提供されます。

**PlateSpin Forge** への適切な役割ベースのアクセスを設定するには **:**

- **1** 表 [2-1](#page-29-0) で詳細が説明されている必要なユーザグループに、ユーザを追加します。Windows のマ ニュアルを参照してください。
- **2** それらのユーザを特定のワークロードに関連付けるアプリケーションレベルのセキュリティグ ループを作成します。詳細については、32 ページの 「PlateSpin Forge [セキュリティグループ](#page-31-0) [およびワークロードの権限の管理」を](#page-31-0)参照してください。

### <span id="page-30-0"></span>**2.3.2 PlateSpin Forge** のアクセスおよび権限の管理

次の各項で、詳細について説明します。

- 31 ページの 「Forge 管理 VM [の管理者ユーザのパスワード変更」](#page-30-1)
- 31 ページの 「[PlateSpin Forge](#page-30-2) ユーザの追加」
- ◆ 31 ページの 「PlateSpin Forge [ユーザへのワークロード保護の役割の割り当て」](#page-30-3)

#### <span id="page-30-1"></span>**Forge** 管理 **VM** の管理者ユーザのパスワード変更

Forge 管理 VM のデフォルトの資格情報は、ユーザ名 Administrator、パスワード Password1 です。

管理者ユーザのパスワードを変更するには :

- **1** Forge 管理 VM に対して設定した IP アドレスを使用して、VM とのリモートデスクトップ接続 を起動します。
- **2** 現在の資格情報を使用して、管理者ユーザとしてログインします。
- **3** Windows 管理ツールを使用して、管理者ユーザの新しいパスワードを設定します。
- **4** ログアウトしてリモートデスクトップ接続を終了します。

#### <span id="page-30-2"></span>**PlateSpin Forge** ユーザの追加

この項の手順に従って、新しい PlateSpin Forge ユーザを追加します。

Forge VM 上の既存のユーザに特定の役割権限を付与する方法については、31 [ページの「](#page-30-3)PlateSpin Forge [ユーザへのワークロード保護の役割の割り当て」を](#page-30-3)参照してください。

これで、新しく作成されたユーザにワークロード保護の役割を割り当てることができます。31 [ペー](#page-30-3) ジの 「PlateSpin Forge [ユーザへのワークロード保護の役割の割り当て」](#page-30-3)を参照してください。

#### <span id="page-30-3"></span>**PlateSpin Forge** ユーザへのワークロード保護の役割の割り当て

ユーザに役割を割り当てる前に、そのユーザに最適な権限のコレクションを決定します。30 [ページ](#page-29-0) の 表 2-1 [「ワークロード保護の役割および権限の詳細」を](#page-29-0)参照してください。

変更が有効になるには数分かかる場合があります。変更を手動で適用するには、 RestartPlateSpinServer.exe 実行可能ファイルを使用してサーバを再起動します。

#### **PlateSpin Server** を再起動するには **:**

**1** PlateSpin Server の再起動を試みる前に、すべてのコントラクトを一時停止するか、進行中の レプリケーション、フェールオーバー、またはフェールバックがないことを確認します。すべ てのワークロードがアイドル状態になるまで、次の手順に進まないでください。

- **2** PlateSpin Server の bin\RestartPlateSpinServer サブディレクトリに移動します。
- **3** RestartPlateSpinServer.exe 実行可能ファイルをダブルクリックします。

確認を求めるコマンドプロンプトウィンドウが開きます。

**4**「Y」と入力し、<Enter> キーを押します。

ユーザを PlateSpin Forge セキュリティグループに追加し、特定のワークロードのコレクションを 関連付けることができるようになりました。32 ページの 「PlateSpin Forge [セキュリティグループ](#page-31-0) [およびワークロードの権限の管理」を](#page-31-0)参照してください。

## <span id="page-31-0"></span>**2.3.3 PlateSpin Forge** セキュリティグループおよびワークロードの 権限の管理

PlateSpin Forge は、特定のユーザが特定のワークロードに対して特定のワークロード保護タスクを 実行できるようにする、きめ細かいアプリケーションレベルのアクセスメカニズムを備えています。 これは、「セキュリティグループ」を設定することで実現します。

- **1** ユーザの権限が組織内における役割に最適になるようなワークロード保護の役割を PlateSpin Forge ユーザに割り当てます。31 ページの 「PlateSpin Forge [ユーザへのワークロード保護の](#page-30-3) [役割の割り当て」](#page-30-3)を参照してください。
- **2** PlateSpin Forge Web インタフェースを使用し、管理者として PlateSpin Forge にアクセスし、 設定 > 許可の順にクリックします。

[セキュリティグループ]ページが開きます。

- **3** セキュリティグループの作成をクリックします。
- **4** セキュリティグループ名フィールドにセキュリティグループ名を入力します。
- **5** ユーザの追加をクリックし、このセキュリティグループに必要なユーザを選択します。 追加したばかりの PlateSpin Forge ユーザは、Forge VM に追加しようとしてもユーザインタ フェースで直ちに使用できない場合があります。この場合、まずユーザアカウントの更新をク リックします。

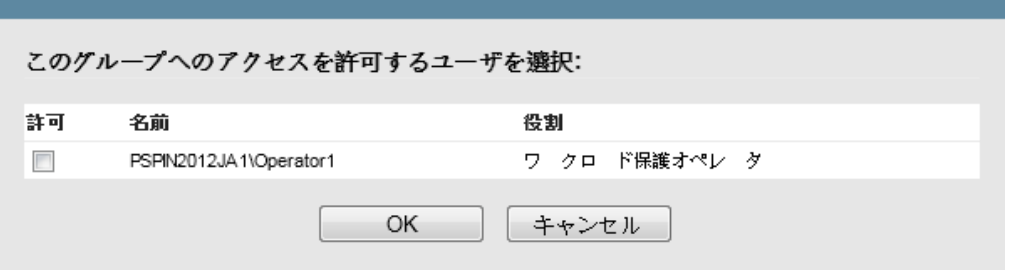

**6** ワークロードの追加をクリックし、必要なワークロードを選択します。

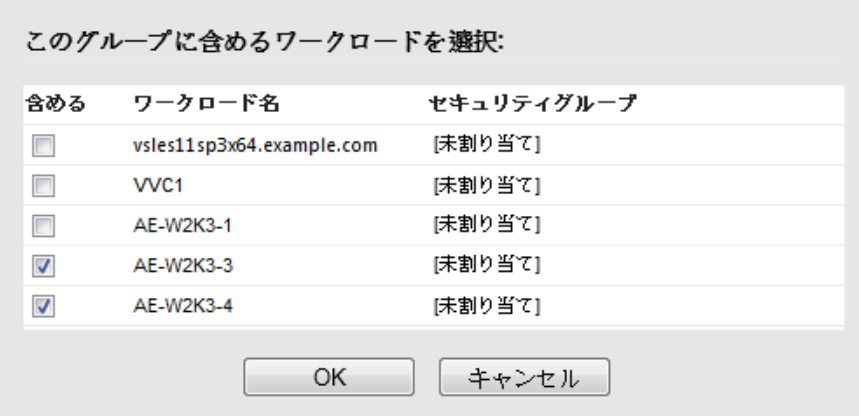

このセキュリティグループに含まれるユーザのみが選択したワークロードにアクセスできま す。

**7** 作成をクリックします。

ページが再ロードされ、セキュリティグループのリスト内に新しいグループが表示されます。 セキュリティグループを編集するには、セキュリティグループのリストの中からグループ名をク リックします。

### <span id="page-32-0"></span>**2.4** 保護ネットワークにわたるアクセスおよび通信の設 定

<span id="page-32-2"></span>保護および回復用のワークロードを設定する前に、この項で説明するアクセスおよび通信の設定を 使用してネットワークを設定します。

- 33 [ページのセクション](#page-32-1) 2.4.1「PlateSpin Server ホストおよび Forge VM Web インタフェース用 [に開くポートの要件」](#page-32-1)
- 34 ページのセクション 2.4.2[「ワークロードに関するアクセスおよび通信の要件」](#page-33-0)
- ◆ 36 ページのセクション 2.4.3[「コンテナに関するアクセスおよび通信の要件」](#page-35-0)
- 36 ページのセクション 2.4.4「NAT [を通じたパブリックおよびプライベートネットワーク経由の](#page-35-1) [保護」](#page-35-1)
- 37 ページのセクション 2.4.5「デフォルトの bash シェルを上書きして Linux [ワークロードに対し](#page-36-0) [てコマンドを実行する」](#page-36-0)
- 37 [ページのセクション](#page-36-1) 2.4.6「コンテナとしての VMware DRS クラスタの要件」

### <span id="page-32-1"></span>**2.4.1 PlateSpin Server** ホストおよび **Forge VM Web** インタフェー ス用に開くポートの要件

表 [2-2](#page-33-1) は、PlateSpin Forge Web インタフェースにアクセスできるようにするために Forge VM で開 く必要があるポートについて説明しています。

<span id="page-33-1"></span>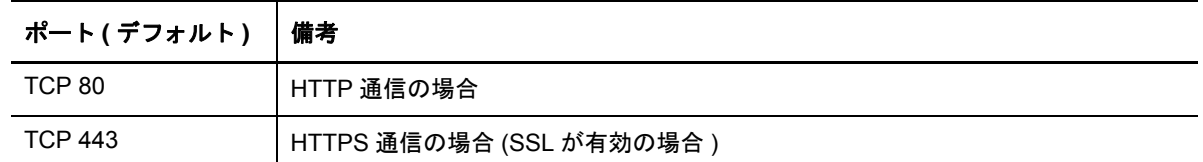

### <span id="page-33-0"></span>**2.4.2** ワークロードに関するアクセスおよび通信の要件

表 [2-3](#page-33-2) は、PlateSpin Forge を使用して保護する、ワークロードのソフトウェア、ネットワーク、お よびファイアウォールの要件について説明しています。

<span id="page-33-2"></span>表 *2-3* ワークロードに関するアクセスおよび通信の要件

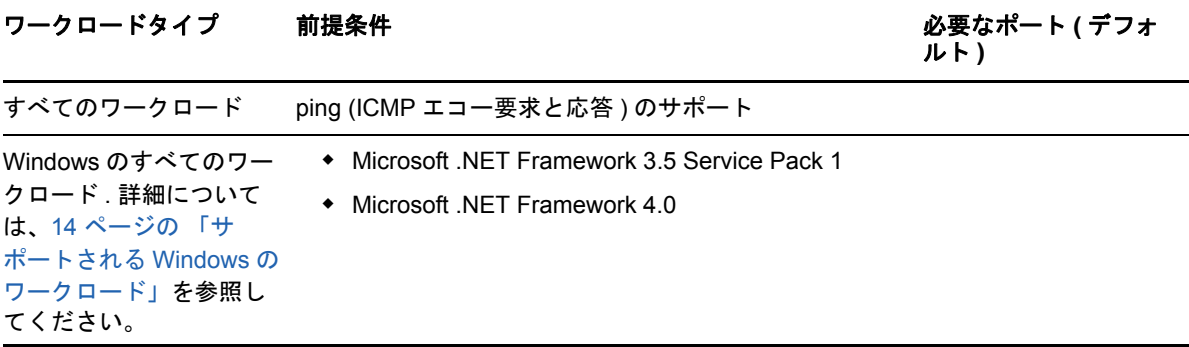

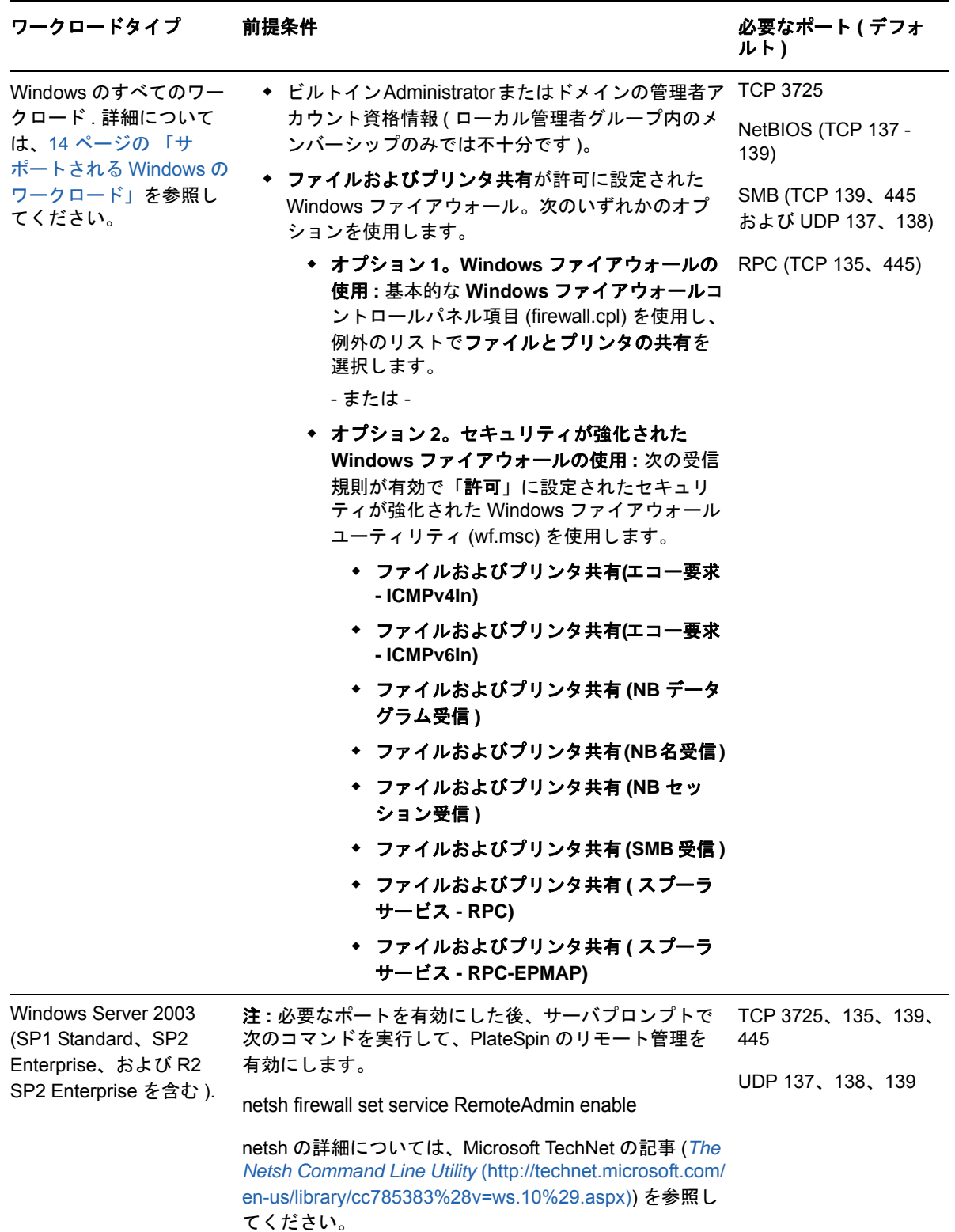

#### ワークロードタイプ 前提条件 すいしゃ かいしゃ かいしゃ め要なポート ( デフォ

ルト **)**

Linux のすべてのワーク ロード . 詳細については、 16 ページの [「サポート](#page-15-2) される Linux のワーク [ロード」](#page-15-2)を参照してくだ さい。 Secure Shell (SSH) サーバ TCP 22、3725

### <span id="page-35-0"></span>**2.4.3** コンテナに関するアクセスおよび通信の要件

表 [2-4](#page-35-2) は、サポートされるワークロードコンテナのソフトウェア、ネットワーク、およびファイア ウォールの要件について説明しています。

<span id="page-35-2"></span>表 *2-4* コンテナに関するアクセスおよび通信の要件

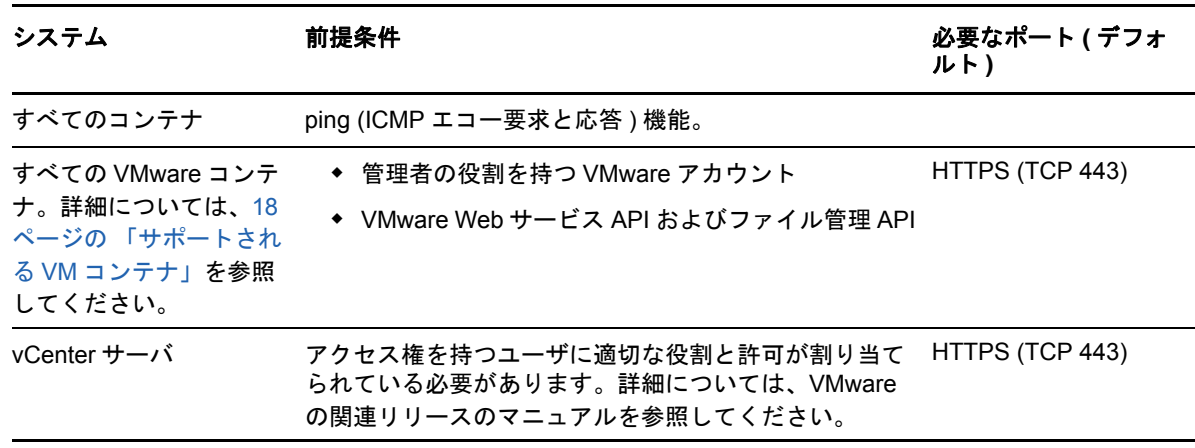

## <span id="page-35-1"></span>**2.4.4 NAT** を通じたパブリックおよびプライベートネットワーク経由 の保護

場合によっては、ソース、ターゲット、または PlateSpin Forge 自体は、NAT ( ネットワークアドレ ストランスレータ ) の背後にある内部 ( プライベート ) ネットワーク上にあり、保護中に相手先と通 信できません。

PlateSpin Forge は、次のホストのうちのどれが NAT デバイスの背後にあるかに応じて、ユーザが この問題に対応することができるようにします。

- **PlateSpin Server:** サーバの *PlateSpin Server* 環境設定ツールで、そのホストに割り当てられ た追加 IP アドレスを次のとおり、記録します。詳細については、37 ページの 「NAT [全体で機](#page-36-2) [能するアプリケーションの設定」](#page-36-2)を参照してください。
- ワークロード **:** ワークロードを追加するときに、検出パラメータでそのワークロードのパブ リック ( 外部 ) IP アドレスを指定します。
- フェールオーバー **VM:** フェールバック時に、(84 ページ ) [フェールバック詳細](#page-83-0) ( ワークロード を [VM](#page-83-0) へ ) のフェールオーバーワークロードに対して代替 IP アドレスを指定することができま す。
フェールバックターゲット **:** フェールバックターゲットを登録するとき、PlateSpin Server の IP アドレスを入力するよう要求されたら、Forge VM のローカルアドレスまたはサーバの *PlateSpin Server* 環境設定ツールに記録されているパブリック ( 外部 ) アドレスのいずれかを指 定してください ( 上述の「PlateSpin Server」を参照 )。

### **NAT** 全体で機能するアプリケーションの設定

NAT を有効にした環境全体で PlateSpin Server が機能できるようにするには、スタートアップ時に サーバが読み取る *PlateSpin Server* 環境設定ツールのデータベースに PlateSpin Server の追加 IP ア ドレスを記録する必要があります。

更新手順については、44 ページの 「XML [環境設定パラメータを通じた](#page-43-0) PlateSpin Server の動作の [構成」](#page-43-0)を参照してください。

# **2.4.5** デフォルトの **bash** シェルを上書きして **Linux** ワークロードに 対してコマンドを実行する

デフォルトでは、Linux ソースのワークロードに対してコマンドを実行する場合、PlateSpin サーバ は /bin/bash シェルを使用します。

必要に応じて、PlateSpin サーバの対応するレジストリキーを変更することで、デフォルトのシェル を上書きできます。

[ナレッジベースの記事](https://www.netiq.com/support/kb/doc.php?id=7010676) 7010676 (https://www.netiq.com/support/kb/doc.php?id=7010676) を参照し てください。

### **2.4.6** コンテナとしての **VMware DRS** クラスタの要件

有効な保護ターゲットとするために、VMware DRS クラスタを VMware クラスタとしてコンテナの セット ( インベントリ済み ) に追加する必要があります。個々の ESX サーバのセットとして、 DRS クラスタを追加しようとしないでください。詳細については、73 ページの [「コンテナの追加](#page-72-0) ( [保護ターゲット](#page-72-0) )」を参照してください。

さらに、VMware DRS クラスタは次の構成要件を満たしている必要があります。

- DRS が有効になっていて、部分的に自動化されているか完全に自動化されている。
- 少なくとも 1 つのデータストアが、VMware クラスタのすべての ESX サーバで共有されている。
- 少なくとも 1 つの vSwitch および仮想ポートグループ、または vNetwork Distributed Switch が、 VMware Cluster のすべての ESX サーバに共通である。
- 各保護コントラクトのフェールオーバーワークロード (VM) が、VMware Cluster のすべての ESX サーバで共有されているデータストア、vSwitch、および仮想ポートグループに排他的に 配置されている。

# **2.5** イベントおよびレポートの自動電子メール通知の設 定

<span id="page-37-4"></span>指定した電子メールアドレスにイベントやレプリケーションレポートの通知を自動的に送信するよ うに、PlateSpin Forge を設定することができます。この機能では、使用する PlateSpin Forge の有 効な SMTP サーバを最初に指定する必要があります。

- **◆ 38 [ページのセクション](#page-37-0) 2.5.1「SMTP 設定」**
- ◆ 38 ページのセクション 2.5.2[「電子メールによる自動的なイベント通知のセットアップ」](#page-37-1)
- <span id="page-37-3"></span>◆ 40 ページのセクション 2.5.3[「電子メールによる自動レプリケーションレポートのセットアッ](#page-39-0) [プ」](#page-39-0)

### <span id="page-37-0"></span>**2.5.1 SMTP** 設定

イベントおよびレプリケーションレポートの電子メール通知を配信するために使用されるサーバ用 の SMTP ( シンプルメール転送プロトコル ) 設定を実行するには、PlateSpin Forge Web インタ フェースを使用します。

図 *2-1 SMTP (* シンプルメール転送プロトコル *)* の設定

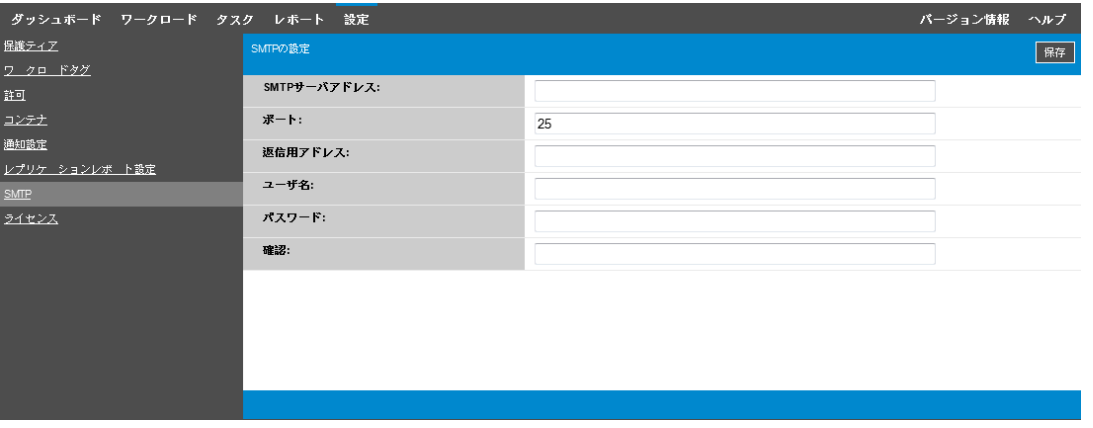

**SMTP** 設定を行うには **:**

- **1** PlateSpin Forge Web インタフェースで、[設定]>[**SMTP**]の順にクリックします。
- **2** 電子メールでイベントの通知および進行状況の通知を受信するために、SMTP サーバの[アド レス]、[ポート]( デフォルトは 25)、および[返信用アドレス]を指定します。
- **3** ユーザ名およびパスワードを入力して、そのパスワードを確認します。
- <span id="page-37-2"></span>**4** 保存をクリックします。

### <span id="page-37-1"></span>**2.5.2** 電子メールによる自動的なイベント通知のセットアップ

#### 自動的なイベント通知をセットアップするには **:**

- **1** 使用する PlateSpin Forge の SMTP サーバをセットアップします。38 [ページの](#page-37-0) 「SMTP 設定」 を参照してください。
- **2** PlateSpin Forge Web インタフェースで、設定 > 通知設定の順にクリックします。
- **3** 通知を有効にするオプションを選択します。
- **4** 受信者の編集 をクリックし、必要な電子メールアドレスをカンマで区切って入力し、**OK** を クリックします。

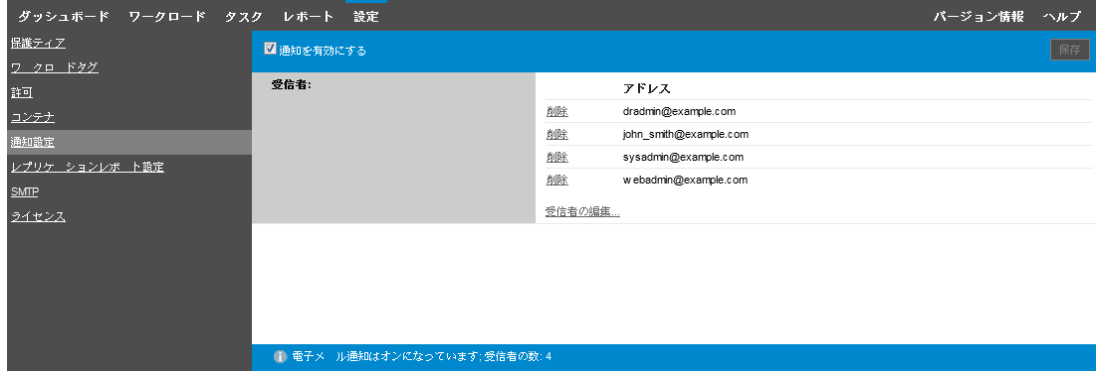

**5** 保存をクリックします。

一覧表示された電子メールアドレスを削除するには、そのアドレスの隣の削除をクリックしま す。

通知が設定されている場合、表 [2-5](#page-38-0) に示すイベントタイプで電子メール通知をトリガできます。こ れらのイベントは必ず、警告、エラー、および情報のログエントリタイプに従って、システムアプ リケーションイベントログに追加されます。

注 **:** イベントログエントリには一意の ID が付いていますが、これらの ID が今後のリリースでも同 じままであることは保証されていません。

<span id="page-38-0"></span>表 *2-5* ログエントリタイプ別のイベントタイプ

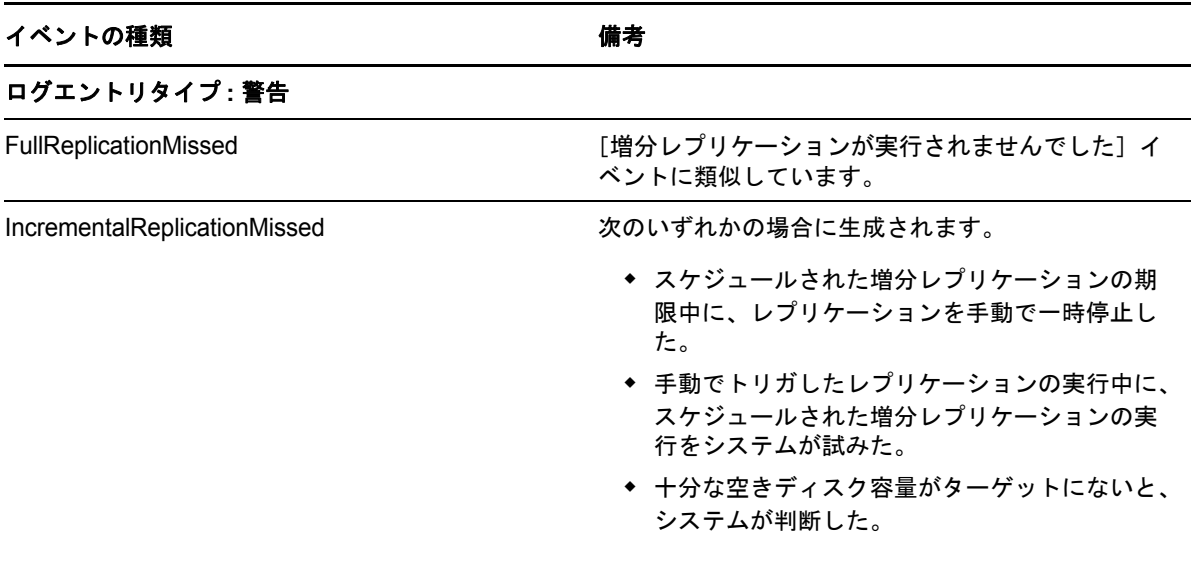

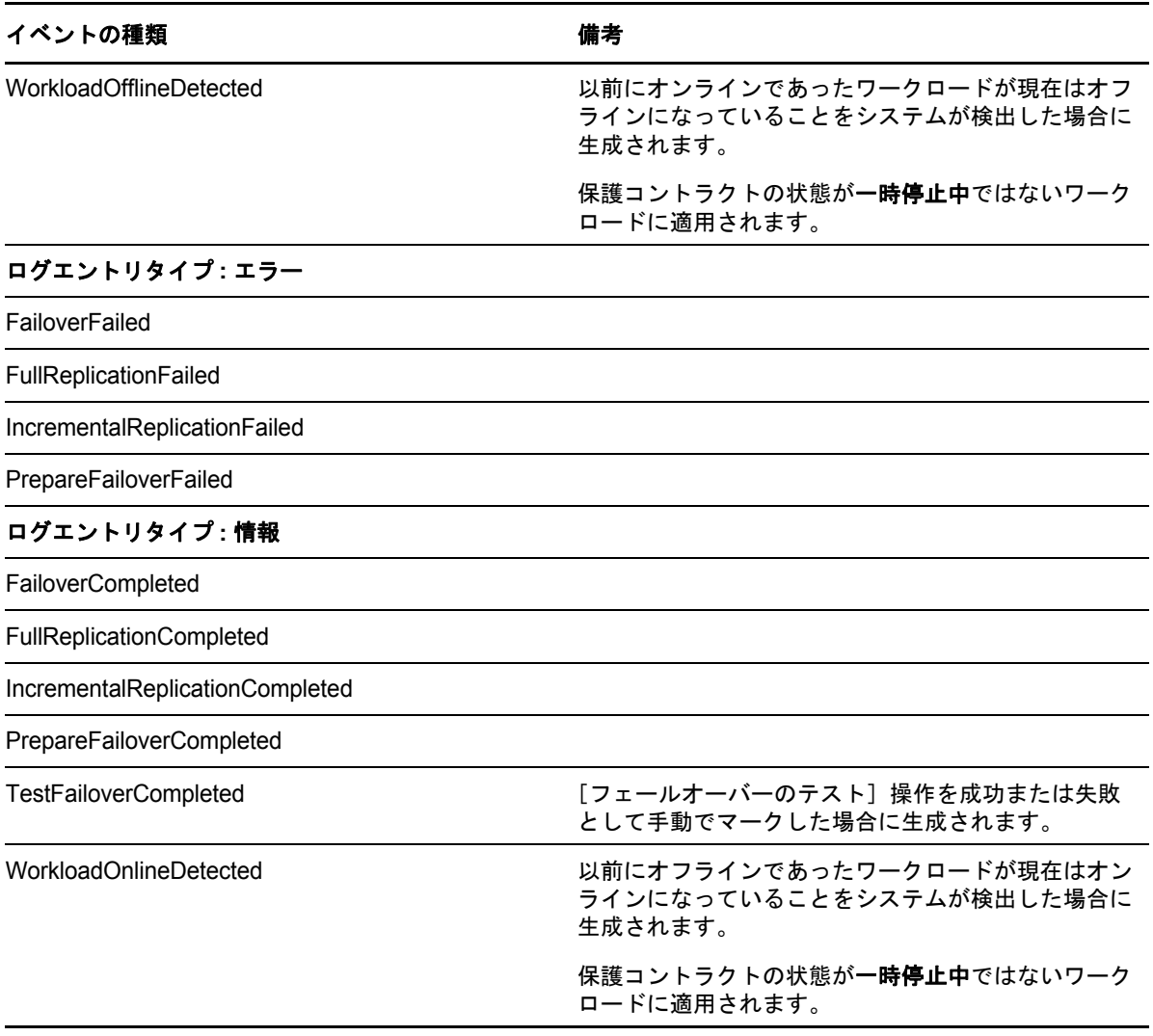

# <span id="page-39-0"></span>**2.5.3** 電子メールによる自動レプリケーションレポートのセットアッ プ

<span id="page-39-1"></span>電子メールでレプリケーションレポートを自動的に送信するように PlateSpin Forge をセットアッ プするには :

- **1** 使用する PlateSpin Forge の SMTP サーバをセットアップします。(38 ページ [\) SMTP](#page-37-0) 設定を参 照してください。
- **2** PlateSpin Forge Web インタフェースで、設定 > レプリケーションレポートの設定の順にク リックします。
- 3 [レプリケーションレポートの有効化]オプションを選択します。
- **4** レポートの繰り返しセクションで、**Edit (** 編集 **)** をクリックし、レポートに適した繰り返しパ ターンを指定します。**Close (** 閉じる **)** をクリックすると、このセクションを縮小できます。
- **5** 受信者セクションの受信者の編集をクリックし、適切な電子メールアドレスをカンマで区切っ て入力し、**OK** をクリックします。電子メールアドレスの横にある削除をクリックして、リス トから受信者を削除できます。

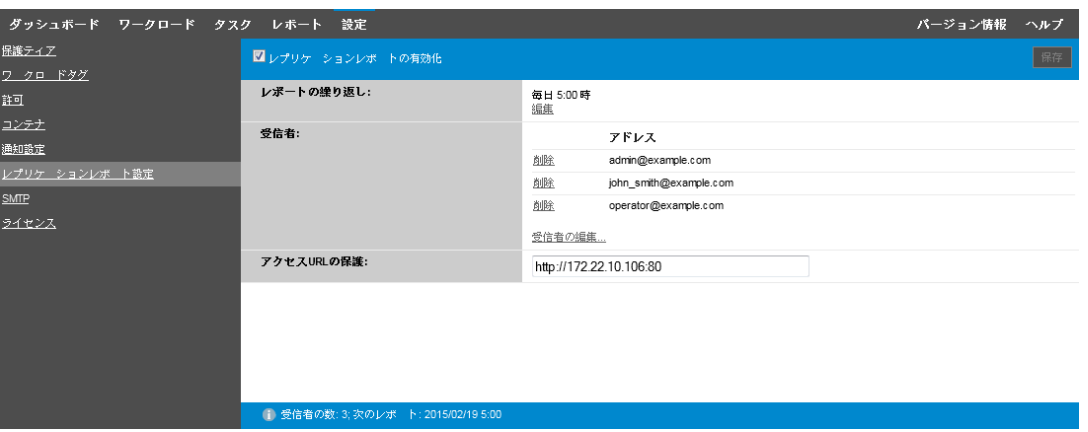

- **6** ( オプション ) Forge の[**Access URL (** アクセス **URL)**]セクションで、PlateSpin サーバに対 するデフォルト以外の URL ( 例 : Forge VM が複数の NIC を持つ場合や NAT サーバの背後にあ る場合 ) を指定します。URL はレポートのタイトル、および電子メールで送信されたレポート 内のハイパーリンクを通じてサーバの関連コンテンツにアクセスする機能に影響を与えます。
- **7** 保存をクリックします。

オンデマンドで生成したり表示できるレポートのその他のタイプについては、69 [ページの](#page-68-0) 「ワー [クロードとワークロード保護のレポートの作成」を](#page-68-0)参照してください。

# **2.6 PlateSpin Forge** の国際バージョンの言語設定

PlateSpin Forge では、簡体中国語、繁体中国語、フランス語、ドイツ語、および日本語に対する NLS (National Language Support) が提供されます。

PlateSpin Forge Web インタフェースおよび統合ヘルプをこれらいずれかの言語で使用するには、 該当する言語を Web ブラウザに追加し、優先順位の最上部に移動させる必要があります。

- **1** Web ブラウザの言語設定にアクセスします。
	- **Chrome:** 
		- 1. Chrome メニューから設定をクリックし、スクロールして詳細設定を表示をクリック します。
		- 2. **Languages (** 言語 **)** までスクロールし、**Language and input settings (** 言語と入力 の設定 **)** をクリックします。
	- **Firefox:** 
		- 1. ツールメニューからオプションを選択して、**Content (** コンテンツ **)** タブを選択しま す。
		- 2. **Languages (** 言語 **)** で **Choose (** 選択 **)** をクリックします。
	- **Internet Explorer:** 
		- 1. ツールメニューからインターネットオプションを選択して、全般タブを選択します。
		- 2. **Appearance (** デザイン **)** で、**Languages (** 言語 **)** をクリックします。
- **2** 必要な言語を追加し、それをリストの最上部に移動させます。
- **3** 設定を保存し、PlateSpin Forge Server に接続してクライアントアプリケーションを開始しま す。27 ページの 「PlateSpin Forge Web [インタフェースの起動」](#page-26-0)を参照してください。

注 **:** ( 簡体中国語および繁体中国語をご使用のユーザの場合 ) 特定のバージョンの中国語が追加され ていないブラウザを使用して PlateSpin Forge Server に接続しようとすると、Web サーバエラーが 発生することあります。適切に動作するようにするには、ブラウザの環境設定を使用して特定の中 国語 ( たとえば、Chinese [zh-cn] または Chinese [zh-tw]) を追加します。文化的な区別のない Chinese [zh] という言語は使用しないでください。

PlateSpin Forge Server によって生成されるごく一部のシステムメッセージの言語は、ご使用の Forge VM で選択されているオペレーティングシステムのインタフェース言語に依存します。

#### オペレーティングシステムの言語を変更するには **:**

**1** Forge VM にアクセスします。

56 ページの [「アプライアンスホストにおける](#page-55-0) Forge 管理 VM へのアクセスおよび使用」を参 照してください。

- **2**[地域と言語のオプション]アプレットを開始し ([スタート]**>**[ファイル名を指定して実行] をクリックし、「intl.cpl」と入力して <Enter> キーを押す )、[**Languages (** 言語 **)**](Windows Server 2003) または[**Keybords and Languages (** キーボードと言語 **)**](Windows Server 2008) タブで該当する方をクリックします。
- **3** インストールされていない場合は、必要な言語パックをインストールします。OS のインス トールメディアを使用する必要がある場合もあります。
- <span id="page-41-0"></span>**4** 必要な言語をオペレーティングシステムのインタフェース言語として選択します。メッセージ が表示されたら、ログアウトするか、システムを再起動してください。

# **2.7** タグによるワークロードのソート

管理するワークロードが大量にある場合、リストをブラウズして類似するワークロードを選択し、 同時に操作しようとすると、時間がかかる可能性があります。この場合、名前または機能でソート すると便利です。別の方法としては、タグを使用して、グループとして管理するワークロードにカ スタム関連付けを設定します。[Tag ( タグ )] 列でワークロードを容易にソートして、タグの付い た適切なワークロードを選択し、それらに対して実行可能な操作を同時に実行できます。

タグは、自身にとってわかりやすい、ワークロードの論理的または物理的な関連付けを表すことが できます。各タグに固有の色と名前を関連付けます。固有タグは必要な数だけ作成できますが、固 有色の選択肢は限られています。各ワークロードには 1 つのタグを関連付けることができます。 ワークロードを新しいサーバにエクスポートする際、そのタグ設定は維持されます。

#### ワークロードタグを設定するには **:**

**1** PlateSpin Forge Web インタフェースで、[設定]>[**Workload Tags (** ワークロードタグ **)**]> [Create Workload Tag (ワークロードタグの作成)]の順にクリックします。

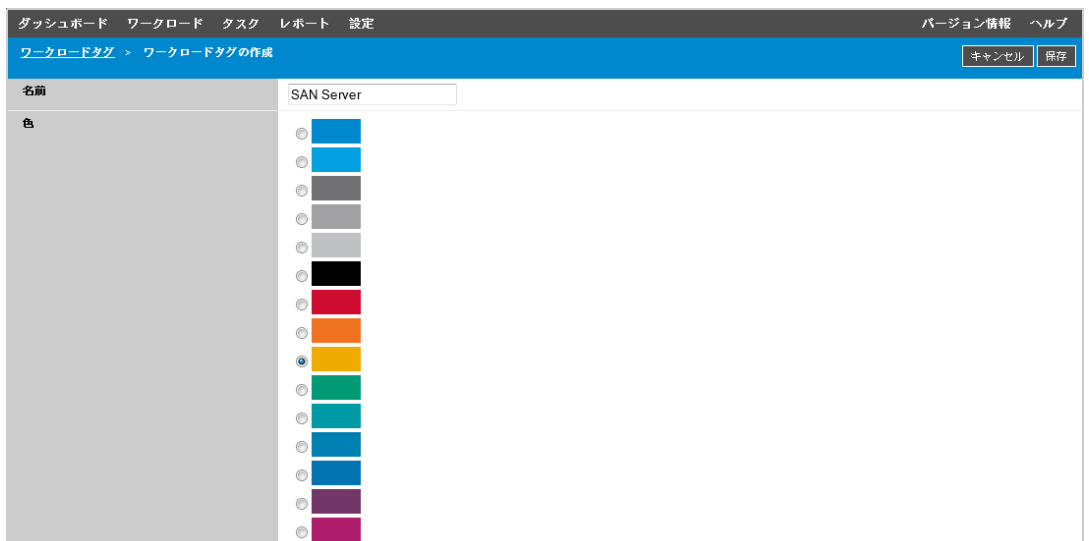

- **2** 固有のタグ名 ( 最大 25 文字 ) を指定し、その説明に色を関連付けます。
- **3** 保存をクリックすると、この新しいタグが[設定]ページの[Workload Tags ( ワークロードタ グ )]ビューの使用可能なワークロードタグのリストに追加されます。

#### 使用可能なワークロードタグを編集または削除するには **:**

- **1** PlateSpin Forge Web インタフェースで、設定 >**Workload Tags (** ワークロードタグ **)** の順にク リックします。
- **2** 使用可能なタグを編集します。タグ名をクリックして、名前または関連付けられている色をク リックし、保存をクリックします。
- **3** 不要なタグを削除します。タグの横にある **Delete (** 削除 **)** をクリックし、**OK** をクリックして 確認します。いずれかのワークロードに関連付けられているタグは削除できません。

#### ワークロードにタグを **1** つ追加 **(**「関連付ける」**)** には **:**

- **1** ワークロードリストでタグを付けるアクティブなワークロードを選択し、設定をクリックして その環境設定ページを開きます。
- **2 Tag (** タグ **)** セクションを展開して、**Tag (** タグ **)** ドロップダウンボックスを表示します。
- **3** ワークロードに関連付けるタグの名前を選択して、保存をクリックします。

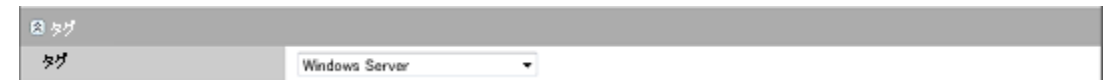

#### ワークロードから **1** つのタグを削除 **(**「関連付け解除」**)** するには **:**

- **1** ワークロードリストでワークロードを選択し、設定をクリックしてその環境設定ページを開き ます。
- **2 Tag (** タグ **)** セクションを展開して、**Tag (** タグ **)** ドロップダウンボックスを表示します。
- **3** 使用可能なタグ名のリストで「空」の行を選択し、保存をクリックします。

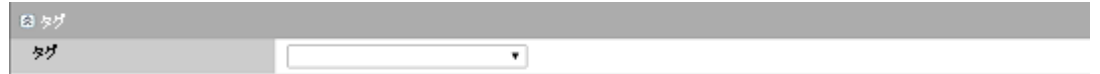

# <span id="page-43-0"></span>**2.8 XML** 環境設定パラメータを通じた **PlateSpin Server** の動作の構成

PlateSpin Server の動作の一部は、Forge VM の環境設定 Web ページで設定されている環境設定パ ラメータによって制御されます。このページは次の場所にあります。

https://*Your\_PlateSpin\_Server*/platespinconfiguration/

注 **:** 通常の状況では、PlateSpin Support が推奨しない限り、これらの設定を変更しないでくださ い。

#### 環境設定パラメータを変更して適用するには **:**

- **1** 任意の Web ブラウザから、https://*Your\_PlateSpin\_Server*/platespinconfiguration/ を開きます。
- **2** 必要なサーバパラメータを見つけて、その値を変更します。
- **3** 設定を保存し、ページを閉じます。

環境設定ツールで変更を行った後にサービスを再起動または再開する必要はありません。

次の項目では、XML 設定値を使用して製品動作を変更する必要が生じる可能性のある特定の状況に ついて説明します。

- 44 ページの 「WAN [接続を使用したデータ転送の最適化」](#page-43-1)
- 44 ページの 「WAN [接続を使用したデータ転送の最適化」](#page-43-1)
- ◆ 143 ページの 「PlateSpin Forge Web [インタフェースのブランディングの変更」](#page-142-0)

# <span id="page-43-1"></span>**2.9 WAN** 接続を使用したデータ転送の最適化

WAN 接続用のデータ転送のパフォーマンスを最適化し、チューニングを行うことができます。こ れを実行するには、システムが、Forge VM にある環境設定ツールで行われている設定から読み取 る環境設定パラメータを変更します。一般的な手順については、44 ページの 「XML [環境設定パラ](#page-43-0) メータを通じた [PlateSpin Server](#page-43-0) の動作の構成」を参照してください。

これらの設定を使用して WAN を通してのデータ転送を最適化します。これらの設定はグローバル なので、ファイルベースのレプリケーションおよび VSS レプリケーションのすべてに影響します。

注 **:** これらの値が変更されると、Gigabit Ethernet など高速ネットワーク上でのレプリケーション時 間が遅くなるなどマイナスの影響を受ける可能性があります。これらのパラメータを変更する前に、 まず PlateSpin Support に相談することを検討してください。

表 [2-6](#page-44-0) に、ファイル転送速度を制御する環境設定パラメータおよびそのデフォルト値と最大値を示 します。高レイテンシの WAN 環境での動作を最適化するために、試行錯誤を繰り返してこれらの 値を変更できます。

<span id="page-44-0"></span>表 *2-6 https://Your\_PlateSpin\_Server/platespinconfiguration/* のデフォルトおよび最適化されたファイル転送環 境設定パラメータ

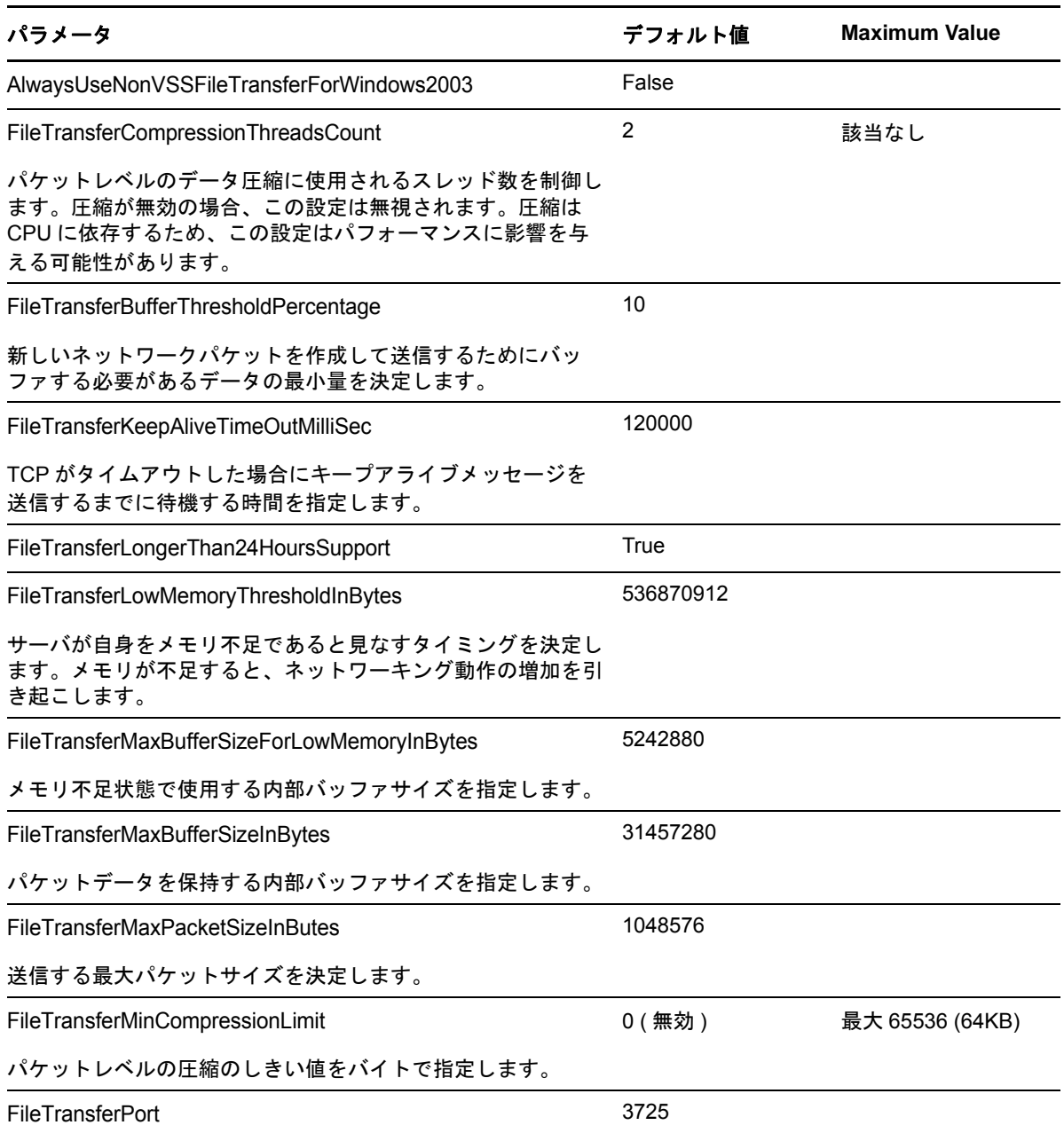

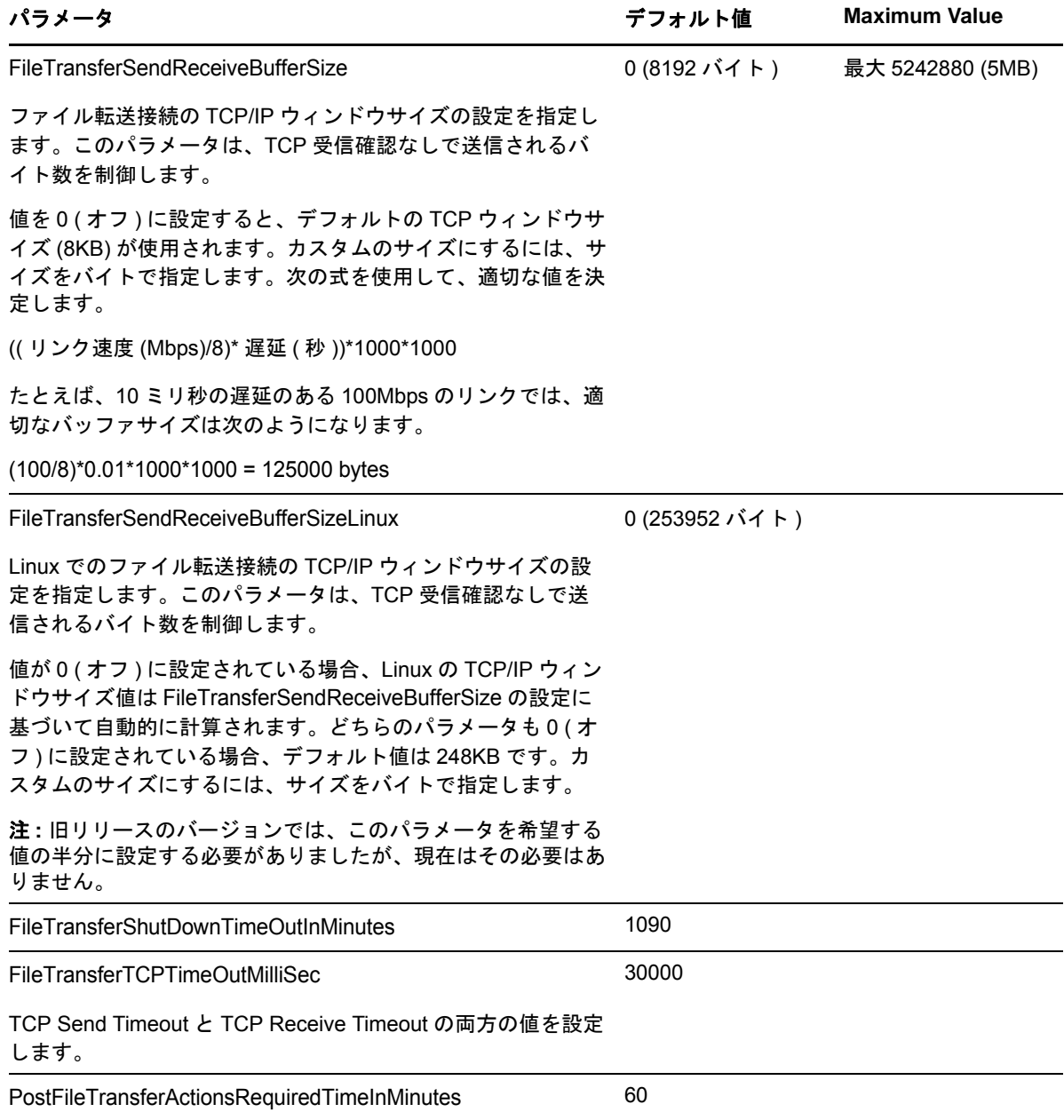

# **2.10 VMware vCenter Site Recovery Manager** 用サポー トの設定

PlateSpin Forge を使用して、ワークロードをローカルで保護してから、いくつかの追加メソッドを 使用して、これらのワークロードを SAN などのリモートの場所に複製する場合があります。たと えば、VMware vCenter Site Recovery Manager (SRM) を使用して、複製されたターゲット VM の データストア全体をリモートサイトに複製する場合があります。この場合、ターゲット VM が複製 され、リモートサイトでの稼働時に正しく動作するように、特定の設定手順が必要です。

PlateSpin Forge で複製され、VMware vCenter SRM で管理されるワークロードは、次の調整を行っ て SRM をサポートするように PlateSpin Forge を設定した場合、シームレスに動作できます。

- PlateSpin Forge ISOおよびフロッピーがVMware .vmxおよび.vmdkファイルと同じデータストア に保持されるように設定します。
- VMware ツールがフェールオーバーターゲットにコピーされるように PlateSpin Forge 環境を準 備します。これには、VMware ツールのインストールプロセスをより迅速にする環境設定を行 うだけでなく、手動でファイルの作成とコピーを行うことが含まれています。
- 47 ページのセクション 2.10.1[「同じデータストア上でのワークロードファイルのセットアップ」](#page-46-0)
- 47 ページのセクション 2.10.2[「フェールオーバーターゲット用の](#page-46-1) VMware ツールのセットアッ [プ」](#page-46-1)
- ◆ 49 ページのセクション 2.10.3[「設定プロセスの促進」](#page-48-0)

### <span id="page-46-0"></span>**2.10.1** 同じデータストア上でのワークロードファイルのセットアップ

#### ワークロードファイルが同じデータストア上に保持されるようにするには **:**

- **1** Web ブラウザから、https://*Your\_PlateSpin\_Server*/platespinconfiguration/ を開いて、環境設定 Web ページを表示します。
- **2** 環境設定 Web ページで、CreatePSFilesInVmDatastore サーバパラメータを見つけて、その値を true に変更します。

注 **:** [レプリケーション契約の](#page-74-0)設定担当者は、すべてのターゲット VM ディスクファイルに対し て同じデータストアが指定されていることを確認する必要があります。

**3** 設定を保存し、ページを閉じます。

### <span id="page-46-1"></span>**2.10.2** フェールオーバーターゲット用の **VMware** ツールのセットアッ プ

VM のブート時に設定サービスによってインストールされるように、VMware ツールセットアップ パッケージを、レプリケーション中にフェールオーバーターゲットにコピーできます。これは、 フェールオーバーターゲットが PlateSpin Forge Server に接続できる場合は自動的に行われます。 これが自動的に行われない場合には、レプリケーション前に環境を準備する必要があります。

#### 環境を準備するには **:**

- **1** ESX ホストから VMware ツールパッケージを取得します。
	- **1a** windows.iso イメージをアクセス可能な VMware ホスト上の /usr/lib/vmware/isoimages ディレ クトリからローカル一時フォルダにセキュアコピーします (scp)。
	- **1b** ISO を開いて、そのセットアップパッケージを抽出し、それをアクセス可能な場所に保存 します。
		- **VMware 5.***x* からアップグレードする前に次の許可を持っているとします。セット アップパッケージは、setup.exe および setup64.exe です。
		- **VMware 4.***x* からアップグレードする前に次の許可を持っているとします。セット アップパッケージは、VMware Tools.msi および VMware Tools64.msi です。
- **2** VMware Server から抽出したセットアップパッケージから OFX パッケージを作成します。
	- **2a** 希望のパッケージを圧縮し、セットアップインストーラファイルが .zip アーカイブのルー トにあることを確認します。
	- **2b** .zip アーカイブの名前を 1.package に変更し、OFX パッケージとして使用できるようにし ます。

注 **:** 複数のセットアップパッケージに対して 1 つの OFX パッケージを作成する場合は、 各セットアップパッケージに独自の .zip アーカイブが必要であることを覚えておいてくだ さい。

各パッケージは同じ名前 (1.package) である必要があるため、OFX パッケージとして複数 の .zip アーカイブを保存する場合は、それぞれのアーカイブを独自のサブディレクトリに 保存する必要があります。

**3** 適切な OFX パッケージ (1.package) を PlateSpin Server 上の %ProgramFiles(x86)%\PlateSpin\Packages\%*GUID*% にコピーします。%*GUID*% の値は、VMware Server とその VMware ツールアーキテクチャのバージョンによって異なります。

次の表は、パッケージを正しいディレクトリにコピーするために必要なサーババージョン、 VMware ツールアーキテクチャ、および GUID 識別子を示しています。

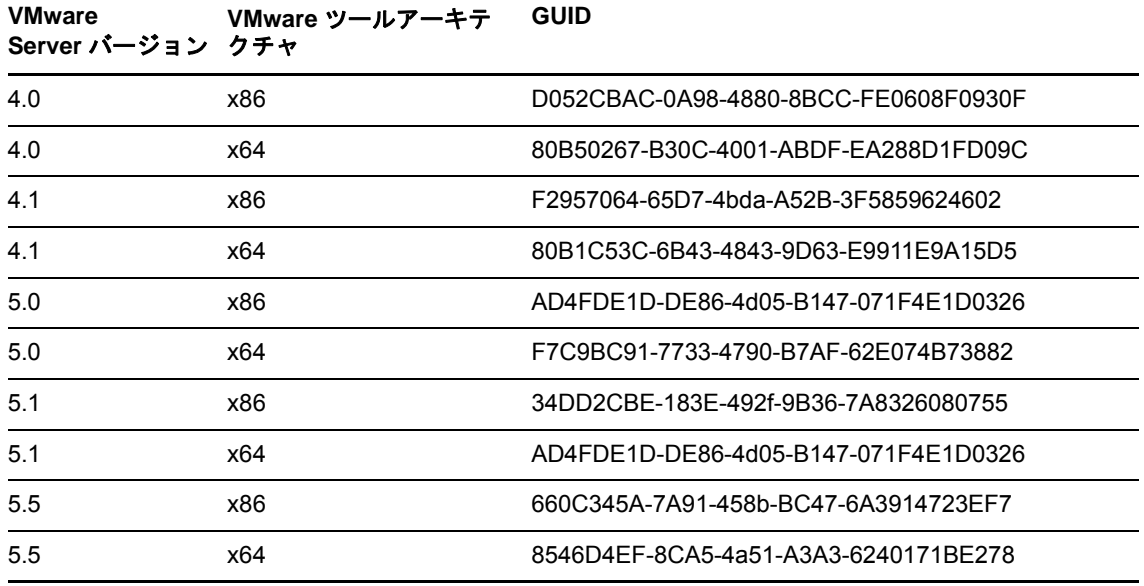

### <span id="page-48-0"></span>**2.10.3** 設定プロセスの促進

フェールオーバーターゲットのブート後は、設定サービスが起動して、VM が使用に備えて準備さ れますが、このサービスは PlateSpin Server からのデータを待機したり、CD ROM 上の VMware ツールを検索したりするため、数分間非アクティブな状態になります。

#### この待機時間を短縮するには **:**

- **1** 環境設定 Web ページで、ConfigurationServiceValues 環境設定を見つけて、 WaitForFloppyTimeoutInSecs サブ設定の値をゼロ (0) に変更します。
- **2** 環境設定 Web ページで、ForceInstallVMToolsCustomPackage を見つけて、その値を true に変更 します。

これらの設定を行った後は、次の設定プロセスが 15 分以内で実行されます。ターゲットマシンが 再起動し ( 最大 2 回 )、VMware ツールがインストールされ、SRM によるツールへのアクセスに よって、リモートサイトでのネットワーク設定が行われます。

# 3 <sup>3</sup> アプライアンスのセットアップとメンテナ ンス

この項では、定期的に完了しなければならない可能性のあるアプライアンスのセットアップと保守 のタスクについて説明します。

- ◆ 51 ページのセクション 3.1[「アプライアンスのネットワーキングの設定」](#page-50-0)
- ◆ 52 ページのセクション 3.2 [「アプライアンスの物理的な移設」](#page-51-0)
- 54 ページのセクション 3.3「PlateSpin Forge [における外部ストレージソリューションの使用」](#page-53-0)
- 56 ページのセクション 3.4[「アプライアンスホストにおける](#page-55-1) Forge 管理 VM へのアクセスおよび [使用」](#page-55-1)
- 59 ページのセクション 3.5[「工場出荷時のデフォルトへの](#page-58-0) Forge のリセット」

# <span id="page-50-0"></span>**3.1** アプライアンスのネットワーキングの設定

この項では、アプライアンスホストのネットワーキングの設定のカスタマイズ方法について説明し ます。

◆ 51 ページのセクション 3.1.1[「アプライアンスホストのネットワーキングの設定」](#page-50-1)

### <span id="page-50-1"></span>**3.1.1** アプライアンスホストのネットワーキングの設定

PlateSpin Forge アプライアンスには、外部アクセス用に設定された 6 つの物理ネットワークインタ フェースがあります。

- 外部テストネットワーク **:** フェールオーバーのテスト機能を使用してフェールオーバーのワー クロードをテストする際に、ネットワークトラフィックを隔離します。
- 内部テストネットワーク **:** 運用ネットワークから完全に隔離した状態でワークロードのフェー ルオーバーをテストします。
- レプリケーションネットワーク **:** 運用ワークロードと管理 VM 内のそのレプリカ間での進行中 トラフィック専用ネットワークをシステムに提供します。
- 運用ネットワーク **:** フェールオーバーまたはフェールバック実行時の実際のビジネスを継続さ せるためのネットワークです。
- 管理ネットワーク **:** Forge 管理 VM ネットワーク。
- アプライアンスホストネットワーク **:** Hypervisor 管理ネットワーク。このネットワークは、 PlateSpin Forge Web インタフェースでは選択できません。

デフォルトでは、PlateSpin Forge には 6 つすべての物理ネットワークインタフェースが付属してい ます。これらのインタフェースは、ハイパーバイザ内で 1 つの vSwitch にマップされています。ご 使用の環境により一層合うようにマッピングをカスタマイズできます。たとえば、1 つが運用のた めの接続に使用され、他方はレプリケーション専用に使用される、2 つの NIC を持つワークロード を保護できます。追加情報については[、ナレッジベースの記事](https://www.netiq.com/support/kb/doc.php?id=7921062) 7921062 (https://www.netiq.com/ support/kb/doc.php?id=7921062) を参照してください。

さらに、ネットワークトラフィックの制御をさらに微調整するには、上記のポートグループごとに 異なる VLAN ID を割り当てることを考慮してください。これにより、運用ネットワークがワーク ロード保護および回復操作によって妨害されないようにできます[。ナレッジベースの記事](https://www.netiq.com/support/kb/doc.php?id=7921057) 21057 (https://www.netiq.com/support/kb/doc.php?id=7921057) を参照してください。

# <span id="page-51-0"></span>**3.2** アプライアンスの物理的な移設

PlateSpin Forge アプライアンスを移動するには、そのコンポーネントの IP アドレスを変更し、新 しい環境を反映する必要があります。これらの IP アドレスは、アプライアンスの初期設定時に指定 したものです (『*PlateSpin Forge* 導入ガイド』を参照 )。

#### 移設手順を開始する前に以下を実行します。

- <span id="page-51-2"></span>**1** すべてのレプリケーションスケジュールを一時停止し、ワークロードごとに少なくとも 1 つの 増分が実行されていることを確認します。
	- **1a** PlateSpin Forge Web インタフェースで、すべてのワークロードを選択し、**Pause (** 一時 停止 **)** をクリックして、**Execute (** 実行 **)** をクリックします。
	- **1b** すべてのワークロードに対して[**Paused (** 一時停止中 **)**]と表示されていることを確認し ます。

<span id="page-51-3"></span>移設プロセスの詳細は、移設場所でのアプライアンスの新しい IP アドレスが知られているか ( シナ リオ 1)、または知られていないか ( シナリオ 2) によって異なります。

- ◆ 52 ページのセクション 3.2.1「シナリオ 1 Forge の移設 ( 新しい IP [アドレスがわかっている場合](#page-51-1) )[」](#page-51-1)
- ◆ 53 ページのセクション 3.2.2「シナリオ 2 Forge の移設 ( 新しい IP [アドレスがわからない場合](#page-52-0) )」

# <span id="page-51-1"></span>**3.2.1** シナリオ **1 - Forge** の移設 **(** 新しい **IP** アドレスがわかっている 場合 **)**

#### 新しい **IP** アドレスがわかっているときに **Forge** アプライアンスハードウェアを移設するには **:**

- **1** すべてのレプリケーションを一時停止します。上記の[ステップ](#page-51-2) 1a [とステップ](#page-51-3) 1b を参照してく ださい。
- **2** Forge Appliance Configuration Console (Forge ACC) を起動します。ブラウザを開いて、http:// <Forge IP address>:10000 に移動してください。
- **3** forgeuser アカウントを使用してログインして、[ホストの設定]をクリックします。
- **4** 新しいネットワークパラメータを入力し、[適用]をクリックします。
- 5 設定プロセスの完了、およびブラウザウィンドウに [設定に成功しました] ポップアップウィ ンドウが表示されるまで待ちます。

注 **:** アプライアンスの接続を物理的に外して新しいサブネットに接続するまで、ポップアップ ウィンドウにある新しい Forge ACC アドレスのリンクは機能しません。

- **6** アプライアンスをシャットダウンします。
	- **6a** 次の手順で Forge Management VM をシャットダウンします。57 [ページの](#page-56-0) 「Forge 管理 VM [の起動とシャットダウン」](#page-56-0)を参照してください。
	- **6b** アプライアンスホストをシャットダウンします。
		- **6b1** Forge コンソールで、<Alt> + <F2> を押して ESX Server コンソールに切り替えます。
		- **6b2** スーパーユーザでログインします ( ユーザ root および関連付けられたパスワードを使 用 )。
		- **6b3** 次のコマンドを入力し、<Enter> を押します。

shutdown -h now

**6c** アプライアンスの電源をオフにします。

**7** アプライアンスの接続を外し、新しいサイトに移動させて、それを新しいサブネットに接続 し、電源をオンにします。

これで新しい IP アドレスが有効になります。

- **8** Forge ACC を起動して forgeuser アカウントを使用してログインし、[**Forge VM** の設定]をク リックして、必要なパラメータを指定し、次に[適用]をクリックします。
- 9 設定が正しいことを確認し、[続行]をクリックし、プロセスが完了するまで待ちます。

注 **:** Forge VM が DHCP を使用するように設定された場合は、移設後に以下の手順を実行しま す。

1. Forge VM の新しい IP アドレスを判別します (vSphere Client プログラムを使用して Forge VM にアクセスし、VM の Windows インタフェースで参照してください。57 [ページの](#page-56-1) 「vSphere Client の起動および Forge 管理 VM [へのアクセス」を](#page-56-1)参照してください )。

2. 新しい IP アドレスを使用して PlateSpin Forge Web インタフェースを起動し、コンテナを 更新します ([設定] > [コンテナ] > 次に + をクリックしてください )。

**10** 一時停止されたレプリケーションを再開します。

# <span id="page-52-0"></span>**3.2.2** シナリオ **2 - Forge** の移設 **(** 新しい **IP** アドレスがわからない場 合 **)**

新しい **IP** アドレスが不明な場合に **Forge** アプライアンスハードウェアを移設するには **:**

- **1** すべてのレプリケーションを一時停止します[。ステップ](#page-51-2) 1a および 52 [ページのステップ](#page-51-3) 1b を 参照してください。
- **2** アプライアンスをシャットダウンします。
	- **2a** 次の手順で Forge Management VM をシャットダウンします。57 [ページの](#page-56-0) 「Forge 管理 VM [の起動とシャットダウン」](#page-56-0)を参照してください。
	- **2b** アプライアンスホストをシャットダウンします。

**2b1** Forge コンソールで、<Alt> + <F2> を押して ESX Server コンソールに切り替えます。 **2b2** スーパーユーザでログインします ( ユーザ root および関連付けられたパスワードを使 用 )。

**2b3** 次のコマンドを入力し、<Enter> を押します。

shutdown -h now

**2c** アプライアンスの電源をオフにします。

- **3** アプライアンスの接続を外し、それを移動させて新しいネットワークに接続し、次に電源をオ ンにします。
- **4** 現在の IP アドレス ( 以前のサイトの IP アドレス ) で Forge と通信できるようにするために、 コンピュータ ( ノートパソコン推奨 ) をセットアップし、次にそれをアプライアンスに接続し ます。

『*PlateSpin Forge* 導入ガイド』を参照してください。

- **5** Forge ACC を起動します。ブラウザを開いて、http://<Forge\_IP\_address>:10000 に移動してくだ さい。
- **6** forgeuser アカウントを使用してログインして、[ホストの設定]をクリックします。
- **7** 新しいネットワークパラメータを入力し、[適用]をクリックします。
- 8 設定プロセスの完了、およびブラウザウィンドウに「設定に成功しました]ポップアップウィ ンドウが表示されるまで待ちます。

注 **:** アプライアンスの接続を物理的に外して新しいサブネットに接続するまで、ポップアップ ウィンドウにある新しい ForgeACC アドレスのリンクは機能しません。

**9** アプライアンスからコンピュータの接続を外し、アプライアンスを新しいサブネットに接続し ます。

これで新しい IP アドレスが有効になります。

- 10 Forge ACC を起動して forgeuser アカウントを使用してログインし、[Forge VM の設定]をク リックして、必要なパラメータを指定し、次に[適用]をクリックします。
- **11** 設定が正しいことを確認し、[続行]をクリックし、プロセスが完了するまで待ちます。

注 **:** Forge VM が DHCP を使用するように設定された場合は、移設後に以下の手順を実行しま す。

1. Forge VM の新しい IP アドレスを判別します (vSphere Client プログラムを使用して Forge VM にアクセスし、VM の Windows インタフェースで参照してください。57 [ページの](#page-56-1) 「vSphere Client の起動および Forge 管理 VM [へのアクセス」を](#page-56-1)参照してください )。

2. 新しい IP アドレスを使用して PlateSpin Forge Web インタフェースを起動し、コンテナを 更新します ([**設定]>[コンテナ]>** 次に<sub>ケ</sub>をクリックしてください )。

**12** 一時停止されたレプリケーションを再開します。

# <span id="page-53-0"></span>**3.3 PlateSpin Forge** における外部ストレージソリュー ションの使用

以下の項では、PlateSpin Forge 用の外部ストレージのセットアップおよび設定に役立つ情報につい て説明しています。

- 55 [ページのセクション](#page-54-0) 3.3.1「Forge での SAN ストレージの使用」
- 56 [ページのセクション](#page-55-2) 3.3.2「Forge への SAN LUN の追加」

### <span id="page-54-0"></span>**3.3.1 Forge** での **SAN** ストレージの使用

PlateSpin Forge では、SAN ( ストレージエリアネットワーク ) の実装など、既存の外部ストレージ ソリューションがサポートされています。Fibre Channel (FC) ソリューションおよび iSCSI ソ リューションの両方がサポートされています。ファイバチャネルおよび iSCSI HBA をサポートする SAN では、Forge アプライアンスは SAN アレイに接続することができます。SAN アレイ LUN ( 論 理ユニット ) を使用してワークロードデータを保存できます。Forge を SAN と共に使用すると、柔 軟性、効率性、また信頼性が向上します。

それぞれの SAN 製品には独自の微妙な差異や相違点があり、これらの特性はハードウェア製造業 者間で移行されるものではありません。このような特徴は、これらの製品が Forge 管理 VM と接続 し、相互作用する方法を考えると特に著しいものとなります。したがって、このガイドでは、考え られるそれぞれの環境や状況に対する特定の設定手順は記載されていません。

前述したような特定の情報が必要な場合は、ハードウェアベンダまたは SAN 製品の販売担当者に 連絡することが最適な解決策です。多くのハードウェアベンダが、これらのタスクを詳細に説明し たサポートガイドを提供しています。次のサイトから豊富な情報を入手できます。

VMware [マニュアルの](http://www.vmware.com/support/pubs/) Web サイト (http://www.vmware.com/support/pubs/)。

- 『*Fibre Channel SAN Configuration Guide*』では、ファイバチャネルストレージエリアネット ワーク環境の ESX Server の使用について説明しています。
- 『*iSCSI SAN Configuration Guide*』では、iSCSI ストレージエリアネットワーク環境の ESX Server の使用について説明しています。
- 『*VMware I/O Compatibility Guide*』では、現在承認されている HBA、HBA ドライバ、およびド ライババージョンが一覧表示されています。
- 『*VMware Storage/SAN Compatibility Guide*』では、現在承認されているストレージアレイが一 覧表示されています。
- 『*VMware Release Notes*』では、既知の問題および回避策に関する情報が提供されています。
- *VMware* ナレッジベースでは、一般的な問題および回避策に関する情報が提供されています。

以下のベンダは、VMware でテスト済みのストレージ製品を提供しています。

- [3PAR](http://www.3par.com) (http://www.3par.com)
- ◆ [Bull](http://www.bull.com) (http://www.bull.com) (FC のみ)
- [Dell](http://www.dell.com) (http://www.dell.com)
- [Dell Compellent](http://www.dell.com/us/business/p/dell-compellent) (http://www.dell.com/us/business/p/dell-compellent)
- [EMC](http://www.emc.com) (http://www.emc.com)
- [EqualLogic](http://www.equallogic.com) (http://www.equallogic.com) (iSCSI のみ )
- [Fujitsu](http://www.fujitsu.com) (http://www.fujitsu.com) および [Fujitsu Siemens](http://www.fujitsu-siemens.com) (http://www.fujitsu-siemens.com)
- ◆ [HP](http://www.hp.com) (http://www.hp.com)
- ◆ [Hitachi](http://www.hitachi.com) (http://www.hitachi.com) および [Hitachi Data Systems](http://www.hds.com) (http://www.hds.com) (FC のみ)
- [IBM](http://www.ibm.com) (http://www.ibm.com)
- ◆ [NEC](http://www.nec.com) (http://www.nec.com) (FC のみ)
- [Network Appliance \(NetApp\)](http://www.netapp.com) (http://www.netapp.com)
- ◆ [Nihon Unisys](http://www.unisys.com) (http://www.unisys.com) (FC のみ)
- [Pillar Data](http://www.pillardata.com) (http://www.pillardata.com) (FC のみ )
- [Sun Microsystems](http://www.sun.com) (http://www.sun.com)
- ◆ [Xiotech](http://www.xiotech.com) (http://www.xiotech.com) (FC のみ)

iSCSI の詳細については、[Storage Networking Industry Association](http://www.snia.org/education/storage_networking_primer/ipstorage/) の Web サイト (http:// www.snia.org/education/storage\_networking\_primer/ipstorage/) にアクセスしてください。

### <span id="page-55-2"></span>**3.3.2 Forge** への **SAN LUN** の追加

PlateSpin Forge では、SAN ( ストレージエリアネットワーク ) の使用をサポートしていますが、 Forge で既存の SAN にアクセスできるようにするには、SAN 論理ユニット (LUN) が Forge の ESX に追加されている必要があります。

- **1** SAN システムをセットアップして設定します。
- **2** アプリケーションホストへアクセスします (57 ページの 「vSphere Client [プログラムのダウン](#page-56-2) [ロード」を](#page-56-2)参照 )。
- **3** VMware クライアントインタフェースで、ルート ( トップレベル ) ノードをクリックし、[環境 設定】タブをクリックします。
- **4** 右上の[**Add Storage (** ストレージの追加 **)**]ハイパーリンクをクリックします。
- **5** Add Storage ( ストレージの追加 ) ウィザードで、データストア情報を指定するように要求され るまで[**Next (** 次へ **)**]をクリックします。
- **6** データストア名を指定し、ウィザードの後続のページで[**Next (** 次へ **)**]をクリックします。 ウィザードが終了したら、[**終了**]をクリックします。
- **7**[**Hardware (** ハードウェア **)**]の下の[*Storage (* ストレージ *)*]をクリックして、Forge のデー タストアを確認します。新しく追加された SAN LUN がウィンドウに表示されているはずです。
- **8** VMware クライアントプログラムを終了します。

PlateSpin Forge Web インタフェースには、次のレプリケーションが実行されて[Application Host (アプリケーションホスト)]が更新されるまで、新しいデータストアが表示されません。 [**Settings (** 設定 **)**]**>**[**Containers (** コンテナ **)**]を選択し、アプライアンスのホスト名の近くにあ る+ をクリックして強制的に更新できます。

# <span id="page-55-1"></span>**3.4** アプライアンスホストにおける **Forge** 管理 **VM** への アクセスおよび使用

<span id="page-55-0"></span>Forge Management VM にアクセスして、ここで説明する保守タスクを時々実行するか、 PlateSpin サポートの助言があった場合に実行する必要があります。

OS インタフェースと VM の設定を含め、Forge 管理 VM にアクセスするには、vSphere Client ソフ トウェアを使用します。

- 57 ページのセクション 3.4.1「vSphere Client [プログラムのダウンロード」](#page-56-2)
- 57 [ページのセクション](#page-56-1) 3.4.2「vSphere Client の起動および Forge 管理 VM へのアクセス」
- 57 ページのセクション 3.4.3「Forge 管理 VM [の起動とシャットダウン」](#page-56-0)
- 58 ページのセクション 3.4.4[「アプライアンスホストでの](#page-57-0) Forge VM のスナップショットの管理」
- 58 ページのセクション 3.4.5[「手動によるアプライアンスホストのデータストアへの](#page-57-1) VM のイン [ポート」](#page-57-1)
- 59 ページのセクション 3.4.6「PlateSpin Forge 管理 VM [にセキュリティ更新を適用する際のガイ](#page-58-1) [ドライン」](#page-58-1)

# <span id="page-56-2"></span>**3.4.1 vSphere Client** プログラムのダウンロード

アプライアンスホストからクライアントソフトウェアをダウンロードし、PlateSpin Forge の外部に ある Windows ワークステーションにそれをインストールします。

#### **vSphere Client** をダウンロードするには **:**

- **1** クライアントソフトウェアをダウンロードします。
	- Forge アプライアンスバージョン 3 および VMware ESXi 5.5 Update 1 の場合は、[VMware](https://my.vmware.com/group/vmware/details?downloadGroup=VC55U1&productId=353&download=true&fileId=3323c27c0a1e36799881c61b1e990397&secureParam=619276ce4206ab4ce3cf389d4b32561c&downloadType=)  [vSphere Client 5.5 Update 1](https://my.vmware.com/group/vmware/details?downloadGroup=VC55U1&productId=353&download=true&fileId=3323c27c0a1e36799881c61b1e990397&secureParam=619276ce4206ab4ce3cf389d4b32561c&downloadType=) プログラムをダウンロードします。
- **2** ダウンロードされたインストールプログラムを起動して、ソフトウェアをインストールしま す。

### <span id="page-56-1"></span>**3.4.2 vSphere Client** の起動および **Forge** 管理 **VM** へのアクセス

**vSphere Client** を起動するには **:**

**1**[スタート]**>**[すべてのプログラム]**>**[**VMWare**]**>**[**VMware vSphere Client**]または [**Virtual Infrastrucure Client**]の順にクリックします。

vSphere Client のログインウィンドウが表示されます。

- **2** 証明書の警告は無視し、管理者レベルの資格情報を指定してログインします。 vSphere Client プログラムが開きます。
- **3** 左側のインベントリパネルで、[**PlateSpin Forge VM (PlateSpin Forge** 管理 **VM)**]の項目を探 して選択します。右パネルの一番上で[**Console (** コンソール **)**]タブをクリックします。

Client のコンソールエリアに、Forge 管理 VM の Windows インタフェースが表示されます。

物理マシン上で Windows を操作するのと同様にコンソールを使用して管理 VM を操作します。

管理 VM をアンロックするには、コンソール内をクリックし、<Ctrl> + <Alt> + <Insert> を押しま す。

vSphere Client プログラム外で作業するためにカーソルを解放するには、<Ctrl>+<Alt> を押します。

## <span id="page-56-0"></span>**3.4.3 Forge** 管理 **VM** の起動とシャットダウン

アプライアンスを移動する場合など、Forge 管理 VM をシャットダウンし再起動する必要がある場 合があります。

#### **VM** をシャットダウンして再起動するには **:**

- **1** vSphere Client を使用して、Forge 管理 VM ホストにアクセスします。57 [ページの](#page-56-2) 「vSphere Client [プログラムのダウンロード」](#page-56-2)を参照してください。
- **2** Windows の標準的な手順に従って VM をシャットダウンします ([スタート]**>**[シャットダ ウン])。

#### 管理 **VM** を再起動するには **:**

**1** 左側のインベントリパネルで、[**PlateSpin Forge Management VM (PlateSpin Forge** 管理 **VM)**]の項目を右クリックし、[**Power on (** 電源オン **)**]を選択します。

### <span id="page-57-0"></span>**3.4.4** アプライアンスホストでの **Forge VM** のスナップショットの管 理

Forge ソフトウェアをアップグレードする場合、またはトラブルシューティングのタスクを実施す る場合など、場合によっては管理 VM の特定の時点でのスナップショットを取得する必要がありま す。また、場合によってはストレージ領域を開放するためにスナップショット ( 復旧ポイント ) を 削除する必要があります。

#### **Forge** 管理 **VM** のスナップショットを管理するには **:**

- **1** vSphere Client を使用して、アプライアンスホストにアクセスします。57 [ページの](#page-56-2) 「vSphere Client [プログラムのダウンロード」](#page-56-2)を参照してください。
- **2** 左のインベントリパネルで、[**PlateSpin Forge Management VM (PlateSpin Forge** 管理 **VM)**] の項目を右クリックして、[**Snapshot (** スナップショット **)**]**>**[**Take Snapshot (** スナップ **ショットの取得)]の順に選択します。**
- **3** スナップショットの名前と説明を入力し、[**OK**]をクリックします。

#### 管理 **VM** を以前の状態に戻すには **:**

- **1** 左のインベントリパネルで、[**PlateSpin Forge Management VM (PlateSpin Forge** 管理 **VM)**] の項目を右クリックして、[**Snapshot (** スナップショット **)**]**>**[**Snapshot Manager (** スナッ **プショットマネージャ)]の順に選択します。**
- 2 VM の状態のツリー表示の中で、スナップショットを選択し、[Go to ( 移動 )]をクリックしま す。

#### 復旧ポイントを表すスナップショットを削除するには **:**

- **1** 左のインベントリパネルで、[**PlateSpin Forge Management VM (PlateSpin Forge** 管理 **VM)**] の項目を右クリックして、[**Snapshot (** スナップショット **)**]**>**[**Snapshot Manager (** スナッ **プショットマネージャ )]の順に選択します。**
- **2** VM の状態のツリー表示の中で、スナップショットを選択し、[**Remove (** 削除 **)**]をクリック します。

## <span id="page-57-1"></span>**3.4.5** 手動によるアプライアンスホストのデータストアへの **VM** のイ ンポート

#### **VM** をアプライアンスのホストのデータストアに手動でインポートするには **:**

**1** 運用サイトで、運用ワークロードから VM を作成し ( たとえば、PlateSpin Migrate を使用 )、 ESX ホストのデータベースから VM ファイルをポータブルハードドライブまたは USB フラッ シュドライブなどのポータブルメディアにコピーします。クライアントソフトウェアのデータ ストアブラウザを使用し、ファイルを参照して見つけます。

- **2** 障害復旧サイトで、Forge に対するネットワークアクセスがあり、vSphere Client プログラム がインストールされているワークステーションにメディアを接続します。57 [ページの](#page-56-2) 「vSphere Client [プログラムのダウンロード」を](#page-56-2)参照してください。
- **3** vSphere Client のデータストアブラウザを使用して Forge データストア(**Storage1**)にアクセ スし、一時メディアから VM ファイルをアップロードします。アップロードされた VM を使用 してそれをアプライアンスホストに登録します ( 右クリック >[**Add to Inventory (** インベント リに追加 **)**])。
- **4** PlateSpin Forge インベントリを更新します (PlateSpin Forge Web インタフェースで、[設定] **>[Containers(コンテナ)]の順にクリックし、アプライアンスホストの隣にある↔ をクリッ** クします )。

ヒント **:** フェールオーバーワークロードが別個に作成されるようにする場合は、このオプションの 使用を考慮してください (95 ページの [「初期レプリケーション方法](#page-94-0) ( フルおよび差分 )」を参照 )。

## <span id="page-58-1"></span>**3.4.6 PlateSpin Forge** 管理 **VM** にセキュリティ更新を適用する際の ガイドライン

セキュリティパッチを **Forge** 管理 **VM** に適用するには **:**

- **1** 保守期間中に、VMware vSphere Client プログラムを使用して Forge 管理 VM にアクセスしま す。57 ページの 「vSphere Client [プログラムのダウンロード」](#page-56-2)を参照してください。
- **2** Forge 管理 VM の Windows インタフェースの中から、Microsoft が提供するセキュリティ更新 がないか確認します。
- <span id="page-58-2"></span>**3** PlateSpin Forge Web インタフェースを使用し、すべてのレプリケーションスケジュールを一 時停止して未完了のレプリケーションがあれば完了したことを確認し、PlateSpin Forge を保守 モードに切り替えます。
- <span id="page-58-3"></span>**4** Forge 管理 VM のスナップショットを取得します。58 ページの [「アプライアンスホストでの](#page-57-0) Forge VM [のスナップショットの管理」](#page-57-0)を参照してください。
- **5** 必要なセキュリティパッチをダウンロードしてインストールします。インストールが終了した ら、Forge 管理 VM を再起動します。
- **6** PlateSpin Forge Web インタフェースを使用して[、ステップ](#page-58-2) 3 で一時停止したレプリケーショ ンを再開し、レプリケーションが適切に動作していることを確認します。
- **7** [ステップ](#page-58-3) 4 で作成した Forge 管理 VM のスナップショットを削除します。58 [ページの](#page-57-0) 「アプ ライアンスホストでの Forge VM [のスナップショットの管理」を](#page-57-0)参照してください。

# <span id="page-58-0"></span>**3.5** 工場出荷時のデフォルトへの **Forge** のリセット

ヒント **:** ご使用の Forge のモデルによっては、このプロセスには 45 分、またはそれ以上かかる場 合があります。

**Forge** アプライアンスユニットを工場出荷時のデフォルトの状態にリセットするには **:**

- **1** 外部 / リモート / 共有ストレージシステム (iSCSI、ファイバチャネル、NFS) をすべて Forge か ら接続解除します。
- **2** すべてのネットワークケーブルを Forge から取り外します。

警告 **:** 同じ物理スイッチに接続された複数の Forge アプライアンスを工場出荷時の設定にリ セットする場合、この手順を省略すると、IP アドレスの競合が発生して障害につながる可能性 があります。

**3** 次の手順でアプライアンスホストを再起動します。

**3a** 直接、または iDRAC を使用して、Hypervisor (VMware ESXi) にログインします。

**3b** <F2> を押して ESXi コンソールを開きます。

重要 **:** このページに表示されるアプライアンスの、工場出荷時の設定にリセットする IP アドレスを覚えておく必要があります。Forge ACC にログインし、既知の有効な IP ア ドレスにコンテナを「移設する」には、このアドレスが必要です。IP を適切にリセットす るには、「52 ページの [「アプライアンスの物理的な移設」」](#page-51-0)で説明されるプロシージャを 使用します。

- **3c** ESXi コンソールをシャットダウンするには <F12> を押します。
- **3d** 管理者レベルの資格情報を使用してログインします。
- **3e** <F2> を押して ESXi をシャットダウンするか、アプライアンスを再起動します。
- **3f** Forge CD メディアからブートし ( または iDRAC を介して ISO に接続し )、SYSLINUX メ ニューが表示されるのを待機します。
- **4**[**PlateSpin Forge Factory Reset**]オプションを選択して、<Enter> を押します。この操作は、 デフォルトの設定が自動的に適用される前に実行してください ( 約 10 秒間 )。
- **5** 工場出荷時設定へのリセット処理が完了するまで待ちます。 リセット処理が正常に完了すると、次のようなコマンドプロンプトウィンドウが表示されま す。

失敗した場合の作業

- PlateSpin サポートに問い合わせて、ログファイルを提供する準備をします。リセット処理のト ラブルシューティングに必要なログファイルは次のとおりです。
	- /var/log/forge/forge-recovery.log
	- /var/log/forge/INSTALL\_LOG.log
	- /var/log/weasel.log
	- /vmfs/volumes/forgeSystem/PLATESPINFORGE\_LOGS/forge.log

これらのログファイルの内容は、Forge ACC インタフェースからも参照できます。

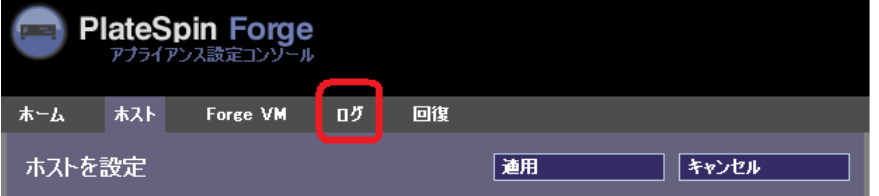

 PlateSpinサポートから入手できる*Field Rebuild Kit*を使用してForgeを再構築することを検討し ます。

# 4 業務の常時稼働

この項では、PlateSpin Forge の基本的な特徴とインタフェースについて説明します。

- 61 ページのセクション 4.1「PlateSpin Forge Web [インタフェースへのアクセス」](#page-60-0)
- 62 ページのセクション 4.2「PlateSpin Forge Web [インタフェースの要素」](#page-61-0)
- 64 ページのセクション 4.3[「ワークロードおよびワークロードコマンド」](#page-63-0)
- 66 ページのセクション 4.4「PlateSpin Protect および PlateSpin Forge [の複数インスタンスの管](#page-65-0) [理」](#page-65-0)
- 69 ページのセクション 4.5[「ワークロードとワークロード保護のレポートの作成」](#page-68-1)

# <span id="page-60-0"></span>**4.1 PlateSpin Forge Web** インタフェースへのアクセス

#### **PlateSpin Forge Web** インタフェースを起動するには **:**

**1** Web ブラウザを開き、次のページにアクセスします。

https://<*hostname* | *IP\_address*>/Forge

<*hostname* | *IP\_address*> の部分を、Forge VM の DNS ホスト名または IP アドレスで置き換え ます。

SSL が有効でない場合は、URL に http を使用します。

**2** Forge VM のローカル管理者ユーザの資格情報を使用してログインするか、認証済みユーザと してログインします。

PlateSpin の追加ユーザのセットアップについては、29 ページの [「ユーザ権限および認証の設](#page-28-0) [定」を](#page-28-0)参照してください。

# <span id="page-61-0"></span>**4.2 PlateSpin Forge Web** インタフェースの要素

PlateSpin Forge Web インタフェースの[ダッシュボード]ページには、インタフェースの別の機 能領域に移動したり、ワークロード保護操作および回復操作を実行したりするための要素が含まれ ます。

図 *4-1 PlateSpin Forge Web* インタフェースのデフォルトのダッシュボードページ

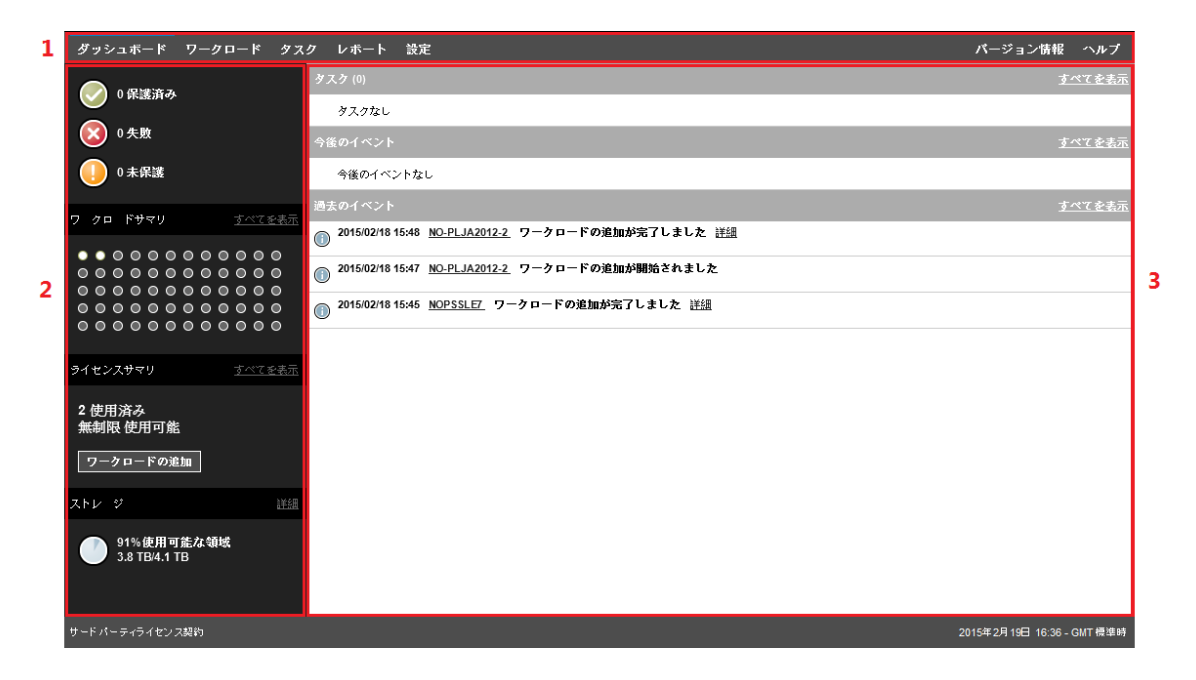

[ダッシュボード]ページは次の要素で構成されています。

- **1.** ナビゲーションバー **:** PlateSpin Forge Web インタフェースのほとんどのページ上に表示され ます。
- **2.** ビジュアルサマリパネル **:** PlateSpin Forge ワークロードインベントリの全体的な状態の概要 レベルのビューが表示されます。
- **3.** タスクおよびイベントパネル **:** ユーザによる介入が必要なイベントおよびタスクについての情 報が表示されます。

次の各項目では、詳細が表示されます。

- 63 ページのセクション 4.2.1[「ナビゲーションバー」](#page-62-0)
- 63 ページのセクション 4.2.2[「ビジュアルサマリパネル」](#page-62-1)
- 64 ページのセクション 4.2.3[「タスクおよびイベントパネル」](#page-63-1)

注 **:** Web インタフェースの特定の要素を組織のブランディングに一致するように変更できます。詳 細については、143 ページの 「PlateSpin Forge Web [インタフェースのブランディングの変更」](#page-142-0)を 参照してください。

### <span id="page-62-0"></span>**4.2.1** ナビゲーションバー

ナビゲーションバーには次のリンクが含まれています。

- **◆ ダッシュボード:** デフォルトの「ダッシュボード〕ページを表示します。
- **◆ ワークロード:「ワークロード]ページを表示します。64 ページの [「ワークロードおよびワー](#page-63-0)** [クロードコマンド」](#page-63-0)を参照してください。
- タスク **:** ユーザによる操作が必要な項目を一覧表示する[タスク]ページを表示します。
- **◆ レポート:[レポート]ページを表示します。69 ページの [「ワークロードとワークロード保護](#page-68-1)** [のレポートの作成」](#page-68-1)を参照してください。
- 設定 **:** 次の設定オプションにアクセスできる[設定]ページを表示します。
	- 保護ティア **:** 93 ページの [「保護ティア」](#page-92-0)を参照してください。
	- **Workload Tags (** ワークロードタグ **):** 42 ページの [「タグによるワークロードのソート」](#page-41-0) を参照してください。
	- 許可 **:** 29 ページの [「ユーザ権限および認証の設定」](#page-28-0)を参照してください。
	- 通知設定 **:** 38 ページの [「電子メールによる自動的なイベント通知のセットアップ」](#page-37-2)。
	- レプリケーションレポートの設定 **:** 40 ページの [「電子メールによる自動レプリケーショ](#page-39-1) [ンレポートのセットアップ」](#page-39-1)
	- **SMTP:** 詳細については、38 [ページの](#page-37-3) 「SMTP 設定」を参照してください。
	- ライセンス **:** 詳細については、28 ページの [「製品ライセンスの有効化」](#page-27-0)を参照してくだ さい。

### <span id="page-62-1"></span>**4.2.2** ビジュアルサマリパネル

[ビジュアルサマリ]パネルには、インベントリ済みワークロードの概要レベルの保護ステータス、 ライセンス済みの各ワークロードの状態、ライセンス使用状況のサマリ、および使用可能なスト レージの量が表示されます。

#### 保護ステータス

インベントリ済みワークロードの全体的な保護ステータスは次の 3 つのカテゴリで表されます。

- 保護 **:** アクティブな保護を受けているワークロードの数を示します。
- 失敗 **:** ワークロードの保護ティアに従って失敗したとシステムが表示した保護ワークロードの 数を示します。
- 保護不足 **:** ユーザによる介入が必要な保護ワークロードの数を示します。

#### **Workload Summary (** ワークロードサマリ **)**

[Workload Summary ( ワークロードサマリ )]には、[ワークロード]ページにリストされた各ライ センス済みワークロードのヘルス状態が表示されます。ワークロードの状態を示すドットアイコン の最大数は、PlateSpin Server にインストールされたワークロードライセンスの数と一致します。 無制限ライセンスの場合は、96 個のドットアイコンがサマリに表示されます。表 [4-1](#page-63-2) は、ドットア イコンによって表されるワークロードのさまざまな状態について説明しています。

アイコンは、ワークロード名に従ってアルファベット順にワークロードを表します。ドットアイコ ンにマウスのカーソルを合わせるとワークロード名が表示され、アイコンをクリックすると対応す る[ワークロードの詳細]ページが表示されます。

<span id="page-63-2"></span>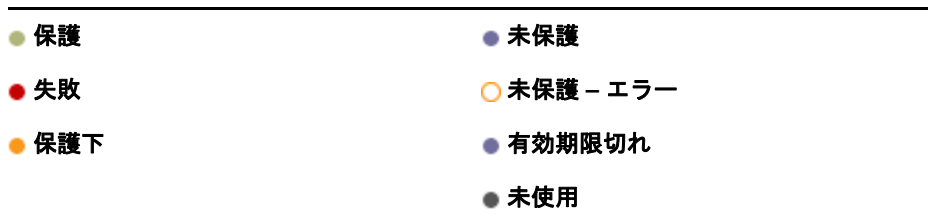

#### **License Summary (** ライセンスサマリ **)**

[License Summarv ( ライセンスサマリ )]には、インストールされているライセンスの数、および 現在ワークロードによって使用されているライセンスの数が表示されます。

#### ストレージ

ストレージには、PlateSpin Forge で使用可能なコンテナストレージ領域の合計量、および現在使用 中の領域の量が表示されます。

### <span id="page-63-1"></span>**4.2.3** タスクおよびイベントパネル

タスクおよびイベントパネルには、最近のタスク、最近の過去のイベント、および次の今後のイベ ントが表示されます。

システムまたはワークロードに関連して何かが発生すると、イベントがログ記録されます。たとえ ば、保護されたワークロードの新規追加、開始中または失敗中のワークロードのレプリケーション、 保護されたワークロードの障害の検出などが、イベントとして挙げられます。イベントによっては、 電子メールによる自動通知を生成するものもあります (SMTP が設定されている場合 )。38 [ページ](#page-37-4) の [「イベントおよびレポートの自動電子メール通知の設定」を](#page-37-4)参照してください。

タスクは、ユーザによる操作が必要なイベントに関連付けられている特別なコマンドです。たとえ ば、[フェールオーバーのテスト]コマンドを完了すると、[テストを成功としてマーク]および[テス トを失敗としてマーク]という 2 つのタスクに関連するイベントがシステムによって生成されます。 いずれかのタスクをクリックすると、[フェールオーバーのテスト]操作はキャンセルされ、対応す るイベントが履歴に書き込まれます。別の例としては、[完全レプリケーションに失敗しました]イベ ントが挙げられます。このイベントは、[完全処理の開始]タスクとともに表示されます。現在のタ スクの完全なリストは、タスクタブで表示できます。

<span id="page-63-3"></span>ダッシュボードのタスクおよびイベントパネルでは、各カテゴリに最大 3 つのエントリが表示され ます。すべてのタスクを表示する、または過去および今後のイベントを表示するには、適切なセク ションのすべてを表示をクリックします。

# <span id="page-63-0"></span>**4.3** ワークロードおよびワークロードコマンド

[ワークロード]ページには、インベントリされたワークロードごとに割り当てられた行を含むテー ブルが表示されます。ワークロードに関する設定とその状態を表示または編集するために[ワーク ロードの詳細]ページを表示するには、ワークロード名をクリックします。

図 *4-2* [ワークロード]ページ

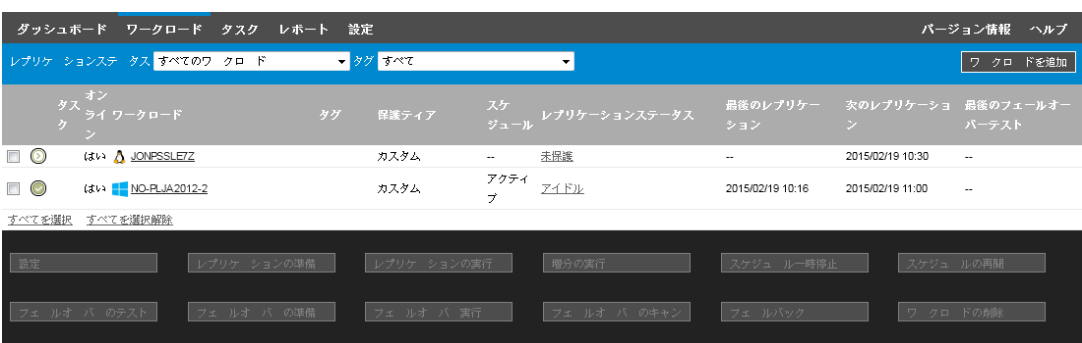

注 **:** すべてのタイムスタンプは、Forge VM のタイムゾーンを反映しています。これは、保護ワーク ロードのタイムゾーンまたは PlateSpin Forge Web インタフェースを実行しているホストのタイム ゾーンとは異なる可能性があります。クライアントウィンドウの右下にサーバの日時が表示されま す。

### **4.3.1** ワークロードの保護と回復のコマンド

コマンドには、ワークロード保護および回復のワークフローが反映されています。ワークロードに コマンドを実行するには、左側の該当するチェックボックスをオンにします。適切なコマンドは、 ワークロードの現在の状態に依存します。

図 *4-3* ワークロードコマンド

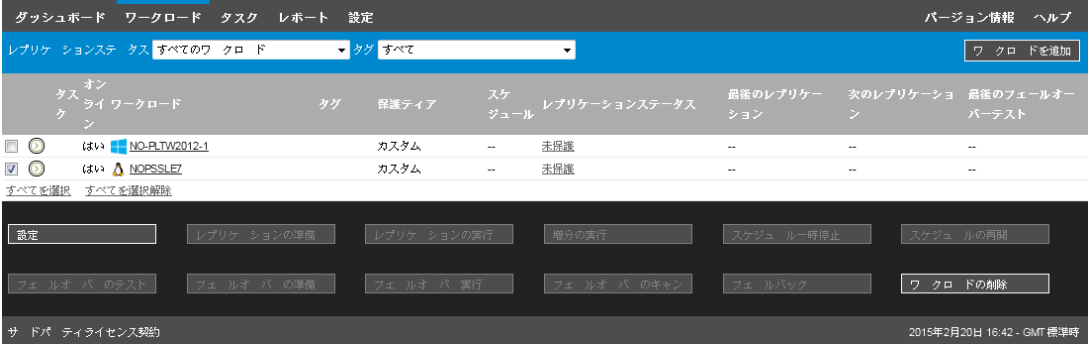

表 [4-2](#page-64-0) は、ワークロードのコマンドをその機能の説明と共にまとめたものです。

<span id="page-64-0"></span>表 *4-2* ワークロードの保護と回復のコマンド

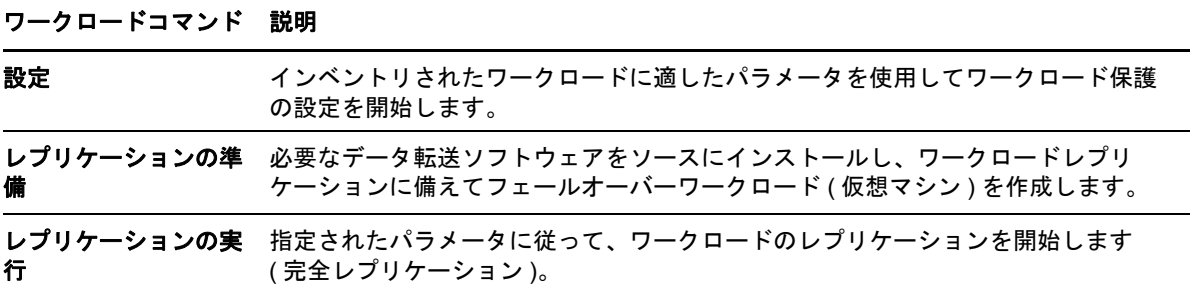

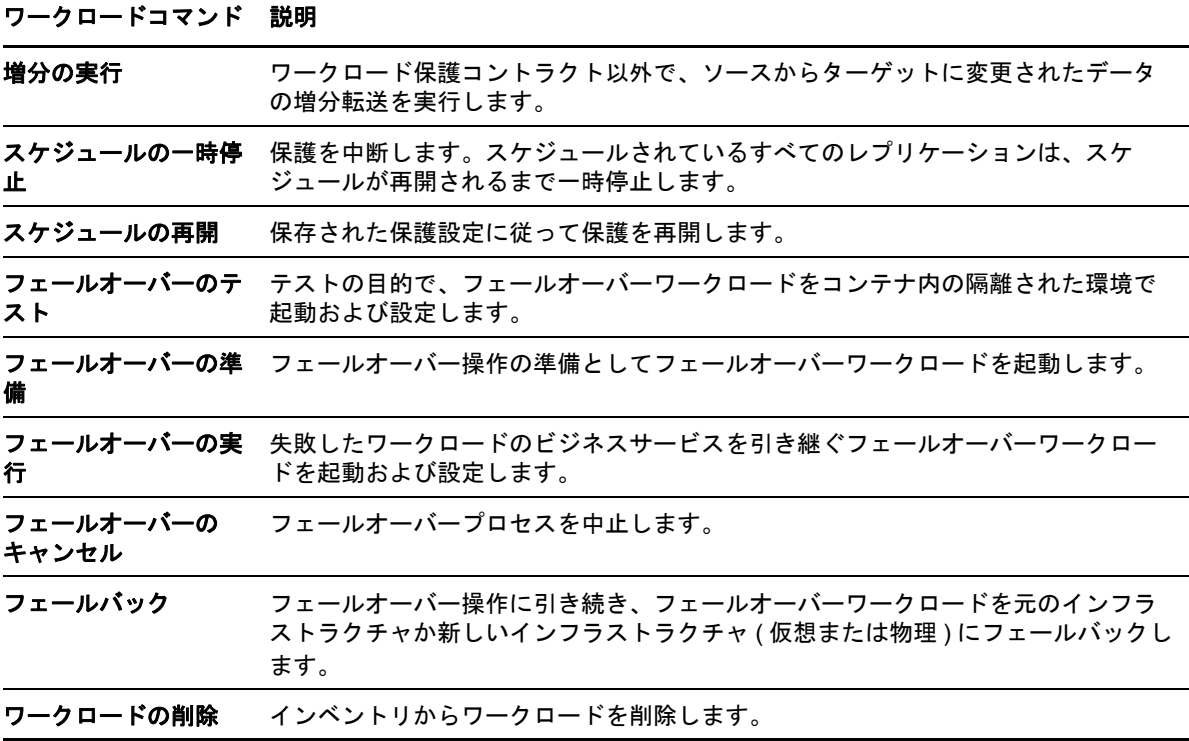

# <span id="page-65-0"></span>**4.4 PlateSpin Protect** および **PlateSpin Forge** の複数イ ンスタンスの管理

PlateSpin Forge には、Web ベースのクライアントアプリケーションである管理コンソールが含ま れます。これにより、PlateSpin Protect および PlateSpin Forge の複数インスタンスに一元的にアク セスできます。

PlateSpin Protect と PlateSpin Forge の複数インスタンスが存在するデータセンターでは、インスタ ンスの 1 つをマネージャとして指定し、そこから管理コンソールを実行できます。マネージャの下 に他のインスタンスを追加することで、制御と対話を一元的に行うことができます。

- 66 ページのセクション 4.4.1「PlateSpin Forge [管理コンソールの使用」](#page-65-1)
- 67 ページのセクション 4.4.2「PlateSpin Forge [管理コンソールについて」](#page-66-0)
- 68 ページのセクション 4.4.3「PlateSpin Protectおよび PlateSpin Forge [のインスタンスの管理コ](#page-67-0) [ンソールへの追加」](#page-67-0)
- 69 ページのセクション 4.4.4[「管理コンソールでのカードの管理」](#page-68-2)

### <span id="page-65-1"></span>**4.4.1 PlateSpin Forge** 管理コンソールの使用

#### 管理コンソールの使用を開始するには **:**

**1** ご使用の PlateSpin Forge インスタンスにアクセスできるマシン上で Web ブラウザを開き、次 の URL に移動します。

https://*<IP\_address | hostname>*/console

*<IP\_address | hostname>* の部分は、マネージャとして指定されている Forge VM の IP アドレ スまたは DNS ホスト名で置き換えます。

- **2** ユーザ名とパスワードを使用してログインします。 コンソールのデフォルトの[ダッシュボード]ページが表示されます。
- 図 *4-4* 管理コンソールのデフォルトのダッシュボードページ

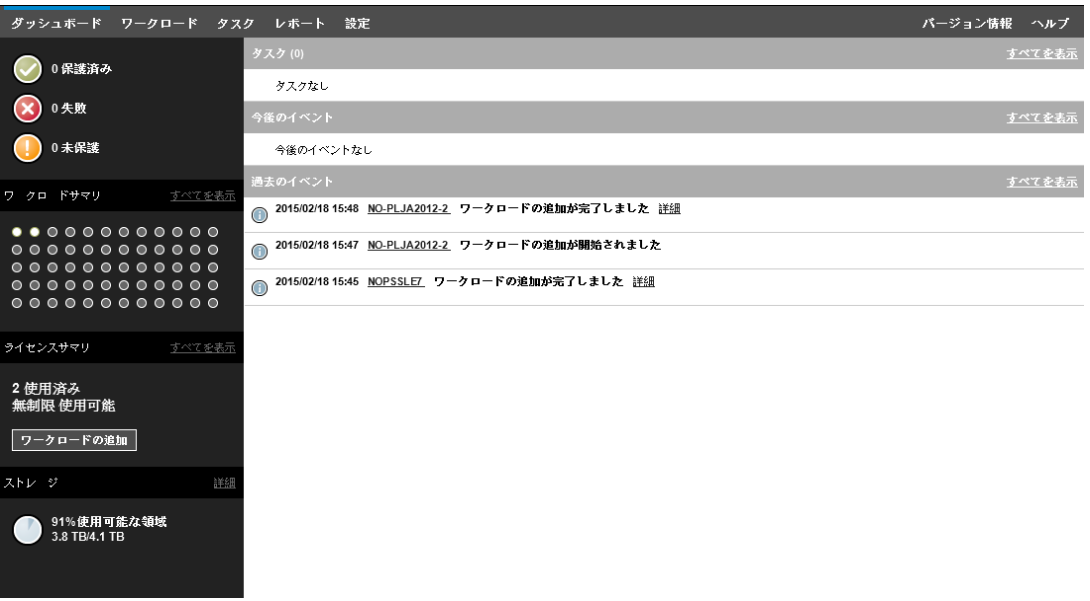

### <span id="page-66-0"></span>**4.4.2 PlateSpin Forge** 管理コンソールについて

PlateSpin Protect および PlateSpin Forge の個別のインスタンスは、管理コンソールに追加されると カードで表されます。

図 *4-5 PlateSpin Forge* インスタンスカード

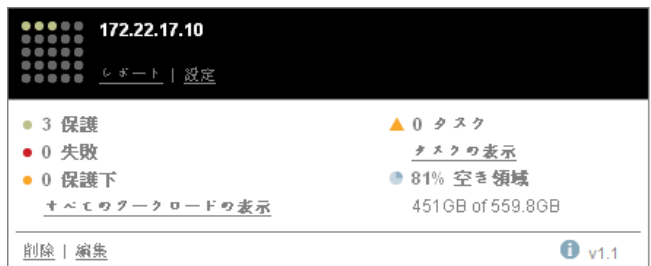

1 枚のカードには、PlateSpin Protect および PlateSpin Forge の特定のインスタンスに関する次のよ うな基本情報が表示されます。

- ◆ IP アドレス / ホスト名
- 場所
- バージョン番号
- ◆ ワークロードの数
- ◆ ワークロードの状態
- ストレージの容量
- ◆ 残りの空き領域

各カードのハイパーリンクを使用すると、特定のインスタンスのワークロード、レポート、設定、 およびタスクのページに移動できます。カードの設定を編集したり、表示からカードを削除したり できるハイパーリンクもあります。

# <span id="page-67-0"></span>**4.4.3 PlateSpin Protect** および **PlateSpin Forge** のインスタンスの 管理コンソールへの追加

PlateSpin Protect または PlateSpin Forge のインスタンスを管理コンソールに追加すると、管理コン ソールのダッシュボードに新しいカードが追加されます。

注 **:** PlateSpin Protect または PlateSpin Forge のインスタンスで実行中の管理コンソールにログイン しても、そのインスタンスはコンソールに自動的には追加されません。手動で追加する必要があり ます。

**PlateSpin Protect** または **PlateSpin Forge** のインスタンスをコンソールに追加するには **:**

**1** コンソールのメインダッシュボードで、**PlateSpin Server** の追加をクリックします。

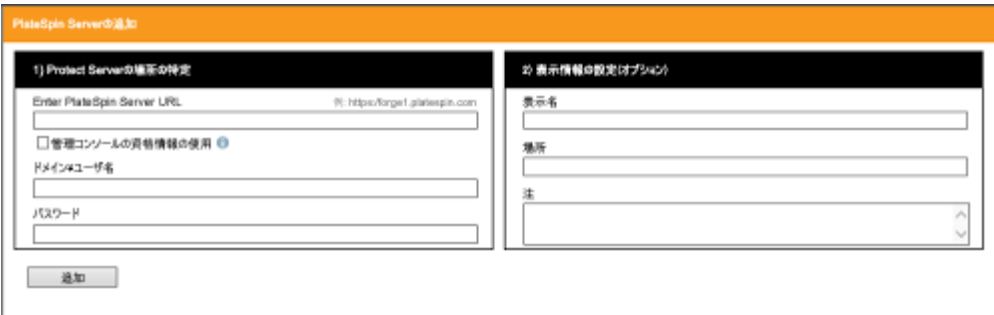

- **2** PlateSpin Server ホストまたは Forge VM の URL を指定します。 HTTPS 通信を使用します (SSL が有効の場合 )。
- **3** ( オプション ) 管理コンソールの資格情報の使用チェックボックスをオンにし、コンソールが使 用するのと同じ資格情報を使用します。これをオンにすると、コンソールによって自動的に **Domain\Username** フィールドに入力されます。
- **4 Domain\Username** フィールドに、追加する PlateSpin Protect または PlateSpin Forge のイン スタンスに対して有効なドメイン名とユーザ名を入力します。パスワードフィールドに、該当 するパスワードを入力します。
- **5** ( オプション ) PlateSpin Server に対して、わかりやすい固有の **Display Name (** 表示名 **)** ( 最大 15 文字 )、その **Location (** 場所 **)** ( 最大 20 文字 )、および必要な **Notes (** メモ **)** ( 最大 400 文字 ) を指定します。
- **6** 追加をクリックします。 新しいカードがダッシュボードに追加されます。

### <span id="page-68-2"></span>**4.4.4** 管理コンソールでのカードの管理

#### 管理コンソールでカードの詳細を変更するには **:**

- **1** 編集するカード上で編集ハイパーリンクをクリックします。 コンソールの追加 **/** 編集ページが表示されます。
- **2** 任意の変更を行い、追加 **/** 保存をクリックします。 更新されたコンソールダッシュボードが表示されます。

#### 管理コンソールからカードを削除するには **:**

- **1** 削除するカードにある削除のハイパーリンクをクリックします。 確認のプロンプトが表示されます。
- <span id="page-68-0"></span>**2 OK** をクリックします。 特定のカードがダッシュボードから削除されます。

# <span id="page-68-1"></span>**4.5** ワークロードとワークロード保護のレポートの作成

PlateSpin Forge では、長期間にわたってワークロード保護コントラクトを分析的に洞察するための 次のレポートを生成できます。

- ワークロードの保護 **:** 選択可能な時間帯にわたって、すべてのワークロードのレプリケーショ ンイベントを報告します。
- レプリケーション履歴 **:** 選択可能な時間帯にわたって、選択可能なワークロードごとのレプリ ケーションタイプ、サイズ、時間、および転送スピードを報告します。
- レプリケーションウィンドウ **:** 平均、最新、合計、およびピークの観点から要約できる完全レ プリケーションおよび増分レプリケーションの実施状況を報告します。
- 現在の保護ステータス **:** ターゲット **RPO**、実際の **RPO**、実際の **TTO**、実際の **RTO**、最後の フェールオーバーテスト、最後のレプリケーション、および年齢をテストの統計を報告しま す。
- イベント **:** 選択可能な時間帯にわたって、すべてのワークロードのシステムイベントを報告し ます。
- **◆ イベントスケジュール:今後のワークロード保護イベントのみを報告します。**

図 *4-6* レプリケーション履歴レポートのオプション

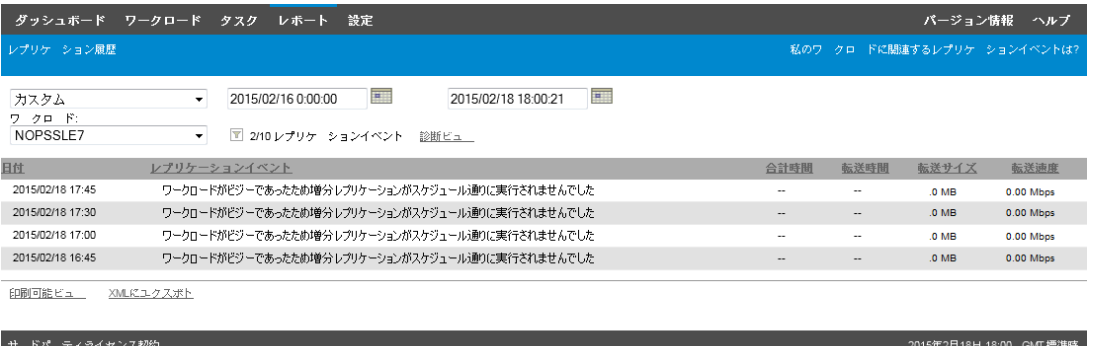

#### レポートを生成するには **:**

- **1** PlateSpin Protect Web インタフェースで[レポート]をクリックします。 レポートタイプのリストが表示されます。
- **2** 必要なレポートタイプの名前をクリックします。

# 5 <sup>5</sup> ワークロードの保護と回復

PlateSpin Forge は、保護ワークロードのレプリカを作成し、定義したスケジュールに基づいてその レプリカを定期的に更新します。

レプリカ、すなわち フェールオーバーワークロードとは、PlateSpin Forge によって管理される仮想 マシンのことで、運用サイトで中断が生じた場合に運用ワークロードのビジネス機能を引き継ぎま す。

- ◆ 71 ページのセクション 5.1[「ワークロードの保護と回復の基本ワークフロー」](#page-70-0)
- ◆ 73 [ページのセクション](#page-72-1) 5.2 「コンテナの追加 ( 保護ターゲット )」
- 74 ページのセクション 5.3[「ワークロードの追加」](#page-73-0)
- ◆ 75 ページのセクション 5.4[「保護詳細の設定およびレプリケーションの準備」](#page-74-1)
- ◆ 79 ページのセクション 5.5[「ワークロード保護の開始」](#page-78-0)
- 80 [ページのセクション](#page-79-0) 5.6「コマンドの中止」
- 80 ページのセクション 5.7[「フェールオーバー」](#page-79-1)
- 82 [ページのセクション](#page-81-0) 5.8「フェールバック」
- 86 ページのセクション 5.9[「ワークロードの再保護」](#page-85-0)

# <span id="page-70-0"></span>**5.1** ワークロードの保護と回復の基本ワークフロー

**PlateSpin Forge** では、ワークロード保護と回復に対して次のワークフローが定義されています。

- **1** 準備 **:** このステップには、ワークロード、コンテナ、および環境が必要な基準を確実に満たす ようにするための準備手順が含まれます。
	- **1a** PlateSpin Forge がご使用のワークロードをサポートしていることを確認します。 詳細については、13 ページの [「サポートされる構成」を](#page-12-0)参照してください。
	- **1b** ご使用のワークロードと VM コンテナがアクセスおよびネットワークの前提条件を満たし ていることを確認します。

33 ページの [「保護ネットワークにわたるアクセスおよび通信の設定」を](#page-32-0)参照してくださ い。

- **1c** (Linux のみ )
	- ◆ (条件付き)標準外のカーネル、カスタマイズされたカーネル、またはより新しいカー ネルを持つサポート対象の Linux ワークロードを保護するのであれば、ブロックレベ ルのデータレプリケーションに必要な PlateSpin blkwatch モジュールを再構築します。

[ナレッジベースの記事](https://www.netiq.com/support/kb/doc.php?id=7005873) 7005873 (https://www.netiq.com/support/kb/ doc.php?id=7005873) を参照してください。

◆ (推奨) ブロックレベルのデータ転送用に LVM スナップショットを準備します。各ボ リュームグループに LVM スナップショットのための十分な空き容量 ( すべてのパー ティションの合計の少なくとも 10%) があることを確認してください。

[ナレッジベースの記事](https://www.netiq.com/support/kb/doc.php?id=7005872) 7005872 (https://www.netiq.com/support/kb/ doc.php?id=7005872) を参照してください。

 (オプション)各レプリケーションのソースワークロードで実行するfreezeおよびthawス クリプトを準備します。 詳細については、97 ページの [「すべてのレプリケーションで](#page-96-0) Freeze と Thaw スクリ

[プト機能を使用する](#page-96-0) (Linux)」を参照してください。

**2** インベントリ **:** このステップでは、PlateSpin Server データベースにワークロードを追加しま す。

保護対象のワークロードと、フェールオーバーワークロードをホストするコンテナは、適切な インベントリを実行する必要があります。これらのワークロードとコンテナは任意の順序で追 加できますが、各保護スケジュールでは、PlateSpin Server によって、定義済みのワークロー ドとコンテナのインベントリを実行する必要があります。73 ページの [「コンテナの追加](#page-72-1) ( 保護 [ターゲット](#page-72-1) )」および 74 ページの [「ワークロードの追加」を](#page-73-0)参照してください。

- **3** 保護コントラクトの定義 **:** このステップでは、保護コントラクトの詳細と仕様を定義し、レプ リケーションの準備を行います。 詳細については、75 ページの [「保護詳細の設定およびレプリケーションの準備」を](#page-74-1)参照して ください。
- **4** 保護の開始 **:** このステップでは、要件に従って保護コントラクトを開始します。

詳細については、79 ページの [「ワークロード保護の開始」を](#page-78-0)参照してください。

- **5** 保護ライフサイクルにおけるオプションのステップ これらのステップは、自動レプリケーショ ンスケジュールには含まれていませんが、多くの場合、さまざまな状況で役に立ちます。また は、ビジネスの継続性戦略によって決まる場合があります。
	- ◆ *手動での増分実行*: **増分の実行**をクリックして、ワークロード保護コントラクト以外で、増 分レプリケーションを手動で実行することができます。
	- ◆ *テスト*. 制御された方法および環境で、フェールオーバー機能をテストできます。詳細に ついては[、フェールオーバーのテスト機能の使用を](#page-80-0)参照してください。
- **6** フェールオーバー **:** このステップでは、保護されたワークロードを、アプライアンスホスト内 で実行されているそのレプリカにフェールオーバーします。詳細については、80 [ページの](#page-79-1) [「フェールオーバー」](#page-79-1)を参照してください。
- **7** フェールバック **:** このステップは、運用ワークロードに関するすべての問題に対処した後の業 務復旧フェーズに対応します。詳細については、82 ページの [「フェールバック」を](#page-81-0)参照して ください。
- **8** 再保護 **:** このステップでは、ワークロードの元の保護コントラクトを再定義できるようにしま す。詳細については、86 ページの [「ワークロードの再保護」を](#page-85-0)参照してください

これらのステップのほとんどは、[ワークロード]ページのワークロードコマンドとして提示されま す。64 ページの [「ワークロードおよびワークロードコマンド」を](#page-63-3)参照してください。

再保護コマンドは、フェールバック操作が正常に終了すると利用可能になります。
## <span id="page-72-0"></span>**5.2** コンテナの追加 **(** 保護ターゲット **)**

このコンテナは保護されたワークロードで定期的に更新されるレプリカのホストとして機能する保 護インフラストラクチャです。インフラストラクチャは、VMware ESX Server または VMware DRS クラスタのどちらでも可能です。PlateSpin Forge は、アプライアンスの保護コンテナに常駐 します。ターゲット VM インフラストラクチャに常駐するフェールバックのみを定義できます。

ワークロードを保護するには、PlateSpin Server によってワークロードとコンテナのインベントリ を実行する (または PlateSpin Server にワークロードとコンテナを*追加する*) 必要があります。

#### コンテナを追加するには **:**

**1** PlateSpin Forge Web インタフェースで、[設定]**>**[コンテナ]**>**[コンテナの追加]の順にク リックします。

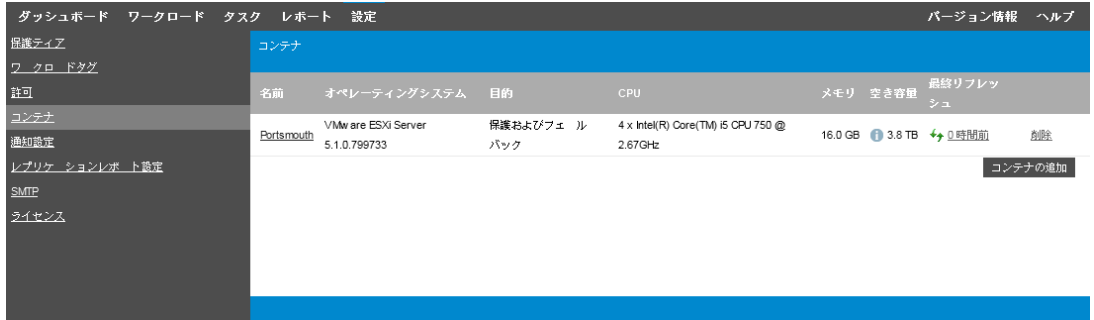

- **2** 次のパラメータを指定します。
	- タイプ **:** コンテナのタイプを選択します。
		- **VMware ESX** サーバ
		- **VMware DRS** クラスタ

VM コンテナがサポートされていることを確認します。詳細については、18 [ページの](#page-17-0) [「サポートされる](#page-17-0) VM コンテナ」を参照してください。

- ホスト名または **IP:** コンテナのホスト名または IP アドレスを入力します。
- **vCenter** ホスト名または **IP:** (DRS クラスタのみ ) vCenter サーバのホスト名または IP ア ドレスを入力します。
- クラスタ名 **:** (DRS クラスタのみ ) 必要な DRS クラスタの名前を入力します。 DRS クラスタを追加または更新するときに、次のような場合は基礎のディスカバリ操作 が失敗します。
	- クラスタには、ESX ホストが含まれていません。
	- クラスタ名は vCenter サーバ全体で一意ではありません ( 一意のインベントリパスで あった場合でも )。
	- クラスタメンバーはアクセスできません ( 例 : vCenter サーバがメンテナンスモードで あるため )。
- ユーザ名 **/** パスワード **:** ターゲットホストにアクセスするために管理者レベルの資格情報 を指定します。詳細については、90 ページの [「ワークロードおよびコンテナの資格情報](#page-89-0) [向けのガイドライン」を](#page-89-0)参照してください。
- 目的 **:** (VM コンテナのみ ) VM コンテナに必要な目的を選択します。
	- フェールバック

PlateSpin Forge では、フェールバック操作用のコンテナのみを追加できます。

**3**[追加]をクリックします。

PlateSpin Forge によって[コンテナ]ページがリロードされ、追加されるコンテナのプロセス インジケータ お売示されます。終了したら、プロセスインジケータのアイコンが[リフ レッシュ]アイコン+4に変わります。

#### コンテナをリフレッシュするには **:**

1 リフレッシュしたいコンテナの隣にあるリフレッシュアイコン ← をクリックします。 これは、コンテナの再インベントリを実行します。

#### コンテナを削除するには **:**

**1** 削除したいコンテナの隣にある削除をクリックします。

## <span id="page-73-0"></span>**5.3** ワークロードの追加

データストアにおける保護の基本的なオブジェクトであるワークロードは、基礎となる物理インフ ラまたは仮想インフラから切り離された、オペレーティングシステムとそのミドルウェアおよび データです。

ワークロードを保護するには、PlateSpin Server によってワークロードとコンテナのインベントリ を実行する (または PlateSpin Server にワークロードとコンテナを*追加する*)必要があります。

#### ワークロードを追加するには **:**

**1** 準備のために必要な手順を実行します。

71 ページの [「ワークロードの保護と回復の基本ワークフロー」の](#page-70-0)[ステップ](#page-70-1) 1 を参照してくだ さい。

2 [ダッシュボード]ページまたは [ワークロード]ページでワークロードの追加をクリックし ます。

PlateSpin Forge Web インタフェースに[ワークロードの追加]ページが表示されます。

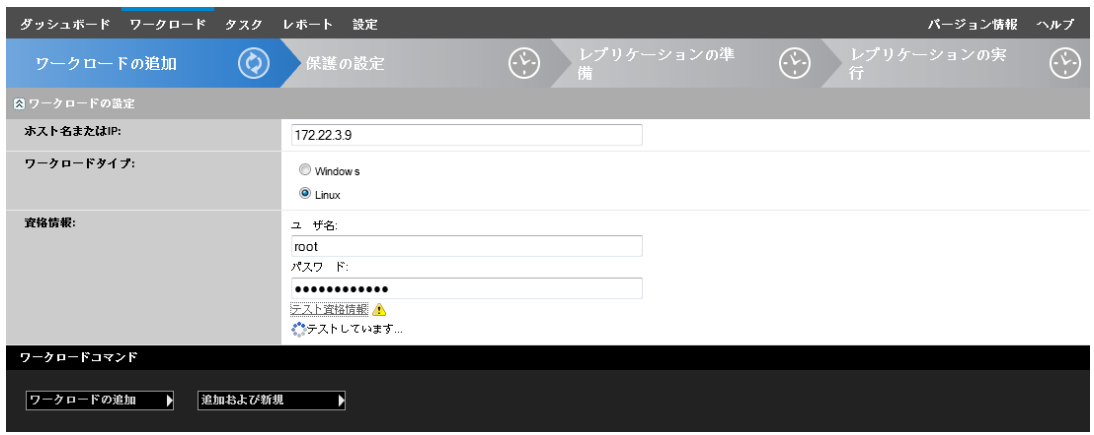

- **3** 必要なワークロードの詳細を指定します。
	- ワークロードの設定 **:** ワークロードのホスト名または IP アドレス、オペレーティングシ ステム、および管理者レベルの資格情報を指定します。 必要な資格情報のフォーマットを使用します (90 ページの [「ワークロードおよびコンテナ](#page-89-0) [の資格情報向けのガイドライン」](#page-89-0)を参照 )。 PlateSpin Forge がワークロードにアクセスできることを確認するには、[資格情報のテス
- ト]をクリックします。 **4「ワークロードの追加]をクリックします。**

PlateSpin Forge によって[ワークロード]ページがリロードされ、追加されるワークロードの プロセスインジケータ が表示されます。プロセスが終了するのを待ちます。完了すると、 ワークロードが追加されましたイベントがダッシュボードに表示され、[ワークロード]ペー ジで新しいワークロードが使用できるようになります。

- **5** ( 条件付き ) このワークロードで使用するコンテナをまだ追加していない場合は、ワークロード の保護の準備を行うためにコンテナを追加します。詳細については、73 ページの [「コンテナ](#page-72-0) の追加 ( [保護ターゲット](#page-72-0) )」を参照してください。
- **6** 75 ページの [「保護詳細の設定およびレプリケーションの準備」に](#page-74-0)進みます。

## <span id="page-74-0"></span>**5.4** 保護詳細の設定およびレプリケーションの準備

保護詳細は、ワークロード保護と回復設定、および保護されているワークロードのライフサイクル 全体にわたる動作を制御します。保護および回復のワークフロー (71 ページの [「ワークロードの保](#page-70-0) [護と回復の基本ワークフロー」を](#page-70-0)参照 ) の各フェーズにおいて、関連する設定が保護詳細から読み 込まれます。

#### ワークロードの保護詳細を設定するには **:**

- **1** ワークロードを追加します。74 ページの [「ワークロードの追加」を](#page-73-0)参照してください。
- **2** コンテナを追加します。73 ページの [「コンテナの追加](#page-72-0) ( 保護ターゲット )」を参照してくださ い。
- **3**[ワークロード]ページで、必要なワークロードを選択し設定をクリックします。 または、ワークロードの名前をクリックします。

注 **:** PlateSpin Forge インベントリにまだコンテナがない場合は、コンテナの追加を求めるプロ ンプトが表示されます。下部にある[**コンテナの追加**]をクリックして、コンテナを追加しま す。

- **4** 初期レプリケーション方法を選択します。これは、ワークロードからフェールオーバー VM に ボリュームデータを完全に転送するか、既存の VM 上のボリュームと同期するかを示します。 詳細については、95 ページの [「初期レプリケーション方法](#page-94-0) ( フルおよび差分 )」を参照してく ださい。
- **5** ビジネスの継続性のニーズによって決定される設定の各セットの保護詳細を設定します。[76](#page-75-0)  ページの [「ワークロード保護の詳細」を](#page-75-0)参照してください。
- **6** PlateSpin Forge Web インタフェースによって検証エラーが表示された場合、これを修正しま す。
- **7** 保存をクリックします。

または、保存して準備をクリックします。これにより、設定が保存されると同時にレプリケー ションの準備コマンド ( 必要に応じてデータ転送ドライバをソースワークロードにインストー ルし、ワークロードの初期 VM レプリカを作成 ) が実行されます。

<span id="page-75-3"></span>プロセスが終了するのを待ちます。終了したら、ワークロード環境設定が完了しましたイベン トがダッシュボード上に表示されます。

## <span id="page-75-0"></span>**5.4.1** ワークロード保護の詳細

ワークロード保護の詳細は、表 [5-1](#page-75-1) に示す 5 つのパラメータセットによって表されます。

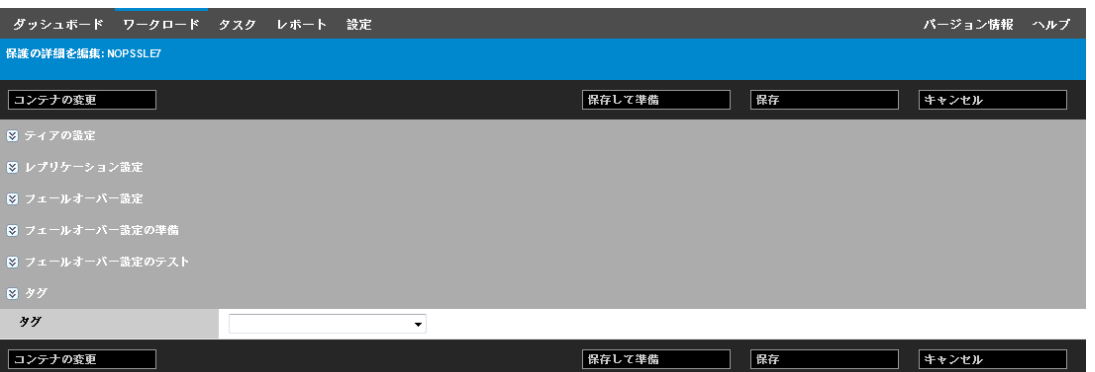

左側にある アイコンをクリックすると、各パラメータセットを展開したり、縮小したりできま す。

#### <span id="page-75-1"></span>表 *5-1* ワークロード保護の詳細

<span id="page-75-4"></span><span id="page-75-2"></span>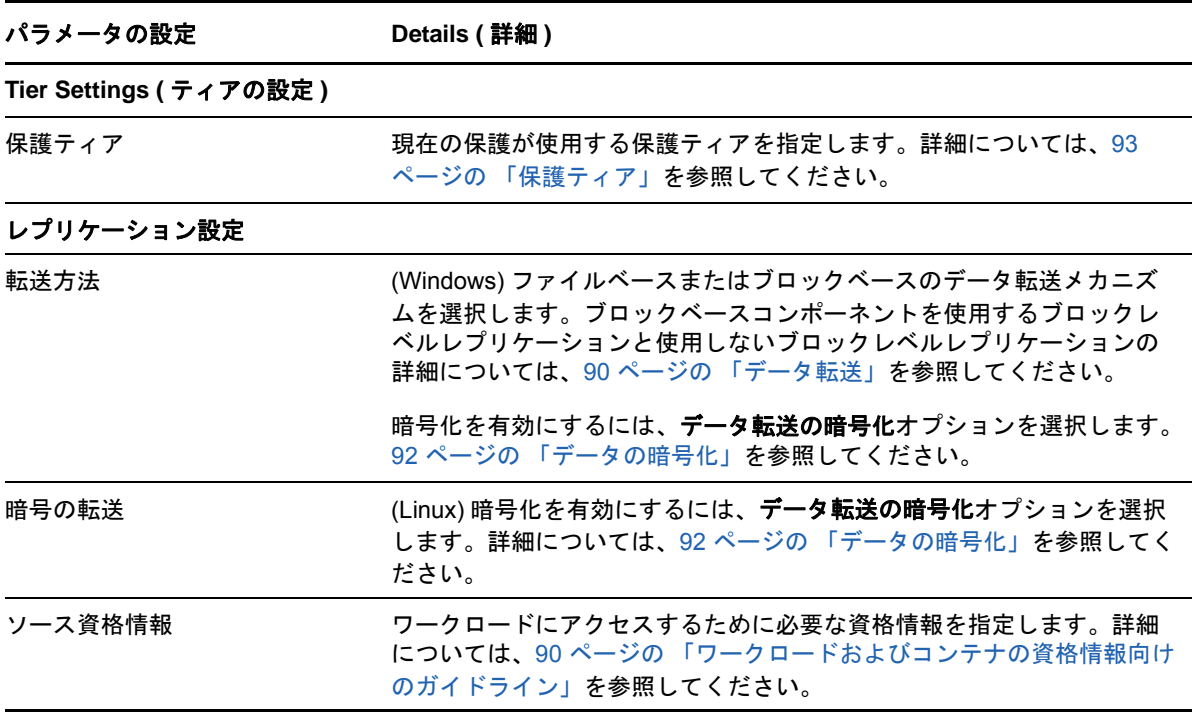

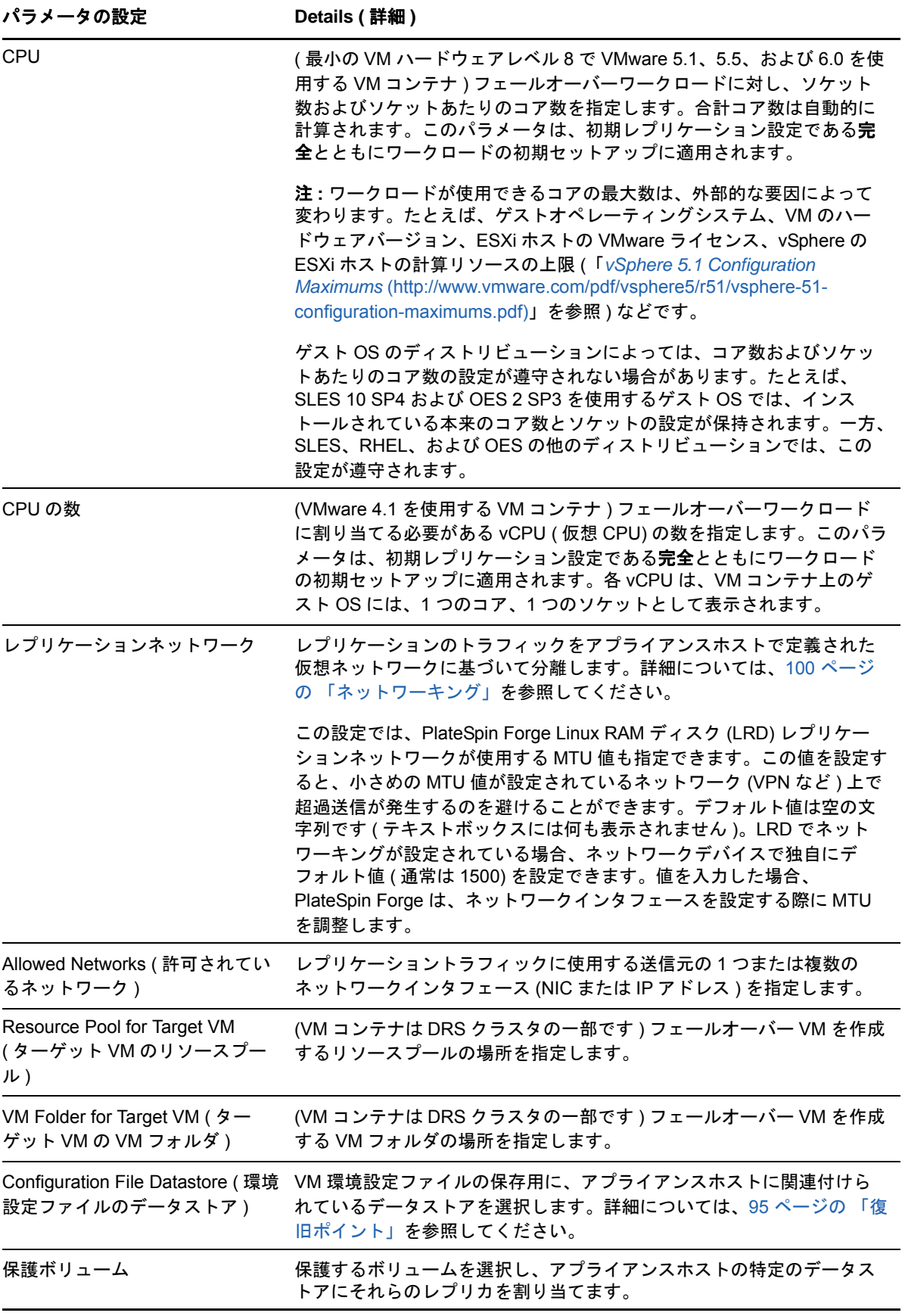

<span id="page-77-5"></span><span id="page-77-4"></span><span id="page-77-3"></span><span id="page-77-2"></span><span id="page-77-1"></span><span id="page-77-0"></span>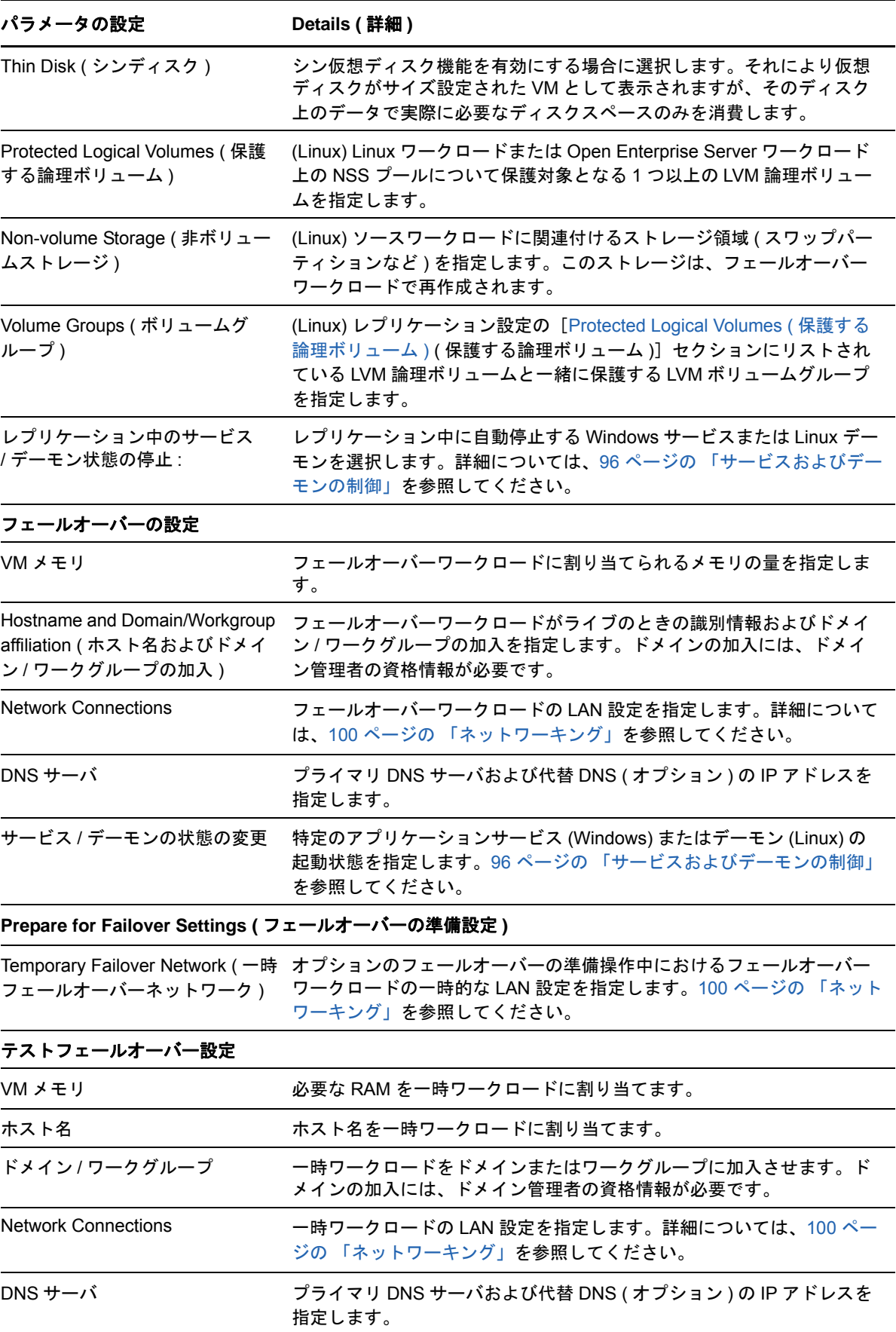

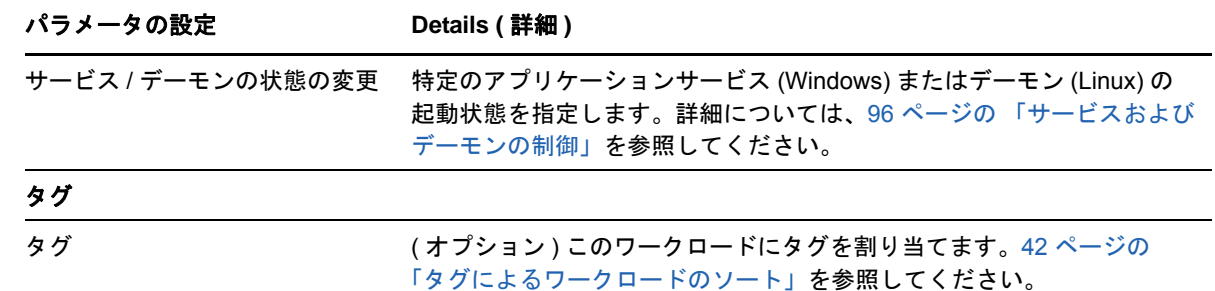

## **5.5** ワークロード保護の開始

ワークロード保護は、レプリケーションの実行コマンドで開始されます。

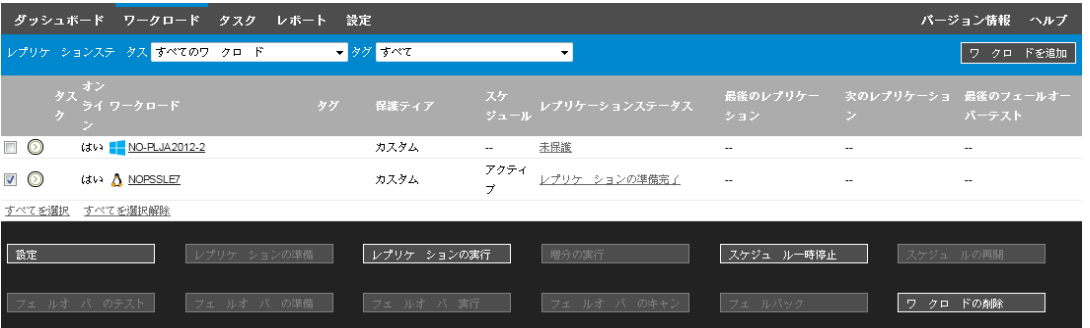

次の後に [レプリケーションの実行] コマンドを実行できます。

- ◆ ワークロードの追加。
- ◆ ワークロードの保護詳細の設定。
- ◆ 初めてのレプリケーションの準備。

#### 続行する準備ができたら、次の手順に従います。

- **1**[ワークロード]ページで必要なワークロードを選択し、レプリケーションの実行をクリック します。
- **2** 実行をクリックします。

PlateSpin Forge によって実行が開始され、[データのコピー]手順のプロセスインジケータ が表示されます。

注 **:** ワークロードが保護された後 :

- ◆ ブロックレベル保護下のボリュームサイズの変更は、保護を無効にします。適切な手順は以下 のとおりです。
	- 1. 保護からワークロードを削除します。
	- 2. 必要に応じてボリュームサイズを変更します。
	- 3. ワークロードを再び追加し、保護の詳細を設定し、そしてレプリケーションを開始するこ とによって、保護を再確立します。
- 保護されたワークロードで重要な変更では、保護を再設定することが必要です。たとえば、保 護下のワークロードへのボリュームまたはネットワークの追加などです。

## <span id="page-79-1"></span>**5.6** コマンドの中止

コマンドを実行した後、そのコマンドが実行中でも、特定のコマンドの「コマンドの詳細]ページ でコマンドを中止できます。

実行中の任意のコマンドの[コマンドの詳細]ページにアクセスするには **:**

- **1**[ワークロード]ページに移動します。
- **2** 必要なワークロードを探し、そのワークロードで現在実行中のコマンド (**Running Incremental (** 増分の実行中 **)** など ) を表すリンクをクリックします。

PlateSpin Forge Web インタフェースに、該当する[コマンドの詳細]ページが表示されます。

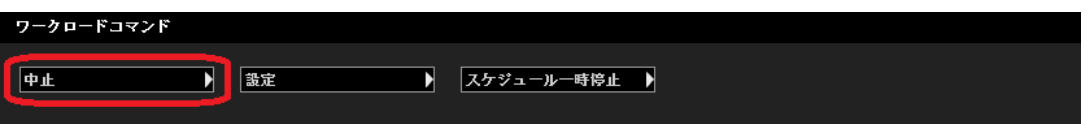

**3** 中止をクリックします。

## **5.7** フェールオーバー

フェールオーバーとは、障害が発生したワークロードのビジネス機能が PlateSpin Forge VM コンテ ナ内のフェールオーバーワークロードによって引き継がれる動作のことをいいます。

- ◆ 80 ページのセクション 5.7.1[「オフラインワークロードの検出」](#page-79-0)
- 81 ページのセクション 5.7.2[「フェールオーバーの実行」](#page-80-0)
- 81 ページのセクション 5.7.3[「フェールオーバーのテスト機能の使用」](#page-80-1)

### <span id="page-79-0"></span>**5.7.1** オフラインワークロードの検出

PlateSpin Forge は、保護されたワークロードを絶えず監視しています。事前設定した回数だけワー クロードの監視が失敗した場合、PlateSpin Forge によって [ワークロードはオフラインです]イベ ントが生成されます。ワークロードの障害を判断しログに記録する基準は、ワークロード保護の ティア設定に含まれています。76 ページの [「ワークロード保護の詳細」の](#page-75-0)中の「[Tier Settings](#page-75-2)  ( [ティアの設定](#page-75-2) )」行を参照してください。

SMTP 設定とともに通知が設定された場合、PlateSpin Forge は指定した受信者に同時に通知メール を送信します。38 ページの [「イベントおよびレポートの自動電子メール通知の設定」を](#page-37-0)参照して ください。

レプリケーションのステータスがアイドルの間にワークロードの障害が検出されたら、フェール オーバーの実行コマンドに進むことができます。増分が実施されている最中にワークロードに障害 が発生した場合、ジョブが行き詰まります。このような場合、コマンドを中止して (80 [ページの](#page-79-1) [「コマンドの中止」を](#page-79-1)参照)、フェールオーバーの実行コマンドに進みます。詳細については、81 ページの [「フェールオーバーの実行」を](#page-80-0)参照してください。

図 [5-1](#page-80-2) は、ワークロードの障害を検出した際の PlateSpin Forge Web インタフェースの[ダッシュ ボード]ページを示します。[タスクおよびイベント]ペインの中の該当するタスクに注目します。

<span id="page-80-2"></span>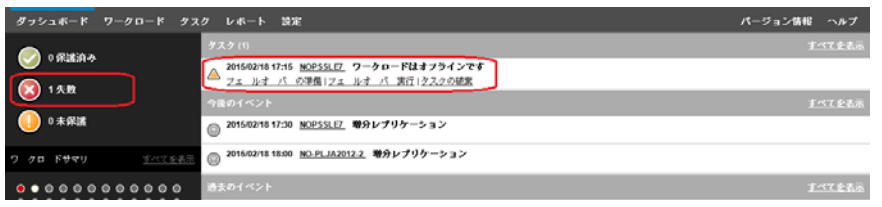

### <span id="page-80-0"></span>**5.7.2** フェールオーバーの実行

フェールオーバーワークロードのネットワーク ID および LAN 設定を含むフェールオーバーの設定 は、設定時にワークロードの保護詳細とともに保存されます。76 ページの [「ワークロード保護の](#page-75-0) [詳細」](#page-75-0)の「[フェールオーバーの設定」](#page-77-1)を参照してください。

次の方法を使用してフェールオーバーを実行できます。

- ◆[ワークロード]ページで必要なワークロードを選択してフェールオーバーの実行をクリック します。
- [Tasks and Events ( タスクおよびイベント )]ペインの中のワークロードはオフラインですイベ ントの対応するコマンドのハイパーリンクをクリックします。詳細については、図 [5-1](#page-80-2) を参照 してください。
- ◆ フェールオーバーの準備コマンドを実行し、前もってフェールオーバー VM をブートします。 この時点ではまだフェールオーバーをキャンセルすることができます ( ステージドフェール オーバーの場合に便利 )。

これらのいずれかの方法を使用してフェールオーバープロセスを開始し、フェールオーバーワーク ロードに適用する復旧ポイントを選択します (95 ページの [「復旧ポイント」](#page-94-1)を参照 )。実行をク リックし、進行状況を監視します。終了すると、ワークロードのレプリケーション状態がライブを 示すはずです。

計画された障害復旧の訓練の一環としてフェールオーバーワークロードをテストする、または フェールオーバープロセスをテストするには、81 ページの [「フェールオーバーのテスト機能の使](#page-80-1) [用」を](#page-80-1)参照してください。

### <span id="page-80-1"></span>**5.7.3** フェールオーバーのテスト機能の使用

PlateSpin Forge には、フェールオーバー機能およびフェールオーバーワークロードの整合性をテス トする機能が含まれています。これは、テスト用に制限されたネットワーク環境でフェールオー バーワークロードを起動する[フェールオーバーのテスト]コマンドを使用して行われます。

コマンドを実行すると、PlateSpin Forge によってワークロード保護の詳細に保存された[Test Failover Settings ( フェールオーバーのテスト設定 )]がフェールオーバーワークロードに適用され ます。76 ページの [「ワークロード保護の詳細」の](#page-75-0)「[テストフェールオーバー設定」](#page-77-2)を参照してく ださい。

#### フェールオーバーのテスト機能を使用するには **:**

- **1** テスト用に適切な時間帯を定義し、レプリケーションが確実に行われないようにします。ワー クロードのレプリケーション状態はアイドルになります。
- **2**[ワークロード]ページで必要なワークロードを選択し、フェールオーバーのテストをクリッ クして、復旧ポイントを選択し (95 ページの [「復旧ポイント」を](#page-94-1)参照 )、実行をクリックしま す。

終了すると、PlateSpin Forge によって対応するイベントおよびタスクが一連の適切なコマンド とともに生成されます。

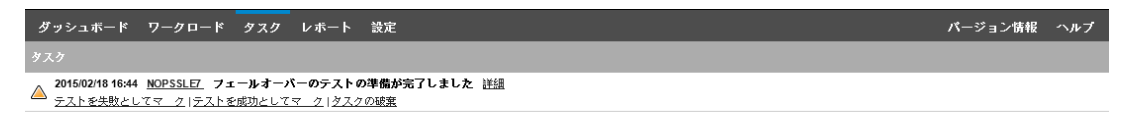

- **3** フェールオーバーワークロードの整合性とビジネス機能を検証します。VMware vSphere Client を使用してアプライアンスホスト内のフェールオーバーワークロードにアクセスします。 詳細については、57 ページの 「vSphere Client [プログラムのダウンロード」](#page-56-0)を参照してくださ い。
- **4** テストを[失敗]または[成功]にマークします。タスク内の対応するコマンドを使用します ( テストを失敗としてマーク、テストを成功としてマーク )。選択したアクションは、ワーク ロードに関連するイベントの履歴の中に保存され、レポートによって取得されます。タスクの 破棄は、タスクおよびイベントを破棄します。

[テストを失敗としてマーク] タスクまたは [テストを成功としてマーク] タスクが終了する と、PlateSpin Forge はフェールオーバーワークロードに適用された一時的な設定を破棄し、保 護をテスト以前の状態に戻します。

### <span id="page-81-1"></span>**5.8** フェールバック

フェールオーバー後の次の論理的な手順としては、フェールバック操作になります。これは、 フェールオーバーワークロードを元の物理インフラ、あるいは新しいインフラに移します。

サポートされるフェールバック方法は、ターゲットインフラのタイプとフェールバックプロセスの 自動化の度合いにより異なります。

- 仮想化マシンへの自動化されたフェールバック **:** VMware ESX プラットフォームおよび VMware DRS クラスタをサポートしています。
- 物理マシンへの半自動化されたフェールバック **:** すべての物理マシンをサポートしています。
- 仮想マシンへの半自動化されたフェールバック **:** Microsoft Hyper-V プラットフォームをサポー トしています。

次の各項では、詳細について説明します。

- 82 ページのセクション 5.8.1「VM [プラットフォームへの自動化されたフェールバック」](#page-81-0)
- 85 ページのセクション 5.8.2[「物理マシンへの半自動化されたフェールバック」](#page-84-0)
- ◆ 86 ページのセクション 5.8.3[「仮想マシンへの半自動化されたフェールバック」](#page-85-0)

### <span id="page-81-0"></span>**5.8.1 VM** プラットフォームへの自動化されたフェールバック

PlateSpin Forge は、サポートされている VMware ESXi Server または VMware DRS Cluster 上にお けるフェールバックコンテナの自動化されたフェールバックをサポートしています。詳細について は、18 ページの [「サポートされる](#page-17-0) VM コンテナ」を参照してください。

ターゲット **VMware** コンテナへのフェールオーバーワークロードの自動化されたフェールバックを 実行するには **:**

**1** フェールオーバーに続いて、[ワークロード]ページでワークロードを選択し、フェールバッ クをクリックします。

次の選択を行うことを求めるプロンプトが表示されます。

- **2** 次の一連のパラメータを指定します。
	- ワークロードの設定 **:** フェールオーバーワークロードのホスト名または IP アドレスを指 定し、管理者レベルの資格情報を入力します。必要な資格情報のフォーマットを使用しま す (90 ページの [「ワークロードおよびコンテナの資格情報向けのガイドライン」](#page-89-0)を参照 )。
	- フェールバックターゲットの設定 **:** 次のパラメータを指定します。
		- レプリケーション方法 **:** データレプリケーションの範囲を選択します。増分を選択す る場合、ターゲットを準備する必要があります。詳細については、95 [ページの](#page-94-0)「初 [期レプリケーション方法](#page-94-0) ( フルおよび差分 )」を参照してください。
		- ターゲットタイプ **:** 仮想ターゲットを選択します。フェールバックコンテナがまだな い場合は、コンテナの追加をクリックし、サポートされるコンテナのインベントリを 実行します。
- **3** 保存して準備をクリックし、[コマンドの詳細]画面上の進行状況を監視します。 正常に終了すると、PlateSpin Forge によって [フェールバックの準備ができました]画面が ロードされ、フェールバック操作の詳細を指定するように要求されます。
- **4** フェールバックの詳細を設定します。84 ページの [「フェールバック詳細](#page-83-0) ( ワークロードを VM へ )[」を](#page-83-0)参照してください。
- **5** 保存してフェールバックをクリックし、[コマンドの詳細]画面上の進行状況を監視します。 図 [5-2](#page-82-0) を参照してください。

PlateSpin Forge がコマンドを実行します。[フェールバック後の設定]のパラメータセットで [フェールバック後に再保護]を選択した場合、再保護のコマンドが PlateSpin Forge Web イン タフェースに表示されます。

<span id="page-82-0"></span>図 *5-2* フェールバックコマンドの詳細

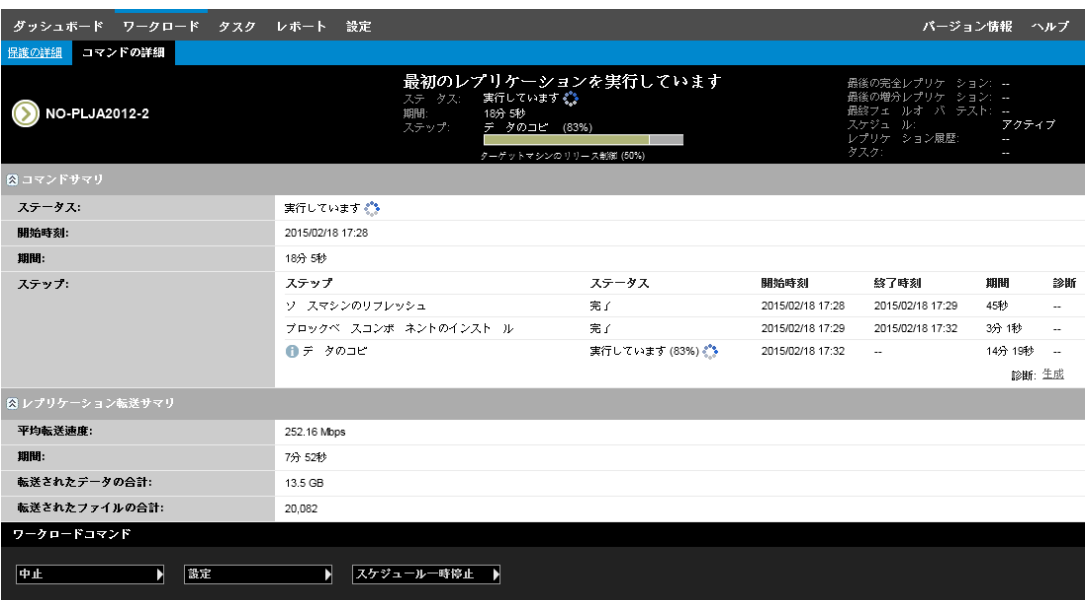

### <span id="page-83-0"></span>フェールバック詳細 **(** ワークロードを **VM** へ **)**

フェールバック詳細は、仮想マシンへのワークロードのフェールバック操作を実行する際に設定す る 3 セットのパラメータによって表されます。パラメータの設定の詳細については、表 [5-2](#page-83-1) を参照 してください。

<span id="page-83-1"></span>表 *5-2* フェールバック詳細 *(* ワークロードを *VM* <sup>へ</sup> *)*

| パラメータの設定                              | Details (詳細)                                                                                                    |  |  |  |  |
|---------------------------------------|----------------------------------------------------------------------------------------------------|--|--|--|--|
| フェールバックの設定                            |                                                                                                    |  |  |  |  |
| 転送方法                                  | データ転送メカニズムおよび暗号化によるセキュリティを選択します。<br>詳細については、90 ページの「データ転送」を参照してください。                                                                                                    |  |  |  |  |
| Failback Network (フェールバッ<br>クのネットワーク) | フェールバックトラフィックに使用するネットワークを指定します。こ<br>れは、アプライアンスホストで定義された仮想ネットワークに基づく専<br>用ネットワークです。詳細については、100 ページの 「ネットワーキン<br>グ」を参照してください。                                                                                                    |  |  |  |  |
| VM Datastore (VM データストア)              | ターゲットワークロード向けにフェールバックコンテナに関連付けられ<br>ているデータストアを選択します。                                                                                                    |  |  |  |  |
| ボリュームマッピング                            | 初期レプリケーション方法が「増分」に指定された場合は、同期を行う<br>ために、ソースボリュームを選択し、フェールバックターゲット上のボ<br>リュームにマップします。                                                                                                    |  |  |  |  |
| 停止するサービス / デーモン                       | フェールバック時に自動的に停止されるアプリケーションサービス<br>(Windows) またはデーモン (Linux) を指定します。詳細については、96<br>ページの「サービスおよびデーモンの制御」を参照してください。                                                                                                    |  |  |  |  |
| ソースの代替アドレス                            | 該当する場合は、フェールオーバーした VM の追加 IP アドレスを指定し<br>ます。詳細については、36 ページの 「NAT を通じたパブリックおよび<br>プライベートネットワーク経由の保護」を参照してください。                                                                                                    |  |  |  |  |
| ワークロードの設定                             |                                                                                                    |  |  |  |  |
| <b>CPU</b>                            | ( 最小の VM ハードウェアレベル 8 で VMware 5.1、5.5、および 6.0 を使<br>用する VM コンテナ)仮想ワークロードへのフェールバックに対し、ソ<br>ケット数およびソケットあたりのコア数を指定します。合計コア数は自<br>動的に計算されます。このパラメータは、初期レプリケーション設定で<br>ある <b>完全</b> とともにワークロードの初期セットアップに適用されます。                                                                     |  |  |  |  |
|                                       | 注:ワークロードが使用できるコアの最大数は、外部的な要因によって<br>変わります。たとえば、ゲストオペレーティングシステム、VM のハー<br>ドウェアバージョン、ESXi ホストの VMware ライセンス、vSphere の<br>ESXi ホストの計算リソースの上限 (「vSphere 5.1 Configuration<br>Maximums (http://www.vmware.com/pdf/vsphere5/r51/vsphere-51-<br>configuration-maximums.pdf)」を参照)などです。 |  |  |  |  |
|                                       | ゲスト OS のディストリビューションによっては、コア数およびソケッ<br>トあたりのコア数の設定が遵守されない場合があります。たとえば、<br>SLES 10 SP4 および OES 2 SP3 を使用するゲスト OS では、インス<br>トールされている本来のコア数とソケットの設定が保持されます。一方、<br>SLES、RHEL、および OES の他のディストリビューションでは、この<br>設定が遵守されます。                                                              |  |  |  |  |

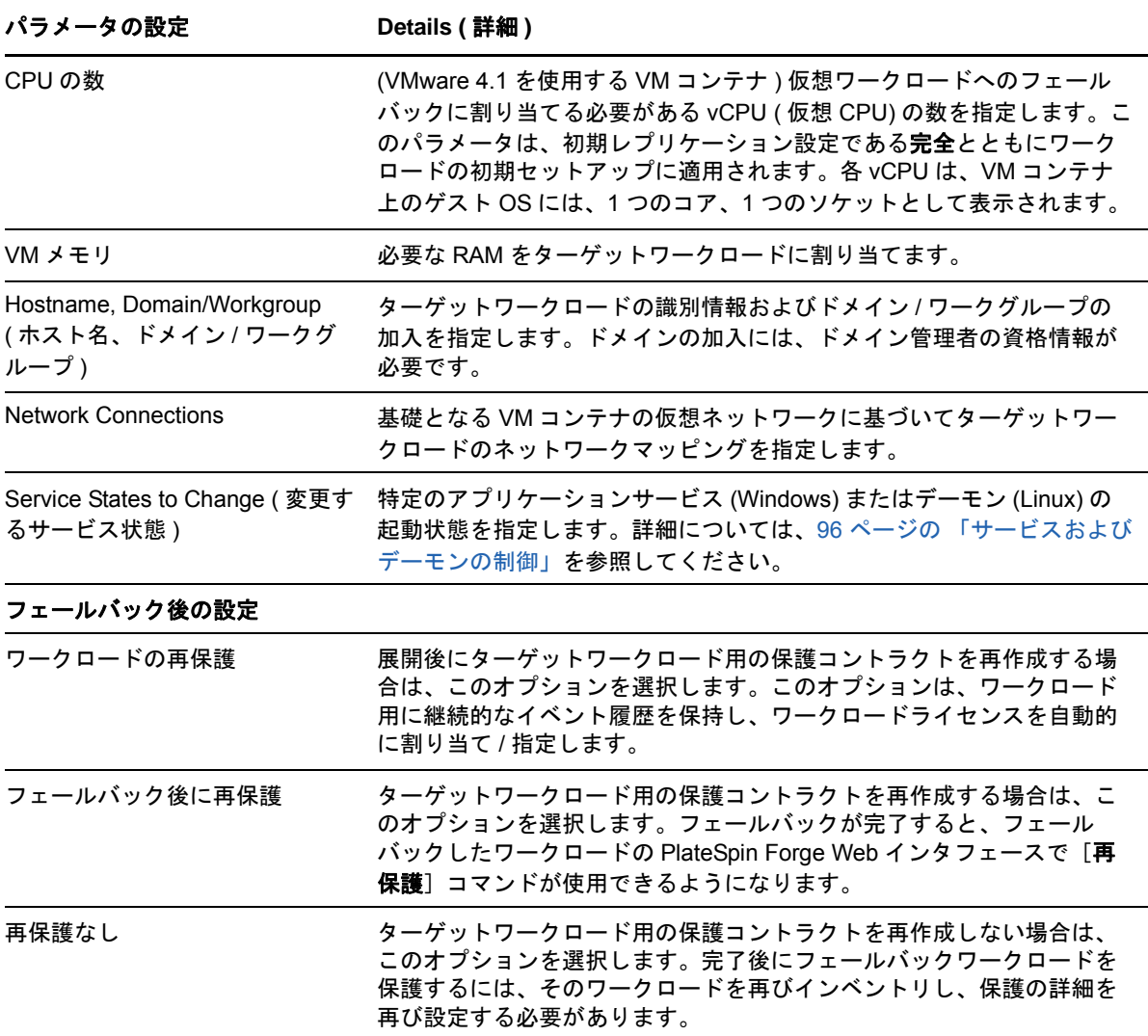

### <span id="page-84-0"></span>**5.8.2** 物理マシンへの半自動化されたフェールバック

次の手順に従って、フェールオーバー後、ワークロードを物理マシンにフェールバックします。こ の物理マシンは元のインフラまたは新しいインフラのいずれかにできます。

- <span id="page-84-2"></span><span id="page-84-1"></span>**1** 必要な物理マシンを PlateSpin Server に登録します。詳細については、100 ページの [「物理マ](#page-99-1) [シンへのフェールバック」](#page-99-1)を参照してください。
- **2** ドライバが見つからない場合またはドライバに互換性がない場合は、必要なドライバを PlateSpin Forge デバイスドライバデータベースにアップロードします。詳細については、[109](#page-108-0)  ページの [「デバイスドライバの管理」を](#page-108-0)参照してください。
- **3** フェールオーバーに続いて、[ワークロード]ページでワークロードを選択し、フェールバッ クをクリックします。
- **4** 次の一連のパラメータを指定します。
	- ワークロードの設定 **:** フェールオーバーワークロードのホスト名または IP アドレスを指 定し、管理者レベルの資格情報を入力します。必要な資格情報のフォーマットを使用しま す (90 ページの [「ワークロードおよびコンテナの資格情報向けのガイドライン」](#page-89-0)を参照 )。
- フェールバックターゲットの設定 **:** 次のパラメータを指定します。
	- レプリケーション方法 **:** データレプリケーションの範囲を選択します。 95 ページの [「初期レプリケーション方法](#page-94-0) ( フルおよび差分 )」を参照してください。
	- ターゲットタイプ **:** 物理ターゲットオプションを選択し[、ステップ](#page-84-1) 1 で登録した物理 マシンを選択します。
- **5** 保存して準備をクリックし、[コマンドの詳細]画面上の進行状況を監視します。 正常に終了すると、PlateSpin Forge によって [フェールバックの準備ができました] 画面が ロードされ、フェールバック操作の詳細を指定するように要求されます。
- **6** フェールバックの詳細を設定し、保存してフェールバックをクリックします。 [コマンドの詳細]ページの進行状況を監視します。

### <span id="page-85-0"></span>**5.8.3** 仮想マシンへの半自動化されたフェールバック

このフェールバックタイプは、本来サポートされている VMware コンテナ以外の VM ターゲットに ついて[、物理マシンへの半自動化されたフェールバックと](#page-84-0)同様のプロセスに従います。VM への半 自動化されたフェールバックは、次のターゲットプラットフォームに対してサポートされています。

完全自動化フェールバックがサポートされているコンテナ (VMware ESX ターゲットおよび DRS ク ラスタターゲット ) に対して、半自動化されたフェールバックを実行できます。

また、Microsoft Hyper-V Server 2012 ホスト上のターゲット VM プラットフォームの半自動化され たフェールバックも実行できます。

#### フェールオーバー時に **Hyper-V VM** を起動するには **:**

**1** テキストエディタで各 Hyper-V ホストの /etc/vmware/config ファイルを変更して、次の行を追加 します。

vhv.allow = "TRUE"

- **2** vSphere Web クライアントで CPU のフェールオーバー VM 設定を変更します。
	- **2a Virtual Hardware (** 仮想ハードウェア **)** タブで、**CPU (CPU)** を選択します。
	- **2b Hardware virtualization (** ハードウェア仮想化 **)** で、**Expose hardware assisted virtualization to guest OS (** ゲスト **OS** に対してハードウェアによる仮想化を公開する **)** を選択します。
- **3** vSphere Web クライアントで、CPU ID のフェールオーバー VM 設定を変更します。
	- **3a VM Options (VM** オプション **)** タブで **Advanced (** 詳細設定 **)** を展開し、**Edit configuration parameters (** 環境設定パラメータの編集 **)** を選択します。
	- **3b** 次の設定を検証します。

hypervisor.cpuid.v0 = FALSE

## **5.9** ワークロードの再保護

再保護の操作は、フェールバック後の次の論理ステップであり、ワークロードの保護ライフサイク ルを完了させ、新たに保護ライフサイクルを開始します。フェールバック操作が正常に完了すると、 [再保護]コマンドが PlateSpin Forge Web インタフェースで使用可能になり、システムは保護コン トラクトの初期設定のときに指定したものと同じ保護の詳細を適用します。

注 **:** 再保護コマンドは、フェールバックの詳細で再保護オプションが選択されている場合にのみ使 用可能となります。詳細については、82 ページの [「フェールバック」を](#page-81-1)参照してください。

保護ライフサイクルをカバーするその他のワークフローは、通常のワークロード保護操作と同じで あり、必要な回数だけ繰り返すことができます。

# 6 <sup>6</sup> ワークロード保護の要点

この項では、ワークロード保護コントラクトのさまざまな機能分野について説明します。

- 89 ページのセクション 6.1[「ワークロードライセンスの消費」](#page-88-0)
- ◆ 90 ページのセクション 6.2[「ワークロードおよびコンテナの資格情報向けのガイドライン」](#page-89-2)
- ◆ 90 [ページのセクション](#page-89-3) 6.3「データ転送」
- ◆ 93 [ページのセクション](#page-92-1) 6.4「保護ティア」
- 95 [ページのセクション](#page-94-2) 6.5「復旧ポイント」
- ◆ 95 ページのセクション 6.6[「初期レプリケーション方法](#page-94-3) ( フルおよび差分 )」
- ◆ 96 ページのセクション 6.7[「サービスおよびデーモンの制御」](#page-95-1)
- 97ページのセクション6.8[「すべてのレプリケーションで](#page-96-0)FreezeとThawスクリプト機能を使用 する [\(Linux\)](#page-96-0)」
- 97 ページのセクション 6.9[「ボリュームストレージ」](#page-96-1)
- ◆ 100 ページのセクション 6.10 [「ネットワーキング」](#page-99-2)
- 100 ページのセクション 6.11[「物理マシンへのフェールバック」](#page-99-3)
- 103 [ページのセクション](#page-102-0) 6.12「Windows クラスタの保護」

## <span id="page-88-0"></span>**6.1** ワークロードライセンスの消費

PlateSpin Forge 製品ライセンスでは、ワークロードライセンス契約を通して保護用に特定または無 制限の数のワークロードを使用する権利が与えられます。保護用のワークロードを追加するたびに、 システムではライセンスプールからワークロードライセンスを 1 つ消費します。PlateSpin Forge Web インタフェースの[ダッシュボード]ページの[License Summary ( ライセンスサマリ )]に は、インストールされているライセンスの数、および消費済みライセンスの現在の数が表示されま す。ワークロードを削除した場合は、最大 5 回まで消費したライセンスを回復できます。

製品ライセンスとライセンス有効化に関する詳細は、28 ページの [「製品ライセンスの有効化」を](#page-27-0) 参照してください。

## <span id="page-89-2"></span>**6.2** ワークロードおよびコンテナの資格情報向けのガイ ドライン

<span id="page-89-0"></span>PlateSpin Forge には、ワークロードへの管理者レベルのアクセスと、コンテナに対する適切な役割 設定が必要です。ワークロード保護および回復のワークフローを通じて、特定の形式で資格情報を 指定するように PlateSpin Forge によって要求されます。

#### 表 *6-1* ワークロードの資格情報

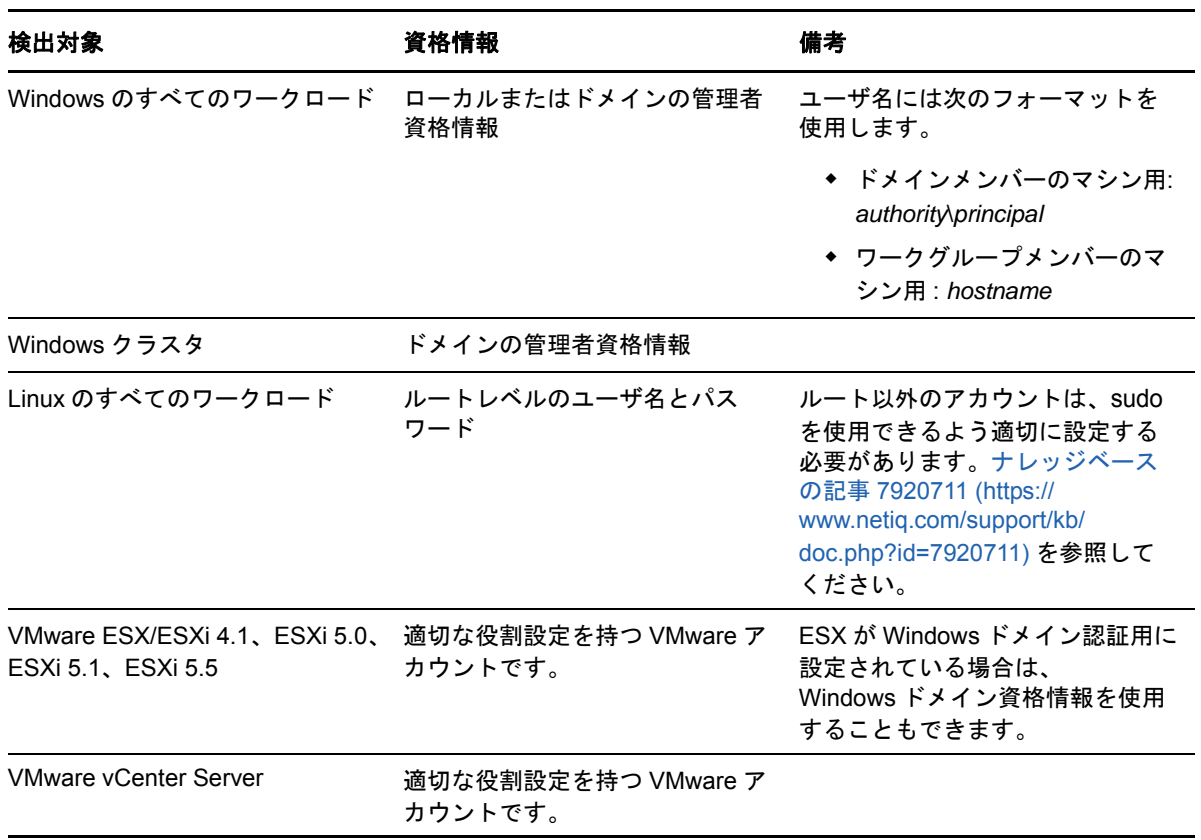

## <span id="page-89-3"></span>**6.3** データ転送

<span id="page-89-1"></span>次の項目では、ワークロードからレプリカへのデータ転送のメカニズムとオプションについて説明 します。

- ◆ 91 [ページのセクション](#page-90-0) 6.3.1「転送方法」
- ◆ 92 [ページのセクション](#page-91-1) 6.3.2「データの暗号化」
- 92 ページのセクション 6.3.3「Windows [ワークロードのボリュームスナップショットディレクト](#page-91-2) [リの場所変更」](#page-91-2)
- ◆ 93 ページのセクション 6.3.4[「増分レプリケーションのブロック転送でファイルを除外する場](#page-92-2) [合、またはファイルを含める場合」](#page-92-2)

### <span id="page-90-0"></span>**6.3.1** 転送方法

転送方法とは、データがソースワークロードからターゲットワークロードへ複製される方法を表し たものです。PlateSpin Forge では、保護ワークロードのオペレーティングシステムに応じて、次の 異なるデータ転送機能を提供しています。

- 91 ページの 「Windows [ワークロードでサポートされている転送方法」](#page-90-1)
- 92 ページの 「Linux [ワークロードでサポートされている転送方法」](#page-91-3)

#### <span id="page-90-1"></span>**Windows** ワークロードでサポートされている転送方法

Windows ワークロードの場合、PlateSpin Forge は、ブロックレベルまたはファイルレベルでワー クロードボリュームデータを転送するメカニズムを提供します。

- **Windows** のファイルレベルのレプリケーション(Windows のみ ) データはファイルごとに複 製されます。
- **Windows** のブロックレベルのレプリケーション データはボリュームのブロックレベルでレプ リケーションされます。この転送方法では、PlateSpin Forge は、継続性に対する影響とパ フォーマンスが異なる 2 つのメカニズムを提供します。必要に応じて、これらのメカニズムを 切り替えることができます。
	- ブロックベースコンポーネントを使用したレプリケーション このオプションでは、ブロッ クレベルデータ転送に専用のソフトウェアコンポーネントを使用します。これは、 Microsoft ボリュームスナップショットサービス (VSS)、および VSS をサポートするアプ リケーションとサービスを活用します。保護されたワークロード上でのコンポーネントの インストールは自動的に行われます。

注 **:** ブロックベースコンポーネントのインストールおよびアンインストールでは、保護さ れたワークロードの再起動が必要です。ブロックレベルのデータ転送で Windows クラス タを保護している場合、再起動は必要ありません。ワークロード保護の詳細を設定する 際、後でコンポーネントをインストールすることを選択できます ( この場合、必要な再起 動は、最初のレプリケーションが行われるまで延期されます )。

 ブロックベースコンポーネントを使用しないレプリケーションこのオプションでは、内 部の「ハッシング」メカニズムと Microsoft VSS を組み合わせて使用して、保護されたボ リューム上の変更を追跡します。レプリケーション時にディスク上の各ブロックを比較 し、変更部分のみをコピーします。

このオプションでは、再起動は必要ありませんが、ブロックベースコンポーネントよりも パフォーマンスが低下します。

### <span id="page-91-3"></span>**Linux** ワークロードでサポートされている転送方法

Linux ワークロードの場合、PlateSpin Forge は、ブロックレベルでワークロードボリュームデータ を転送するメカニズムのみを提供します。データ転送は、( 可能な場合 )LVM スナップショットを利 用するブロックレベルのデータ転送コンポーネントを使用します ( これはデフォルトであり、推奨 されるオプションです )。[ナレッジベースの記事](https://www.netiq.com/support/kb/doc.php?id=7005872) 7005872 (https://www.netiq.com/support/kb/ doc.php?id=7005872) を参照してください。

PlateSpin Forge 配布パッケージに含まれる Linux のブロックベースコンポーネントは、サポートさ れる Linux ディストリビューションの非デバッグの標準カーネル用にコンパイル済みです。標準外 のカーネル、カスタマイズされたカーネル、またはより新しいカーネルを使用しているのであれば、 特定のカーネル向けにブロックベースのコンポーネントを再構築できます[。ナレッジベースの記事](https://www.netiq.com/support/kb/doc.php?id=7005873) [7005873](https://www.netiq.com/support/kb/doc.php?id=7005873) (https://www.netiq.com/support/kb/doc.php?id=7005873) を参照してください。

<span id="page-91-0"></span>コンポーネントの展開または削除は、透過的に行われ、継続性に影響はなく、再起動が必要ありま せん。

### <span id="page-91-1"></span>**6.3.2** データの暗号化

転送の暗号化により、ワークロードレプリケーション時に、より安全にワークロードデータを転送 できます。暗号化が有効な場合、ソースからターゲットへのネットワーク上のデータ転送は、 AES( 高度暗号化標準 ) を使用して暗号化されます。

注 **:** データ暗号化は、パフォーマンスに影響を及ぼし、データ転送率を大幅に ( 最大 30%) スロー ダウンさせる可能性があります。

データ転送の暗号化オプションを選択することで、ワークロードごとに個別に暗号化を有効または 無効にできます。詳細については、76 ページの [「ワークロード保護の詳細」を](#page-75-3)参照してください。

## <span id="page-91-2"></span>**6.3.3 Windows** ワークロードのボリュームスナップショットディレ クトリの場所変更

PlateSpin Server は、ボリュームスナップショットをデフォルトで次の場所に保存します。

\ProgramData\PlateSpin\Volume Snapshots

次のような場合、このパスを変更する必要があります。

- パスの現在のドライブに、Windows ワークロードスナップショットで使用可能な十分な領域が ない場合
- 場所を移動してバックアップリストからパスを除外しやすくしたい場合

PlateSpin Server 環境設定ページで PlateSpin Server グローバルパラメータ VssSnapshotMountPath を使用して、スナップショットを保存するサーバ上のカスタムパスを指定できます。このパラメー タの値が空の場合、パスはデフォルトのままです。

#### **Windows** でボリュームスナップショットディレクトリにカスタムパスを指定するには **:**

- **1** PlateSpin Server 環境設定ページに移動します。これは次の場所にあります。 https://<p*latespin-server-ip-address*>/PlatespinConfiguration
- **2** VssSnapshotMountPath を検索して、編集をクリックします。

**3 Value (** 値 **)** フィールドに、Windows ワークロードのボリュームスナップショットを保存する、 PlateSpin Server 上のディレクトリの完全なパスを指定します。次に例を示します。

G:\PlateSpin\Volume Snapshots

**4** 保存をクリックします。

## <span id="page-92-2"></span>**6.3.4** 増分レプリケーションのブロック転送でファイルを除外する場 合、またはファイルを含める場合

PlateSpin Forge では、ブロックベースの増分レプリケーションで、一部のファイルがデフォルトで 除外されたり、含められます。[Block Based Volume Server Exclude and Include ( ブロックベース のボリュームサーバから除外する、またはボリュームサーバに含める )]リストには、デフォルト のファイルに加え、新しいファイルを含められます。新しいリストを追加するには、Platespin Server 環境設定ページで次のグローバルパラメータを使用します。

BlockBasedTransferExcludeFileList BlockBasedTransferIncludeFileList

#### ブロックベースの増分レプリケーション時に常に転送するファイルを指定するには **:**

- **1** PlateSpin Server 環境設定ページに移動します。これは次の場所にあります。 https://<p*latespin-server-ip-address*>/PlatespinConfiguration
- **2** BlockBasedTransferIncludeFileList を検索して、編集をクリックします。
- **3 Value (** 値 **)** フィールドで、ファイル名をリストに追加します。
- **4** 保存をクリックします。

#### ブロックベースの増分レプリケーション時に常に除外するファイルを指定するには **:**

- **1** PlateSpin Server 環境設定ページに移動します。これは次の場所にあります。 https://<p*latespin-server-ip-address*>/PlatespinConfiguration
- **2** BlockBasedTransferExcludeFileList を検索して、編集をクリックします。
- **3 Value (** 値 **)** フィールドで、ファイル名をリストに追加します。
- <span id="page-92-0"></span>**4** 保存をクリックします。

## <span id="page-92-1"></span>**6.4** 保護ティア

保護ティアは、次のとおり定義するワークロード保護パラメータのカスタムコレクションです。

- ◆ レプリケーションの頻度と繰り返しパターン
- データ転送の暗号化を行うかどうか
- データ圧縮を行うかどうか、およびどのように行うか
- データ転送中に指定された処理量に使用可能な帯域幅を制限するかどうか
- ワークロードをオフライン ( 失敗 ) したとシステムが見なす基準

保護ティアはすべてのワークロード保護コントラクトの統合部です。ワークロード保護コントラク トの統合段階中に、いくつかの組み込まれた保護ティアの 1 つを選択し、その属性を特定の保護コ ントラクトの要件に合わせてカスタマイズできます。

#### カスタム保護ティアを事前作成するには **:**

- **1** PlateSpin Forge Web インタフェースで[設定]**>**[保護ティア]**>**[保護ティアの作成]の順 にクリックします。
- **2** 新しい保護ティアのパラメータを指定します。

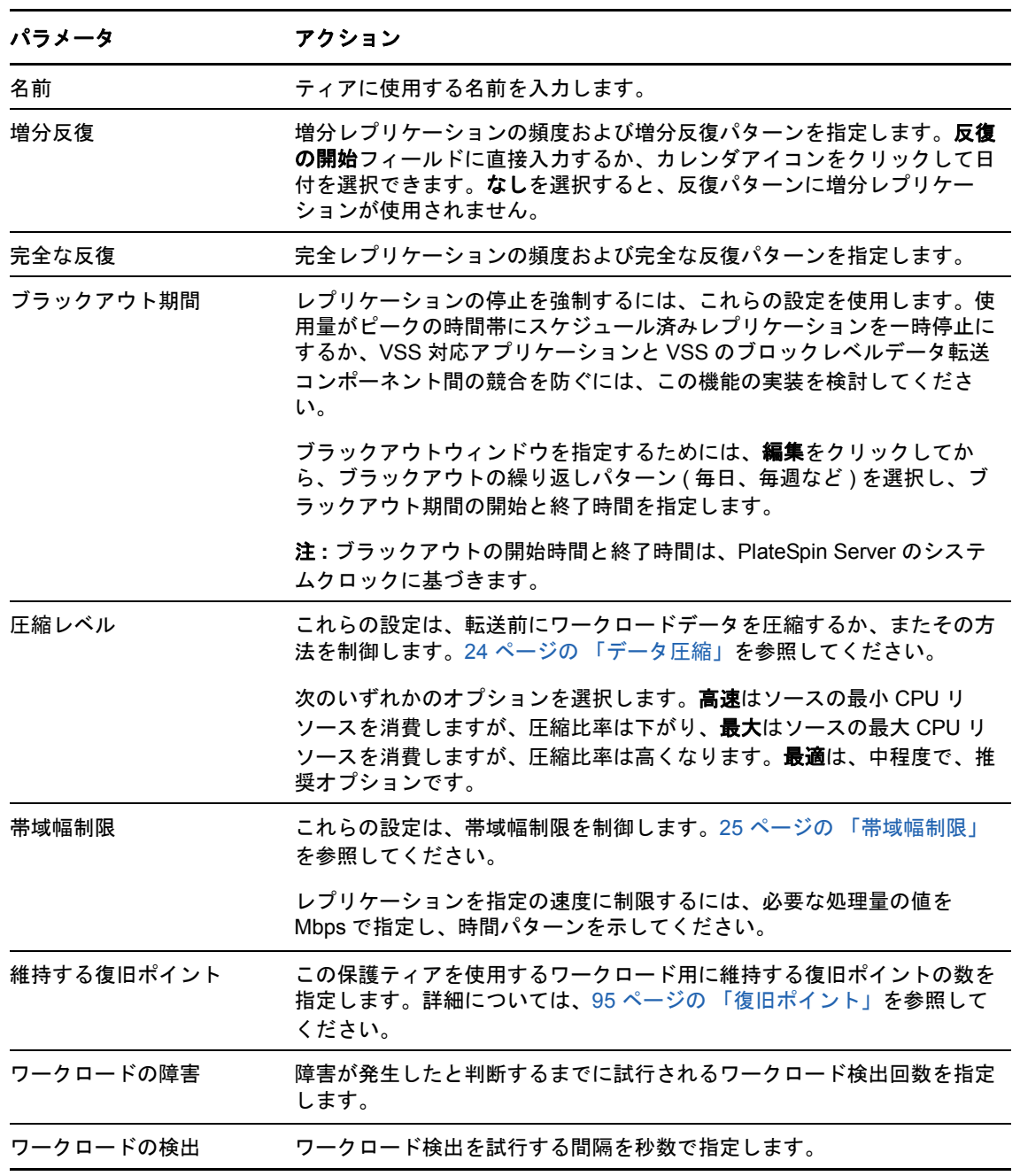

## <span id="page-94-2"></span>**6.5** 復旧ポイント

<span id="page-94-1"></span>復旧ポイントとは、ワークロードの特定の時点でのスナップショットです。これを使用すると、複 製されたワークロードを特定の状態に復旧できます。

保護された各ワークロードには少なくとも 1 つの復旧ポイントがあり、最大で 32 の復旧ポイント を使用できます。

警告 **:** 時間とともに蓄積する復旧ポイントによって、PlateSpin Forge のストレージ領域不足になっ てしまう可能性があります。

<span id="page-94-0"></span>アプライアンスから復旧ポイントを削除する方法については、58 ページの [「アプライアンスホス](#page-57-0) トでの Forge VM [のスナップショットの管理」を](#page-57-0)参照してください。

## <span id="page-94-3"></span>**6.6** 初期レプリケーション方法 **(** フルおよび差分 **)**

ワークロード保護およびフェールバックの操作では、初期レプリケーションパラメータによって ソースからターゲットに転送されるデータの範囲が決定されます。

- [**Full**]**:** フルボリューム転送は、運用ワークロードからそのレプリカ ( フェールオーバーワー クロード ) に対して、またはフェールオーバーワークロードからその元となる仮想インフラま たは物理的インフラに対して実施されます。
- 増分 **:** ソースからターゲットに対して差分のみが転送されます。この時、ソースとターゲット は同様のオペレーティングシステムとボリュームプロファイルを使用している必要がありま す。
	- 保護時 **:** 運用ワークロードはアプライアンスホスト内の既存の VM と比較されます。既存 の VM は次のうちの 1 つになります。
		- 以前に保護されたワークロードの回復VM (ワークロードの削除コマンドの**VM**の削除 オプションの選択は解除されています )。
		- ◆ ポータブルメディアによって運用サイトからリモートの回復サイトに物理的に移動さ れたワークロード VM など、手動でアプライアンスホストにインポートされる VM。 詳細については、58 ページの [「手動によるアプライアンスホストのデータストアへ](#page-57-1) の VM [のインポート」を](#page-57-1)参照してください。
	- 仮想マシンへのフェールバック時 **:** フェールオーバーワークロードは、フェールバックコ ンテナ内の既存の VM と比較されます。
	- 物理マシンへのフェールバック時 **:** ターゲットの物理マシンが PlateSpin Forge に登録さ れている場合、フェールオーバーワークロードはその物理マシン上のワークロードと比較 されます (85 ページの [「物理マシンへの半自動化されたフェールバック」](#page-84-2)を参照 )。

ワークロード保護および VM ホストへのフェールバック時、初期レプリケーション方法として[増 分]を選択すると、選択された操作のソースと同期するのに、ターゲット VM を参照し、見つけ、 準備する必要があります。

#### 初期レプリケーション方法を設定するには **:**

- **1** 環境設定 **(** 保護の詳細 **)** やフェールバックなどの必要なワークロードコマンドを続行します。
- **2** 初期レプリケーション方法オプションには、増分レプリケーションを選択します。
- **3** ワークロードの準備をクリックします。

PlateSpin Forge Web インタフェースによって [増分レプリケーションの準備] ページが表示 されます。

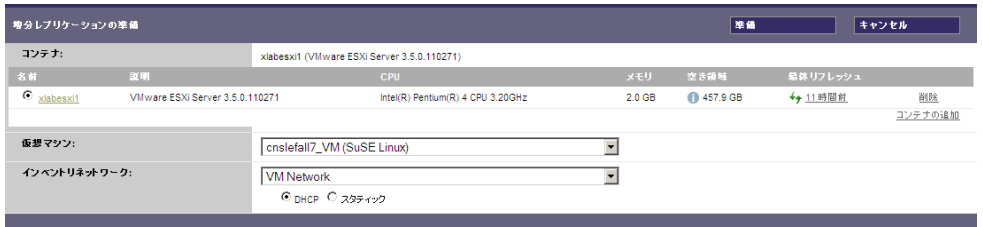

- **4** 必要なコンテナ、仮想マシン、および VM との通信に使用するインベントリネットワークを選 択します。指定されたターゲットコンテナが VMware DRS クラスタである場合、ワークロー ドのアサイン先のターゲットリソースプールを指定することもできます。
- **5** 準備をクリックします。

<span id="page-95-0"></span>プロセスが完了し、ユーザインタフェースが元のコマンドに戻るまで待機し、準備済みのワー クロードを選択します。

注 **:** ( ブロックレベルデータのレプリケーションのみ ) 初めての増分レプリケーションは、その後の レプリケーションよりも大幅に長い時間がかかります。これは、ソースのボリュームとターゲット のボリュームがブロックごとに比較されるからです。その後のレプリケーションは、実行中のワー クロードのモニタリング中にブロックベースのコンポーネントにより検出された変更に依存します。

## <span id="page-95-1"></span>**6.7** サービスおよびデーモンの制御

PlateSpin Forge では、サービスおよびデーモンを制御できます。

<span id="page-95-2"></span> ソースサービス **/** デーモンの制御 **:** データ転送の間、ソースワークロード上で実行中の Windows サービスまたは Linux デーモンを自動的に停止できます。これにより、これらを停止 しなかった場合と比較して、ワークロードをより一貫した状態でレプリケーションできるよう になります。

たとえば、Windows のワークロードの場合、ウイルス対策ソフトウェアのサービスや、サード パーティ製の VSS 対応バックアップソフトウェアを停止することを考慮してください。

レプリケーション中に Linux のソースをさらに制御するには、Linux ワークロードのカスタム スクリプトをレプリケーションごとに実行する機能を検討してください。97 [ページの](#page-96-0) 「すべ てのレプリケーションで Freeze と Thaw [スクリプト機能を使用する](#page-96-0) (Linux)」を参照してくだ さい。

 ターゲットの起動状態 **/** 実行レベルの制御 **:** フェールオーバー VM 上のサービス / デーモンの 起動状態 (Windows) または実行レベル (Linux) を選択できます。フェールオーバーまたは フェールオーバーのテストの操作を実行する場合、フェールオーバーワークロードが動作を開 始した際に実行または停止させるサービスあるいはデーモンを指定できます。

無効な起動状態を割り当てた方が良い一般的なサービスは、ベンダ特有のサービスで、基礎と なる物理インフラストラクチャにそれぞれ結び付いており、仮想マシンでは必要ではありませ ん。

## <span id="page-96-0"></span>**6.8** すべてのレプリケーションで **Freeze** と **Thaw** スクリ プト機能を使用する **(Linux)**

Linux システムの場合、PlateSpin Forge は、カスタムスクリプトである freeze および thaw を自動的 に実行でき、これらのスクリプトによって自動デーモン制御機能が補足されます。

freeze スクリプトはレプリケーションの先頭で実行され、thaw はレプリケーションの末尾で実行さ れます。

ユーザインタフェース経由で使用できる自動化されたデーモン制御機能を補足するために、この機 能を使用することを考慮してください (96 ページの [「ソースサービス](#page-95-2) / デーモンの制御 :」を参照 )。たとえば、レプリケーション中に特定のデーモンを停止する代わりに、それらを一時的にフリー ズさせるのにこの機能を使用してください。

この機能を実装するには、Linux ワークロード保護をセットアップする前に、次のプロシージャを 実行します。

- **1** 次のファイルを作成します。
	- platespin.freeze.sh: レプリケーションの最初に実行するシェルスクリプト
	- platespin.thaw.sh: レプリケーションの最後に実行するシェルスクリプト
	- platespin.conf: タイムアウト値とともに必要な引数を定義するテキストファイル platespin.conf ファイルの内容に関して使用する必要のある構文は次のとおりです。

[ServiceControl]

FreezeArguments=< 引数 >

ThawArguments=< 引数 >

TimeOut=< タイムアウト >

< 引数 > の部分を必要なコマンド引数で置き換え ( スペース区切り )、< タイムアウト > の 部分をタイムアウト値 ( 秒 ) で置き換えます。値が指定されない場合、デフォルトのタイ ムアウトが使用されます (60 秒間 )。

**2** Linux ソースワークロードの次のディレクトリに、.conf ファイルとともにスクリプトを保存し ます。

/etc/platespin

## <span id="page-96-1"></span>**6.9** ボリュームストレージ

ワークロードを保護対象に追加すると、PlateSpin Forge がソースワークロードのストレージメディ アをインベントリし、保護に必要なボリュームを指定するために使用する PlateSpin Forge Web イ ンタフェースの中のオプションを自動的にセットアップします。詳細については、19 [ページのセク](#page-18-0) ション 1.1.5[「サポートされるストレージ」を](#page-18-0)参照してください。

図 [6-1](#page-97-0) は、複数のボリューム、および 1 つのボリュームグループに含まれる 2 つの論理ボリューム を使用する Linux ワークロード用のレプリケーション設定のパラメータセットを示します。

#### <span id="page-97-0"></span>図 *6-1* 保護された *Linux* のワークロードのボリューム、論理ボリューム、およびボリュームグループ

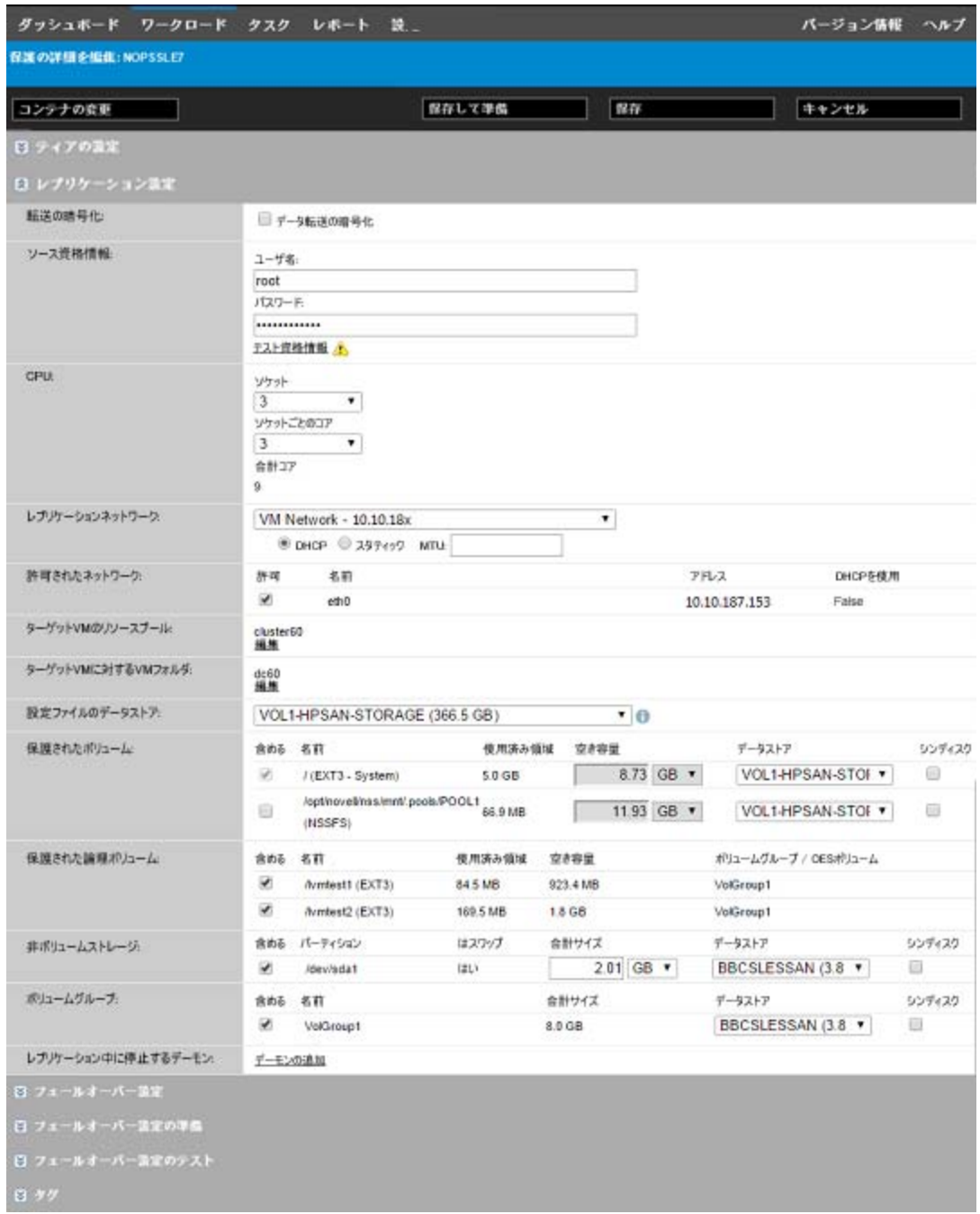

図 [6-2](#page-98-0) は、LVM2 ボリュームと NSS プールレイアウトが保存され、フェールオーバーワークロード のために作成し直されることを示すオプションを持つ OES 11 ワークロードのボリューム保護オプ ションを示します。

<span id="page-98-0"></span>図 *6-2* レプリケーション設定、ボリューム関連オプション *(OES 11* ワークロード *)*

| 保護されたポリューム:        | 含める 名前                   |                                              |       | 合計サイズ     | データストア            | シンディスク |
|--------------------|--------------------------|----------------------------------------------|-------|-----------|-------------------|--------|
|                    | ₩                        | / (EXT3 - System)                            |       | 13.8 GB   | <b>BBCSLESSAN</b> | п      |
| 保護された論理ポリューム:      | 含める                      | 名前                                           |       | 合計サイズ     | ポリュームグループ         |        |
|                    | ₹                        | Avmtest1 (EXT3)                              |       | 1007.9 MB | <b>VolGroup1</b>  |        |
|                    | R                        | Avmtest2 (EXT3)                              |       | 2.0 GB    | <b>VolGroup1</b>  |        |
|                    | ₹                        | /opt/novel/inss/mnt/.pools<br>/POOL1 (NSSES) |       | 12.0 GB   | POOL1             |        |
| 非ポリュームストレージ        |                          | 含める パーティション                                  | はスワップ | 合計サイズ     | データストア            | シンディスク |
|                    | W                        | /dev/sda1                                    | はい    | 2.0 GB    | <b>BBCSLESSAN</b> | п      |
| ポリュームゲループ          | 含める                      | 名前                                           |       | 合計サイズ     | データストア            | シンディスク |
|                    | ₹                        | <b>VolGroup1</b>                             |       | 8.0 GB    | <b>BBCSLESSAN</b> | п      |
| <b>OE3ポリューム:</b>   | 含める                      | 名前                                           |       | 合計サイズ     | データストア            | シンディスク |
|                    | ₹                        | POOL1                                        |       | 12.0 GB   | <b>BBCSLESSAN</b> | п      |
| レブリケーション中に停止するデーモン | $\overline{\phantom{a}}$ |                                              |       |           |                   |        |

図 [6-3](#page-98-1) は、EVMS と NSS プールレイアウトが保存され、フェールオーバーワークロードのために 作成し直されることを示すオプションを持つ、OES 2 ワークロードのボリューム保護オプションを 示します。

<span id="page-98-1"></span>図 *6-3* レプリケーション設定、ボリューム関連オプション *(OES 2* ワークロード *)*

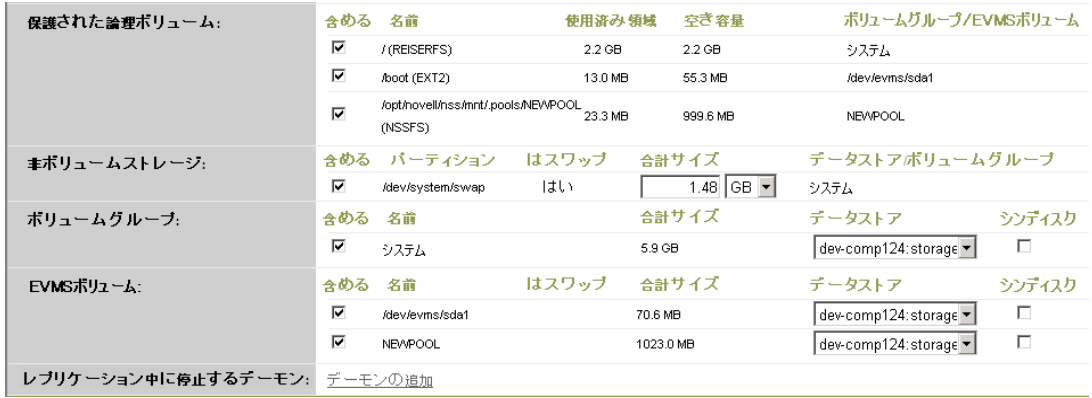

## <span id="page-99-2"></span>**6.10** ネットワーキング

<span id="page-99-0"></span>PlateSpin Forge では、フェールオーバーワークロードのネットワーク ID および LAN 設定を制御し て、レプリケーションのトラフィックがメインの LAN または WAN のトラフィックを妨げないよう にできます。

ワークロード保護および回復ワークフローの各段階で使用する異なるネットワーキング設定をワー クロード保護の詳細に指定できます。

- レプリケーション **:** ( [レプリケーション設定](#page-75-4)パラメータセット ) 一般的なレプリケーショント ラフィックを運用トラフィックから分離するためのものです。
- フェールオーバー **:** ( [フェールオーバーの設定](#page-77-3)パラメータセット ) フェールオーバーワーク ロードが稼働し始めた場合に、運用ネットワークの一部に含めるためのものです。
- フェールオーバーの準備 **:** ([Prepare for Failover Settings \(](#page-77-4) フェールオーバーの準備設定 ) ネッ トワークパラメータ ) オプションのフェールオーバーの準備段階でのネットワーク設定です。
- <span id="page-99-1"></span> フェールオーバーのテスト **:** ( [テストフェールオーバー設定](#page-77-5)パラメータセット ) フェールオー バーのテスト段階でフェールオーバーワークロードに適用するネットワーク設定です。

## <span id="page-99-3"></span>**6.11** 物理マシンへのフェールバック

フェールバックの操作に必要なターゲットインフラストラクチャが物理マシンの場合は、それを PlateSpin Forge に登録する必要があります。

物理マシンの登録は、ターゲットの物理マシンを PlateSpin ブート (ISO) イメージを使用して起動 することで実行されます。

- 100 ページのセクション 6.11.1「PlateSpin ISO [ブートイメージのダウンロード」](#page-99-4)
- 100 ページのセクション 6.11.2「ISO [ブートイメージへのデバイスドライバの追加」](#page-99-5)
- ◆ 102 ページのセクション 6.11.3「PlateSpin Forge [への、フェールバックターゲットとしての物](#page-101-0) [理マシンの登録」](#page-101-0)

### <span id="page-99-4"></span>**6.11.1 PlateSpin ISO** ブートイメージのダウンロード

PlateSpin ISO ブートイメージ (BIOS ファームウェアベースのターゲットの場合は p.iso、 UEFI ファームウェアベースのターゲットの場合は bootofx.x2) は、次のパラメータで検索を実行し て、NetIQ ダウンロードの [PlateSpin Forge](http://dl.netiq.com) (http://dl.netiq.com) エリアからダウンロードできます。

- 製品またはテクノロジ **:** PlateSpin Forge
- バージョンの選択 **:** PlateSpin Forge 11.2
- 日付範囲 **:** All Dates

## <span id="page-99-5"></span>**6.11.2 ISO** ブートイメージへのデバイスドライバの追加

カスタムユーティリティを使用して、CD へ書き込む前に追加の Linux デバイスドライバをパッ ケージ化して PlateSpin ブートイメージに含めることができます。

#### このユーティリティを使用するには、次の手順に従います。

**1** ターゲットハードウェアの製造元に適した \*.ko ドライバファイルを取得またはコンパイルしま す。

重要 **:** ドライバが、ISO ファイルに含まれているカーネルで有効であり (x86 システムの場合は 3.0.93-0.8-pae、x64 システムの場合は 3.0.93-0.8-default)、ターゲットアーキテクチャに適したも のであることを確認してください。[ナレッジベースの記事](https://www.netiq.com/support/kb/doc.php?id=7005990) 7005990 (https://www.netiq.com/ support/kb/doc.php?id=7005990) も参照してください。

**2** 任意の Linux マシンにイメージをマウントします (root 資格情報が必要 )。次のコマンド構文を 使用します。

mount –o loop <ISO へのパス > < マウントポイント >

- **3** マウントされた ISO ファイルの /tools サブディレクトリにある rebuildiso.sh スクリプトを一時的 な作業ディレクトリにコピーします。終了したら、ISO ファイルをアンマウントします (umount *<* マウントポイント *>* コマンドを実行 )。
- **4** 必要なドライバファイル用に別の作業ディレクトリを作成し、それらのファイルをそのディレ クトリに保存します。
- **5** rebuildiso.sh スクリプトを保存したディレクトリで、次の構文を使用して、rebuildiso.sh スクリ プトをルートとして実行します。

./rebuildiso.sh <*ARGS*> [-v] -m32|-m64 -i <*ISO\_file*>

次の表は、このコマンドで使用可能なコマンドラインオプションを示しています。

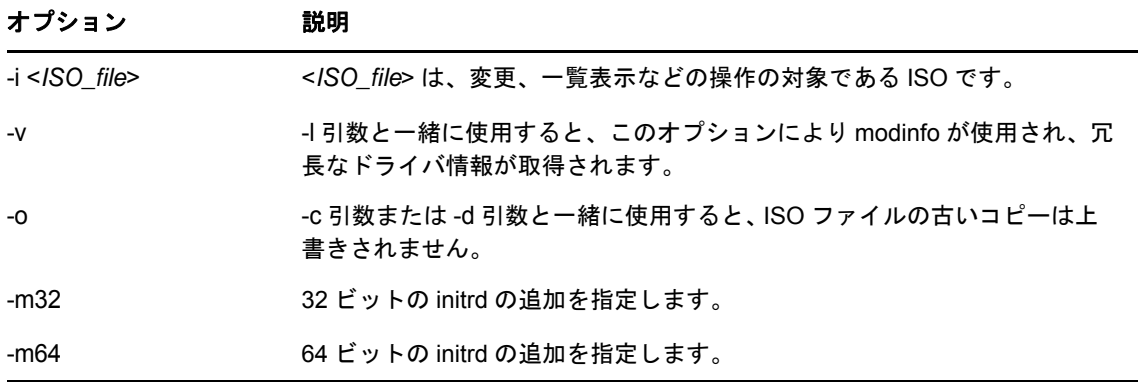

次の表は、このコマンドで使用可能な引数を示しています。少なくとも、これらの引数のうち の 1 つをコマンドで使用する必要があります。

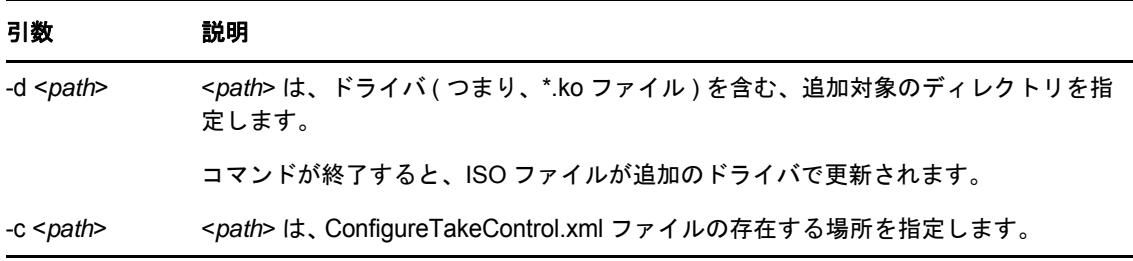

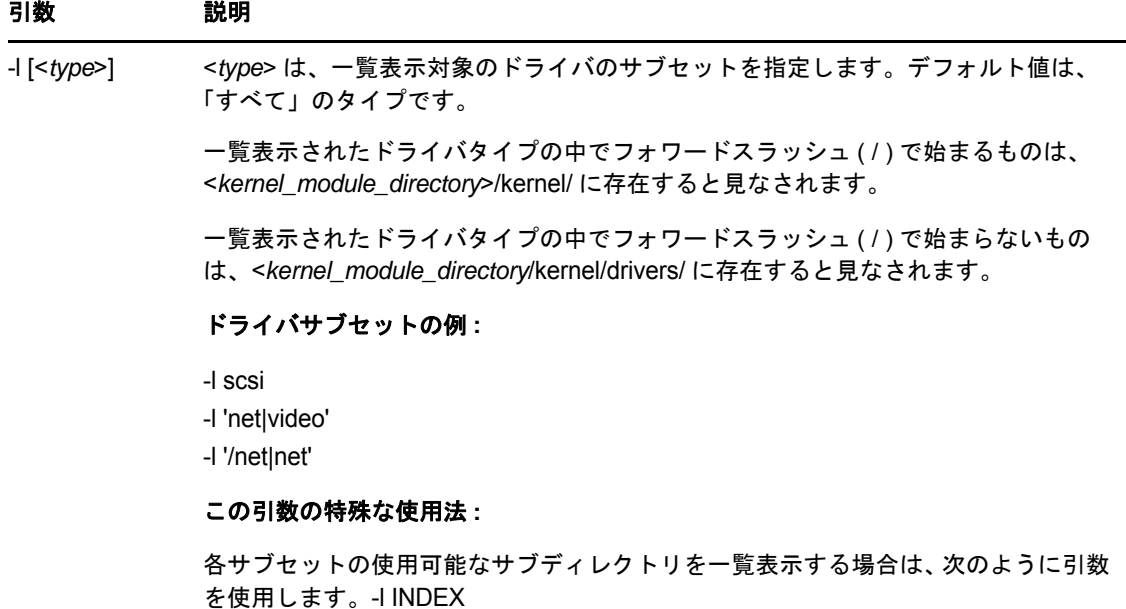

#### 構文の例

- 32 ビットのドライバのインデックスを一覧表示するには :
	- # ./rebuildiso.sh -i bootofx.x2p.iso -m32 -l INDEX
- /misc フォルダにあるドライバを一覧表示するには :

# ./rebuildiso.sh -i bootofx.x2p.iso -m32 -l misc

/oem-drivers フォルダから 32 ビットのドライバを追加するには :

# ./rebuildiso.sh -i bootofx.x2p.iso -m32 -d oem-drivers

 /oem-drivers フォルダから 64 ビットのドライバを追加し、カスタマイズされた ConfigureTakeControl.xml ファイルも一緒に追加するには :

## <span id="page-101-0"></span>**6.11.3 PlateSpin Forge** への、フェールバックターゲットとしての物 理マシンの登録

- **1** PlateSpin ISO ブートイメージを CD に書き込むか、ターゲットをブートできるメディアに保存 します。
- **2** ターゲットに接続されているネットワークスイッチポートが[自動全二重]に設定されている ことを確認します。
- **3** ブート CD を使用して、ターゲットの物理マシンをブートし、コマンドプロンプトウィンドウ が開くのを待ちます。
- **4** (Linux のみ )64 ビットのシステムの場合、最初のブートプロンプトで次を入力します。 ps64
- **5** <Enter> を押します。

<sup># ./</sup>rebuildiso.sh -i bootofx.x2p.iso -m64 -c ConfigureTakeControl.xml -d oem-drivers

- **6** プロンプトが表示されたら、Forge VM のホスト名または IP アドレスを入力します。
- **7** 権限を指定して、Forge VM に対して管理者レベルの資格情報を入力します。ユーザアカウン トには次のフォーマットを使用します。 *domain\username* または *hostname\username* 利用可能なネットワークカードが検出され、MAC アドレスで表示されます。
- **8** 使用される NIC で DHCP を利用できる場合は、<Enter> キーを押して続行します。DHCP が利 用できない場合は、必要な NIC をスタティック IP アドレスを使用して設定します。
- **9** 物理マシンのホスト名を入力するか、<Enter> キーを押してデフォルト値を承認します。
- **10** HTTPS を使用するかどうかを問うプロンプトが表示されたら、SSL を有効化している場合は 「Y」( はい ) と入力します。有効化していない場合は「N」( いいえ ) と入力します。

しばらくすると、物理マシンが PlateSpin Forge Web インタフェースのフェールバックの設定で利 用可能になります。

### <span id="page-102-0"></span>**6.12 Windows** クラスタの保護

PlateSpin Forge では、Microsoft Windows クラスタのビジネスサービスの保護をサポートしていま す。サポートされるクラスタリング技術は次のとおりです。

- **Windows Server 2012 R2:** サーバベースの Microsoft フェールオーバークラスタ (「ノードお よびディスクマジョリティのクォーラム」モデルおよび「マジョリティなし : ディスク専用 クォーラム」モデル )
- **Windows Server 2008 R2:** サーバベースの Microsoft フェールオーバークラスタ (「ノードお よびディスクマジョリティのクォーラム」モデルおよび「マジョリティなし : ディスク専用 クォーラム」モデル )
- **Windows Server 2003 R2:** Server ベースの Windows クラスタサーバ (「シングルクォーラム デバイスクラスタ」モデル )

ご使用の PlateSpin 環境に対して Windows クラスタの検出を有効または無効にできます。詳細につ いては、106 ページのセクション 6.12.2「Windows [クラスタ検出の有効化または無効化」](#page-105-0)を参照し てください。

注 **:** Windows のクラスタ管理ソフトウェアは、クラスタノード上で実行されているリソースに対し て、フェールオーバーとフェールバックの制御を提供します。このマニュアルでは、このアクショ ンのことを「クラスタノードのフェールオーバー」または「クラスタノードのフェールバック」と 呼んでいます。

PlateSpin Server は、クラスタを表す保護ワークロードに対して、フェールオーバーとフェール バックの制御を提供します。このマニュアルでは、このアクションのことを「PlateSpin のフェール オーバー」または「PlateSpin のフェールバック」と呼んでいます。

- ◆ 104 ページのセクション 6.12.1[「クラスタワークロードの保護」](#page-103-0)
- 106 ページのセクション 6.12.2「Windows [クラスタ検出の有効化または無効化」](#page-105-0)
- ◆ 106 ページのセクション 6.12.3[「リソース名の検索値」](#page-105-1)
- 107 ページのセクション 6.12.4[「クォーラムアービトレーションのタイムアウト」](#page-106-0)
- ◆ 107 ページのセクション 6.12.5[「ローカルボリュームのシリアル番号の設定」](#page-106-1)
- 108 ページのセクション 6.12.6「PlateSpin [のフェールオーバー」](#page-107-0)
- 108 [ページのセクション](#page-107-1) 6.12.7「PlateSpin のフェールバック」

#### <span id="page-103-0"></span>**6.12.1** クラスタワークロードの保護

クラスタの保護は、アクティブノード上の変更の増分レプリケーションを、ノードが 1 つの仮想ク ラスタに流すことで実現します。この仮想クラスタは、ソースインフラのトラブルシューティング で使用できます。Windows クラスタを保護対象に設定する前に、現在の環境が前提条件を満たして いること、およびクラスタワークロードの保護条件を理解していることを確認します。

- ◆ 104 ページの [「前提条件」](#page-103-1)
- ◆ 105 ページの [「ブロックベース転送」](#page-104-0)
- ◆ 105 ページの [「最初の完全レプリケーション中のクラスタノードのフェールオーバー」](#page-104-1)
- 105 ページの [「レプリケーション中のクラスタノードのフェールオーバー」](#page-104-2)
- 105 ページの [「レプリケーション間でのクラスタノードのフェールオーバー」](#page-104-3)
- ◆ 106 ページの [「保護のセットアップ」](#page-105-2)

#### <span id="page-103-1"></span>前提条件

クラスタ保護のサポート範囲は、次の条件に従う必要があります。

- アクティブノードのホスト名または **IP** アドレス **:** ワークロードの追加操作を実行する場合、ク ラスタのアクティブノードのホスト名または IP アドレスを指定する必要があります。 Microsoft によるセキュリティ変更のため、仮想クラスタ名 ( つまり、共有クラスタ IP アドレ ス ) を使用して Windows クラスタを検出することはできなくなりました。
- アクティブノードの検出 **:** PlateSpin グローバル環境設定 DiscoverActiveNodeAsWindowsCluster が True に設定されていることを確認します。これは PlateSpin Server 環境設定ページにありま す。これがデフォルトの設定です。詳細については、106 [ページのセクション](#page-105-0) 6.12.2 「Windows [クラスタ検出の有効化または無効化」](#page-105-0)を参照してください。
- リソース名の検索値 **:** PlateSpin Forge で、共有クラスタの IP アドレスリソース名を、クラス タ上の他の IP アドレスリソース名から区別するため、使用する検索値を指定する必要があり ます。詳細については、106 ページのセクション 6.12.3[「リソース名の検索値」](#page-105-1)を参照してく ださい。
- 解決可能なホスト名 **:** PlateSpin Server は、クラスタに属する各ノードのホスト名を解決でき る必要があります。

注 **:** ホスト名は IP アドレスによって解決可能である必要があります。つまり、ホスト名の参照 と逆引き参照の両方が必要です。

- クォーラムリソース **:** クラスタのクォーラムリソースは、ノード上で、保護されるクラスタの リソースグループ ( サービス ) と一緒に用いられる必要があります。
- **PowerShell 2.0:** クラスタの各ノードに Windows PowerShell 2.0 エンジンがインストールされ ている必要があります。

#### <span id="page-104-0"></span>ブロックベース転送

クラスタワークロードに対してブロックベース転送を使用する場合、ブロックベースのドライバコ ンポーネントはクラスタノードにインストールされていません。ブロックベース転送は、ドライバ を使用しない同期を MD5 ベースのレプリケーションで使用することで発生します。ブロックベー スのドライバがインストールされていないので、ソースクラスタノードでの再起動は不要です。

注 **:** ファイルベースの転送は、Microsoft Windows クラスタを保護するためにサポートされていませ ん。

#### <span id="page-104-1"></span>最初の完全レプリケーション中のクラスタノードのフェールオーバー

クラスタワークロードでは、最初の完全レプリケーションが、クラスタノードのフェールオーバー が発生することなく正常に完了する必要があります。最初の完全レプリケーションが完了する前に クラスタノードのフェールオーバーが発生した場合、既存のワークロードを削除し、アクティブ ノードを使用しているクラスタを追加し直してから、もう一度実行する必要があります。

#### <span id="page-104-2"></span>レプリケーション中のクラスタノードのフェールオーバー

フルまたは増分レプリケーション中のコピー処理が完了する前にクラスタノードフェールオーバー が生じた場合、コマンドは中止され、レプリケーションを再実行する必要があることを示すメッ セージが表示されます。

### <span id="page-104-3"></span>レプリケーション間でのクラスタノードのフェールオーバー

レプリケーションプロセスが中断されるのを防ぐため、各ノードには類似するプロファイルが必要 です。保護されたクラスタで実行する複数回の増分レプリケーションの間でクラスタノードの フェールオーバーが発生した場合および新しいアクティブノードのプロファイルが障害元アクティ ブノードのプロファイルに類似している場合は、保護契約が次回の増分レプリケーションで予定ど おり継続されます。それ以外の場合は、次回の増分レプリケーションコマンドが失敗します。

クラスタノードのプロファイルは、次のすべての条件を満たす場合、類似していると見なされます。

◆ ノードのローカルボリューム( システムボリュームおよびシステム予約済みボリューム) のシリ アル番号は各クラスタノードで同一である必要があります。

注 **:** カスタマイズされたボリュームマネージャユーティリティを使用して、ローカルボリュー ムのシリアル番号をクラスタの各ノードで一致するように変更します。詳細については、[141](#page-140-0)  ページの [「クラスタノードにおけるローカルストレージのシリアル番号の同期」を](#page-140-0)参照してく ださい。

クラスタの各ノードのローカルボリュームでシリアル番号が異なる場合、クラスタノードでの フェールオーバーの実行後にレプリケーションを実行できません。たとえば、クラスタノード でのフェールオーバーの実行時には、アクティブノードであるノード 1 に障害が発生し、クラ スタソフトウェアによってノード 2 がアクティブノードに設定されます。2 つのノードのロー カルドライブでシリアル番号が異なる場合、ワークロードの次回のレプリケーションコマンド が失敗します。

- ◆ 各ノードが同じ数のボリュームを持っている必要があります。
- 各ボリュームが各ノードでまったく同じサイズである必要があります。
- 各ノードがまったく同数のネットワーク接続を持っている必要があります。

### <span id="page-105-2"></span>保護のセットアップ

Windows クラスタの保護を設定するには、通常のワークロード保護ワークフローに従います。クラ スタのアクティブノードのホスト名または IP アドレスを指定するようにしてください。詳細につい ては、71 ページの [「ワークロードの保護と回復の基本ワークフロー」を](#page-70-2)参照してください。

### <span id="page-105-0"></span>**6.12.2 Windows** クラスタ検出の有効化または無効化

PlateSpin Forge Server では、各クラスタにあるアクティブノードに基づいて、PlateSpin 環境の Windows Server フェイルオーバークラスタを検出およびインベントリできます。または、アクティ ブクラスタノードと非アクティブクラスタノードのすべてを、スタンドアロンマシンとして処理で きます。

すべての Windows クラスタに対してクラスタ検出を有効にするには、パラメータ DiscoverActiveNodeAsWindowsCluster が True に設定されていることを確認します。これがデフォルト の設定です。クラスタ検出、インベントリ、およびワークロード保護では、クラスタのアクティブ ノードのホスト名または IP アドレスを使用します。そのクラスタ名や管理共有は使用しません。ク ラスタの非アクティブノードに対して別個のワークロードは設定しません。クラスタワークロード 保護の他の要件については、104 ページの [「前提条件」](#page-103-1)を参照してください。

すべての Windows クラスタに対してクラスタ検出を無効にするには、パラメータ DiscoverActiveNodeAsWindowsCluster を False に設定します。この設定により、PlateSpin Server は、 Windows フェールオーバークラスタのすべてのノードをスタンドアロンマシンとして検出できるよ うになります。つまり、クラスタのアクティブノードと非アクティブノードを、クラスタ非対応の 通常の Windows ワークロードとしてインベントリします。

#### クラスタ検出を有効または無効にするには **:**

- **1** PlateSpin Server 環境設定ページに移動します。これは次の場所にあります。 https://<p*latespin-server-ip-address*>/PlatespinConfiguration
- **2** DiscoverActiveNodeAsWindowsCluster を検索して、編集をクリックします。
- **3 Value (** 値 **)** フィールドで、クラスタ検出を有効にする場合は **True** を選択し、クラスタ検出を 無効にする場合は **False** を選択します。
- **4** 保存をクリックします。

### <span id="page-105-1"></span>**6.12.3** リソース名の検索値

Windows フェイルオーバークラスタのアクティブノードを特定するため、PlateSpin Forge で、共 有クラスタの IP アドレスリソース名を、クラスタ上の他の IP アドレスリソース名から区別する必 要があります。共有クラスタの IP アドレスリソースは、クラスタ上のアクティブノードに存在しま す。

PlateSpin Server 環境設定ページのグローバルパラメータ MicrosoftClusterIPAddressNames に、 Windows クラスタワークロードの検出で使用する検索値のリストが含まれています。Windows ク ラスタワークロードを追加するときには、クラスタで現在アクティブなノードの IP アドレスを指定 する必要があります。PlateSpin Forge は、そのノード上にあるクラスタの IP アドレスリソース名 を検索し、そのリスト内の各値に含まれる指定の文字で「始まる」リソースを見つけます。つまり、 各検索値には、共有クラスタの IP アドレスリソースを区別するのに十分な文字数を含める必要があ りますが、同時に他の Windows クラスタに適用できる短いものである必要があります。

たとえば、検索値 Clust IP Address または Clust IP は、10.10.10.201 に対応するリソース名 Clust IP Address と、10.10.10.101 に対応するリソース名 Clust IP Address に一致します。

共有クラスタ IP アドレスリソースのデフォルト名は、英語の場合は Cluster IP Address で、クラスタ ノードが別の言語で設定されている場合は同等の語句です。MicrosoftClusterIPAddressNames リスト のデフォルトの検索値には、英語のリソース名 Cluster IP Address と、[サポートされる言語そ](#page-14-0)れぞれ のリソース名が含まれています。

共有クラスタ IP アドレスリソースのリソース名はユーザが設定可能であるため、必要に応じてリス トに他の検索値を追加する必要があります。リソース名を変更した場合、関連する検索値を MicrosoftClusterIPAddressNames リストに追加する必要があります。たとえば、リソース名 Win2012- CLUS10-IP-ADDRESS を指定した場合、その値をリストに追加する必要があります。複数のクラスタ で同じ命名規則を使用している場合、Win2012-CLUS というエントリは、その一連の文字で始まる任 意のリソース名に一致します。

#### **MicrosoftClusterIPAddressNames** リストに検索値を追加するには **:**

- **1** PlateSpin Server 環境設定ページに移動します。これは次の場所にあります。 https://<p*latespin-server-ip-address*>/PlatespinConfiguration
- **2** MicrosoftClusterIPAddressNames を検索して、編集をクリックします。
- **3 Value (** 値 **)** フィールドで、検索値を 1 つ以上リストに追加します。
- **4** 保存をクリックします。

## <span id="page-106-0"></span>**6.12.4** クォーラムアービトレーションのタイムアウト

PlateSpin Server 環境設定ページのグローバルパラメータ FailoverQuorumArbitrationTimeout を使用し て、PlateSpin 環境の Windows Server フェールオーバークラスタに対して QuorumArbitrationTimeMax レジストリキーを設定できます。デフォルトのタイムアウトは 60 秒 で、Microsoft によるこの設定のデフォルト値と一致しています。Microsoft Developer Network の Web サイトで「*[QuorumArbitrationTimeMax](https://msdn.microsoft.com/en-us/library/aa369123%28v=vs.85%29.aspx?f=255&MSPPError=-2147217396)* (https://msdn.microsoft.com/en-us/library/ aa369123%28v=vs.85%29.aspx?f=255&MSPPError=-2147217396)」を参照してください。フェー ルオーバーおよびフェールバック時のクォーラムアービトレーション時には、指定したタイムアウ ト間隔が遵守されます。

#### すべての **Windows** フェールオーバークラスタに対してクォーラムアービトレーションのタイムア ウトを設定するには **:**

- **1** PlateSpin Server 環境設定ページに移動します。これは次の場所にあります。 https://<p*latespin-server-ip-address*>/PlatespinConfiguration
- **2** FailoverQuorumArbitrationTimeout を検索して、編集をクリックします。
- **3 Value (** 値 **)** フィールドで、クォーラムアービトレーションに対して許可する最大秒数を指定し ます。
- **4** 保存をクリックします。

## <span id="page-106-1"></span>**6.12.5** ローカルボリュームのシリアル番号の設定

ボリュームマネージャユーティリティを使用して、ローカルボリュームのシリアル番号をクラスタ の各ノードで一致するように変更できます。詳細については、141 ページの [「クラスタノードにお](#page-140-0) [けるローカルストレージのシリアル番号の同期」を](#page-140-0)参照してください。

### <span id="page-107-0"></span>**6.12.6 PlateSpin** のフェールオーバー

PlateSpin のフェールオーバー操作が完了して、1 つのノードからなる仮想クラスタがオンラインに なると、アクティブノードが 1 つのマルチノードクラスタが表示されます ( アクティブノード以外 のノードは使用できない状態になっています )。

Windows クラスタで PlateSpin のフェールオーバーを実行するには ( または Windows クラスタ上で PlateSpin のフェールオーバーをテストするには )、そのクラスタがドメインコントローラに接続で きなければなりません。フェールオーバーのテスト機能を使用するには、該当のクラスタとともに ドメインコントローラを保護する必要があります。このテストでは、まずドメインコントローラを 起動し、続いて ( 分離したネットワーク上で )Windows クラスタのワークロードを起動します。

### <span id="page-107-1"></span>**6.12.7 PlateSpin** のフェールバック

PlateSpin のフェールバック操作では、Windows クラスタのワークロードのフルレプリケーション が必要になります。

PlateSpin のフェールバックを物理ターゲットへのフルレプリケーションとして設定した場合は、次 の方法のいずれかを使用できます。

- 1 つのノードからなる PlateSpin 仮想クラスタ上のすべてのディスクを、フェールバックター ゲット上の単一のローカルディスクにマップする。
- 別のディスク ( ディスク 2) を物理フェールバックマシンに追加する。フェールオーバーのシステ ムボリュームをディスク 1 に復元し、フェールオーバーの追加ディスク ( 以前の共有ディスク ) をディスク 2 に復元するように PlateSpin のフェールバック操作を設定できます。これによっ て、システムディスクを元のソースと同じサイズのストレージに復元することができます。

PlateSpin のフェールバックが完了したら、追加ノードを新しく復元されたクラスタに再度参加させ る前に、共有ストレージを再接続してクラスタ環境を再構築する必要があります。

注 **:** クラスタが **Ready To Reprotect (** 再保護の準備完了 **)** の段階である場合は、まずフェールバッ クターゲットを再構築して復元し、ターゲットがクラスタとして検出されるようにします。再構築 プロセスの一部として、PlateSpin クラスタドライバを手動でアンインストールする必要がありま す。

PlateSpin でフェールオーバーおよびフェールバックが生じた後にクラスタ環境を再構築する方法の 詳細については、次のリソースを参照してください。

- **Windows Server 2012 R2**フェールオーバークラスタ**(**物理再構築または仮想再構築へのフェー ルバック **):** [ナレッジベースの記事](http://www.netiq.com/support/kb/doc.php?id=7016770) 7016770 (http://www.netiq.com/support/kb/ doc.php?id=7016770) を参照してください。
- **Windows Server 2008 R2**フェールオーバークラスタ**(**物理再構築または仮想再構築へのフェー ルバック **):** [ナレッジベースの記事](http://www.netiq.com/support/kb/doc.php?id=7015576) 7015576 (http://www.netiq.com/support/kb/ doc.php?id=7015576) を参照してください。
# 7 <sup>7</sup> 物理マシンを操作するための補助ツール

PlateSpin Forge 配布パッケージには、物理マシンをフェールバックターゲットとして操作する場合 に使用できるツールが含まれています。

109 ページのセクション 7.1[「デバイスドライバの管理」](#page-108-0)

# <span id="page-108-0"></span>**7.1** デバイスドライバの管理

PlateSpin Forge には、デバイスドライバのライブラリが付属しており、ターゲットワークロード上 に適切なドライバが自動的にインストールされます。一部のドライバがないか互換性がない場合、 またはターゲットインフラストラクチャ用の特定のドライバを指定した場合は、PlateSpin Forge ド ライバデータベースにドライバを追加 ( アップロード ) する必要があります。

次のセクションで、詳細を説明します。

- 109 ページのセクション 7.1.1「Windows [システム用のデバイスドライバのパッケージ化」](#page-108-1)
- ◆ 110 ページのセクション 7.1.2「Linux [システム用のデバイスドライバのパッケージ化」](#page-109-0)
- 110 ページのセクション 7.1.3「PlateSpin [デバイスドライバデータベースへのドライバのアップ](#page-109-1) [ロード」](#page-109-1)
- 112 ページのセクション 7.1.4「プラグアンドプレイ (PnP) ID [トランスレータ機能の使用」](#page-111-0)

### <span id="page-108-1"></span>**7.1.1 Windows** システム用のデバイスドライバのパッケージ化

Windows デバイスドライバを PlateSpin Forge ドライバデータベースにアップロードするために パッケージ化するには :

- **1** 個別のドライバファイル (\*.sys、\*.inf、\*.dll など ) すべてを、ターゲットのインフラストラク チャとデバイスに対して準備します。製造元特有のドライバを .zip アーカイブまたは実行可能 ファイルとして取得した場合は、まず解凍します。
- **2** ドライバファイルを異なるフォルダ ( デバイスごとに別個のフォルダ ) に保存します。

これで、ドライバをアップロードする準備が整いました。110 ページの 「PlateSpin [デバイスドラ](#page-109-1) [イバデータベースへのドライバのアップロード」を](#page-109-1)参照してください。

注 **:** 保護ジョブおよびターゲットワークロードを問題なく処理するために、デジタル署名されてい るドライバのみをアップロードします。次のシステムに使用します。

- すべての 64 ビット Windows システム
- Windows Server 2008 および Windows 7 システムの 32 ビットバージョン

### <span id="page-109-0"></span>**7.1.2 Linux** システム用のデバイスドライバのパッケージ化

Linux デバイスドライバを PlateSpin Forge ドライバデータベースにアップロードするためにパッ ケージ化するには、PlateSpin ISO ブートイメージに含まれるカスタムユーティリティを使用できま す。

- **1** Linux ワークステーション上で、デバイスドライバファイル用のディレクトリを作成します。 ディレクトリ内のすべてのドライバは、同じカーネルおよびアーキテクチャ用でなければなり ません。
- **2** ブートイメージをダウンロードして、それをマウントします。

たとえば、ISO が /root ディレクトリにコピーされていると仮定すると、BIOS ファームウェア ベースのターゲットおよび UEFI ファームウェアベースのターゲットに次のコマンドを発行し ます。

# mkdir /mnt/ps # mount -o loop /root/bootofx.x2p.iso /mnt/ps

- **3** マウントされた ISO イメージの /tools サブディレクトリから、packageModules.tar.gz アーカイブ を別の作業ディレクトリにコピーし、それを抽出します。 たとえば、現在の作業ディレクトリに .gz ファイルがある場合、次のコマンドを発行します。 tar -xvzf packageModules.tar.gz
- **4** 作業ディレクトリを入力し、次のコマンドを実行します。

./PackageModules.sh –d < ドライバのディレクトリへのパス > -o < パッケージ名 >

次の形式を使用して、< ドライバのディレクトリへのパス > をドライバファイルが保存されて いる実際のディレクトリに置き換え、< パッケージ名 > を実際のパッケージ名に置き換えま す。

*Drivername-driverversion-dist-kernelversion-arch*.pkg

たとえば、bnx2x-1.48.107-RHEL4-2.6.9-11.EL-i686.pkg となります。

これで、パッケージをアップロードする準備が整いました。詳細については、110 [ページの](#page-109-1) 「PlateSpin [デバイスドライバデータベースへのドライバのアップロード」](#page-109-1)を参照してください。

### <span id="page-109-1"></span>**7.1.3 PlateSpin** デバイスドライバデータベースへのドライバのアッ プロード

PlateSpin Driver Manager を使用して、デバイスドライバをドライバデータベースにアップロード します。

注 **:** アップロード時に、PlateSpin Forge では、選択したオペレーティングシステムタイプまたはそ のビット仕様に対してドライバを検証しません。ターゲットのインフラストラクチャに適したドラ イバのみを必ずアップロードしてください。

### デバイスドライバのアップロード手順 **(Windows)**

- **1** 必要なデバイスドライバを取得して準備します。Windows [システム用のデバイスドライバの](#page-108-1) [パッケージ化](#page-108-1)を参照してください。
- **2** Forge VM で、Program Files\PlateSpin Forge Server\DriverManager にある DriverManager.exe プログ ラムを開始し、[**Windows** ドライバ]タブを選択します。

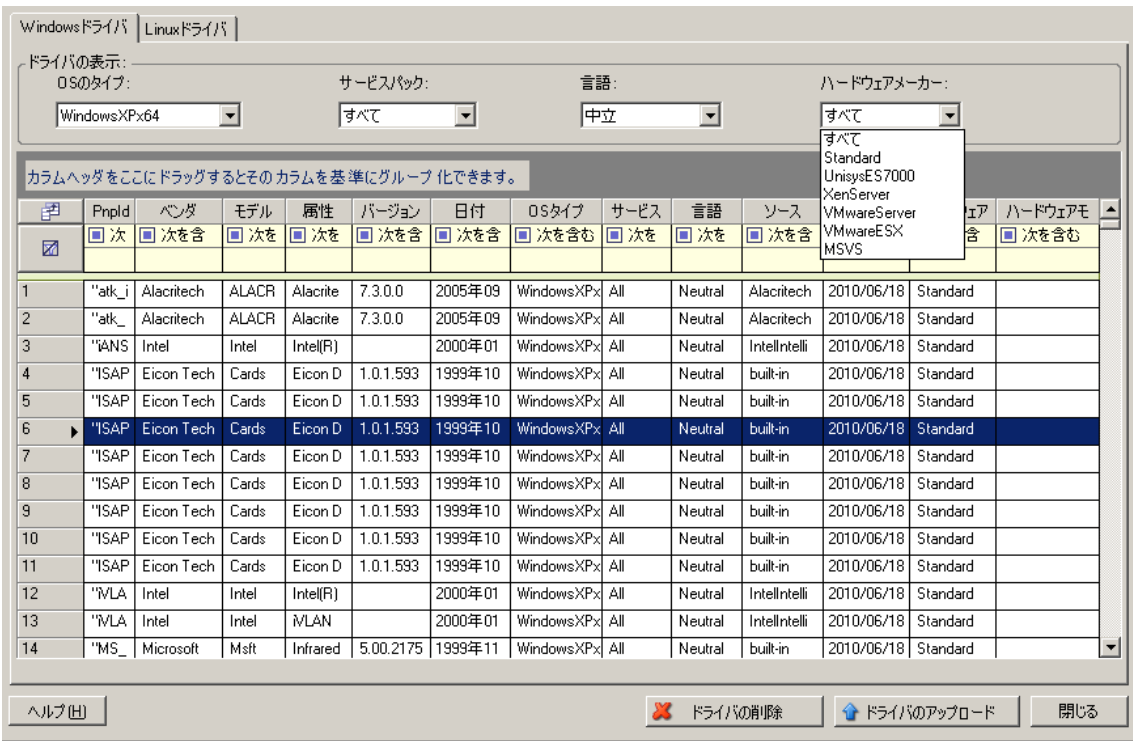

**3**[ドライバのアップロード]をクリックし、必要なドライバファイルが含まれているフォルダ をブラウズして、該当する OS タイプ、言語、およびハードウェアメーカーのオプションを選 択します。

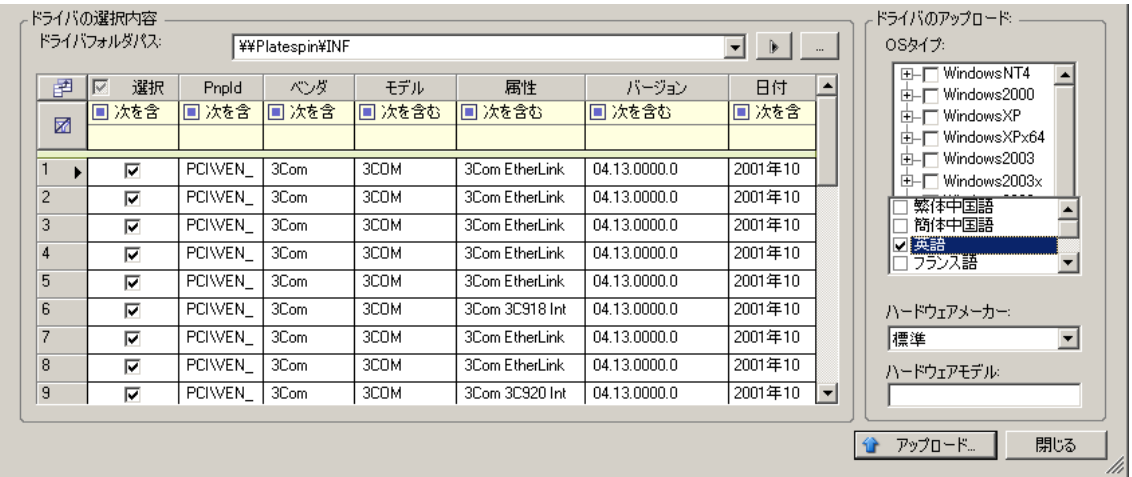

リストされているターゲット環境に対して特別に設計されたドライバでない限り、ハードウェ アメーカーオプションとして標準を選択します。

**4** アップロードをクリックし、プロンプトが表示されたら選択内容を確認します。 システムによって、選択したドライバがドライバデータベースにアップロードされます。

### デバイスドライバのアップロード手順 **(Linux)**

- **1** 必要なデバイスドライバを取得して準備します。Linux [システム用のデバイスドライバのパッ](#page-109-0) [ケージ化を](#page-109-0)参照してください。
- **2** ツール > デバイスドライバの管理の順にクリックし、**Linux** ドライバタブを選択します。

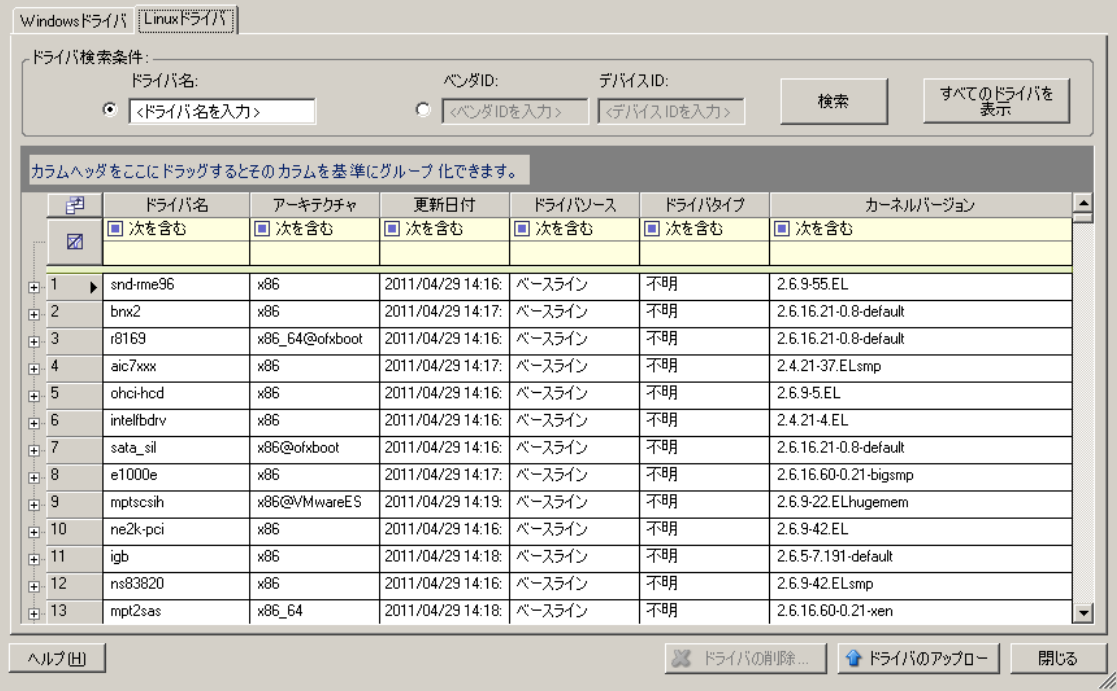

**3** ドライバのアップロードをクリックし、必要なドライバパッケージ (\*.pkg) が含まれているフォ ルダをブラウズして、すべてのドライバをアップロードをクリックします。

システムによって、選択したドライバがドライバデータベースにアップロードされます。

### <span id="page-111-0"></span>**7.1.4** プラグアンドプレイ **(PnP) ID** トランスレータ機能の使用

「プラグアンドプレイ」(PnP) とは、ネイティブのプラグアンドプレイデバイスに対する接続、設 定、および管理をサポートする Windows オペレーティングシステムの機能を指します。Windows では、この機能により、PnP 準拠バスに接続されている PnP 準拠のハードウェアデバイスを容易 に検出できます。PnP 準拠デバイスには、製造元によって一連のデバイス ID 文字列が割り当てら れます。それらの文字列は、ビルド時にデバイスにプログラミングされます。それらの文字列は、 PnP がどのように動作するかの基礎となるものであり、デバイスを適切なドライバに対応させるた めに使用される Windows の情報ソースの一部となります。

PlateSpin Server がワークロードおよび使用可能なハードウェアを検出すると、検出結果には、そ れらの PnP ID とそのデータのストレージがワークロードの詳細として含まれます。PlateSpin は、 ID を使用して、フェールオーバー / フェールバック操作時にどのドライバを追加する必要があるか を判断します ( 追加する必要のあるドライバがある場合 )。PlateSpin Server は、サポートされてい る各オペレーティングシステムの、関連付けられているドライバのための、PnP ID のデータベース を維持します。Windows と Linux は、異なる形式の PnP ID を使用するため、Forge の Linux RAM ディスクによって検出された Windows ワークロードには、Linux 形式の PnP ID が含まれてい ます。

それらの ID は一貫してフォーマットされているので、PlateSpin は、それぞれに標準変換を適用し て、対応する Windows PnP ID を決定できます。変換は、PlateSpin 製品内で自動的に行われます。 この機能を使用して、管理者またはサポート技術者は、カスタムの PnP マッピングを追加、編集、 または削除することができます。

PnP ID 変換機能を使用するには、次の手順に従います。

- **1** PlateSpin Driver Manager ツールを起動し、PlateSpin Server に接続します。
- **2** Driver Manager ツールで、[PNP ID 変換]タブを選択して、**PNP ID** 変換リストを開きます。 このリストには、現在既知のカスタム PnP ID マッピングが含まれます。

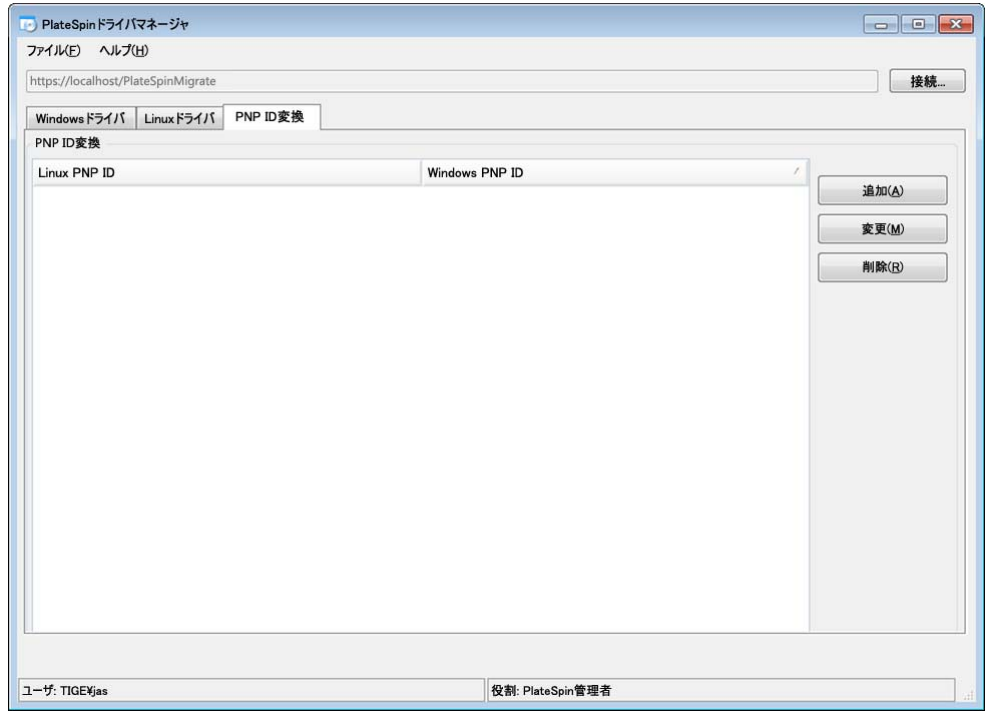

3 リストページで、**追加**をクリックして、[PNP ID マッピングの作成]ダイアログを表示しま す。

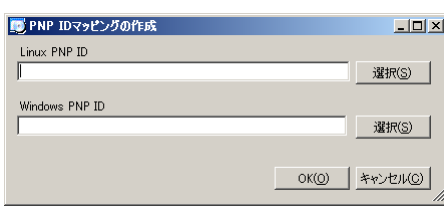

- **4 Linux PNP ID** フィールドに、Linux PnP ID を追加します。
	- **4a** ( 条件付き ) 使用する Linux PnP ID がわかっている場合は、それを入力します。 または
- **4b** ( 条件付き ) 検出済みのワークロードから ID を選択します。
	- **4b1 Linux PNP ID** フィールドの隣にある選択をクリックして、[Linux PnP ID の選択]ダ イアログを開きます。

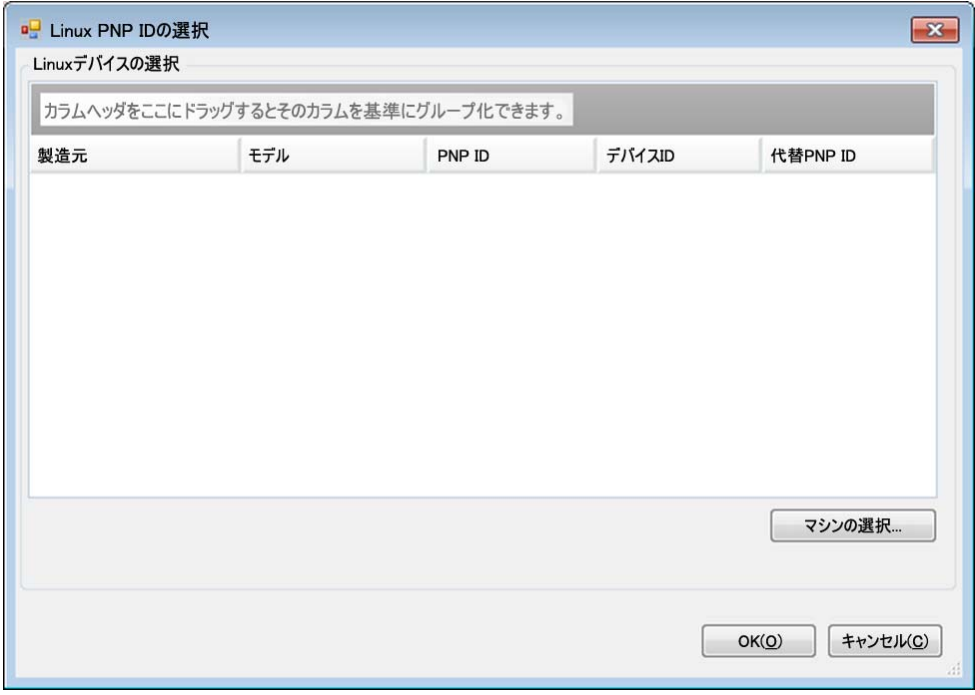

- **4b2** ダイアログで、マシンの選択をクリックして、PlateSpin Linux RAM ディスクによっ て検出されたマシンのリストを表示します。
- **4b3** リストでいずれかのデバイスを強調表示し、選択をクリックして、[Linux PnP ID の 選択]ダイアログのリストに入力します。

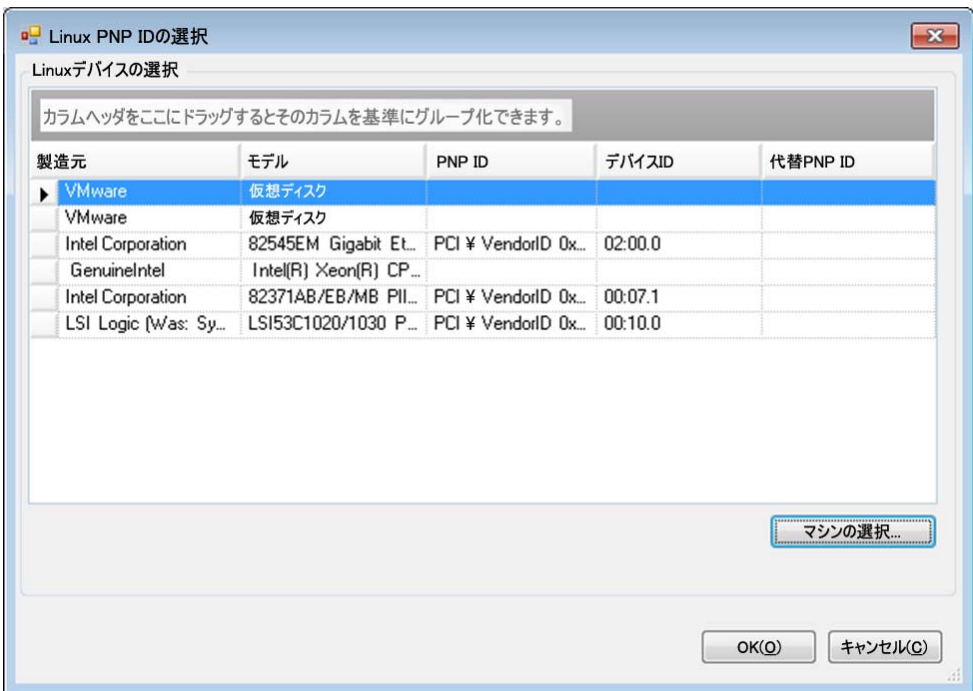

- **4b4** リストでデバイスを選択し、**OK** をクリックして、PnP ID に標準変換を適用し、 [PnP ID マッピングの作成]ダイアログにそれを表示します。
- <span id="page-114-0"></span>**5 Windows PNP ID** フィールドに、Windows PnP ID を追加します。
	- **5a** ( 条件付き ) 使用する Windows PnP ID がわかっている場合は、それを入力します。 または
	- **5b** ( 条件付き )**Windows PNP ID** フィールドの隣にある選択をクリックして、マッピング ツールを開きます ( このツールには、Windows PnP ID のマッピングに役立つ 3 つの方法 があります )。
		- ドライバファイルタブで、Windows ドライバファイル ( つまり、\*inf 拡張子のファイル ) を参照して選択し、目的の PnP ID を選択して、変更をクリックします。

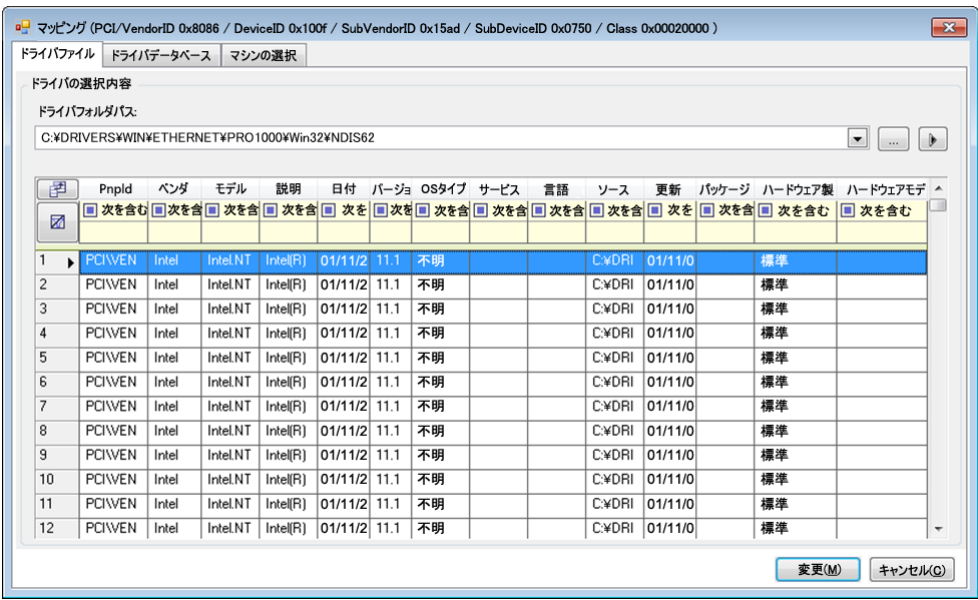

 ドライバデータベースタブで、既存のドライバデータベースを参照して選択し、正し い PnP ID を選択して、変更を選択します。

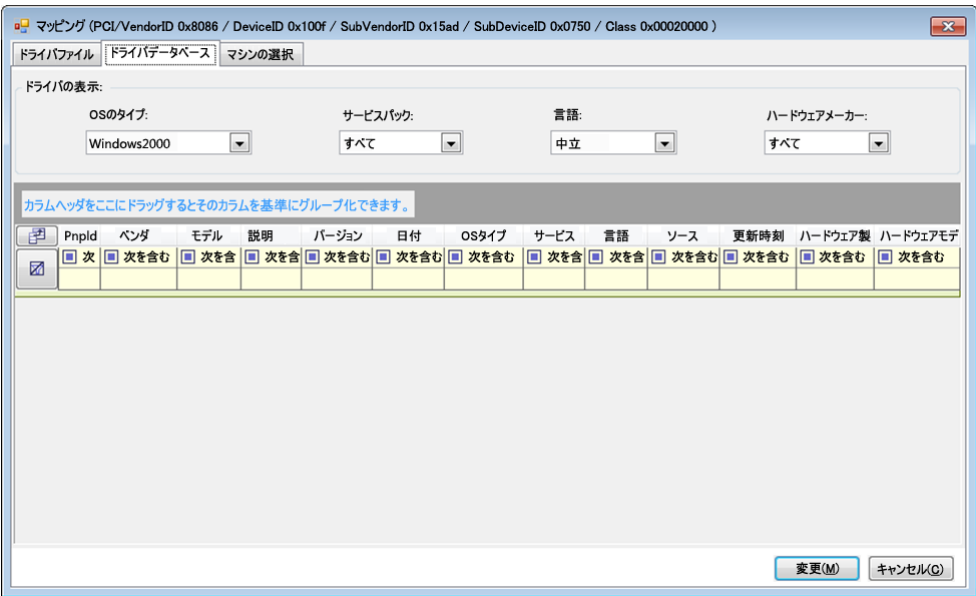

 **Select Machine** タブで、**Select Machine** をクリックし、ライブディスカバリを使用 して検出された Windows マシンのリストからマシンを選択し、**OK** をクリックして そのデバイスを表示し、目的の PnP ID を選択して、[Modify]をクリックします。

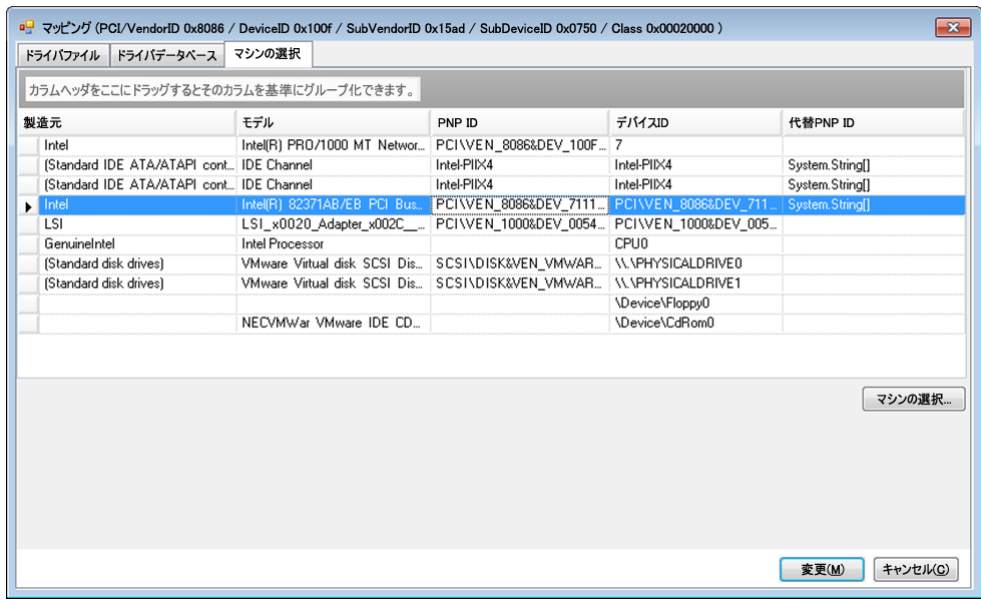

重要 **:** 関連付けられているドライバパッケージがインストールされていない Windows PnP ID を選択すると、フェールオーバー / フェールバック時にエラーが発生することがあ ります。

**6**[PNP ID マッピングの作成]ダイアログで、正しい Linux PnP ID および正しい Windows PnP が選択されていることを確認し、**OK** をクリックして、PlateSpin Driver Manager の[PNP ID 変換]ページを表示します。

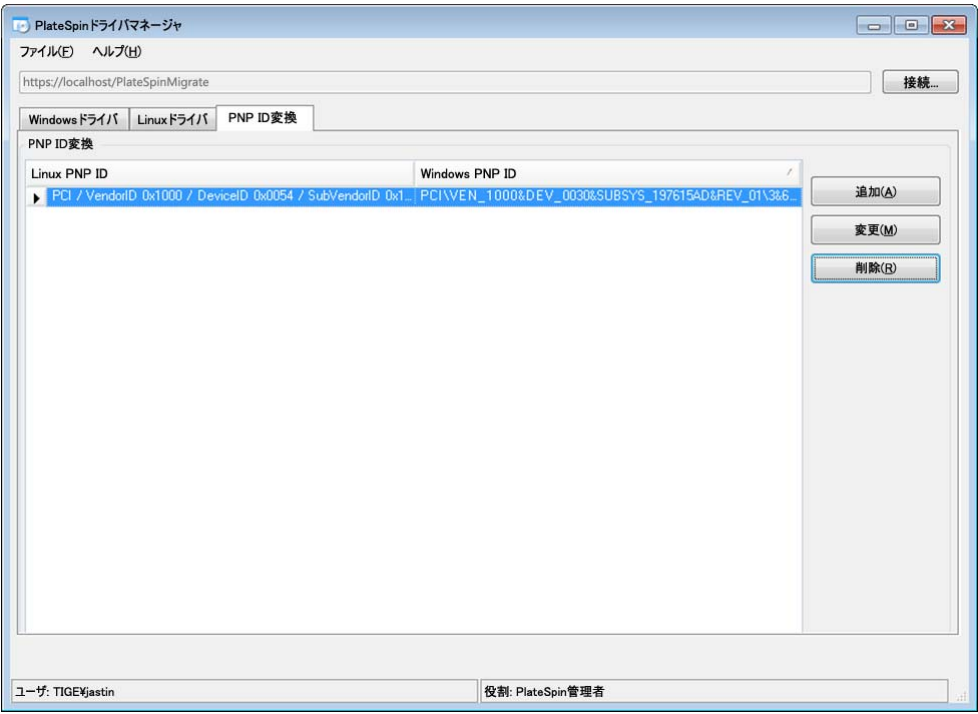

**7** ( オプション )[PNP ID 変換]リストでマッピングを変更または削除するには、マッピングパ ターンを選択し、実行する操作に応じて、削除または変更をクリックします。 削除をクリックすると、( 確認ダイアログが表示された後に ) マッピングが削除されます。

変更するには、

**7a** 変更をクリックして、[PNP ID マッピングの作成]ダイアログを開きます。

**7b** 115 [ページのステップ](#page-114-0) 5 を繰り返して、Windows PnP ID を変更します。

注 **:** Linux PnP ID を選択または変更することはできません。

8

<sup>8</sup>**ProtectAgent** ユーティリティ

ProtectAgent (ProtectAgent.cli.exe) は、ブロックベース転送ドライバのインストール、アップグレー ド、クエリ、またはアンインストールに使用できるコマンドラインユーティリティです。ドライバ をインストール、アンインストール、またはアップグレードする場合は常に再起動する必要があり ますが、ProtectAgent を使用すると、アクションを実行するタイミング、つまりサーバを再起動す るタイミングを詳細に制御できます。たとえば、ProtectAgent を使用して、ドライバのインストー ルを、最初のレプリケーションの実行中ではなく、スケジュールされたダウンタイム中に実行でき ます。

ProtectAgent ユーティリティの構文は次のとおりです。

ProtectAgent.cli.exe [Option] [/psserver=%IP%]

表 [8-1](#page-118-0) では、ProtectAgent.cli.exe コマンドで使用できるオプションとスイッチについて説明します。

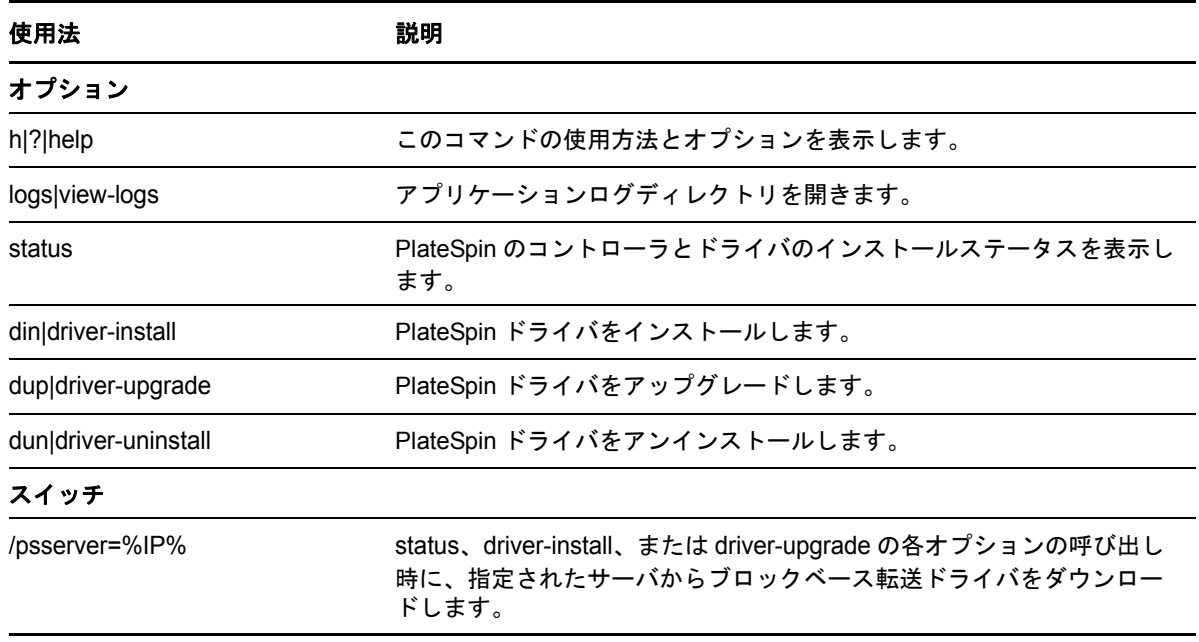

<span id="page-118-0"></span>表 *8-1 ProtectAgent* コマンドのオプションとスイッチ

ProtectAgent ユーティリティには、ブロックベース転送ドライバがバンドルされています。別の方 法として、status、driver-install、または driver-upgrade の各オプションの呼び出し時に PlateSpin Server からドライバをダウンロードするために、/psserver= コマンドラインスイッチを指定するこ とができます。この方法は、サーバには新しいドライバパッケージでパッチが適用されていても、 ProtectAgent コマンドラインユーティリティにはパッチが適用されていない場合に便利です。

注 **:** 混乱を避けるために、ProtectAgent を使用する場合は、ドライバをインストール、アンインス トール、またはアップグレードした後、レプリケーションを実行する前に再起動することをお勧め します。

システムは、ドライバをインストール、アップグレード、またはアンインストールするたびに再起 動する必要があります。再起動により、実行中のドライバは停止し、新しいドライバがシステム再 起動時に適用されます。レプリケーションの前にシステムを再起動しなかった場合、ソースはそれ らの操作が完了していないかのように動作を続行します。たとえば、ドライバをインストールした 後でシステムを再起動しなかった場合、ソースは、レプリケーション中にインストールされたドラ イバがないかのように動作します。同様に、ドライバをアップグレードした後で再起動しなかった 場合、ソースは、システムを再起動するまで実行中のドライバをレプリケーション時に使用し続け ます。

インストールされたドライバのバージョンと実行中のドライバのバージョンが異なる場合、 status オプションの出力によって、再起動が必要であることが示されます。次に例を示します。

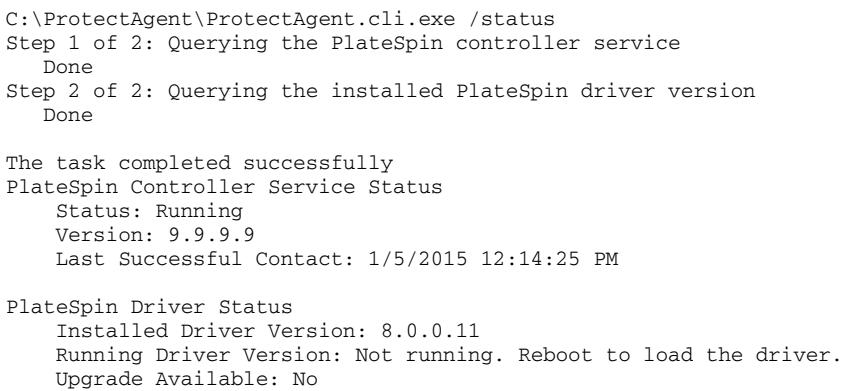

PlateSpin は、ドライバのインストールまたはアップグレードを完了するために再起動が必要である ことをユーザに警告するタスクを作成します。この通知は、[Tasks ( タスク )] リスト ( 図 [8-1\)](#page-119-0) に 表示されます。レプリケーション中は、この通知が[コマンドの詳細]ページ (図 [8-2\)](#page-120-0) に表示され ます。

<span id="page-119-0"></span>図 *8-1* 再起動通知タスク

ダッシュボード ワークロード タスク レポート 設定 パージョン情報 ヘルプ 1/5/2015 12:00 PM SB-WZK3-SP2-X88. ブロックペースコンポーネントのインストールを完了するには、ワークロードを再起動する必要があります。インストールが完了するまで、<br>△ 増分レプリケーションではより低いパフォーマンスのサーバ可期が利用されます。<br>タスクの破塞

サードパーティライセンス契約

2015年2月20日 11:13 - GMT 標準時

<span id="page-120-0"></span>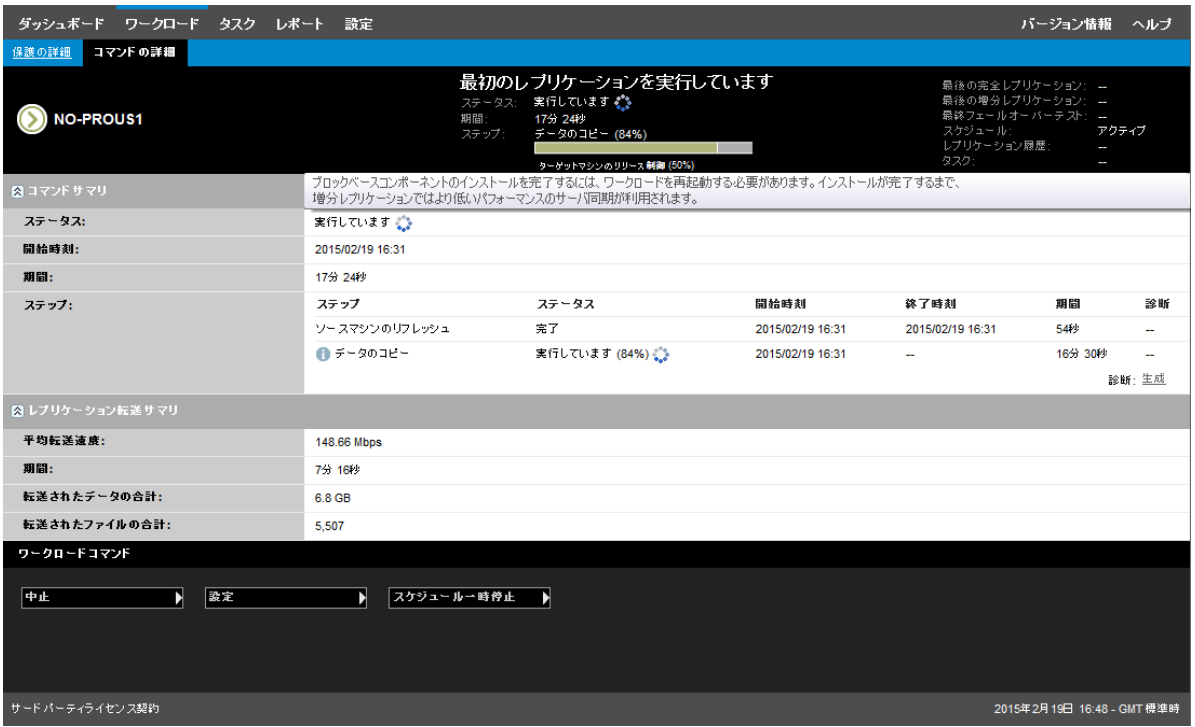

ソースマシンを再起動すると、インストールまたはアップグレードしたドライバが適用されて起動 します。ドライバが最近インストールされた場合、ソースのすべての変更が反映されていることを 保証するために、再起動後に完全レプリケーションまたはサーバ同期レプリケーションを 1 回実行 する必要があります。このサーバ同期レプリケーションは、[Status ( ステータス )] フィールドで警 告として表示されます ( 図 [8-3\)](#page-121-0)。それ以降の増分レプリケーションは、警告なしで完了します。

#### <span id="page-121-0"></span>図 *8-3* サーバ同期の必要性の通知

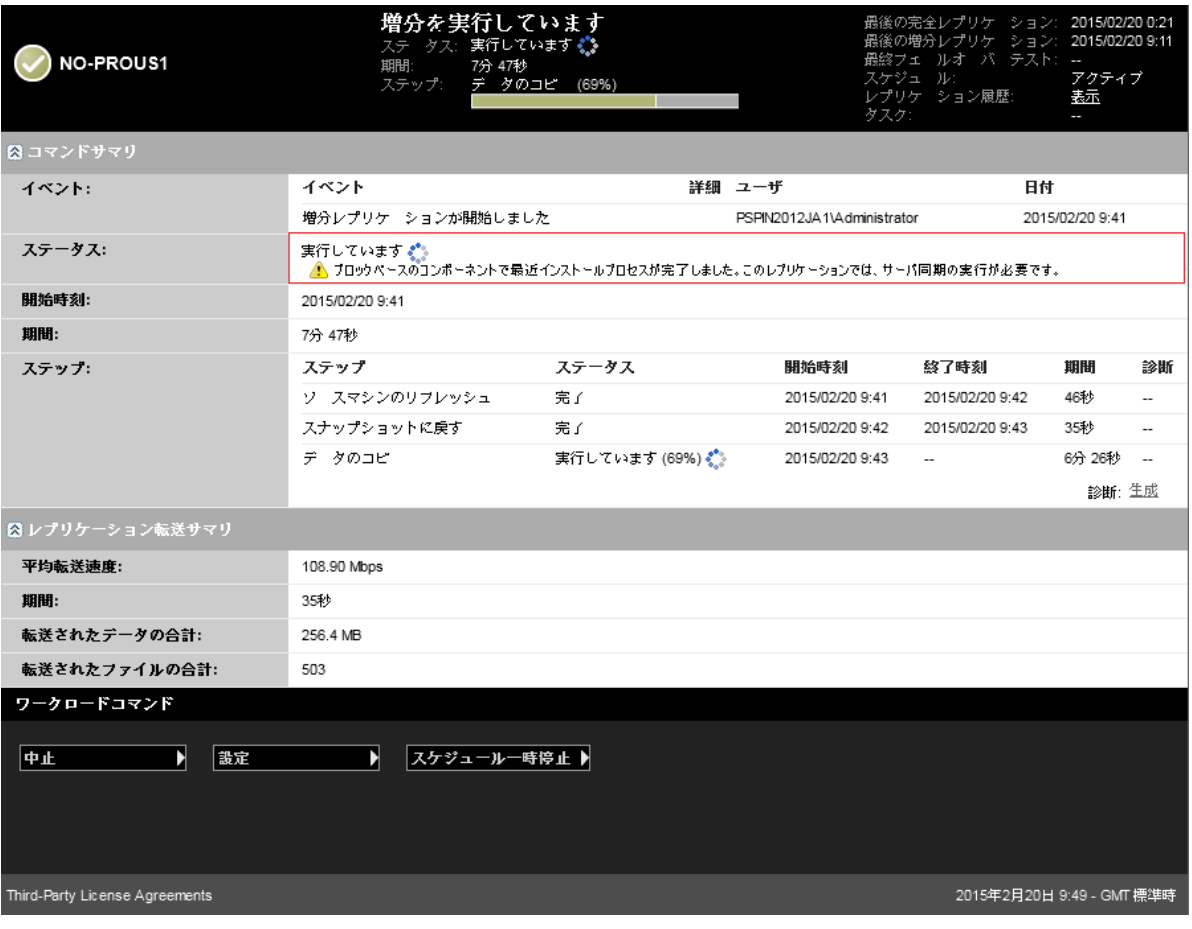

9 <sup>9</sup> トラブルシューティング

このセクションでは、次の情報を紹介します。

- 123 ページのセクション 9.1[「ワークロードインベントリのトラブルシューティング](#page-122-0) (Windows)」
- 127 ページのセクション 9.2[「ワークロードインベントリのトラブルシューティング](#page-126-0) (Linux)」
- ◆ 127 ページのセクション 9.3[「レプリケーションの準備コマンドで発生した問題のトラブル](#page-126-1) [シューティング](#page-126-1) (Windows)」
- 128 ページのセクション 9.4[「ワークロードレプリケーションのトラブルシューティング」](#page-127-0)
- 130 ページのセクション 9.5[「トラフィック転送ワークロードのトラブルシューティング」](#page-129-0)
- 130 ページのセクション 9.6[「オンラインヘルプのトラブルシューティング」](#page-129-1)
- ◆ 131 ページのセクション 9.7[「診断レポートの生成および表示」](#page-130-0)
- ◆ 131 ページのセクション 9.8[「ワークロードを削除しています」](#page-130-1)
- ◆ 132 ページのセクション 9.9[「保護後のワークロードのクリーンアップ」](#page-131-0)
- 134 ページのセクション 9.10「PlateSpin Forge [データベースの縮小」](#page-133-0)
- 134 ページのセクション 9.11「フェールバック後に Active Directory [ドメインサービスが利用で](#page-133-1) きない [\(Windows\)](#page-133-1)」

### <span id="page-122-0"></span>**9.1** ワークロードインベントリのトラブルシューティン グ **(Windows)**

ワークロードインベントリ中の次の共通の問題に従って、トラブルシューティングが必要な場合が あります。

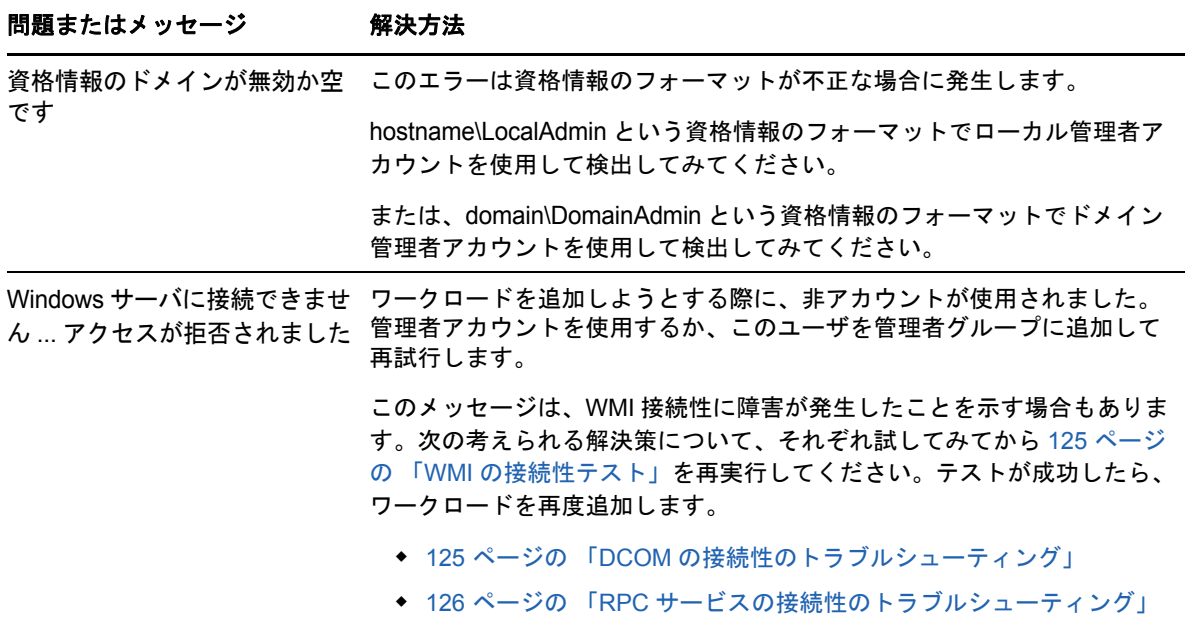

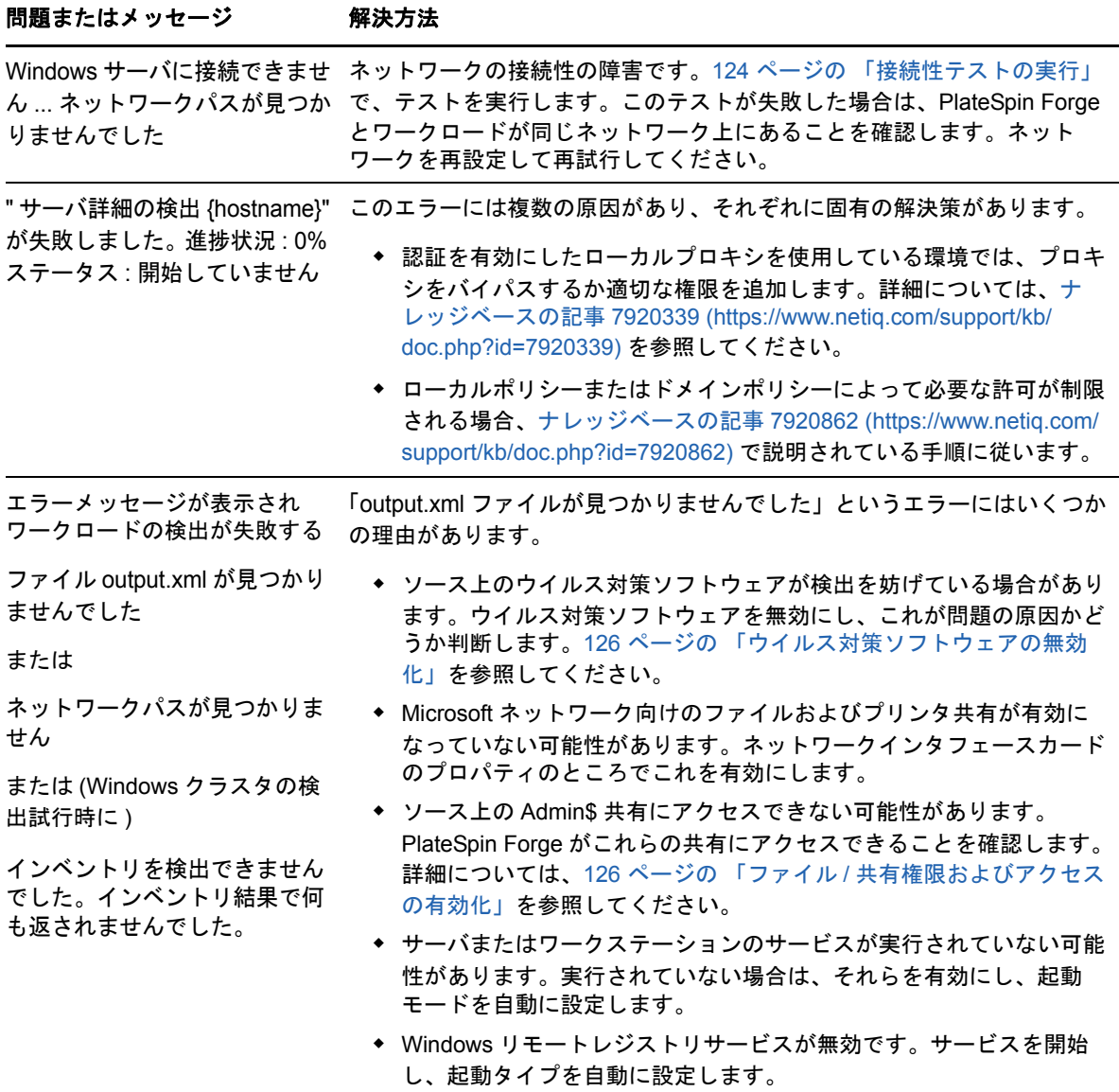

次のセクションでは、Windows ワークロードのトラブルシューティングについて詳しく説明しま す。

- ◆ 124 ページのセクション 9.1.1[「接続性テストの実行」](#page-123-0)
- ◆ 126 ページのセクション 9.1.2[「ウイルス対策ソフトウェアの無効化」](#page-125-1)
- ◆ 126 ページのセクション 9.1.3「ファイル / [共有権限およびアクセスの有効化」](#page-125-2)

### <span id="page-123-0"></span>**9.1.1** 接続性テストの実行

- ◆ 125 ページの [「ネットワークの接続性テスト」](#page-124-2)
- ◆ 125 ページの 「WMI [の接続性テスト」](#page-124-0)
- 125 ページの 「DCOM [の接続性のトラブルシューティング」](#page-124-1)
- 126 ページの 「RPC [サービスの接続性のトラブルシューティング」](#page-125-0)

### <span id="page-124-2"></span>ネットワークの接続性テスト

この基本的なネットワークコネクティビティのテストを実行して、保護する対象のワークロードと PlateSpin Forge が通信できるかどうかを判断します。

**1** Forge VM に移動します。

57 ページの 「vSphere Client [プログラムのダウンロード」](#page-56-0)を参照してください。

**2** コマンドプロンプトを開き、ワークロードに対して ping を行います。

ping *workload\_ip*

#### <span id="page-124-0"></span>**WMI** の接続性テスト

**1** Forge VM に移動します。

参照先 57 ページの 「vSphere Client [プログラムのダウンロード」](#page-56-0)57 [ページの](#page-56-0) 「vSphere Client [プログラムのダウンロード」](#page-56-0).

- **2** スタート > ファイル名を指定して実行の順にクリックし、「Wbemtest」と入力して <Enter> キー を押します。
- **3** 接続をクリックします。
- **4** 名前空間に、検出しようとしているワークロード名に \root\cimv2 を付加して入力します。たと えば、ホスト名が win2k の場合、次のように入力します。

\\win2k\root\cimv2

- **5** hostname\LocalAdmin または domain\DomainAdmin のいずれかのフォーマットを使用して適切な 資格情報を入力します。
- **6**[接続]をクリックし、WMI 接続をテストします。 エラーメッセージが返されたら、PlateSpin Forge とワークロードの間で WMI 接続が確立でき ていません。

#### <span id="page-124-1"></span>**DCOM** の接続性のトラブルシューティング

- **1** 保護するワークロードにログインします。
- **2** スタート > ファイル名を指定して実行をクリックします。
- **3**「dcomcnfg」と入力し、<Enter> キーを押します。
- **4** 次の手順で接続性を確認します。
	- Windows システム (XP/Vista/2003/2008/7) の場合、[コンポーネント サービス]ウィンドウ が表示されます。コンポーネントサービス管理ツールのコンソールツリーに含まれるコン ピュータフォルダで、DCOM 接続性のチェックをするコンピュータを右クリックし、プ ロパティをクリックします。既定のプロパティタブをクリックし、このコンピュータ上で 分散 **COM** を有効にするが選択されていることを確認します。
	- ◆ Windows 2000 Server マシン上で、「DCOM Configuration (DCOM の構成 )] ダイアログが 表示されます。既定のプロパティタブをクリックし、このコンピュータ上で分散 **COM** を 有効にするが選択されていることを確認します。
- **5** DCOM が有効でない場合は有効にし、サーバを再起動するか、Windows Management Instrumentation サービスを再起動します。その後、再度ワークロードを追加してください。

### <span id="page-125-0"></span>**RPC** サービスの接続性のトラブルシューティング

RPC サービスには次の 3 種類の潜在的な妨害物があります。

- Windows サービス
- Windows ファイアウォール
- ネットワークファイアウォール

Windows サービスの場合、ワークロード上で RPC サービスが実行中であることを確認します。 サービスパネルにアクセスするには、コマンドプロンプトから services.msc を実行します。 Windows ファイアウォールの場合、次の方法を試すことができます。ハードウェアファイアウォー ルの場合、次の方法を試すことができます。

- PlateSpin Forge およびワークロードをファイアウォールの同じ側に置く
- ◆ PlateSpin Forge とワークロードの間の特定のポートを開く (33 [ページの「保護ネットワークに](#page-32-0) [わたるアクセスおよび通信の設定」を](#page-32-0)参照 )。

### <span id="page-125-1"></span>**9.1.2** ウイルス対策ソフトウェアの無効化

ウイルス対策ソフトウェアは、時々、WMI とリモートレジストリ関連の PlateSpin Forge の機能を ブロックします。ワークロードインベントリが正常に行われるようにするためには、まずワーク ロードでウイルス対策サービスを無効にする必要があります。さらに、ウイルス対策ソフトウェア は、特定のプロセスや実行ファイルへのアクセスのみを許可し、特定のファイルへのアクセスを ロックする場合があります。これにより、ファイルベースのデータレプリケーションが妨害されて しまう場合があります。そのような場合は、ワークロード保護を設定する際にウイルス対策ソフト ウェアによってインストールされ使用されるサービスなどを選択して無効化できます。これらの サービスは、ファイル転送の間のみ無効化され、転送プロセスが終了すると再開されます。これは、 ブロックレベルのデータレプリケーション中だけとは限りません。

### <span id="page-125-2"></span>**9.1.3** ファイル **/** 共有権限およびアクセスの有効化

ワークロードを正常に保護するには、PlateSpin Forge を正常に展開し、ソフトウェアをワークロー ド内にインストールする必要があります。これらのコンポーネントをワークロードに展開するにあ たり、さらにはワークロードの追加プロセスで、PlateSpin Forge はワークロードの管理共有を使用 します。PlateSpin Forge は、共有に対して管理者アクセスが必要です。そのためには、ローカル管 理者アカウントまたはドメイン管理者アカウントを使用します。

管理共有が有効であることを確認するには :

- **1** デスクトップ上のマイコンピュータ右クリックし、管理を選択します。
- **2** システムツール > 共有フォルダ > 共有の順に展開します。
- **3** Shared Folders ディレクトリの中には、他の共有とともに Admin\$ が表示されるはずです。

共有が有効化されていることを確認したら、Forge VM 内部からそれらにアクセスできることを確 認します。

**1** Forge VM に移動します。

57 ページの 「vSphere Client [プログラムのダウンロード」](#page-56-0)を参照してください。

2 [スタート] > [名前を指定して実行]の順にクリックし、「\\< サーバホスト >\Admin\$」と入力 し、[**OK**]をクリックします。

**3** 入力が求められた場合は、PlateSpin Forge ワークロードインベントリにワークロードを追加す るために使用する資格情報を入力します。

ディレクトリが開き、その内容を参照して変更できます。

**4** IPC\$ 共有を除くすべての共有に、このプロセスを繰り返します。

Windows は、資格情報の検証および認証の目的で IPC\$ 共有を使用します。この共有は、ワー クロード上のフォルダまたはファイルにマップされていないので、テストは常に失敗します が、共有が表示されることには変わりありません。

PlateSpin Forge はボリュームの既存の内容を変更しませんが、アクセスと権限が必要な独自のディ レクトリを作成します。

### <span id="page-126-0"></span>**9.2** ワークロードインベントリのトラブルシューティン グ **(Linux)**

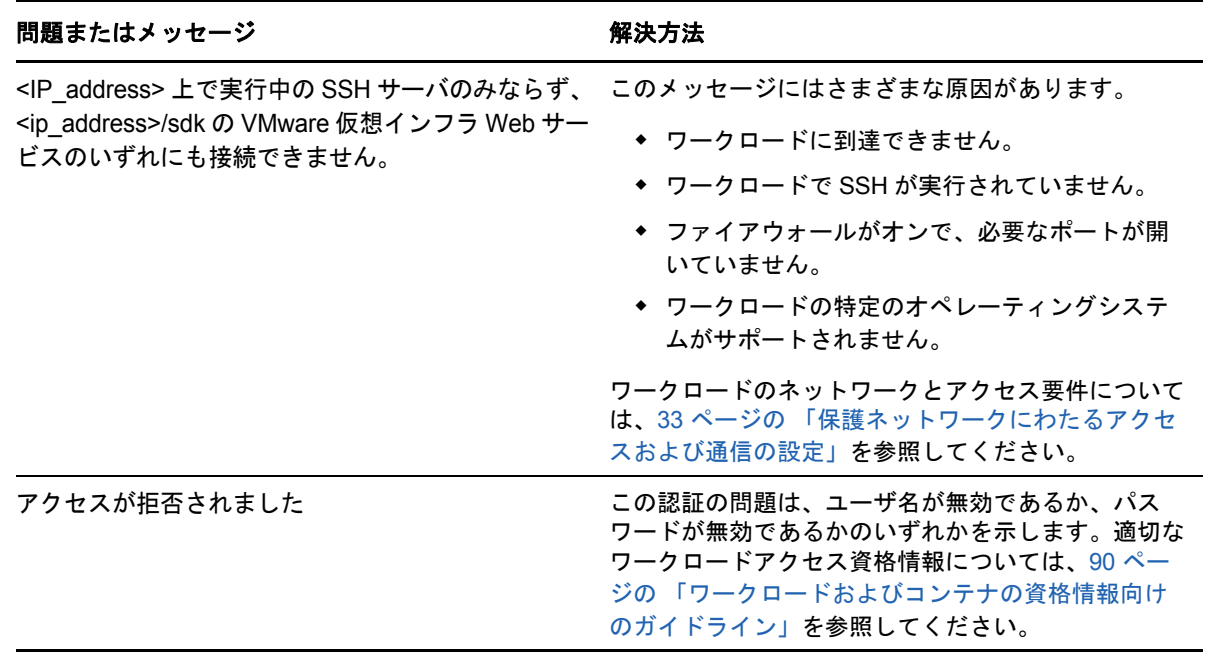

### <span id="page-126-1"></span>**9.3** レプリケーションの準備コマンドで発生した問題の トラブルシューティング **(Windows)**

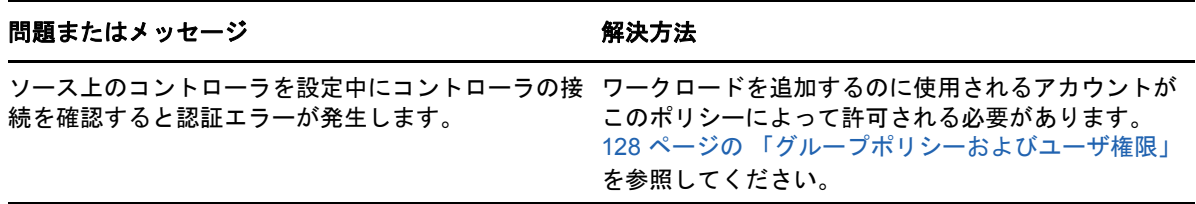

#### 問題またはメッセージ そうしゃ アンチン 解決方法

.NET Framework がインストールされているかどうか 判別できません ( 例外 : このワークステーションとプ ライマリドメインの間の信頼性のある関係が設定さ れていません )。

ソースのリモートレジストリサービスが有効であり、 開始されているかどうかを確認してください。[123](#page-122-0)  ページの [「ワークロードインベントリのトラブル](#page-122-0) [シューティング](#page-122-0) (Windows)」も参照してください。

### <span id="page-127-1"></span>**9.3.1** グループポリシーおよびユーザ権限

PlateSpin Forge とソースワークロードのオペレーティングシステムとの対話形式により、ワーク ロードの追加に使用される管理者アカウントには、ソースマシンに対する特定のユーザ権限が必要 です。ほとんどのインスタンスでは、これらの設定はグループポリシーのデフォルトです。ただし、 環境がロックダウンされている場合、次のユーザ権限の割り当てが削除される可能性があります。

- ◆ 走査チェックのバイパス
- ◆ プロセスレベルトークンの置き換え
- オペレーティングシステムの一部として機能

これらのグループポリシーの設定が行われていることを確認するために、ソースマシンのコマンド ラインから gpresult /v を実行するか、その代わりに RSOP.msc を実行することができます。ポリ シーが設定されていないか、無効化されている場合、マシンのローカルセキュリティポリシー経由 またはマシンに適用される任意のドメイングループポリシー経由のいずれかで有効化できます。

gpupdate /force を使用すると、直ちにポリシーをリフレッシュできます。

### <span id="page-127-0"></span>**9.4** ワークロードレプリケーションのトラブルシュー ティング

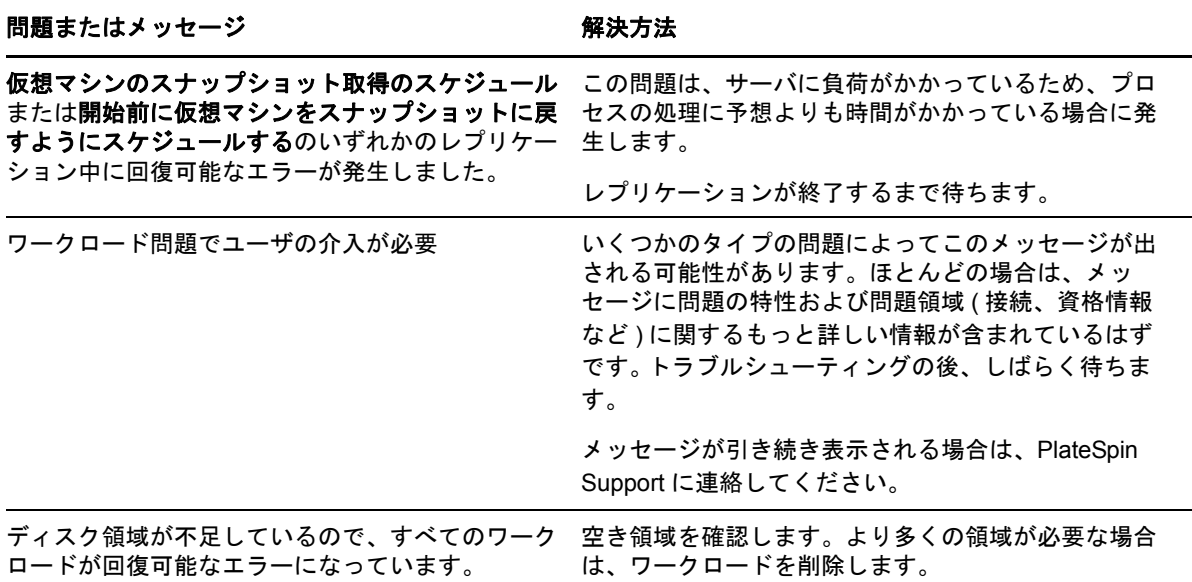

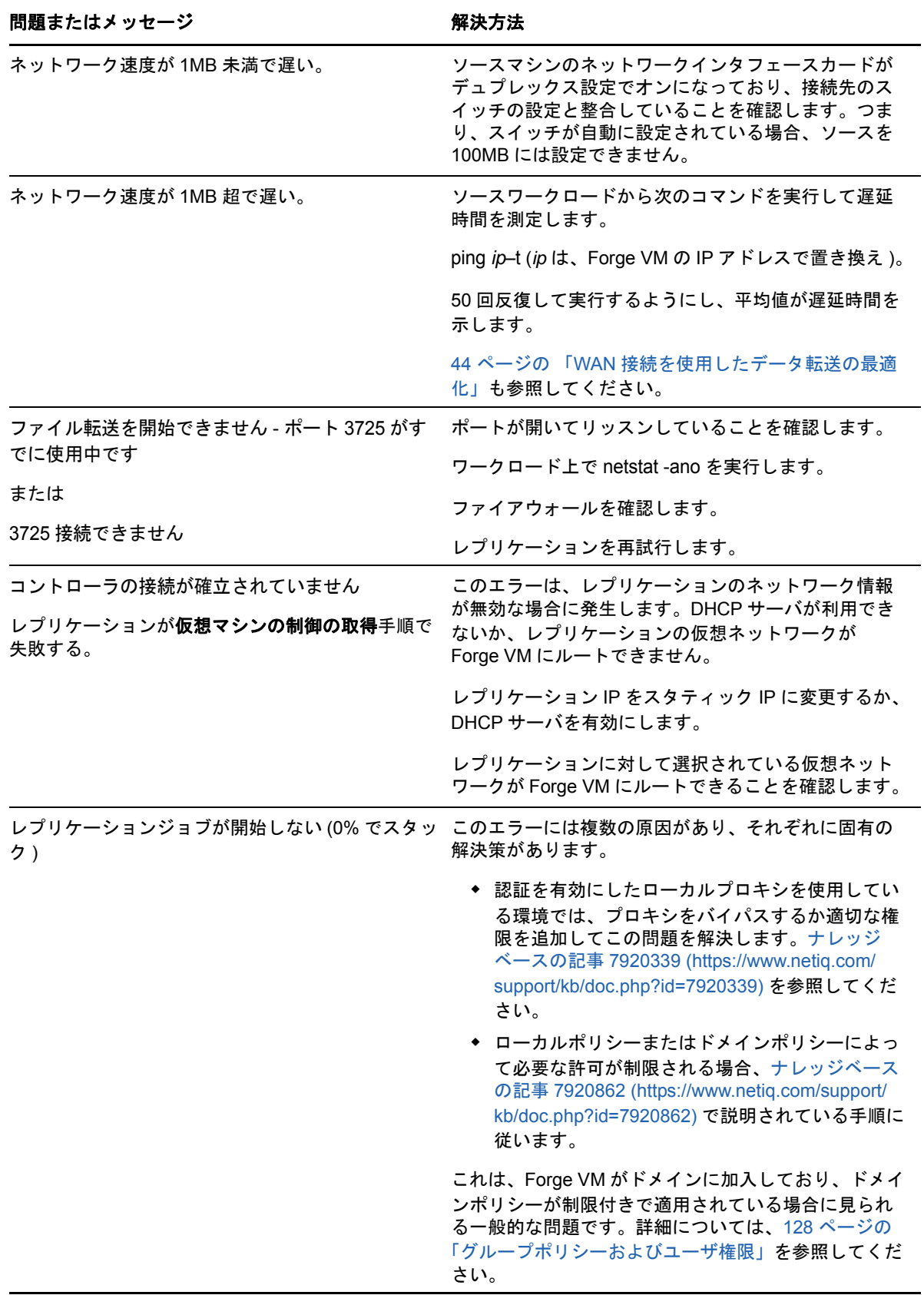

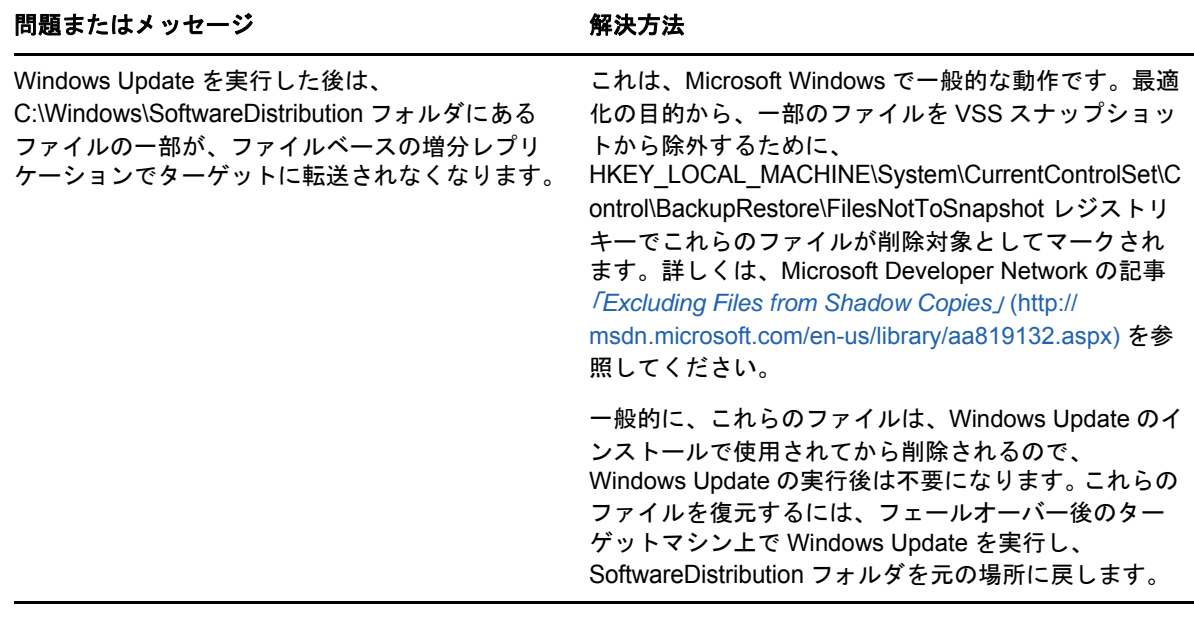

### <span id="page-129-0"></span>**9.5** トラフィック転送ワークロードのトラブルシュー ティング

一部のシナリオで、ネットワークトラフィックを転送するワークロードのレプリカ ( たとえば、 ワークロードの目的が NAT、VPN、またはファイアウォールのネットワークブリッジとして機能す ることである場合 ) は、ネットワークパフォーマンスの大幅な低減を示します。これは、LRO (Large Receive Offload) を持つ VMXNET 2 と VMXNET3 アダプタの問題に関連しています。

この問題を回避するには、仮想ネットワークアダプタの LRO を無効にする必要があります。詳細 については[、ナレッジベースの記事](https://www.netiq.com/support/kb/doc.php?id=7005495) 7005495 (https://www.netiq.com/support/kb/ doc.php?id=7005495) を参照してください。

# <span id="page-129-1"></span>**9.6** オンラインヘルプのトラブルシューティング

拡張ブラウザセキュリティ設定を使用した一部のシステム (Windows Server 2008 上の Internet Explorer 8 など ) では、目次内の展開アイコンおよび縮小アイコン (+ および -) が機能しない場合が あります。この問題を修正するには、ブラウザ内で JavaScript を有効にします。

#### **JavaScript** を有効にするには **:**

- **Chrome:** 
	- 1. Chrome メニューから[設定]を選択し、スクロールして詳細設定を表示をクリックしま す。
	- 2. **Privacy (** プライバシー **)** で、コンテンツの設定をクリックします。
	- 3. **JavaScript (JavaScript)** にスクロールして、すべてのサイトで **JavaScript** の実行を許可 するを選択します。
	- 4. 完了をクリックします。
- **Firefox:** 
	- 1. [Location (ロケーション)] バーに、「about:config」と入力して <Enter> キーを押します。
- 2. 理解して実行するをクリックします。
- 3. 検索バーに、「javascript.enabled」と入力して <Enter> キーを押します。
- 4. 検索結果で、javascript.enabled パラメータの値を参照します。この値が false の場合、 javascript.enabled を右クリックしてから **Toggle (** 切り替え **)** を選択して、値を true に設定 します。
- **Internet Explorer:** 
	- 1. [ツール] メニューで、インターネットオプションを選択します。
	- 2. セキュリティをクリックして、レベルのカスタマイズをクリックします。
	- 3. **Scripting (** スクリプティング **)**>**Active scripting (** アクティブスクリプティング **)** の順に クリックして、**Enable (** 有効にする **)** を選択します。
	- 4. 警告ダイアログボックスではいをクリックしてから、**OK** をクリックします。
	- 5. 適用 >**OK** の順にクリックします。

### <span id="page-130-0"></span>**9.7** 診断レポートの生成および表示

PlateSpin Forge Web インタフェースで、コマンドを実行した後で、コマンドの詳細に関する詳し い診断レポートを生成できます。

**1**[コマンドの詳細]をクリックし、パネルの右下にある[**Generate (** 生成 **)**]リンクをクリック します。

しばらくすると、ページがリフレッシュされ **Generate (** 生成 **)** リンクの上にダウンロードリン クが表示されます。

**2** ダウンロード をクリックします。

.zip ファイルには、現在のコマンドに関する包括的な診断情報が含まれます。

- **3** このファイルを保存した後、その診断情報を抽出して表示します。
- **4** 技術サポートに連絡する必要がある場合は、この .zip ファイルを準備しておいてください。

### <span id="page-130-1"></span>**9.8** ワークロードを削除しています

場合によっては、ワークロードを PlateSpin Forge インベントリから削除し、後で追加し直すこと が必要になる場合があります。

1「ワークロード]ページで、削除するワークロードを選択し、[ワークロードの削除]をクリッ クします。

( 条件付き ) ブロックレベルのレプリケーションで以前保護されていた Windows ワークロード に対して、PlateSpin Forge Web インタフェースでは、ブロックベースのコンポーネントを削 除するかどうかを指定するように求められます。次のとおり選択できます。

- 次のコンポーネントを削除しないでください **:** コンポーネントは削除されません。
- コンポーネントとは削除されますが、ワークロードは再起動されません **:** コンポーネント は削除されます。ただし、ワークロードの再起動は、アンインストール処理を完了するた めに必要です。
- コンポーネントを削除し、ワークロードを再起動します **:** コンポーネントは削除され、 ワークロードは自動的に再起動されます。スケジュールされたダウンタイム中にこの操作 を実行するようにしてください。

**2**[コマンドの確認]ページで、確認をクリックして、コマンドを実行します。 プロセスが終了するのを待ちます。

## <span id="page-131-0"></span>**9.9** 保護後のワークロードのクリーンアップ

次の手順を使用して、必要に応じて ( たとえば、保護の失敗や問題が発生した後など ) すべての PlateSpin ソフトウェアコンポーネントからソースワークロードをクリーンアップします。

詳細情報については、次のセクションを参照してください。

- 132 ページのセクション 9.9.1「Windows [ワークロードのクリーンアップ」](#page-131-1)
- 133 ページのセクション 9.9.2「Linux [ワークロードのクリーンアップ」](#page-132-0)

### <span id="page-131-1"></span>**9.9.1 Windows** ワークロードのクリーンアップ

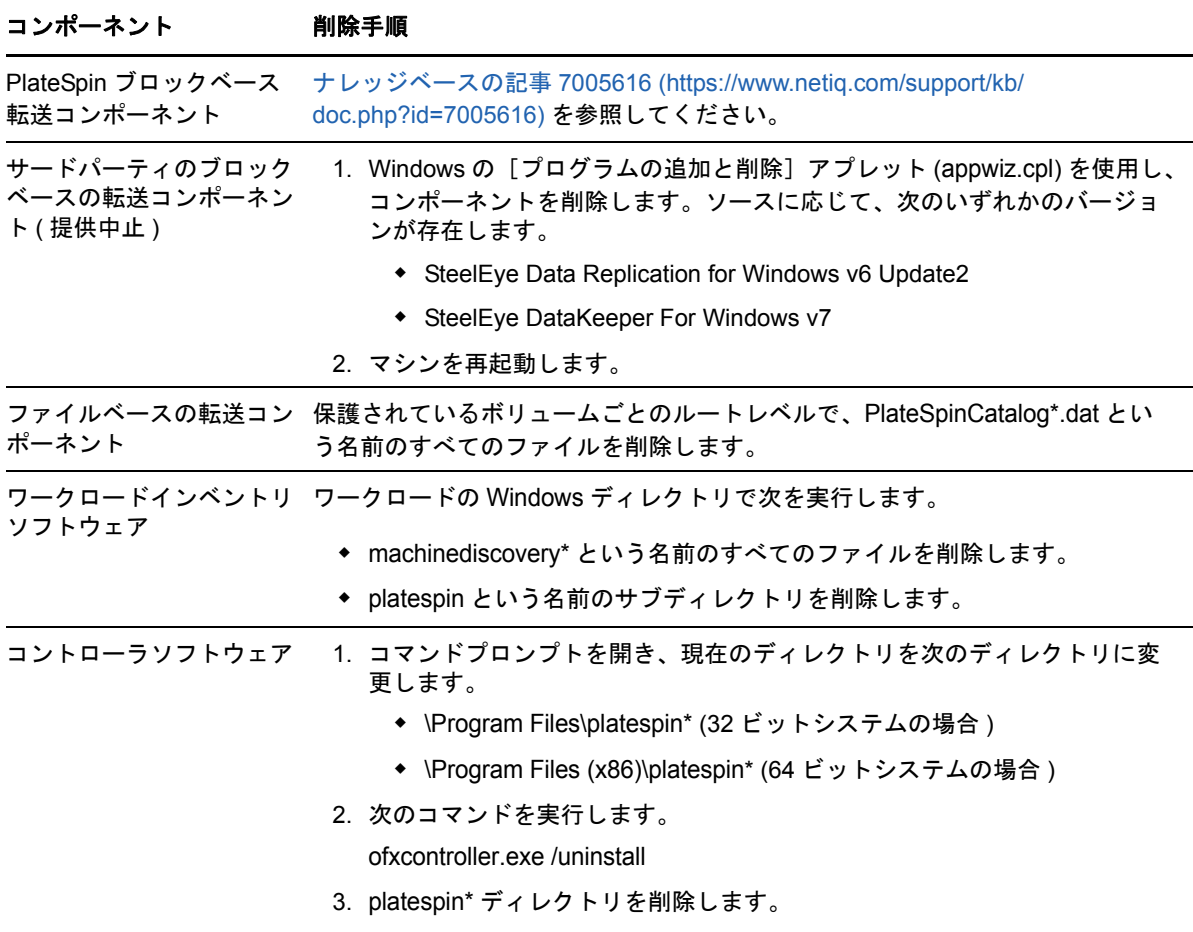

### <span id="page-132-0"></span>**9.9.2 Linux** ワークロードのクリーンアップ

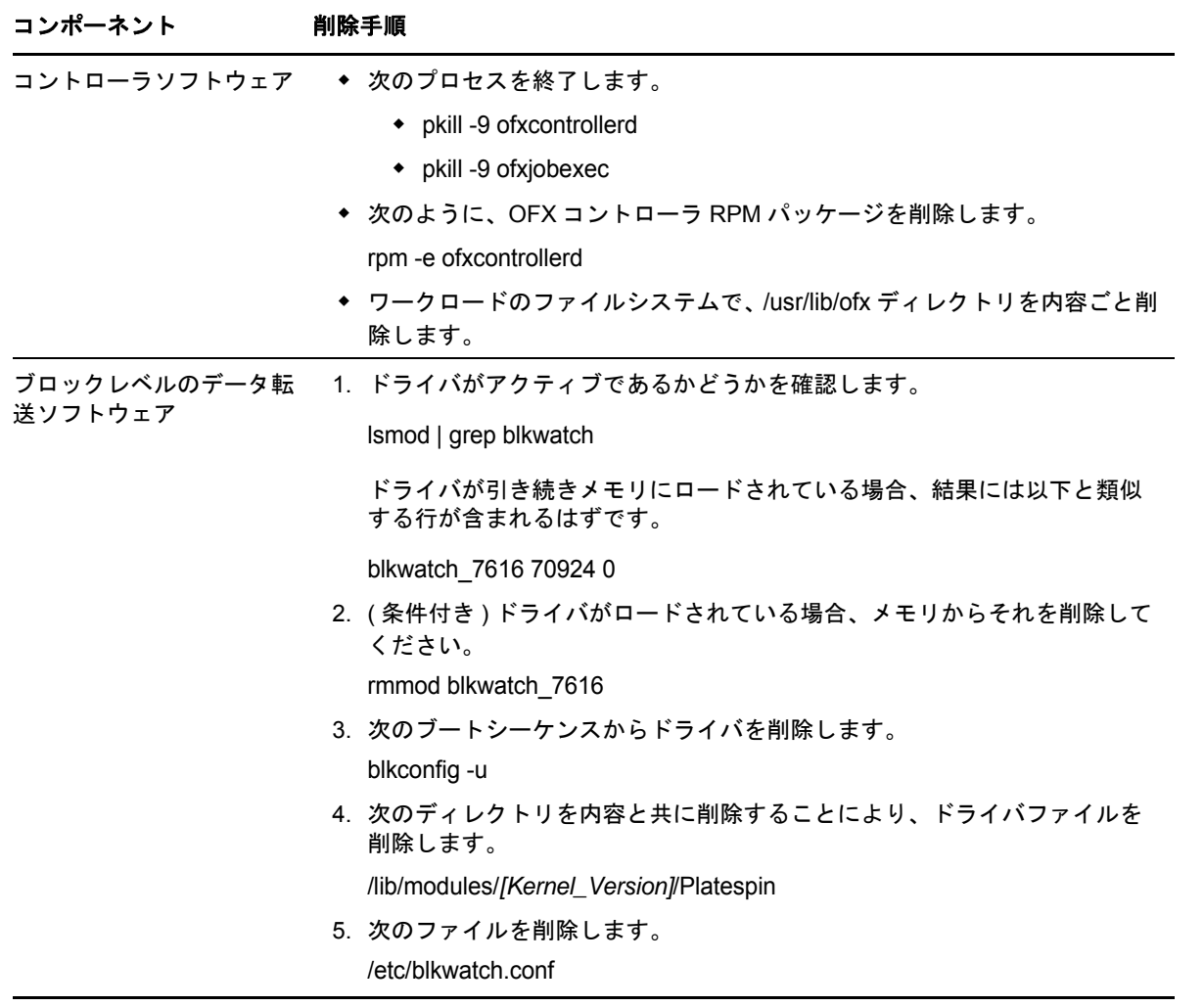

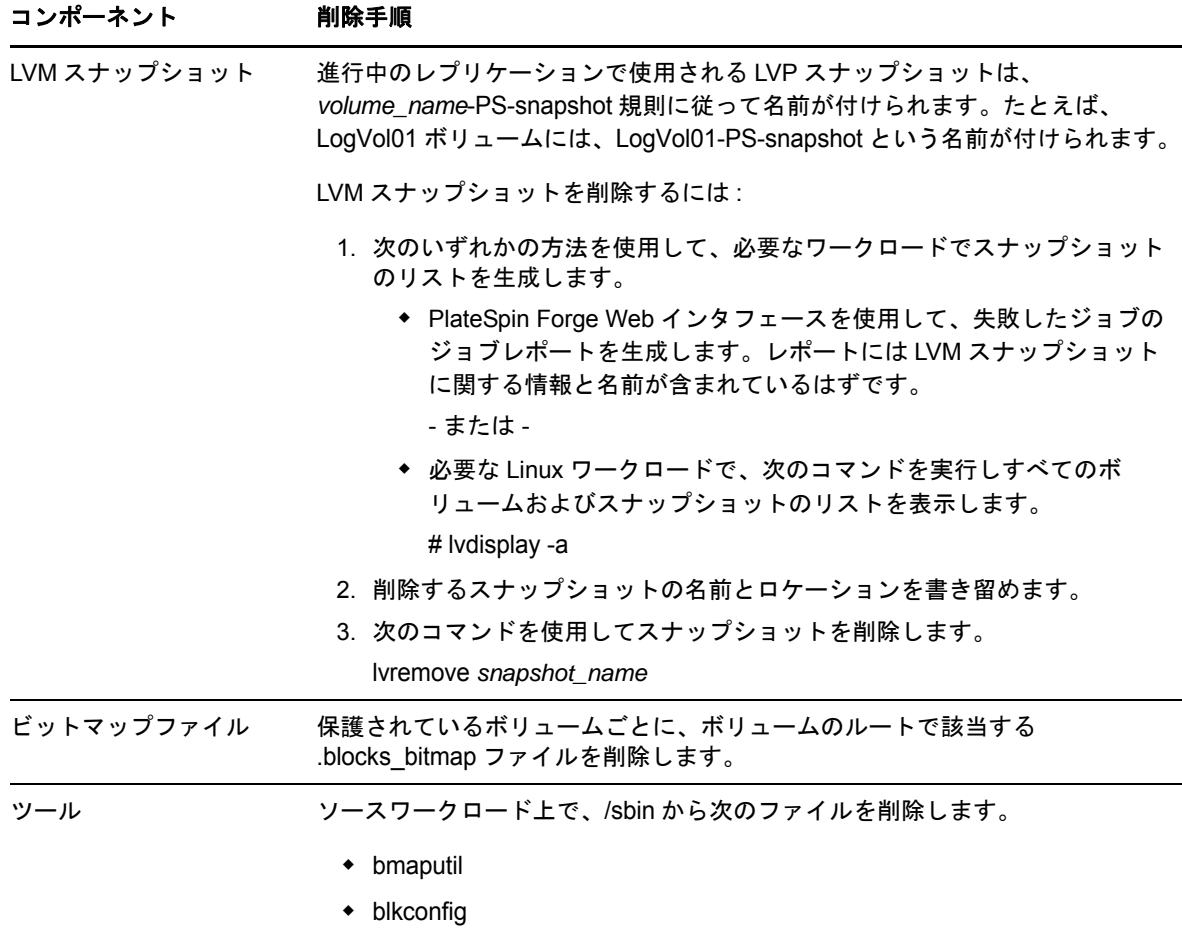

### <span id="page-133-0"></span>**9.10 PlateSpin Forge** データベースの縮小

PlateSpin Forge データベース (OFX、PortabilitySuite、および Protection) が事前定義された容量に 達すると、それらのデータベースのクリーンアップが定期的に行われます。それらのデータベース のサイズまたはコンテンツをさらに制限する必要がある場合、Forge では、それらのデータベース のさらなるクリーンアップと縮小を行うためのユーティリティ (PlateSpin.DBCleanup.exe) が提供さ れています[。ナレッジベースの記事](https://www.netiq.com/support/kb/doc.php?id=7006458) 7006458 (https://www.netiq.com/support/kb/ doc.php?id=7006458) に、ツールの場所、およびオフラインのデータベース操作で使用する場合に 利用可能なオプションの説明が記載されています。

### <span id="page-133-1"></span>**9.11** フェールバック後に **Active Directory** ドメインサー ビスが利用できない **(Windows)**

chkdsk でエラーが発生する場合、フェールオーバー後に Active Directory ドメインサービスが起動 しない可能性があります。次の 2 つの chkdsk のエラーは回避可能です。

- 最初の完全レプリケーションの実行時にソースマシンに Microsoft 推奨のすべてのパッチまたは アップデートが適用されていない場合の Microsoft Update 関連のログファイル。
- アンチウイルス対策ソフトウェアから除外する必要があるシステムファイルとシステムフォル ダ。

これらの問題を回避するには、最初の完全レプリケーションを実行する前に次のベストプラクティ スを実行することを推奨します。

- 最初の完全レプリケーションを実行する前に、ソースシステムで Windows を更新 (Windows Update) していることを確認してください。Windows マシンがドメインコントローラの場合、 レプリケーション中はシステムでウイルス対策ソフトウェアを無効にしていることも確認して ください。
- 『*[Microsoft Knowledge Article: Virus scanning recommendations for Enterprise computers that](https://support.microsoft.com/en-us/kb/822158)  [are running currently supported versions of Windows \(KB: 822158\)](https://support.microsoft.com/en-us/kb/822158)* (https:// support.microsoft.com/en-us/kb/822158)』の推奨に従って、ファイルとフォルダの除外をアン チウイルス対策ソフトウェアで設定していることを確認します。

### A <sup>A</sup>**Forge** によってサポートされている **Linux** ディストリビューション

PlateSpin Forge ソフトウェアには、多数の非デバッグ Linux ディストリビューション (32 ビットお よび 64 ビット ) 用に、事前コンパイルされたバージョンの blkwatch ドライバが付属しています。こ のセクションでは、次の情報を紹介します。

- 137 ページのセクション A.1「Linux [ワークロードの分析」](#page-136-0)
- 138 ページのセクション A.2「PlateSpin Forge [の事前コンパイルされた「](#page-137-0)blkwatch」ドライバ [\(Linux\)](#page-137-0)」

### <span id="page-136-0"></span>**A.1 Linux** ワークロードの分析

PlateSpin Forge に Linux ディストリビューション用の blkwatch ドライバが付属しているかどうかを 判断する前に、Linux ワークロードのカーネルに関する理解を深め、サポートされているディスト リビューションのリストでそのカーネル名を検索する必要があります。このセクションでは、次の 情報を紹介します。

- 137 ページのセクション A.1.1[「リリース文字列の決定」](#page-136-1)
- 138 ページのセクション A.1.2[「アーキテクチャの決定」](#page-137-1)

### <span id="page-136-1"></span>**A.1.1** リリース文字列の決定

ワークロードの Linux 端末で、次のコマンドを実行して、Linux ワークロードのカーネルのリリー ス文字列を決定できます。

uname -r

たとえば、uname -r を実行する場合、次の出力が表示される場合があります。

3.0.76-0.11-default

ディストリビューションのリストを検索すると、この文字列に一致する次の 2 つのエントリがある ことがわかります。

- SLES11SP3-GA-3.0.76-0.11-default-x86
- SLES11SP3-GA-3.0.76-0.11-default-x86\_64

検索結果は、この製品には 32 ビット (x86) および 64 ビット (x86\_64) アーキテクチャのドライバが あることを示しています。

### <span id="page-137-1"></span>**A.1.2** アーキテクチャの決定

ワークロードの Linux 端末で次のコマンドを実行することにより、Linux ワークロードのアーキテ クチャを決定できます。

uname -m

たとえば、uname -m を実行すると、次の出力が表示される場合があります。

x86\_64

この情報を使用して、ワークロードのアーキテクチャが 64 ビットであるかどうかを判断できます。

## <span id="page-137-0"></span>**A.2 PlateSpin Forge** の事前コンパイルされた 「**blkwatch**」ドライバ **(Linux)**

以下は、PlateSpin Forge に blkwatch ドライバが用意されている非デバッグ Linux ディストリビュー ションのリストです。「[ディストリビューションのリスト](https://www.netiq.com/documentation/platespin-forge-11-2/forge_user/data/blkwatch-drivers.html#blkwatch-dist-list)」を検索して、Linux ワークロードカーネ ルのリリース文字列とアーキテクチャが、リスト内のサポートされているディストリビューション に一致するかどうかを判断できます。リリース文字列とアーキテクチャが見つかった場合、 PlateSpin Forge には事前コンパイルされたバージョンの blkwatch ドライバが含まれています。

検索が成功しない場合は、ナレッジベースの記事 7005873 の手順に従ってカスタム blkwatch (https:// www.netiq.com/support/kb/doc.php?id=7005873) ドライバを作成できます。自己コンパイルドライ バは、「[ディストリビューションのリスト」](https://www.netiq.com/documentation/platespin-forge-11-2/forge_user/data/blkwatch-drivers.html#blkwatch-dist-list)に記載された Linux のメジャーおよびマイナーカーネル バージョン、またはそのパッチ適用済みバージョンでのみサポートされます。Linux ワークロード カーネルのリリース文字列のメジャーおよびマイナーカーネルバージョンがリストに記載されたメ ジャーおよびマイナーカーネルバージョンに一致する場合、自己コンパイルドライバはサポートさ れます。

- ◆ 138 ページのセクション A.2.1[「リスト項目の構文」](#page-137-2)
- 138 ページのセクション A.2.2[「ディストリビューションのリスト」](#page-137-3)
- 139 ページのセクション A.2.3「blkwatch [ドライバを使用する他の](#page-138-0) Linux ディストリビューショ [ン」](#page-138-0)

### <span id="page-137-2"></span>**A.2.1** リスト項目の構文

リストの各項目は、次の構文を使用してフォーマットされます。

<*Distro*>-<*Patch*>-<*Kernel\_Release\_String*>-<*Kernel\_Architecture*>

したがって、32 ビット (x86) アーキテクチャの 2.6.5-7.139-bigsmp のカーネルリリース文字列を含む SLES 9 SP1 ディストリビューションの場合、次のようなフォーマットで項目が一覧表示されます。

SLES9-SP1-2.6.5-7.139-bigsmp-x86

### <span id="page-137-3"></span>**A.2.2** ディストリビューションのリスト

サポートされているカーネルディストリビューションのリストについては、『*[PlateSpin Forge](https://www.netiq.com/documentation/platespin-forge-11-2/forge_user/data/bookinfo.html)* ユー [ザガイド](https://www.netiq.com/documentation/platespin-forge-11-2/forge_user/data/bookinfo.html)』の「[ディストリビューションのリスト」](https://www.netiq.com/documentation/platespin-forge-11-2/forge_user/data/b1bdo7pv.html#b1bdqspm)を参照してください。

### <span id="page-138-0"></span>**A.2.3 blkwatch** ドライバを使用する他の **Linux** ディストリビュー ション

**CentOS:** PlateSpin Forge は、サポートされる Red Hat Enterprise Linux ディストリビューションに 基づいている場合、CentOS バージョンのワークロードをサポートします。『*[PlateSpin Forge](https://www.netiq.com/documentation/platespin-forge-11-2/forge_user/)* ユー [ザガイド](https://www.netiq.com/documentation/platespin-forge-11-2/forge_user/)』の「[ディストリビューションのリスト」](https://www.netiq.com/documentation/platespin-forge-11-2/forge_user/data/blkwatch-drivers.html#blkwatch-dist-list)で RHEL のエントリを参照してください。

**Open Enterprise Server:** PlateSpin Forge は、サポートされる SUSE Linux Enterprise Server ディ ストリビューションに基づいている場合、カーネルバージョン 3.0.27 以上において、OES 2 または OES 11 バージョンのワークロードをサポートします。『*[PlateSpin Forge](https://www.netiq.com/documentation/platespin-forge-11-2/forge_user/)* ユーザガイド』の「[ディ](https://www.netiq.com/documentation/platespin-forge-11-2/forge_user/data/blkwatch-drivers.html#blkwatch-dist-list) [ストリビューションのリスト」](https://www.netiq.com/documentation/platespin-forge-11-2/forge_user/data/blkwatch-drivers.html#blkwatch-dist-list)で SLES のエントリを参照してください。

**Oracle Enterprise Linux:** PlateSpin Forge は、サポートされる Red Hat Enterprise Linux ディスト リビューションに基づいている場合、Oracle Enterprise Linux バージョンのワークロードをサポー トします。ただし、Unbreakable Enterprise Kernel を使用するワークロードを除きます。 『*[PlateSpin Forge](https://www.netiq.com/documentation/platespin-forge-11-2/forge_user/)* ユーザガイド』の[「ディストリビューションのリスト](https://www.netiq.com/documentation/platespin-forge-11-2/forge_user/data/blkwatch-drivers.html#blkwatch-dist-list)」で RHEL のエントリを参 照してください。

### $\boldsymbol{\mathsf{R}}$ クラスタノードにおけるローカルスト レージのシリアル番号の同期

このセクションでは、保護する Windows クラスタの各ノードでローカルボリュームシリアル番号 が一致するように変更するための手順について詳しく説明します。ボリュームマネージャユーティ リティ (VolumeManager.exe) を使用して、クラスタノードのローカルストレージでシリアル番号を同 期する方法についても説明します。

#### ユーティリティをダウンロードして実行するには **:**

- **1** NetIQ [ダウンロードサイトで](https://dl.netiq.com/index.jsp)、PlateSpin Forge 製品を検索し、[**Submit Query (** 送信 **)**]をク リックします。
- **2**[Products ( 製品 )]タブで[PlateSpin Forge 11.2]を選択し、製品固有のダウンロードページ に移動して、[**proceed to download (** ダウンロードに進む **)**]をクリックします。
- **3** ダウンロードページで、ダウンロードボタン (VolumeManager.exe 行 ) をクリックするか、それ に相当するダウンロードマネージャリンクを選択します。
- **4** ユーティリティをダウンロードして、それを各クラスタノード上のアクセス可能な場所にコ ピーします。
- <span id="page-140-0"></span>**5** クラスタのアクティブノードで、管理コマンドプロンプトを開き、ダウンロードされたユー ティリティの場所に移動して、次のコマンドを実行します。

VolumeManager.exe -l

ローカルボリュームとそれらの各シリアル番号のリストが表示されます。次に例を示します。

Volume Listing:

--------------------

DriveLetter (\*:) VolumeId="System Reserved" SerialNumber: AABB-CCDD

DriveLetter (C:) VolumeId=C:\ SerialNumber: 1122-3344

後から比較するために、これらのシリアル番号をメモするか、表示されたままにします。

- <span id="page-140-1"></span>**6** アクティブノードのすべてのローカルストレージシリアル番号がクラスタ内の他のノードの ローカルストレージシリアル番号と一致していることを確認します。
	- **6a** 各クラスタノードで、VolumeManager.exe -l コマンドを実行し、そのボリュームシリアル番 号を取得します。
	- **6b** アクティブノード ( [ステップ](#page-140-0) 5) のローカルストレージシリアル番号ノード ( [ステップ](#page-140-1) 6a) のローカルストレージシリアル番号と比較します。
	- **6c** ( 条件 ) アクティブノードとこのノードのシリアル番号が違う場合は、このノードに伝播 するシリアル番号をメモして、次のコマンドを実行して設定し、その後シリアル番号を確 認します。

VolumeManager -s <VolumeId> <*serial-number*>

次の 2 つの例は、このコマンドの使用方法を示しています。

- VolumeManager -s "System Reserved" AAAA-AAAA
- VolumeManager -s C:\ 1111-1111
- <span id="page-141-0"></span>**6d** クラスタのノードのボリュームシリアル番号がすべて正常に変更されたら、そのノードを 再起動する必要があります。
- **6e** クラスタの各ノードに対して[ステップ](#page-140-1) 6a か[らステップ](#page-141-0) 6d を繰り返します。
- **7** ( 条件 ) クラスタがすでに PlateSpin 環境内で保護されている場合は、アクティブノードでフル レプリケーションを実行して、すべての変更をデータベースへ確実に伝播することをお勧めし ます。

# C PlateSpin Forge Web インタフェース<br>C のブランディングの変更 のブランディングの変更

PlateSpin Forge Web インタフェースの色、ロゴ、製品名などの外観を、企業イメージに一致する ように変更できます。製品インタフェースの **About (** バージョン情報 **)** タブと **Help (** ヘルプ **)** タブ へのリンクを削除することもできます。

この項では、製品のブランディングの変更に役立つ情報について説明します。

- 143 ページのセクション C.1[「環境設定パラメータによるインタフェースのブランディングの変](#page-142-0) [更」](#page-142-0)
- 146 ページのセクション C.2「Windows [レジストリでの製品名ブランディングの変更」](#page-145-0)

### <span id="page-142-0"></span>**C.1** 環境設定パラメータによるインタフェースのブラン ディングの変更

[PlateSpin Server](#page-43-1) 動作の他の側面と同様に、Web インタフェースの外観は、Forge VM の環境設定 Web ページ (https://*Your\_PlateSpin\_Server*/platespinconfiguration/) で設定されている環境設定パラメー タを使用して制御します。これらのパラメータを使用すると、 Web インタフェースを、ユーザ組織 固有の「ルックアンドフィール」にすることができます。この項では、カスタムブランディングを 設定する場合に使用できる情報について説明します。

#### 次の手順を使用して、任意の環境設定パラメータを変更し、適用してください。

- **1** Web ブラウザから、https://*Your\_PlateSpin\_Server*/platespinconfiguration/ を開き、管理者としてロ グインします。
- **2** 必要なサーバパラメータを見つけて、編集をクリックし、その値を変更します。 詳細については、図 [C-1](#page-143-0) を参照して、それぞれの変更可能要素について、設定名、説明、およ びデフォルト値を確認してください。
- **3** 設定を保存し、ページを閉じます。 環境設定ツールで変更を行った後にサービスを再起動または再開する必要はありませんが、イ ンタフェースに変更が反映されるまで、最大で 30 秒かかる可能性があります。

Web インタフェースには、各ページを通じて共通の「ルックアンドフィール」要素があります[。図](#page-143-0) [C-1](#page-143-0) の PlateSpin Forge ダッシュボードの図に、変更可能要素を番号付きのコールアウトを使用して 示します。

<span id="page-143-0"></span>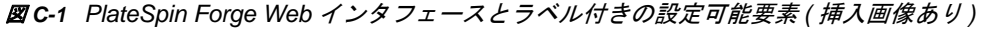

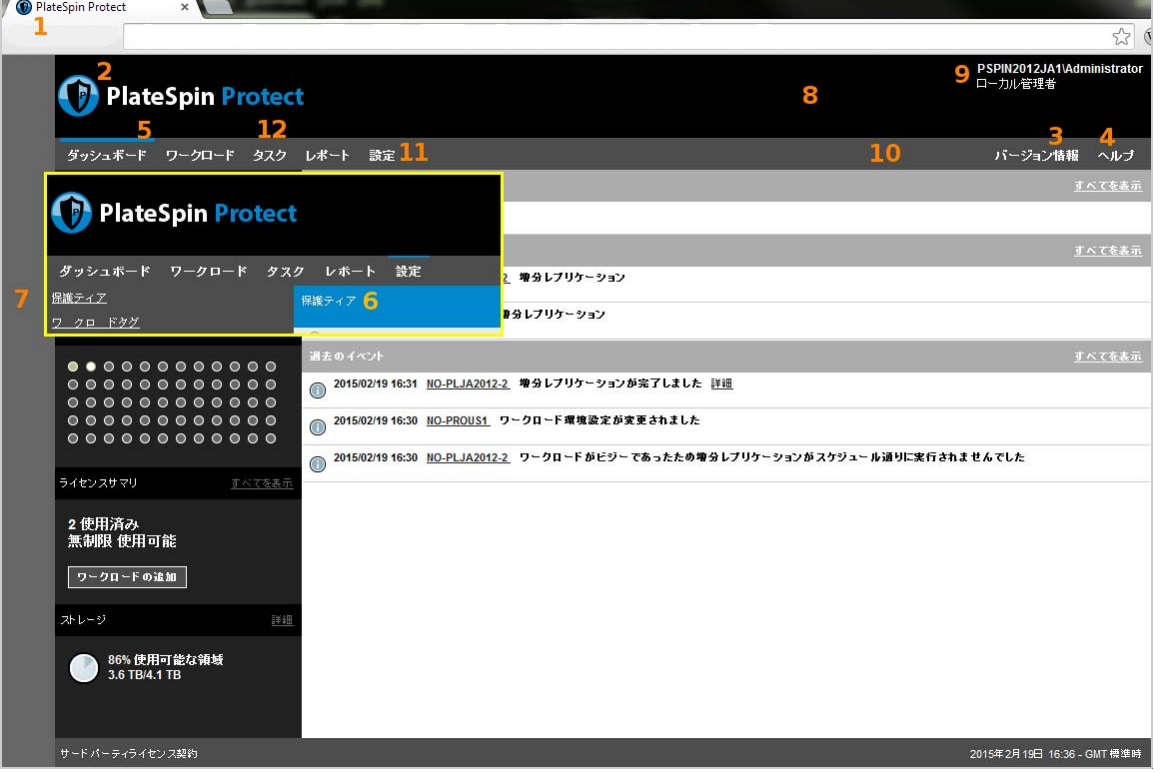

次の表に、スクリーンショットで示されているインタフェース要素 ( または「ID」)、設定名、説 明、およびデフォルト値をリストします。PlateSpin Server の[Configuration Settings ( 環境設定 )] ページを使用して、新しい「ルックアンドフィール」に従ってこれらの値を変更します ( つまり、 設定ページで設定値の編集をクリックします )。
#### **ID** 設定名と説明 デフォルト値

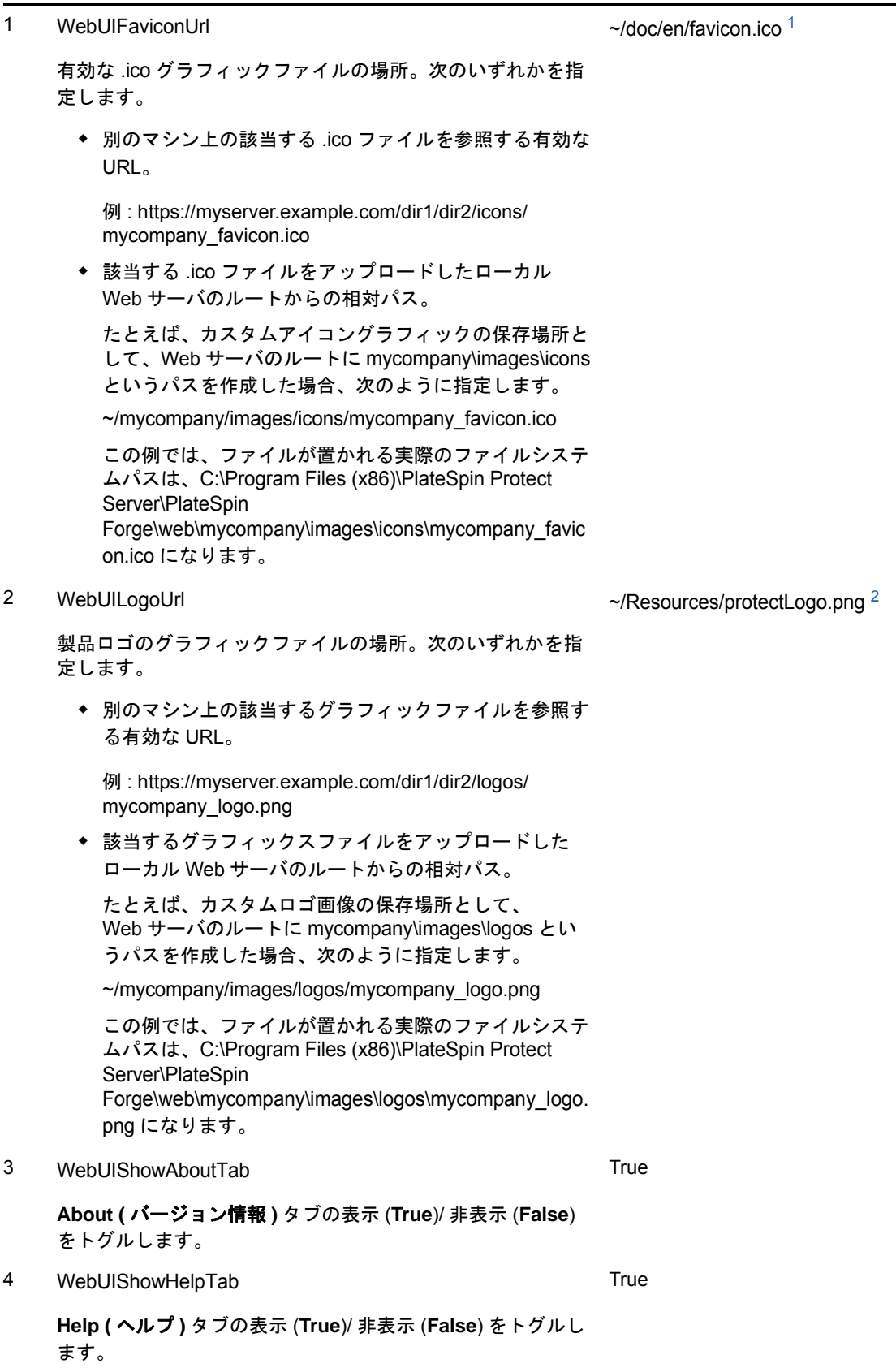

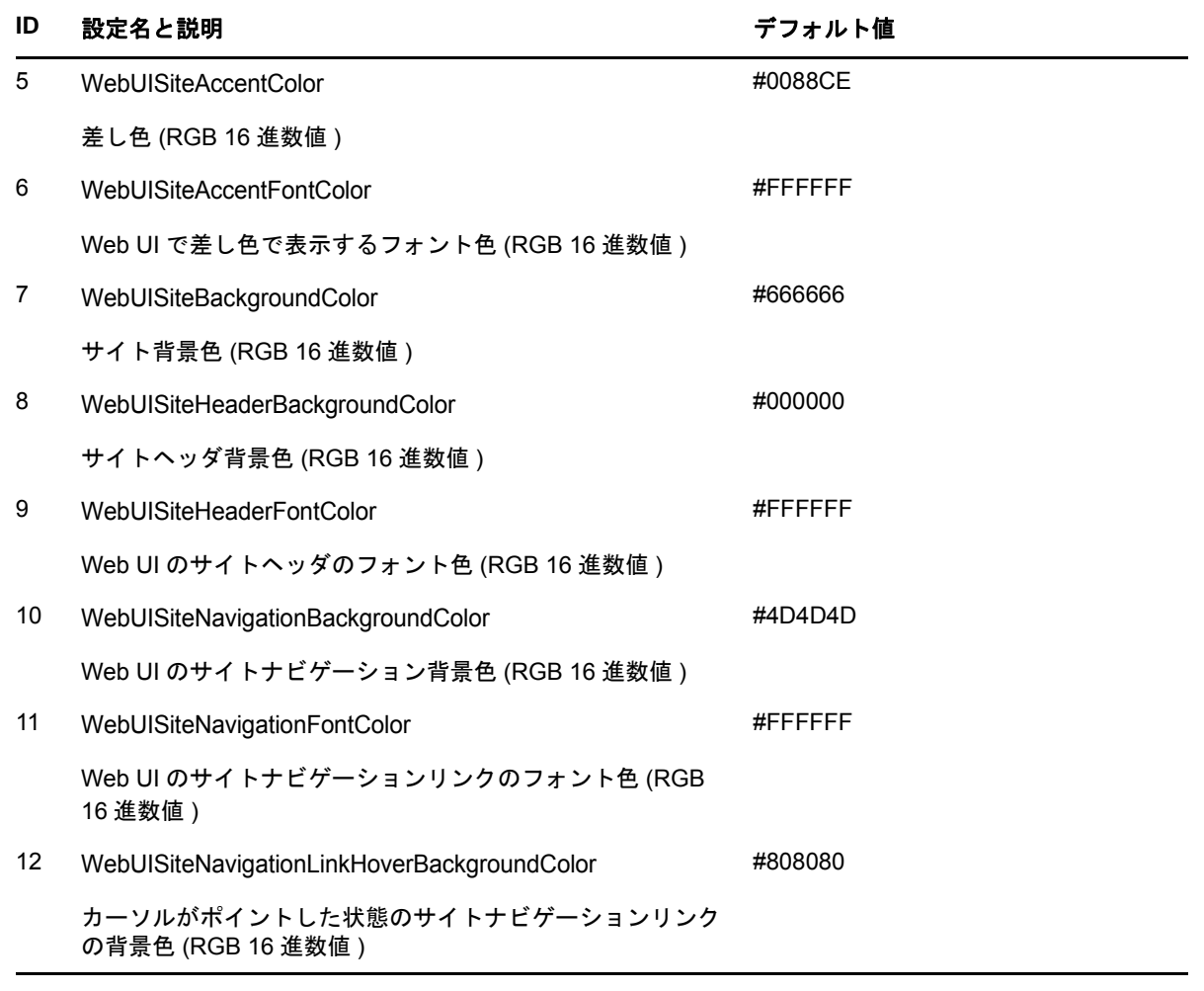

<span id="page-145-0"></span>**<sup>1</sup>** 実際のファイルパスは C:\Program Files (x86)\PlateSpin Protect Server\PlateSpin Forge\web\doc\en\favicon.ico です。

<span id="page-145-1"></span>**<sup>2</sup>** 実際のファイルパスは C:\Program Files (x86)\PlateSpin Protect Server\PlateSpin Forge\web\Resources\protectLogo.png です。

# **C.2 Windows** レジストリでの製品名ブランディングの変 更

製品インタフェースの最上部にあるマストヘッドは、企業ロゴと製品自体の名前の両方を表示する スペースになります。環境設定パラメータを使用して[、ロゴを変更できます。](#page-142-0)通常は、製品名も変 更対象に含まれます。ブラウザタブの製品名を変更または削除するには、Windows レジストリを変 更する必要があります。

#### 製品名を変更するには **:**

- **1** PlateSpin Server で regedit を実行します。
- **2** Windows レジストリエディタで、次のレジストリキーに移動します。

HKEY\_LOCAL\_MACHINE\SOFTWARE\PlateSpin\ForgeServer\ProductName

注 **:** 場合によっては、このレジストリキーは次の場所にあります。 HKEY\_LOCAL\_MACHINE\SOFTWARE\Wow6432Node\PlateSpin\Forge

- **3** ProductName キーをダブルクリックし、必要に応じてキーの値データを変更して **OK** をクリッ クします。
- **4** IIS サーバを再起動して、インタフェースの変更を反映します。

## D <sup>D</sup>**PlateSpin Protect Server API** 経由で のワークロード保護機能の使用

アプリケーション内から PlateSpin Protect Server API (protectionservices) を使用することで、 PlateSpin Forge のワークロード保護機能をプログラムで利用できます。HTTP クライアントおよび JSON シリアル化フレームワークをサポートしている任意のプログラミング言語またスクリプト言 語を使用できます。

注 **:** Protect Server API は実験段階です。この項の情報はテクノロジプレビューとして提供されてい ます。

- **◆ 149 [ページのセクション](#page-148-0) D.1「API の概要」**
- 149 ページのセクション D.2「[PlateSpin Protect Server API](#page-148-1) のマニュアル」
- ◆ 150 ページのセクション D.3[「サンプルとその他の参照情報」](#page-149-0)

### <span id="page-148-0"></span>**D.1 APIの概要**

PlateSpin Forge では、REST ベースの API テクノロジプレビューが公開されており、開発者は、こ の製品と連携させる独自のアプリケーションを構築する際にこの API を使用できます。この API に は、次の操作に関する情報が含まれます。

- コンテナの検出
- ◆ ワークロードの検出
- ◆ 保護の設定
- レプリケーション、フェールオーバー操作、およびフェールバックの実行
- ワークロードおよびコンテナの状態の問い合わせ
- 実行している操作の状態の問い合わせ
- セキュリティグループとその保護対象の問い合わせ

## <span id="page-148-1"></span>**D.2 PlateSpin Protect Server API** のマニュアル

protectionservices に関する PlateSpin Protect Server API ホームページでは、開発者と管理者にとっ て有用なマニュアルとサンプルが提供されています。詳細については、Forge VM で次の場所にア クセスしてください。

https://*<hostname | IP\_address>*/protectionservices

*<hostname | IP\_address>* の部分を、Forge VM のホスト名または IP アドレスで置き換えます。 SSL が有効でない場合は、URI に http を使用します。

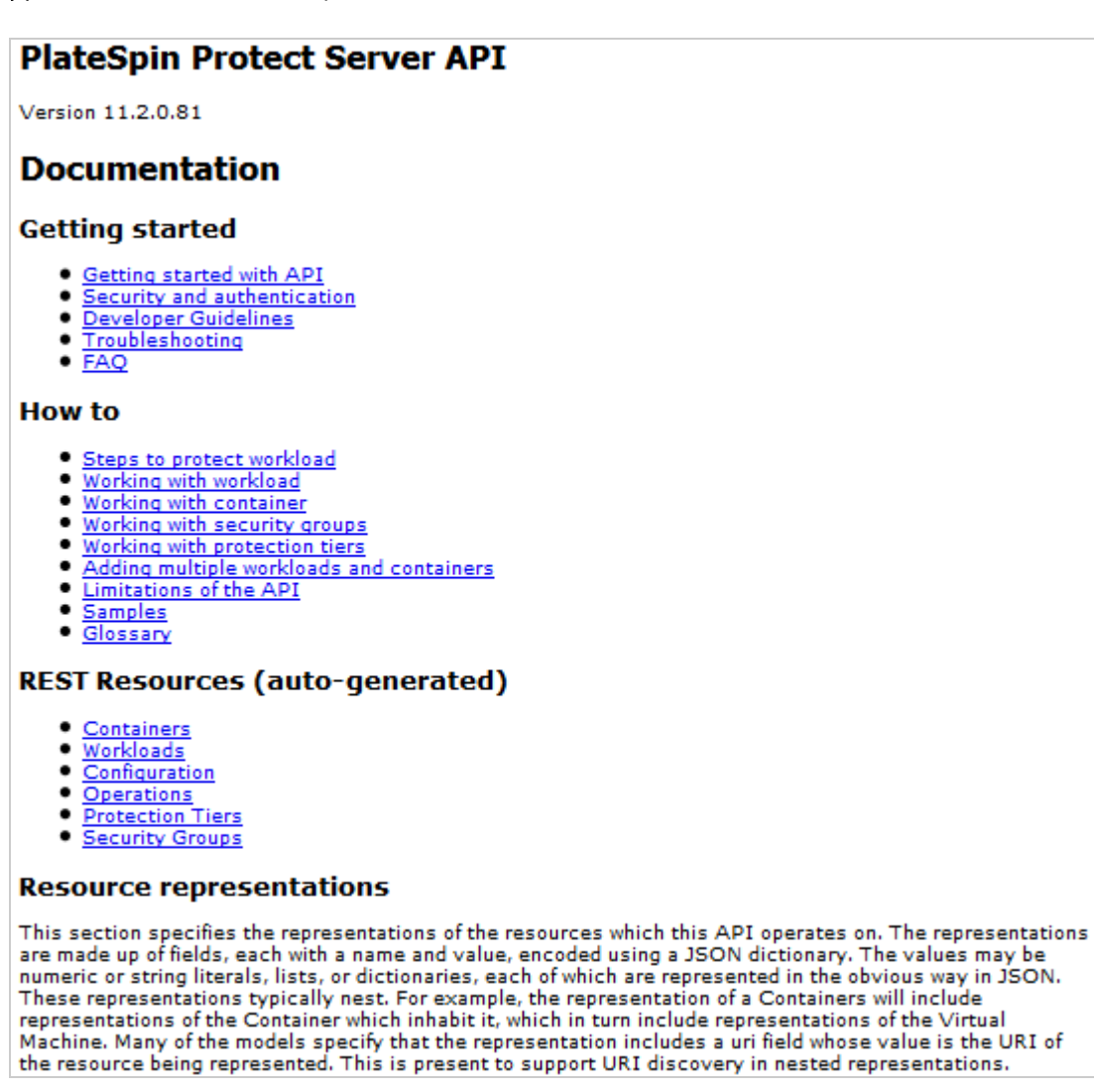

# <span id="page-149-0"></span>**D.3** サンプルとその他の参照情報

Forge 管理者は、コマンドラインから JScript サンプルを利用して、この製品に API を介してアク セスできます。Forge VM で、次の場所にあるサンプルを参照してください。

https://localhost/protectionservices/Documentation/Samples/protect.js

このサンプルは、製品連携のスクリプトをコーディングする助けになります。コマンドラインユー ティリティを使用して、次の操作を実行できます。

- ◆ 単一ワークロードの追加
- 単一コンテナの追加
- レプリケーション、フェールオーバー、およびフェールバック操作の実行
- ◆ 複数のワークロードおよびコンテナの同時追加

注 **:** この操作の詳細については、次の場所にある API ドキュメントを参照してください。 https://localhost/protectionservices/Documentation/ AddWorkloadsAndContainersFromCsvFile.htm

- すべてのワークロードの同時削除
- すべてのコンテナの同時削除

ワークロード保護の一般的な操作を記述するには、Python で記述された参考のサンプルをガイドと して使用してください。Microsoft Silverlight アプリケーションとそのソースコードも、参照目的で 提供されています。

用語集

<span id="page-152-2"></span>管理コンピュータ **.** アップグレードを実行するためにアプライアンスホストの外部で使用する Windows マシン。Forge ハードウェアアプライアンスの構築および設定手順では、Forge アプライ アンスホストとして使用する Dell ハードウェアとの直接接続が必要になるため、このプロセスには ラップトップを使用することをお勧めします。

<span id="page-152-0"></span>アプライアンス管理ソフトウェア **.** インストールや設定 ( ホスト /VM の IP アドレス、ホスト名、 ユーザパスワードの設定など ) を行うために、端末コンソール (getty) またはブラウザベースの独自 インタフェース (Forge Appliance Configuration Console(*Forge ACC*)) を使用してアプライアンスに 直接接続するソフトウェア。

アプライアンスバージョン **.** Forge ESX ホストおよび Forge アプライアンス VM のネットワーク設 定の管理に使用す[るアプライアンス管理ソフトウェア](#page-152-0)のバージョン。アプライアンス ( バージョン ) 1 では getty インタフェースが、アプライアンス ( バージョン ) 2 では Django Web フレームワーク と ACC インタフェースが使用されます。アプライアンスバージョンの更新のきっかけとなるのは、 主に基盤となる VMware ESX バージョンへの変更です。

Forge ユニットのアプライアンスバージョンは、以下のいずれか 1 つの方法で判別できます。

- ◆ Forge Web インタフェース : ACC の[ヘルプ]>[バージョン情報]ページでアプライアンス バージョン番号を参照してください。これは Forge を再設定する場合にのみ実行できます。
- ローカル設定のインタフェースタイプ **:** モニタをアプライアンスに接続して、電源を入れます。 Forge コンソールのブルースクリーンが表示されている場合は、アプライアンスバージョンは 1 です。ESX 設定画面が表示されている場合は、アプライアンスバージョンは 2 です。
- リモート設定インタフェース **:** Web ブラウザと Forge ユニットの IP アドレス (http:// <*forge\_esx\_server*>:1000) を使用し、Forge Appliance Configuration Console (ACC) の起動を試 してみます。接続できる場合、アプライアンスバージョンは 2 です。

実際の目標復旧時点 **(** 実際の **RPO).** [「実際の復旧時点](#page-154-0)」を参照してください。

実際の目標復旧時間 **(** 実際の **RTO).** 「[実際の復旧時間」](#page-154-1)を参照してください。

実際のテスト時間目標 **(** 実際の **TTO).** [「実際のテスト時間」](#page-154-2)を参照してください。

アプライアンスホスト **.** [コンテナ](#page-152-1)を参照してください。

<span id="page-152-3"></span>バックアップ **.** 既存のデータベースデータ ( 既存のワークロードやコントラクトを含む ) をエクス ポートするプロセス。このプロセスでは、Forge アプライアンスホストのローカルデータストアに 常駐する VM もバックアップされます。

<span id="page-152-1"></span>コンテナ **.** フェールオーバーワークロードを含む VM ホスト ( 保護ワークロードのブート可能な仮 想レプリカ ) のことです。

コントラクトデータ **.** 保護コントラクトのエクスポートデータ。アップグレードユーティリティで は、このデータが zip ファイルに保存されます。

「[保護コントラクト」](#page-153-0)も参照してください。

イベント **.** ワークロード保護ライフサイクルを通して重要な手順に関する情報を含む PlateSpin Server メッセージのことです。

**failback (** フェールバック **).** PlateSpin Forge 内の一時的なフェールオーバーワークロードが必要で なくなった場合に、障害が発生したワークロードのビジネス機能を元々の環境に復元する操作のこ とです。

フェールオーバー **.** 障害が発生したワークロードのビジネス機能が PlateSpin Forge の VM コンテナ 内のフェールオーバーワークロードによって引き継がれます。

フェールオーバーワークロード **.** 保護ワークロードのブート可能な仮想レプリカです。

**Forge** アプライアンス **.** Microsoft Windows OS が動作し、Forge ソフトウェアがインストールされ た仮想マシンが含まれる Forge アプライアンスホスト。

**Forge** インストール **/** アップグレード実行可能ファイル **.** Forge アプライアンスソフトウェアをアッ プグレードする実行可能ファイル。この実行可能ファイル (「アップグレードユーティリティ」と も呼ばれる ) は、*Forge Upgrade Kit* に含まれています。

**Forge** ソフトウェア **.** 仮想化技術を使用して特定の仮想ワークロード (ESX VM のオペレーティング システム、ミドルウェア、およびデータ ) を保護するために開発された PlateSpin ソフトウェア。 運用サーバの停止時や障害発生時には、ターゲットコンテナ (VM ホスト ) 内でワークロードの仮想 化されたレプリカを直ちにパワーオンすることができ、運用環境が復元されるまで通常どおり実行 し続けることができます。

<span id="page-153-1"></span>完全 **.** 1. ( 名詞 ) 保護されたワークロードとその「空白」レプリカ ( フェールオーバー VM) 間で、ま たはフェールオーバーワークロードとその元となる仮想インフラまたは物理的インフラ間で、スケ ジュールまたは手動により個別に転送することです。

2. ( 形容詞 ) 保護されたワークロードの初期レプリカがそのすべてのデータに基づいて作成される[、](#page-154-3) [「レプリケーション](#page-154-3) (1)」の範囲を表します。

<span id="page-153-2"></span>増分 **.** 1. ( 名詞 ) 保護されたワークロードとそのレプリカ ( フェールオーバーワークロード ) 間で、 スケジュールまたは手動により個別に差分を転送することです。

2. ( 形容詞 ) ワークロードの初期レプリカが ( ワークロードとそれと対をなす準備されたレプリカに 基づいて ) 差分的に作成される[、「レプリケーション](#page-154-3) (1)」の範囲を表します。

管理 **VM.** PlateSpin Forge ソフトウェアを含む管理仮想マシンのことです。

出力ディレクトリ **.** ( 出力フォルダとも呼ばれる )[。管理コンピュータの](#page-152-2)重要なバックアップデータ が保存されるネットワークロケーション。たとえば、D:\forge\_backup\out です。

フェールオーバーの準備 **.** 完全なフェールオーバー操作の準備としてフェールオーバーワークロー ドを起動する PlateSpin Forge の操作のことです。

保護ティア **.** カスタマイズ可能なワークロード保護パラメータのコレクションで、レプリケーショ ンの頻度と、ワークロードに障害が発生したとシステムが判断する基準を定義します。

<span id="page-153-0"></span>保護契約 **.** ワークロードの保護 ( インベントリの追加、初期および進行中のレプリケーション、 フェールオーバー、フェールバック、および保護 ) のライフサイクル完了に関する現在有効になっ ている設定の集まりです。

再構築 **.** Forge Dell ハードウェア、Forge ESX ホスト、および Windows Server オペレーティングシ ステム上で動作する Forge アプライアンスを設定するプロセス。

復旧ポイント **.** 複製されたワークロードを以前の状態に復旧できる、特定の時点のスナップショッ トです。

<span id="page-154-3"></span>レプリケーション **.** 

- 1. *初期のレプリケーション*、ワークロードの最初の基本コピーの作成。「完全レプリケーション」 ([「完全](#page-153-1) (2)」を参照 )、または「増分レプリケーション」([「増分](#page-153-2) (2)」を参照 ) として実行でき ます。
- 2. 保護ワークロードからコンテナ内のそのレプリカに変更されたデータを転送する操作です。

レプリケーションスケジュール **.** レプリケーションの頻度と範囲を制御するために設定されるスケ ジュールです。

再保護 **.** フェールオーバーとフェールバックの操作に続いてワークロードの保護契約を再確立する、 PlateSpin Forge のコマンドです。

復元 **.** 既存のデータベースデータ ( ワークロードやコントラクトを含む ) を、[バックアップ前](#page-152-3)の状態 にしてインポートするプロセス。このプロセスでは、以前に Forge アプライアンスホストに常駐し ていたすべてのローカル VM も復元されます。

<span id="page-154-0"></span>実際の復旧時点 **(RPA).** 時間で測定され、保護されるワークロードの増分レプリケーション ( フェー ルオーバーテストの実行中に発生する ) 間の実際に測定された間隔によって定義される、実際の データ紛失のことです。

目標復旧時点 **(RPO).** 時間で測定され、保護されるワークロードの増分レプリケーション間の設定 可能な間隔によって定義される、許容できるデータ紛失のことです。つまり、大規模な IT 停止の発 生時に許容できるデータ紛失量のことです。RPO は、PlateSpin Forge の現在の使用率レベル、 ワークロードの変更の頻度と範囲、ネットワーク速度、および選択したレプリケーションスケ ジュールによって影響されます。

<span id="page-154-1"></span>実際の復旧時間 **(RTA).** フェールオーバーの操作が終了するまでにかかる時間によって定義される ワークロードの実際のダウンダイムを示す尺度のことです。

目標復旧時間 **(RTO).** フェールオーバーの操作が終了するまでにかかる時間によって定義される ワークロードの許容ダウンダイムを示す尺度のことです。RTO は、フェールオーバー操作の設定お よび実行にかかる時間 (10 ~ 45 分 ) に影響されます。

<span id="page-154-5"></span>ソース **.** PlateSpin Forge の操作の開始点であるワークロードまたはそのインフラストラクチャのこ とです。たとえば、ワークロードの初期保護では、ソースとは運用ワークロードのことを指します。 フェールバック操作では、コンテナ内のフェールオーバーワークロードのことを指します。

[ターゲット](#page-154-4)も参照してください。

<span id="page-154-4"></span>ターゲット **.** PlateSpin Forge コマンドの結果であるワークロードまたはそのインフラストラクチャ のことです。たとえば、ワークロードの初期保護では、ターゲットとはコンテナ内のフェールオー バーワークロードのことを指します。フェールバック操作では、運用ワークロードの元のインフラ ストラクチャか、PlateSpin Forge によってインベントリされた、サポートされる任意のコンテナの いずれかです。

[ソース](#page-154-5)も参照してください。

フェールオーバーのテスト **.** フェールオーバー機能をテストし、フェールオーバーワークロードの 整合性を検証するために隔離された環境でフェールオーバーワークロードを起動する PlateSpin Forge の操作のことです。

<span id="page-154-2"></span>実際のテスト時間 **(TTA).** 障害復旧計画をテストできる実時間の尺度のことです。これは実際の RTO に似ていますが、ユーザがフェールオーバーワークロードをテストするのに必要な時間を含ん でいます。

目標テスト時間 **(TTO).** 障害復旧計画をテストできる容易さの尺度のことです。これは RTO に似て いますが、ユーザがフェールオーバーワークロードをテストするのに必要な時間を含んでいます。 [フェールオーバーのテスト]機能を使用して異なるシナリオを実行して、ベンチマークデータを生 成できます。

作業ディレクトリ **.** Forge Upgrade Kit のコピー先であるネットワークロケーション。たとえば、 D:\forge\_backup\11.0\_kit です。

ワークロード **.** データストアに含まれる保護の基本オブジェクトのことです。基礎となる物理イン フラまたは仮想インフラから切り離された、オペレーティングシステムとそのミドルウェアおよび データのことです。